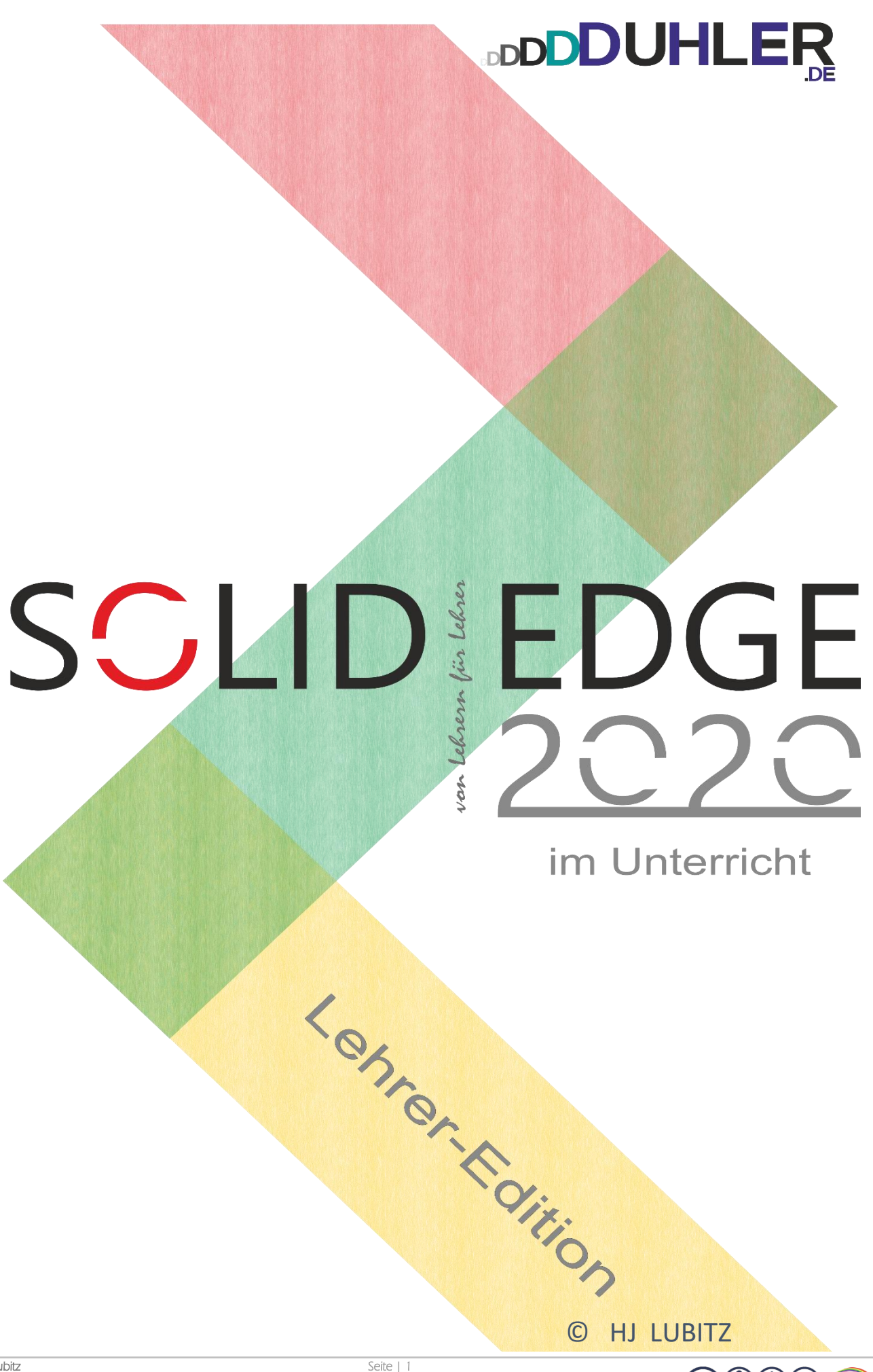

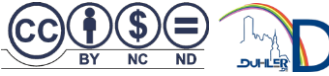

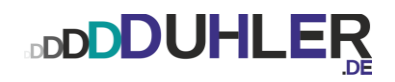

# **SCLID EDGE** 202

**ein Skript für**

# **Schule – Unterricht – Weiterbildung**

Impressives:

HJ LUBITZ :: Fachoberlehrer m/t – a. D.  $\circled{c}$ 

Kösseinestraße 6 95199 Thierstein

 $\boxtimes$ ∕⋒

mail@duhler.de [Duhler.de](https://www.duhler.de/se-tz.html#a2056)

© 2023 DUHLER

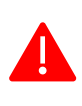

Das Skript, einschließlich aller seiner Teile, ist urheberrechtlich geschützt. Jede Verwendung und Verwertung außerhalb der engen Grenzen des Urheberrechtsgesetzes ist ohne Zustimmung des Autors unzulässig und strafbar. Das gilt insbesondere für Vervielfältigungen, Übersetzungen, Mikroverfilmungen und die Einspeicherung und Verarbeitung in elektronischen Systemen. Jede Zuwiderhandlung kommt zur Anzeige. Zuwiderhandelnde werden mit Unterstützung durch die exekutive Begleitung geteert, gefedert und an den Pranger gestellt.

Quellen: Arbeitsblätter von Fortbildungen Internet – Youtube Schabacker, Springer-Verlag eigene Unterlagen Auszüge von div. Fortbildungen

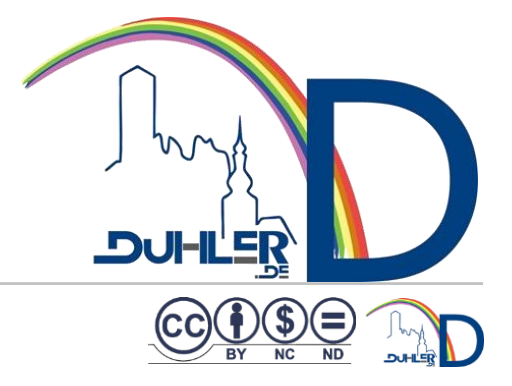

### Inhalt

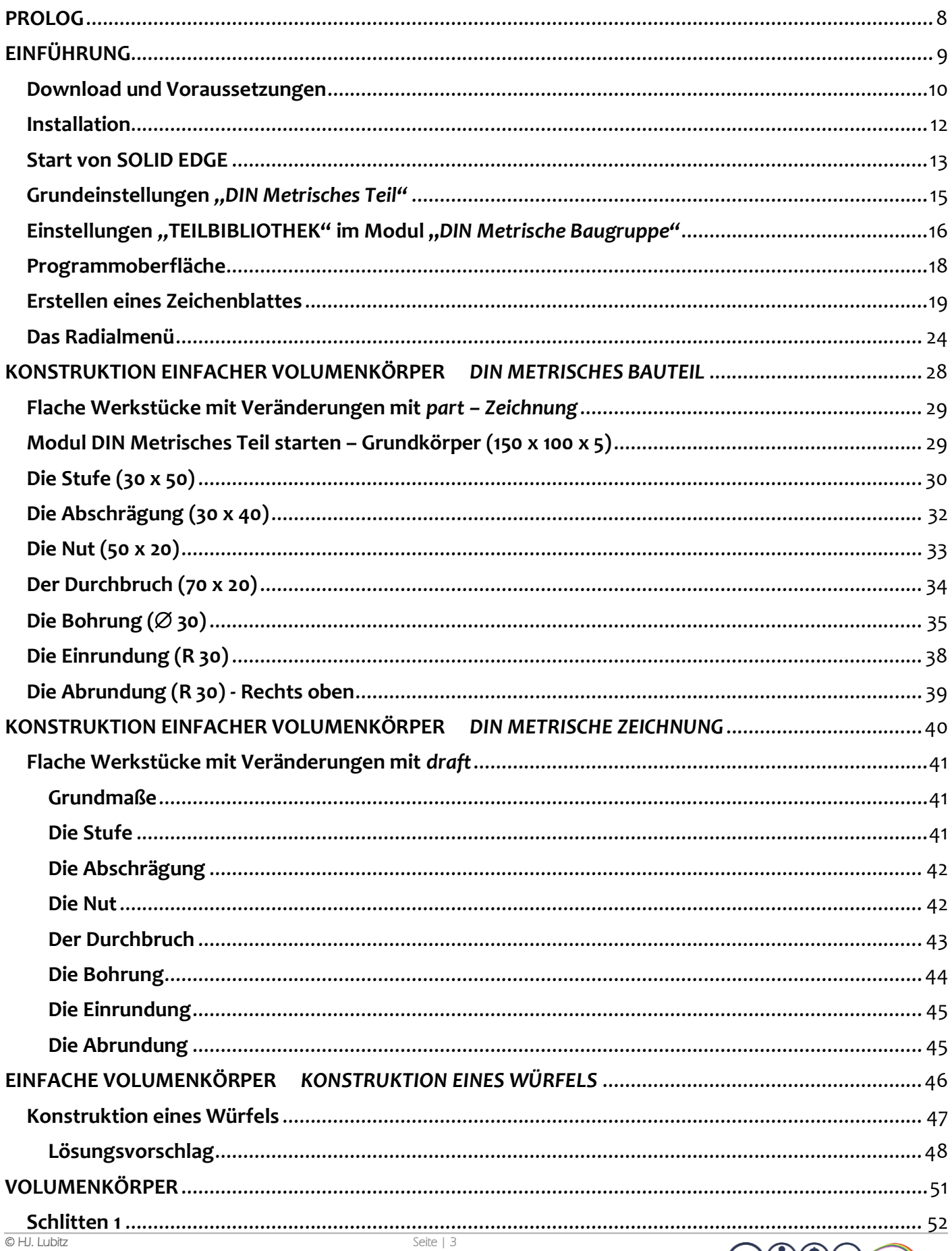

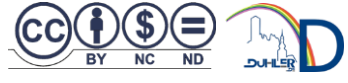

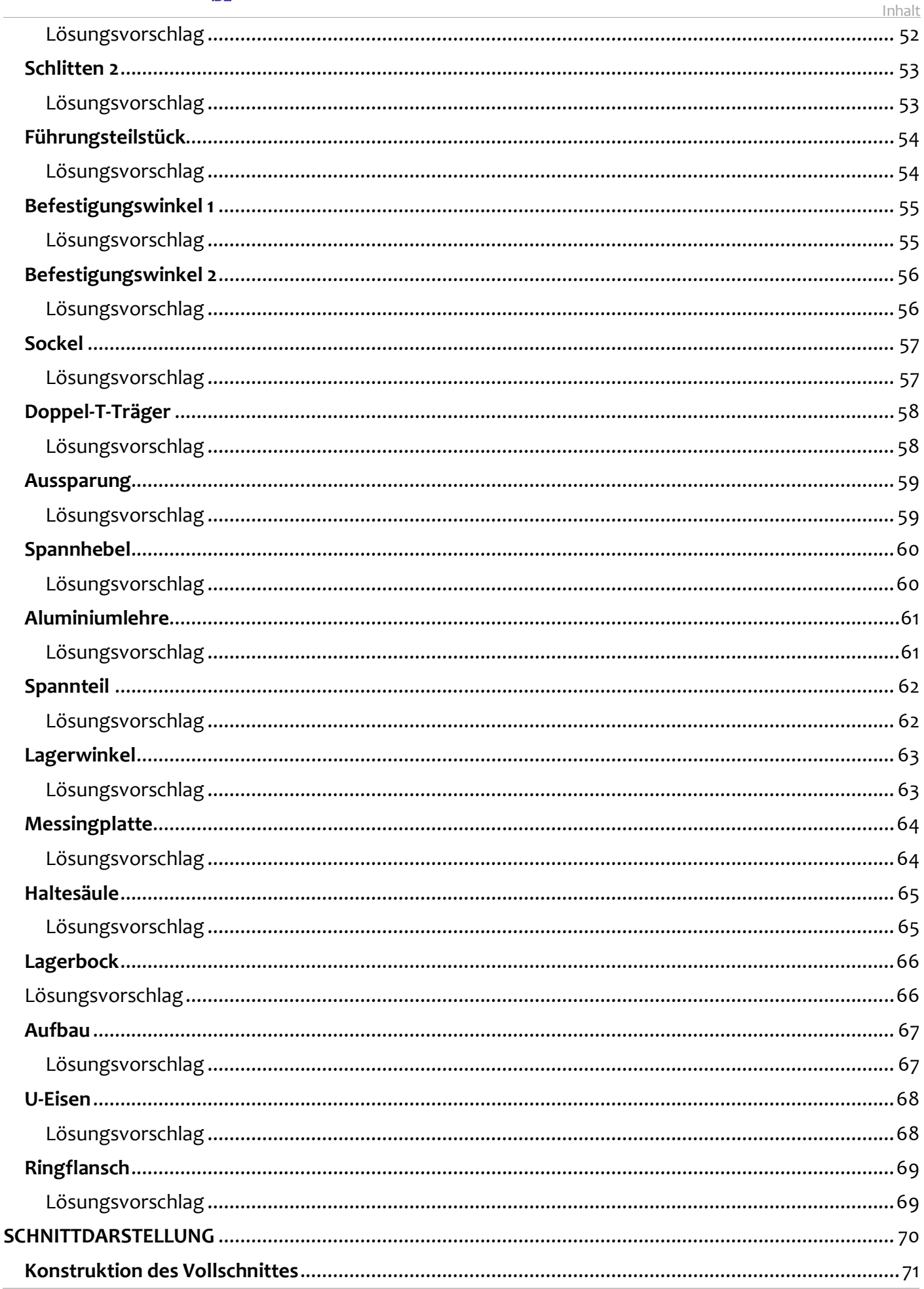

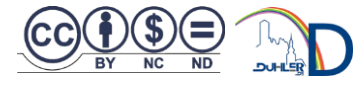

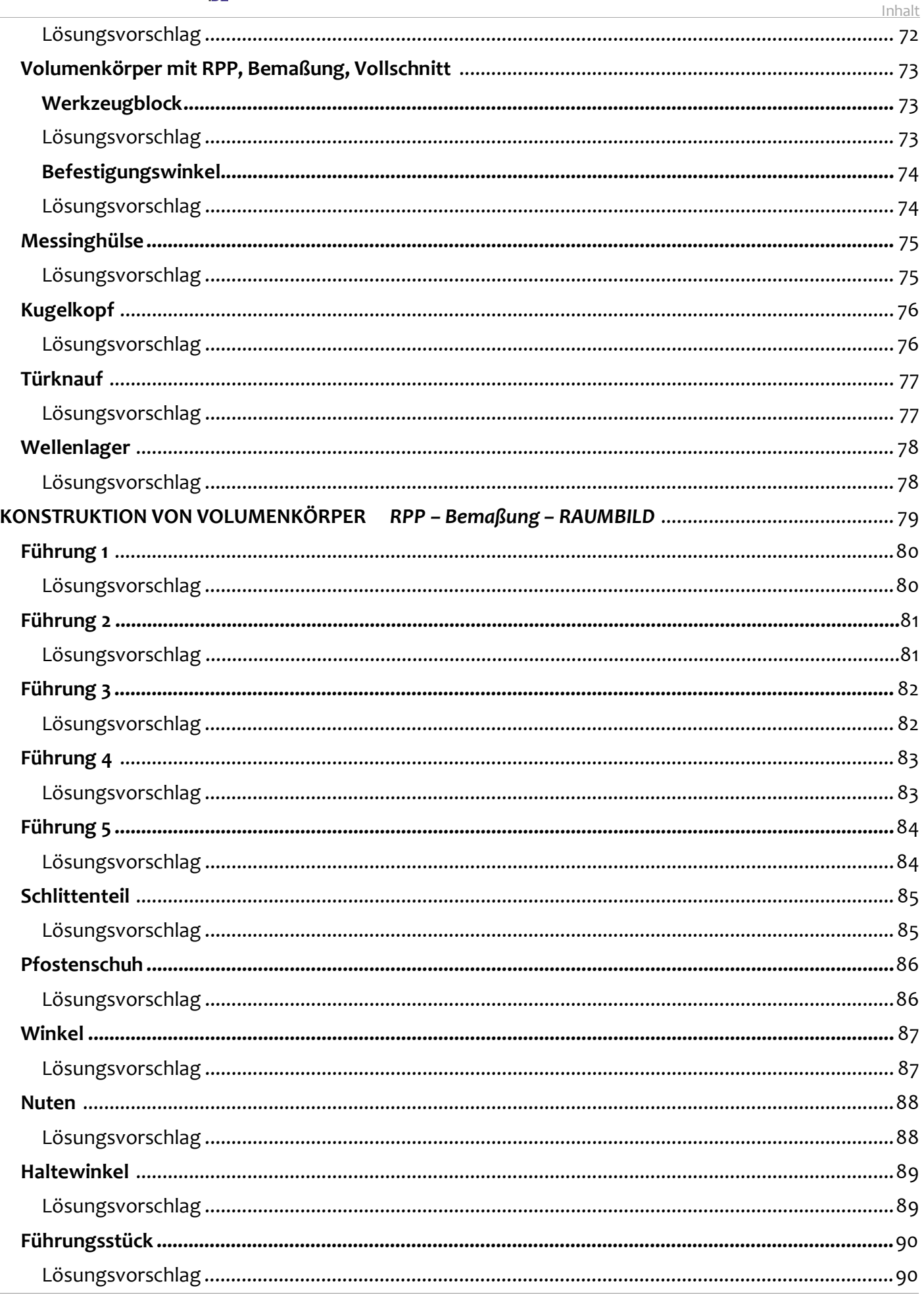

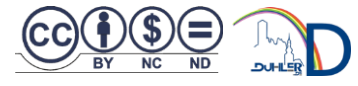

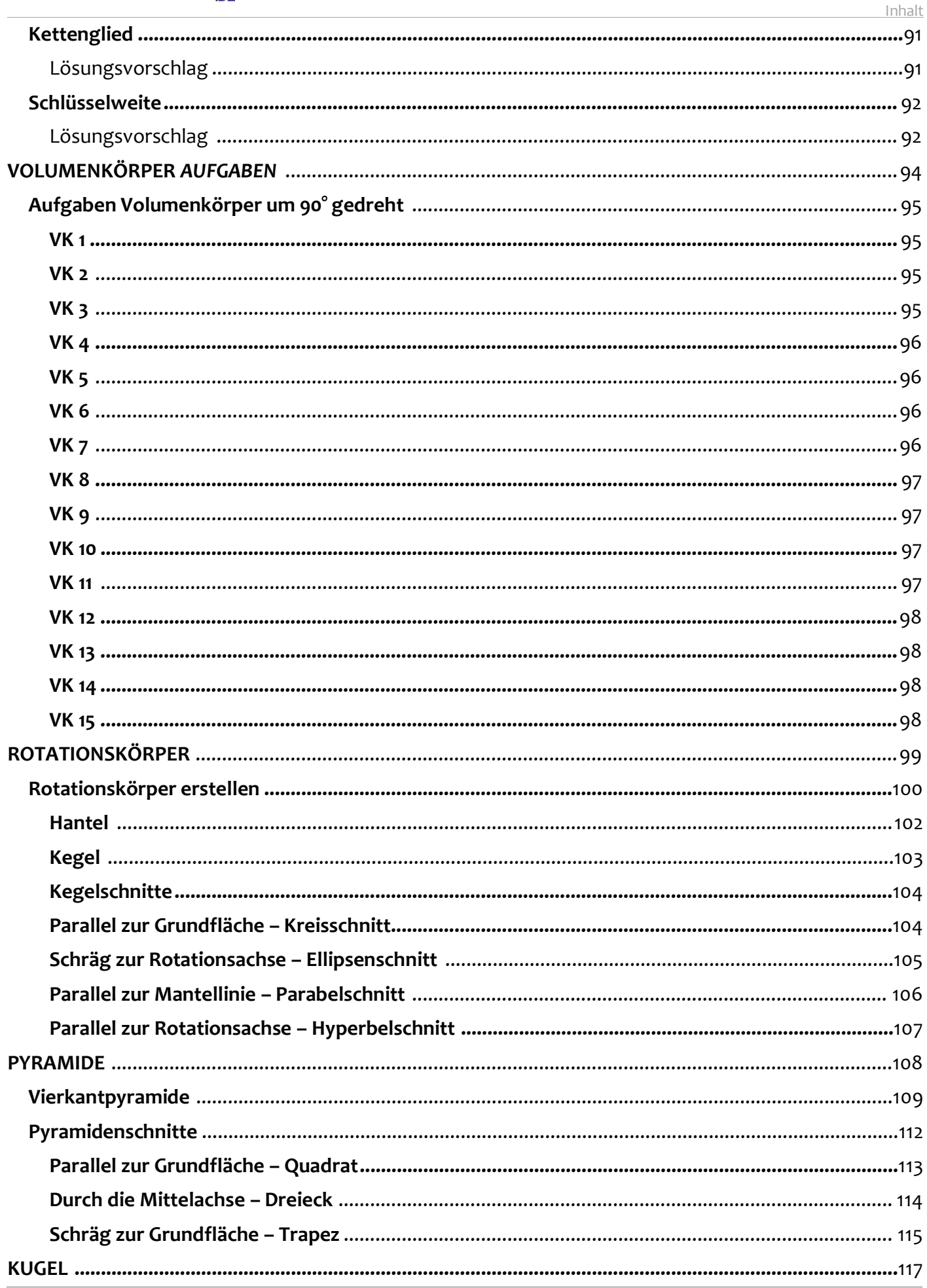

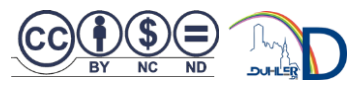

### **BDDDUHLER**

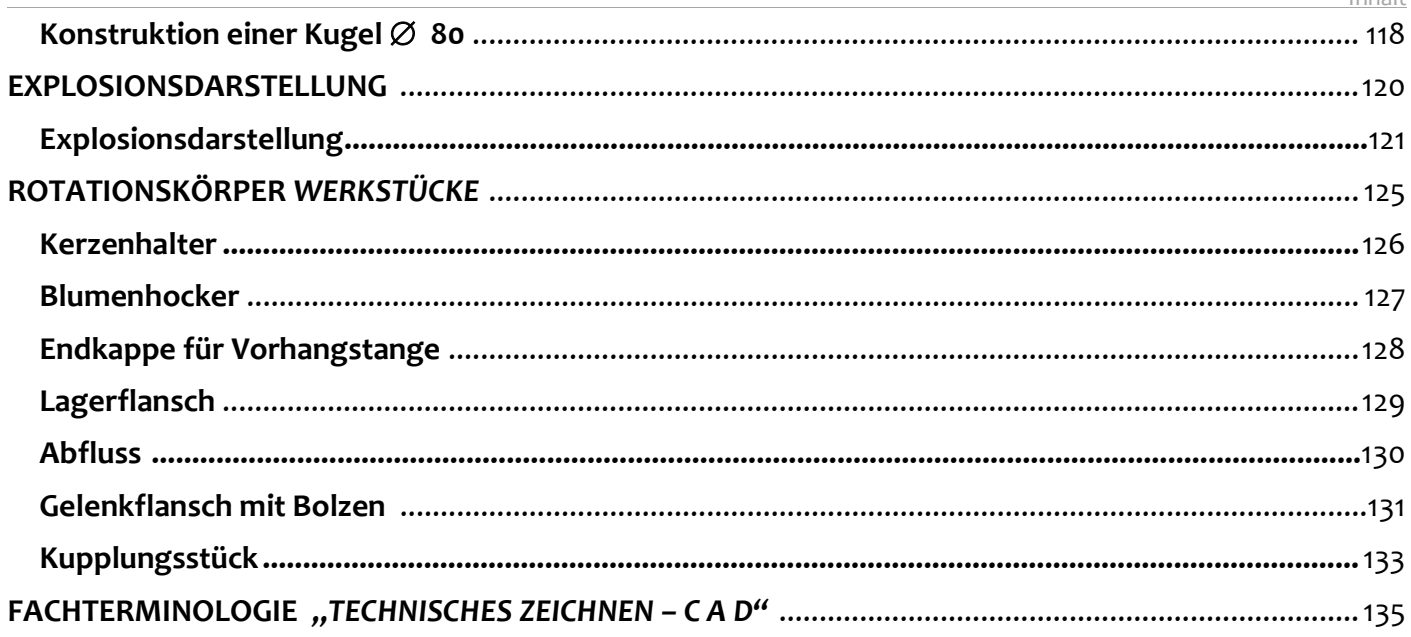

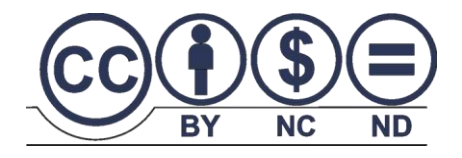

### **© V E R B O T E N …**

### **… ist die Vervielfältigung dieses Skripts und/oder Teile des Inhaltes**

Für die Richtigkeit und Vollständigkeit dieses Skripts übernehme ich keine Garantie. Ferner gebe ich keine Gewährleistung für evtl. entstehende oder entstandene (geistigen) Schäden bzw. Nichtnutzbarkeit dieser Ausführungen.

Äußerst hilfreiche Unterstützung wurde mir zuteil von Kolleginnen, Kollegen, Schülerinnen, Schülern, Kindern, Enkeln, Nachbarn, Telefonumfragen, Seniorenbeauftragten, der Schwesterschule, Kaminkehrern, der Zeitungsfrau, Arbeitslosenversicherung, Lebensversicherung, Feuer-, Einbruchs-, Unfall- und Haftpflichtversicherungen, Autoverkäufern, meinem Hausarzt und der engeren Nachbarschaft. Dafür vielen Dank!

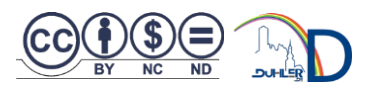

Inhalt

### <span id="page-7-0"></span>PROLOG

Da ihr nun an dieser Stelle meine kleine "weltbewegende" Abfassung genießen möchtet, freut es mich ungemein mehr, dass ihr den Umstieg auf eine nahezu aktuelle Version von Solid Edge vollzogen habt. Nach der Registrierung wird das aktuelle Release gratis zum Download als *Solid Edge Teacher/Student Edition* zur Verfügung gestellt. Mit SOLID EDGE verfügt ihr über ein zukunftsorientiertes 2D/3D-CAD-System. Solid Edge enthält eine Vielzahl von Modulen, die die Möglichkeit anbieten, verschiedene zeichnerische Lösungen am PC zu konstruieren.

#### *Anmerkung:*

Nach intensiver Rücksprache mit Herrn Dietz (Siemens, Köln), der über die Versionen dieser Software bereitwillig Auskunft erteilte und beim Download behilflich war, werden alle Ausführungen bis zur V 20 von Windows **– speziell Windows 10 –** entgegen anderen Meinungen nicht mehr unterstützt.

#### *Zur Erinnerung:*

SOLID EDGE ist die Grundlage für die CAD-Ausbildung an den Förderzentren und -schulen in Oberfranken. Es ist leider immer noch nicht gediehen entsprechende didaktische Materialien bereitzustellen, um sich auf den CAD-Unterricht vorzubereiten bzw. sich in das Programm einzuarbeiten.

#### 99

Da ich mich nicht als "*Solid-Edge-Guru"* verstehe, bitte ich um evtl. Rückmeldungen, Verbesserungsvorschläge, Ratschläge, Themen, Tipps oder sonstige Anregungen und Gedankengänge an

mail@duhler.de.

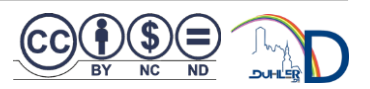

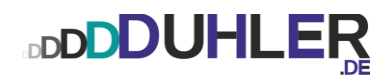

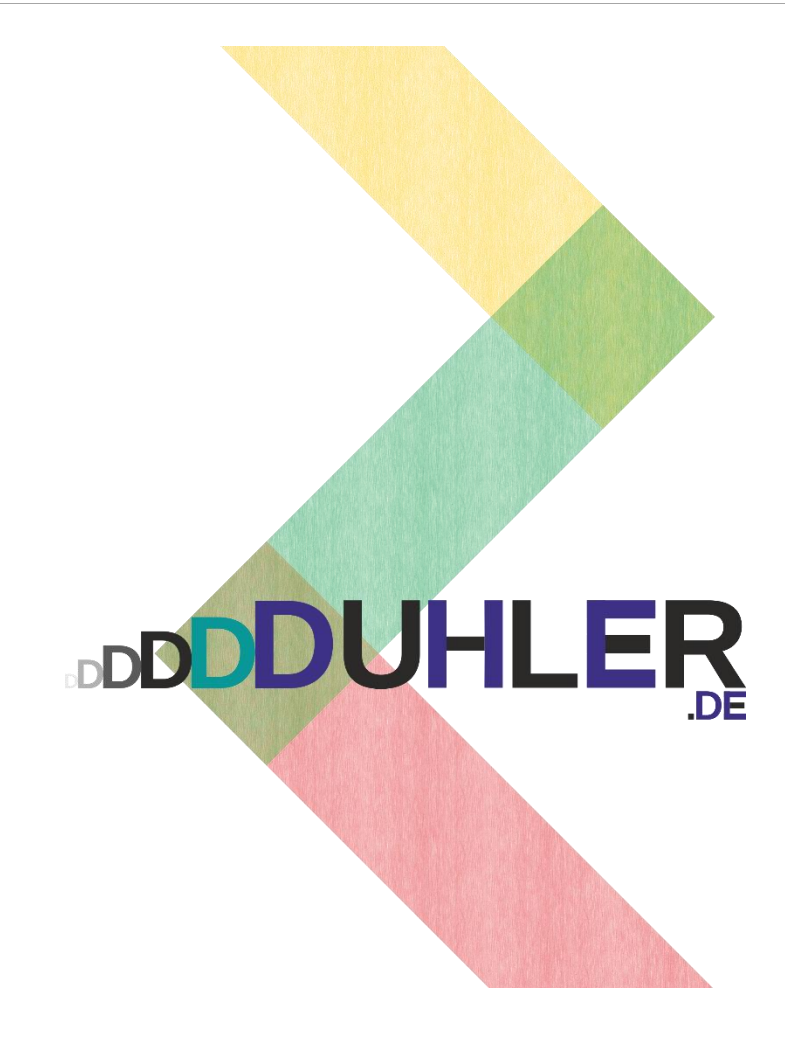

### <span id="page-8-0"></span>**EINFÜHRUNG**

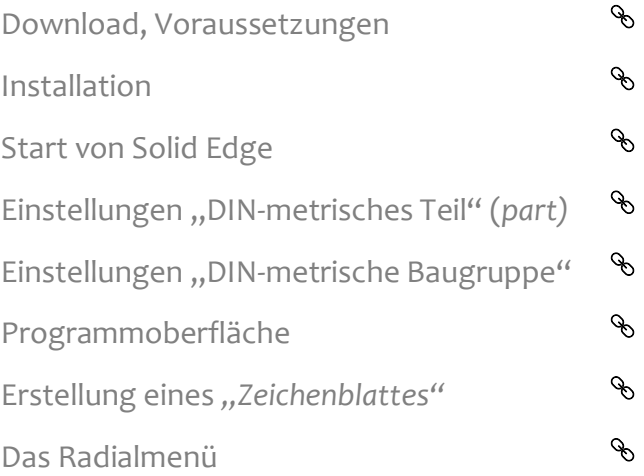

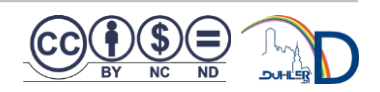

#### <span id="page-9-0"></span>Download und Voraussetzungen

Der Download der Installationsdatei erfolgt relativ "entspannt". Man unterscheidet unter den Versionen:

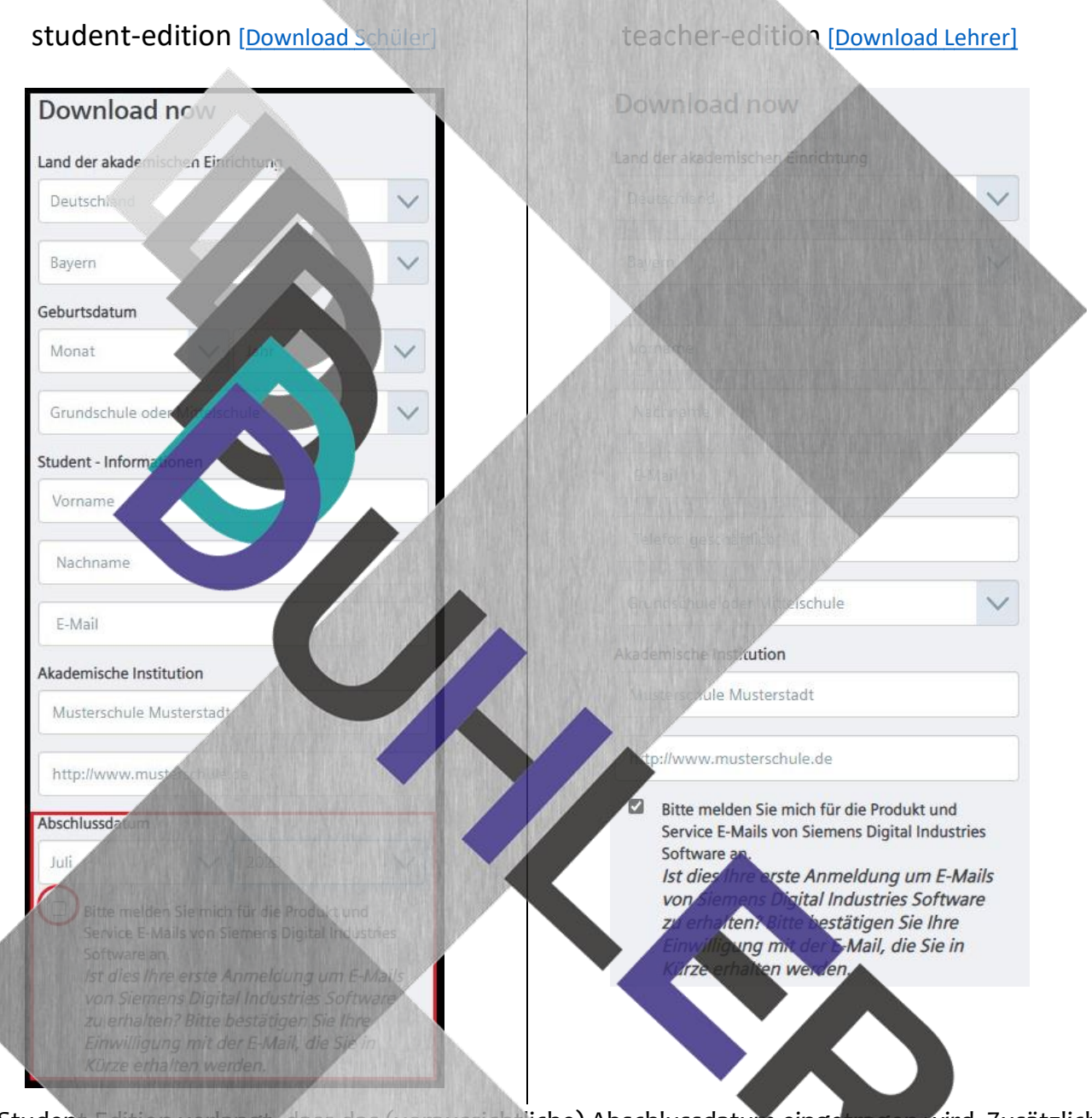

Die Student-Edition verlangt, dass das (voraussichtliche) Abschlussdatum eingetragen wird. Zusätzlich besteht bei beiden Editionen die Möglichkeit, einen Newsletter zu erhalten, der aber größtenteils in englischer Sprache versandt wird. Das wesentliche Merkmal jedoch liegt in der eingebetteten Lizenz. Das bedeutet,

- **die Student-Edition lässt sich nur einmal auf einem Rechner installieren.**
- **Die Teacher-Edition hingegen ist quasi eine Campus-Version, wäre also für einen Rechnerraum interessant.**

Der Download selbst dauert je nach DSL-Leitung unterschiedlich lange.

#### **Vorrausetzungen:**

**DDDDUHLER** 

- Windows 7 Enterprise, Ultimate, Professional + Service Pack 1 **(nur 64 Bit)**
- Windows 8, 8.1 Pro oder Enterprise **(nur 64 Bit)**
- Windows 10 Enterprise oder Professional **(nur 64-Bit)** Version 1511 oder höher
- Internet Explorer 11 (Solid Edge unterstützt den Windows 10-Browser, Microsoft Edge nicht)
- Wichtig ist eine leistungsfähige Grafikkarte und genügend RAM

#### **Lizenzierung**

Die SOLID EDGE-Editionen verfügen über eine eingebettete Lizenz, die während der Installation aktiviert und automatisch zugewiesen wird. Sie läuft nicht ab und stellt eine temporär unbefristete akademische Lizenz zur Verfügung.

Falls doch noch mit einem 32-Bit-Betriebssystem gearbeitet wird, kann eine ältere Version von SOLID EDGE (bis ST 6) heruntergeladen werden.

Notizen

#### <span id="page-11-0"></span>Installation

Um SOLID EDGE zu installieren, führt man die heruntergeladene Datei *als Administrator* mit einem "Rechtsklick" aus und folgt den Anweisungen:

Im nun erscheinenden Installationsfenster kann man schon einige Voreinstellungen tätigen, z. B. den Modellierstandard *DIN-Metrisch.* 

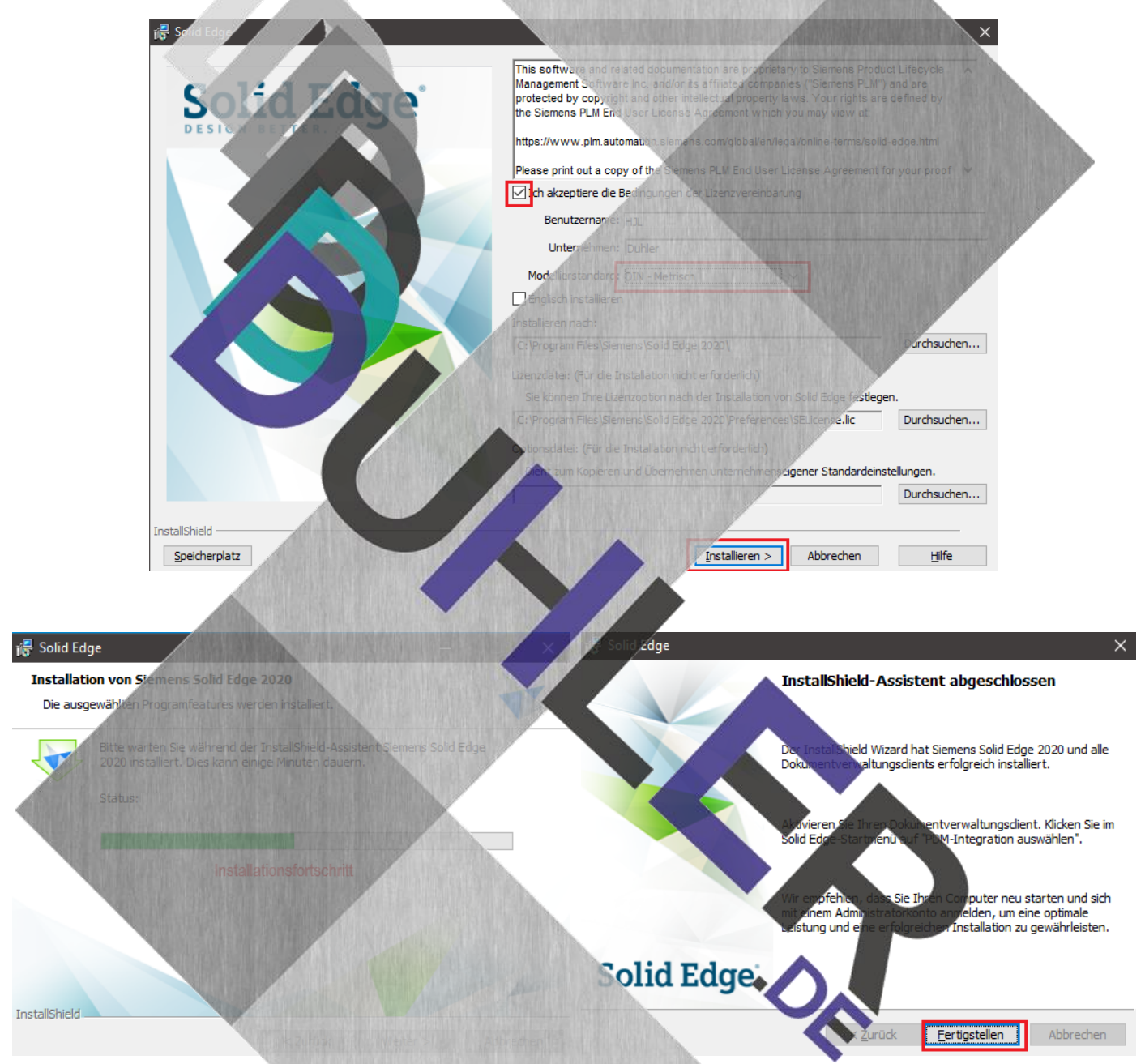

Anschließend erfolgt der Start von SOLID EDGE mit einem Doppelklick auf das Icon.

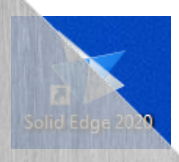

#### <span id="page-12-0"></span>Start von SOLID EDGE

Es ist immer hilfreich, persönliche Einstellungen vorzunehmen, da man für sich eigene Gewohnheiten entwickelt. Für die Einstellungen an den Schülerrechnern empfehle ich eine homogene Benutzeroberfläche, weil sonst immer wieder Fragen der Schüler bezüglich der Bedienung gestellt werden, die unnötig viel Zeit in Anspruch nehmen.

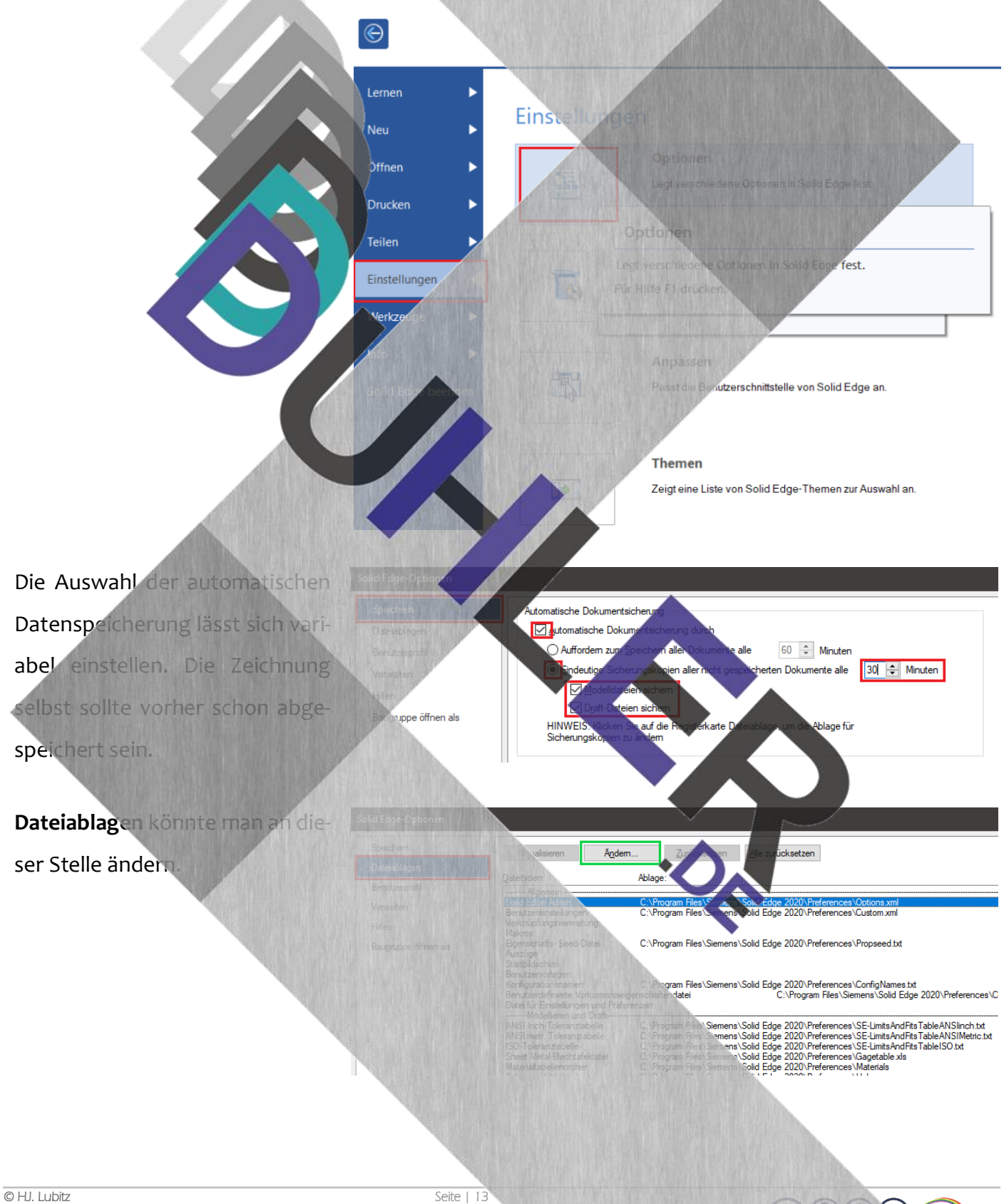

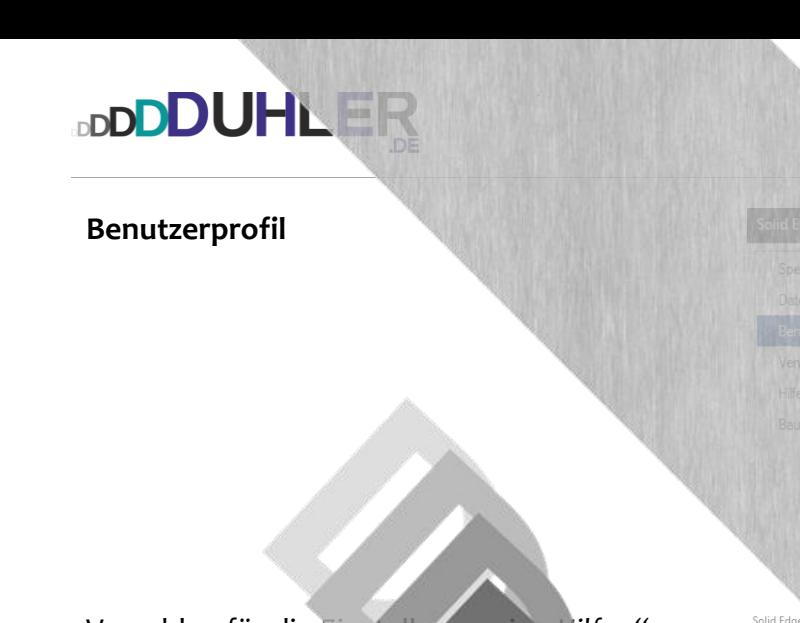

Vorschlag für die Einstellungen in "Hilfen".

Die **sequentielle Umgebung** ist ähnlich zur SE-Version 20. Sie hat nur eine andere Oberfläche, die den Microsoft Produkten angepasst ist.

Bei "Befehlstipps einblender fernen! Belässt man den Haken, jedem Befehl den man eingibt, ein Fenster Nach 3 - 4 Sitzungen (vielleicht auch mehr) is das störend *(sollte jeder für sich entscheiden)*.

 $\overline{O}$ **Donald Duck**<br>Entengasse 12<br>12345 Entenhau B fehlstipps einblenden Tipps zurücksetzen Sensoranzeiger einblend Farby Neue Grafikfenster-Registerkarten platziere .<br>viife O Links der vorhandenen Registerkarten Rechts der vorhandenen Registerkarten Schaltflächen der Befehlsleiste 2x vergrößen Consumerator und contrastance as responseries with Grand Consumeration of the Grand Consumeration of the Consumeration of the Consumeration of the Consumeration of the Consumeration of the Consumeration of the Consumerati **unfo** anz us anzeic .<br>he für Befehle  $\bigcirc$  Vertikal andockbare Fenster verwenden .<br>ale Symbolleisten v ienūs Radialmenü anzeigen nach: 100 (msek) ander<br>" Ziehabstand für Geste kürzer **bizantine kürzer** i<br>Binge  $\odot$  Die Einstellungen des Radialmenüs wurden für Gesten optimiert. Wenn Sie keine Gesten verwenden sollten Sie ggf. den Wert 'Radialmenü anzeigen nach' verringem. eitertes Design Intent-Fenster  $\circledcirc$  Fenster in der Dokumentansicht einblenden<br> $\bigcirc$  Als frei beweglichen Fensterbereich anzeiger Formel für Dokun  $\blacksquare$  Andem... [Datein .<br>Hife

.<br>htung eines Hilfeservers erforderlich) ∑ Standardbrowser verwender

OK Abbre

me: Donald Duck

Der Unterschied zwischen *synchronous* und *sequentiell* ist im Menüband sichtbar. Die voreingestellte Umgebung links und die traditionelle Umgebung, die man vielleicht noch aus V 20 kennt, rechts.

Speicher Dateiablage Benutzerprofil .<br>walten

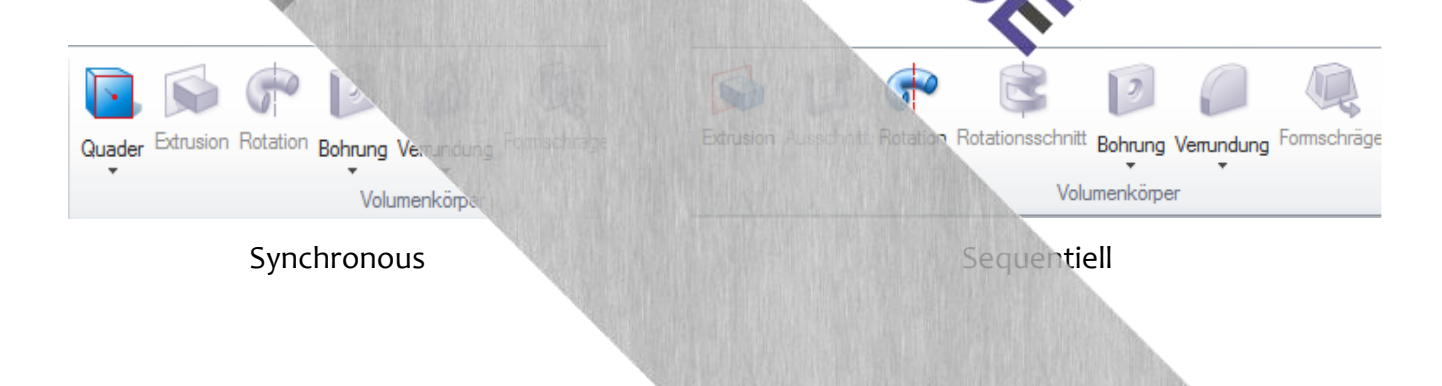

#### <span id="page-14-0"></span>Grundeinstellungen *"DIN Metrisches Teil"*

**DDDDUHLER** 

Da gerade zu Beginn der "Solid-Edge-Ausbildung" mit den Modulen DIN Metrisches Teil und DIN Metri**sche Baugruppe** gearbeitet wird, formuliere ich hier die wichtigsten Einstellungen.

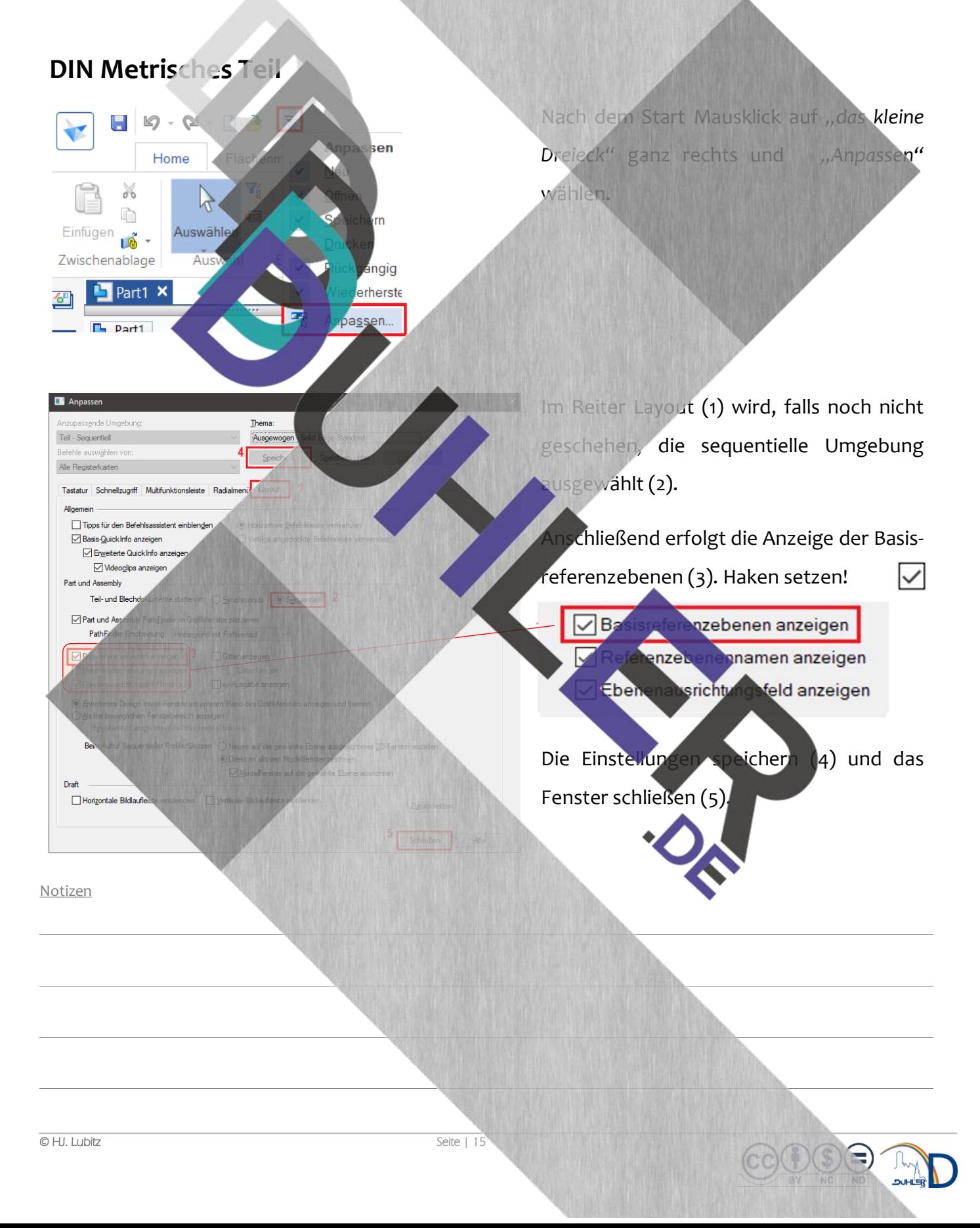

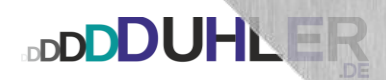

#### <span id="page-15-0"></span>Einstellungen *"*TEILBIBLIOTHEK"im Modul "*DIN Metrische Baugruppe"*

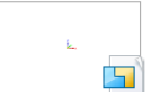

Teilbit

G

**Bildt** Boden.p.

Haken.psm Rundstab.par Seite.par

**El Zusammenstellung.as** 

E

**Ielibibliothek** 

**DIN Metrische Baugruppe** Verwendet die Standardvorlage für ein neue Baugruppendokument

Teilbibliothek 阿 **BARD** 

Manchmal kommt es vor, dass am linken Rand in der abgebildeten Leiste die "Teilbibliothek" fehlt oder durch einen falschen "Klick" aus der Leiste entfernt wird (die Leiste links habe ich aus Platzgründen einfach gedreht).

**Zur Verdeutlichung:** Die Teilbibliothek wird kenötigt, um das Werkstück als Zusammenstellung konstruieren zu können.

 $\overline{=}$   $\overline{=}$   $\times$ 

 $\mathbb{R} \times \mathbb{R}$ 

闻

Mit einem Klick auf *Teilbibliothek* (1) und einem weiteren Klick auf das "Häuschen" (2), erscheint der momentan verwendete und vorher angelegte Dateiordner, in dem die aktuellen Zeichnungen abgespeichert sind. Diese Daten werden benötigt, um eine Zusammenstellung konstruieren zu können (die Vorgehensweise e ich als *bekannt* voraus).

Ist die Teilbibliothek **nicht vorhanden**, geht man folgendermaßen vor: Daten-Management sicht | In der Menü-Leiste oben *Ansicht* auswählen In der darunterliegenden *Befehlsleiste* im Be-ÎΝ fehl *Einblenden* auf *Fensterbereiche (kleines*  Ebenen bestimmen *Dreieck)…* Einblenden Darstellungstie.

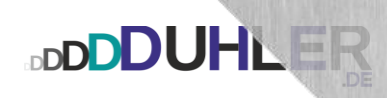

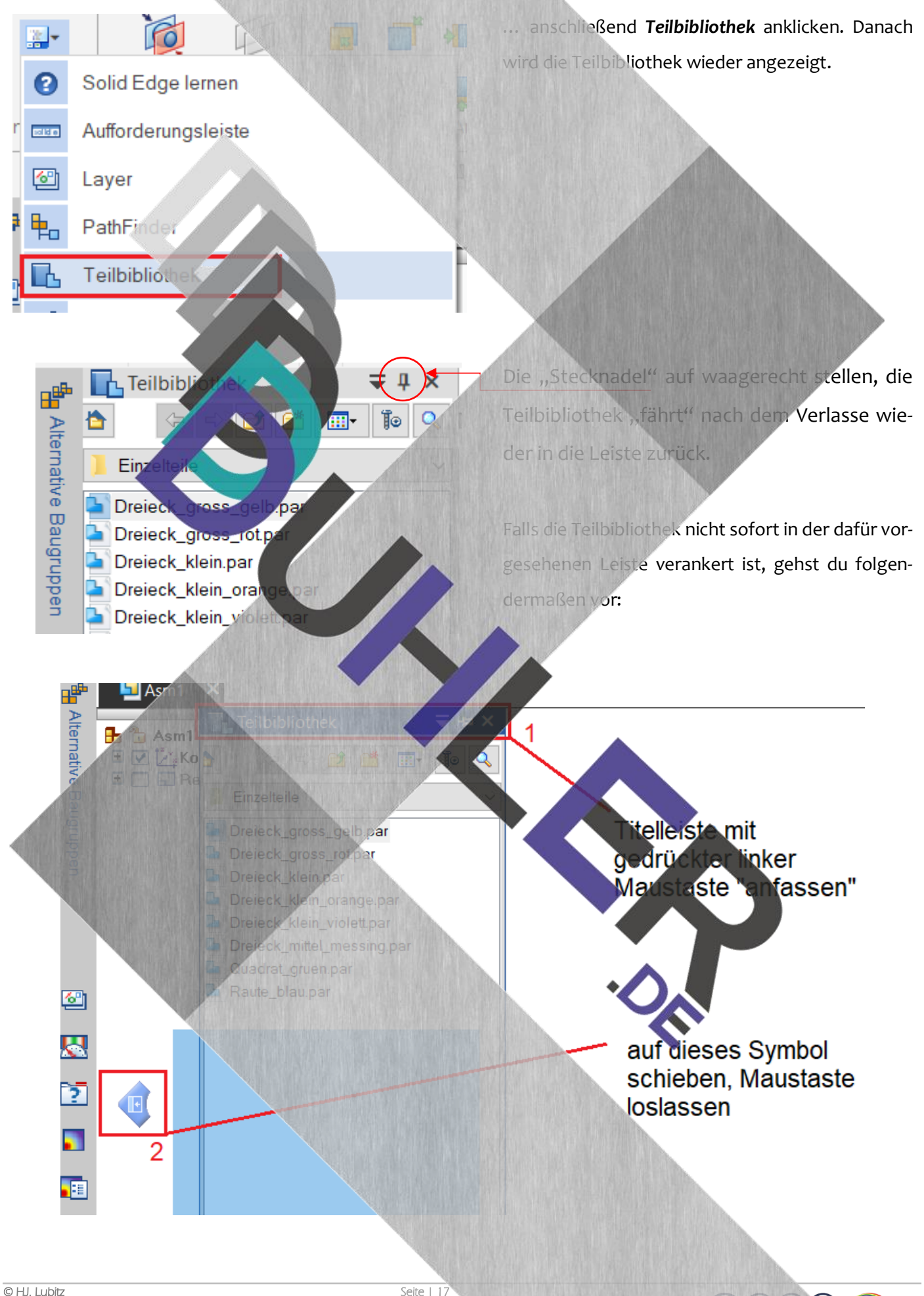

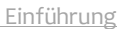

### **DDDDUHLEF**

**DIN Metrisches** reil let die Sta

Ver

#### <span id="page-17-0"></span>Programmoberfläche

一

Ċ,

Nach dem Start von SOLID EDGE erscheint der Startbildschirm mit den verschiedenen Arbeitsumgebungen:

ir ein neues Teildokument.

ppe age für ein neue

Startet die Konstruktion von "Volumenkörper" → part Die Konstruktion beginnt immer in diesem Programmteil. Jedes Teil, das aus einem Stück Material gefertigt ist, entsteht hier als eigene Datei. Diese Datei ist virtuell dreidimensional. Baugruppe und die Zeichnung greifen auf diese Datei zurück.

Zusammenbau in Baugruppen ➔ *assembly* In der Baugruppe werden die Beziehungen der platzierten Volumenkörper zueinander bestimmt. Zur Darstellung wird der Pfad zu den (verbauten) Volumenteildaien benötigt und gespeichert. Ist ein Teil einmal veraut, darf die entsprechende Datei weder bewegt noch mbenannt werden, soll die Darstellung weiter funktio-Weitergabe ist es am besten, man legt jedes en Projektordner, bevor man es verbaut. Auch die appe ist virtuell dreidimensional.

**DIN Metrische Zeichnung** in neues eichnungsdokument

Zeichnung, die 2D-Ableitung ➔ *draft*  Die Zeichnung ist zweidimensional. Sie wird über einen Assistenten automatisch erzeugt und zeigt das Volumenteil oder die Baugruppe in einer bestimmten Lage, aus einem bestimmten Blickwinkel.

Notizen

# **DDDDUHLEF**

#### <span id="page-18-0"></span>Erstellen eines Zeichenblattes

Bevor man Arbeiten im Modul **DIN Metrische Zeichnung** (draft) beginnt, sollte in der Zeichnungsumgebung ein Zeichenblatt eingerichtet werden, das den eigenen Bedürfnissen entspricht. Zeichnung oder DRAFT ist die 2D-Umgebung von SOLID EDGE. Hier können Zeichnungen aus Volumenkörper oder Baugruppe in einer oder mehreren 2D-Ansichten dargestellt werden.

Nach dem Start des Moduls erscheint ein vorgefertigtes Zeichenblatt, das verändert werden kann.

#### **Vorgehensweise der Auswahl**

- 1. Register "Ansicht"
- *2.* Menüband *"Blattansicht"*
- 3. Befehl "Hintergrund

Jetzt erscheint ein Fenster, in dem **am unteren Rand** Blatt1 / ta / Stückl vordefinierte Zeichenblätter erscheinen. Da die meisten Drucker in der Schule maximal DIN-A4-Formate ausdrucken können, kann man die größeren Formate löschen. Mausklick mit der rechten MT auf **A0-quer / und dieses Blatt** herauslöschen und so weiterverfahren bis A3

 $\Box$  Hig

#### **Erstellen eines "eigenen" Zeichenblattes**

Den äußeren Rahmen anklicken und Ebenso mit dem Schriftfeld verfahren. Anschließend den äußeren Rahmen für A4-quer zeichnen 1. Register *"Skizzieren"* 2. Menüband "Zeichnen" 3. Befehl "Rechteck über Mittelpunkt"

Es erscheint eine "Arbeitsleiste". In die wird die Breite (270) und die Höhe (190) eingetragen.

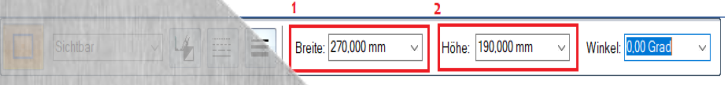

**O** HJ. Lubitz Seite | 19

Winkel: 00

Es erscheint eine "Arbeitsleiste". In die wird die Breite  $(1)$  = 270 und die Höhe  $(2)$  = 190 eingetragen. Das Rechteck auf die weiße Fläche mit 2 langsamen Mausklicks "ablegen".

**DDDDUHLER** 

Die Gestaltung des Schriftfeldes erfolgt analog. Es müssen nur die gewünschten Inhalte genau angepasst werden. Als Beispiel dient ein Zeichenblatt der Erich Kästner-Schule:

- 1. Rechteck 150 X 12 erstellen und auf der weißen Fläche able
- 2. Im Register "Skizzieren", Menüband *"Zeichnen",* Befehl *"verschieben"* auswählen und einen Rahmen um das Reg ziehen.

 $1 - 3 - 8 - 6$  $\boxdot \vdash \mathcal{C} \quad \boxdot$  $\odot$   $\ddot{\odot}$ 

Skizzieren

tome

3. Mit der Maus langsam zur linken, unteren Ecke "fahren", bis ein "Stecknadelsymbol" sichtbar wird → Mausklick

4. Das Rechteck zur linken, unteren Ecke des großen Rahmens ziehen (Symbol!!) ➔ Mausklick. Der Rahmen färb sich schwarz und "sitzt" genau links unten. Als nächstes ein zweites Rechteck erstellen und auf das erste Rechteck setzen. Danach werden die beiden Rechtecke genau in der Mitte geteilt.

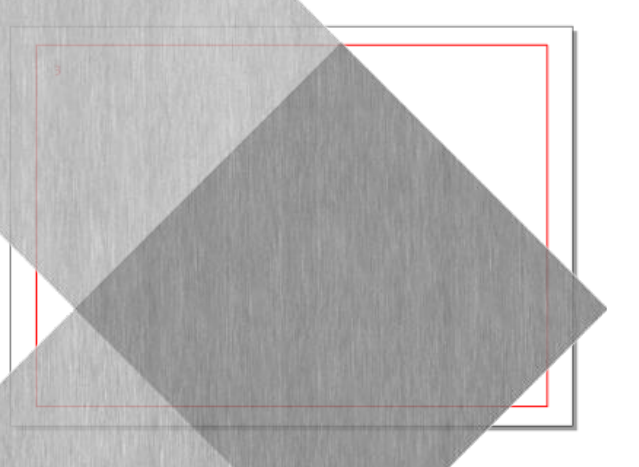

Breite: 270,000 mm

 $\equiv$ 

Höhe: 190,000 mm

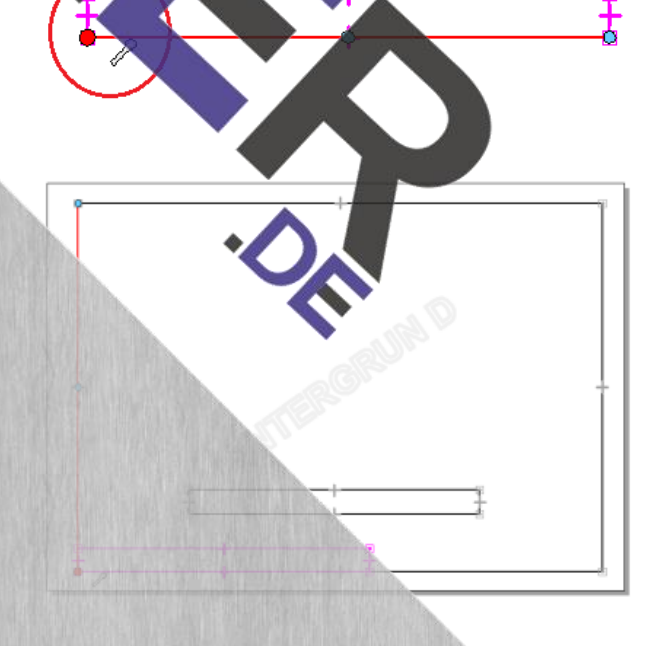

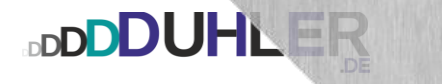

Einführung

5. Nach der Auswahl der "Li  $\overline{\phantom{0}}$ nie" mit der Maus auf den des Rechtecks → Symbol beachten!! → Mausklick. 6. Linie senkrecht zum Mittelpunkt des unteren Rechteck s ziehen ➔ SYMBOL ➔ Mausklick. Jetzt mit einem "Rechtsklick" den Befehl "abwählen"! 7. Die 4 Felder des entstandenen Schriftfeldes müssen beschriftet werden. Im gleichen Register, Menüband *"Beschriftung",* Befehl *"Text"* **nriftung** 8. Schriftart und Größe festlegen und den Cursor in einem Feld platzieren. 9. Bezeichnung eingeben schließen. Danach das Feld zur alungsname Poition verschieben. Selbstverständlich können weitere Feld dazugezeichnet werden. 10. So (oder so ähnlich) könnte dann ein Zeichenblatt aussehen. 11. Damit beim Start der Zeichenumgebung auch das gewünschte Zeichenblatt erscheint, muss das erstellte Zeichenblatt entsprechend abgespeichert werden. rogram Files Siemens\Solid Edge 2020\Template\DIN Metric Mausklick ➔ ➔ Hier den richtigen Pfad auswählen!! auswählen und die Datei überschreiben din metric draft.dft

**O** HJ. Lubitz Seite | 21

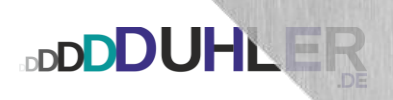

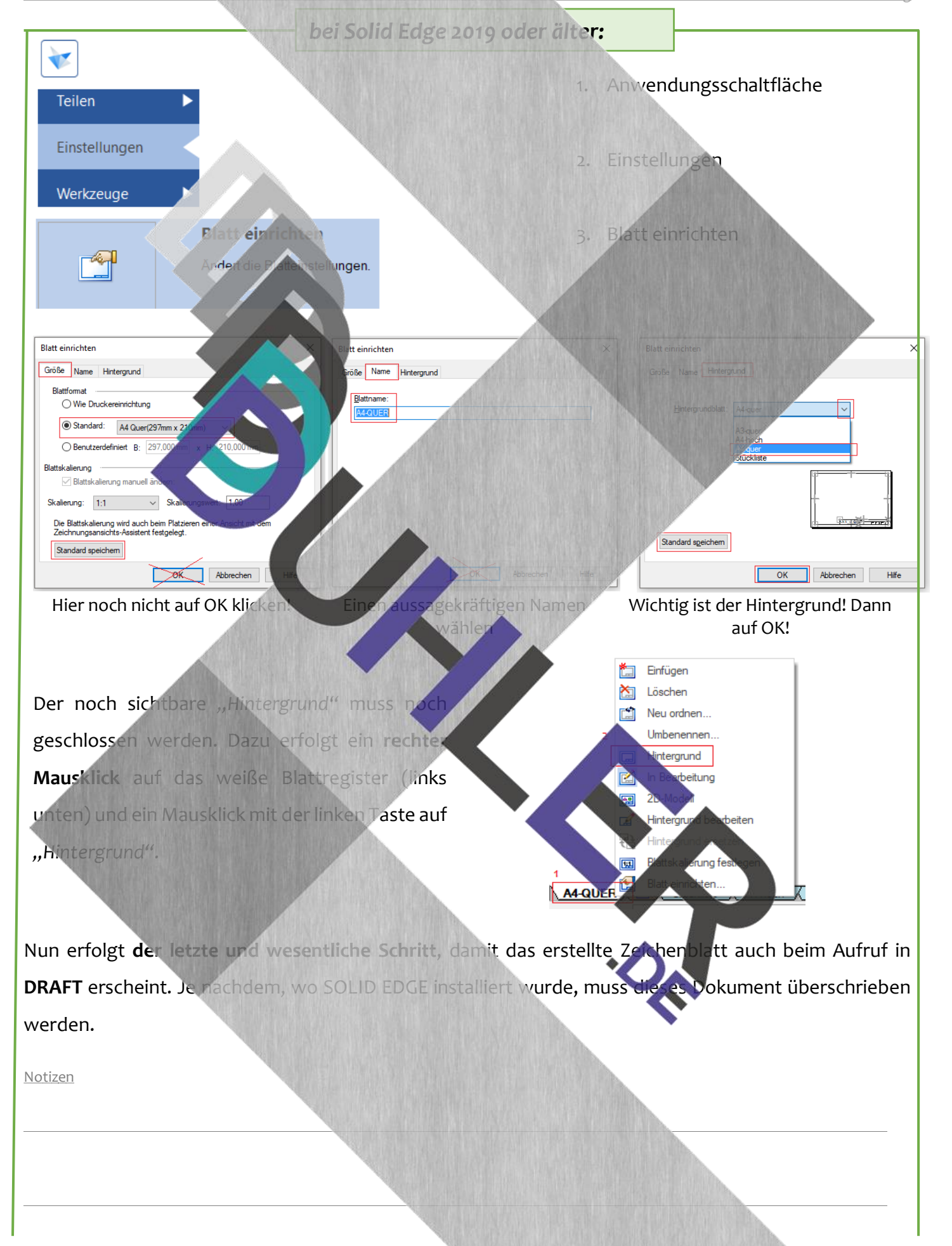

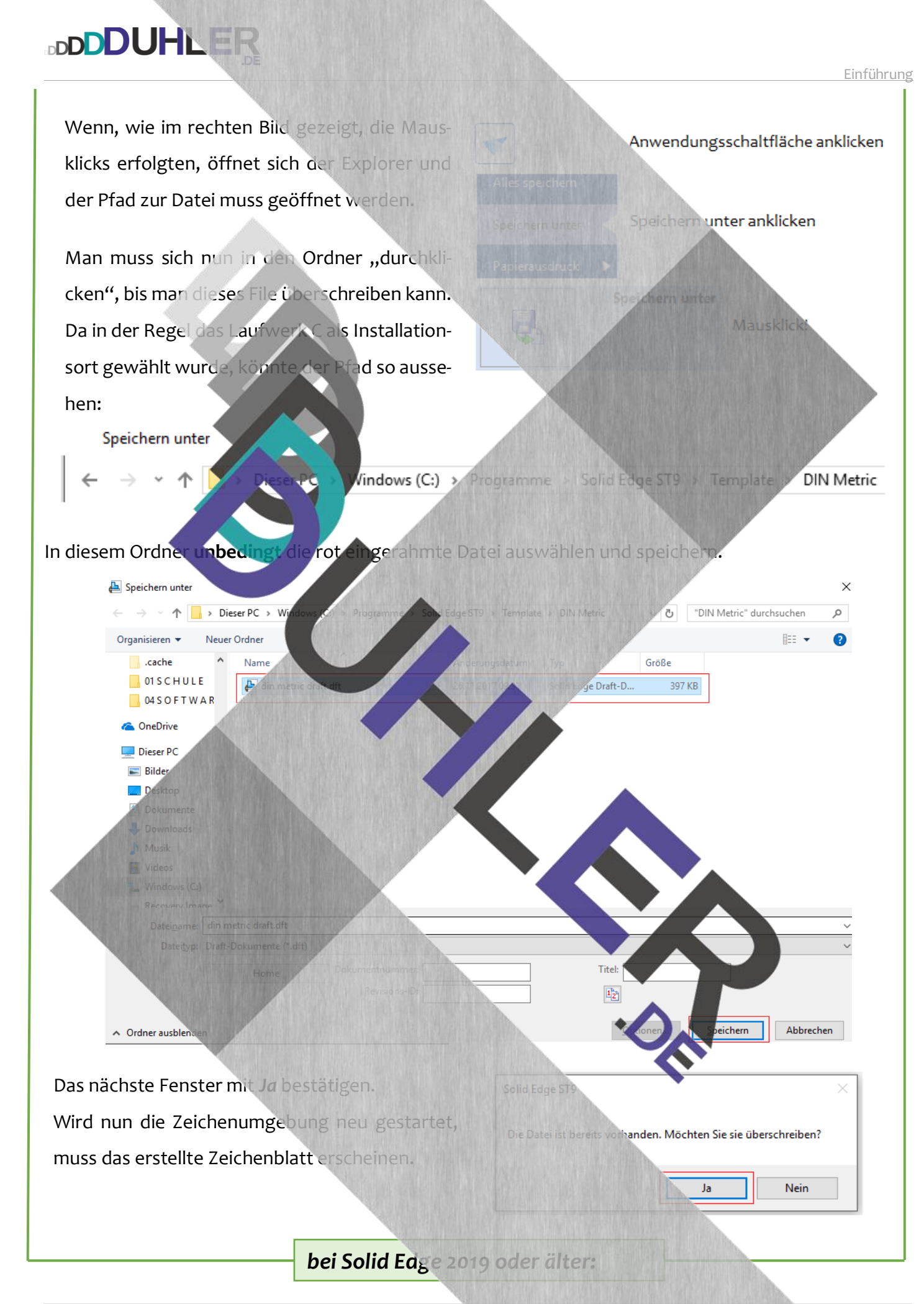

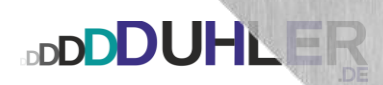

画

 $\odot$ 

図

 $\overline{\mathcal{Q}}$ 

 $\overline{a}$ 

團

fЯ

Þ

#### <span id="page-23-0"></span>Das Radialmenü

Das Radialmenü erhält man durch längeres Drücken und **Halten** der rechten Maustaste.

- Vorteil: Hier kann man schnell häufig benötigte Befehle auswählen.
- Nachteil: Nach dem Loslassen" der rechten MT verschwindet das Menü wieder.

**Funktionsschaltflächen für Volumenkörper im Modul DIN Metrisches Teil:** 

- erzeugt eine "Ausprägung", einen Körper mit Volumen bzw. gibt Material zu Extrusion
- Ampat von einem Volumenkörper Material weg, je nach Art der Veränderung Ausschnitt
- Rotation, erzeugt eine "Rotationsausprägung", einen rotationssymmetrischen Volumenkörper nach einem bestimmten Grundkörper. Rotation

Bohrung, erzeugt verschiedenartige Bohrungen und Gew

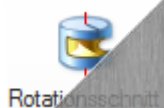

Rotationsausschnitt, nimmt von einem Volumenkörper gemäß einer Veränderung Material weg

Verrundung

Verrundung, rundet Kanten eines Volumenkörpers mit einem definierten Radius ab. In unseren Fachbegriffen ist die Verrundung pronts anderes als eine **Abrundung!** 

Aus selbsterklärenden Gründen verzichte ich hier auf die Erläuterungen in den anderen Modulen. Fährt man mit der Maus über die Teilbereiche im Radialmenü, erscheint die dazugehörige Erklärung automatisch. Hier noch einmal der Überblick in den einzelnen Modulen:

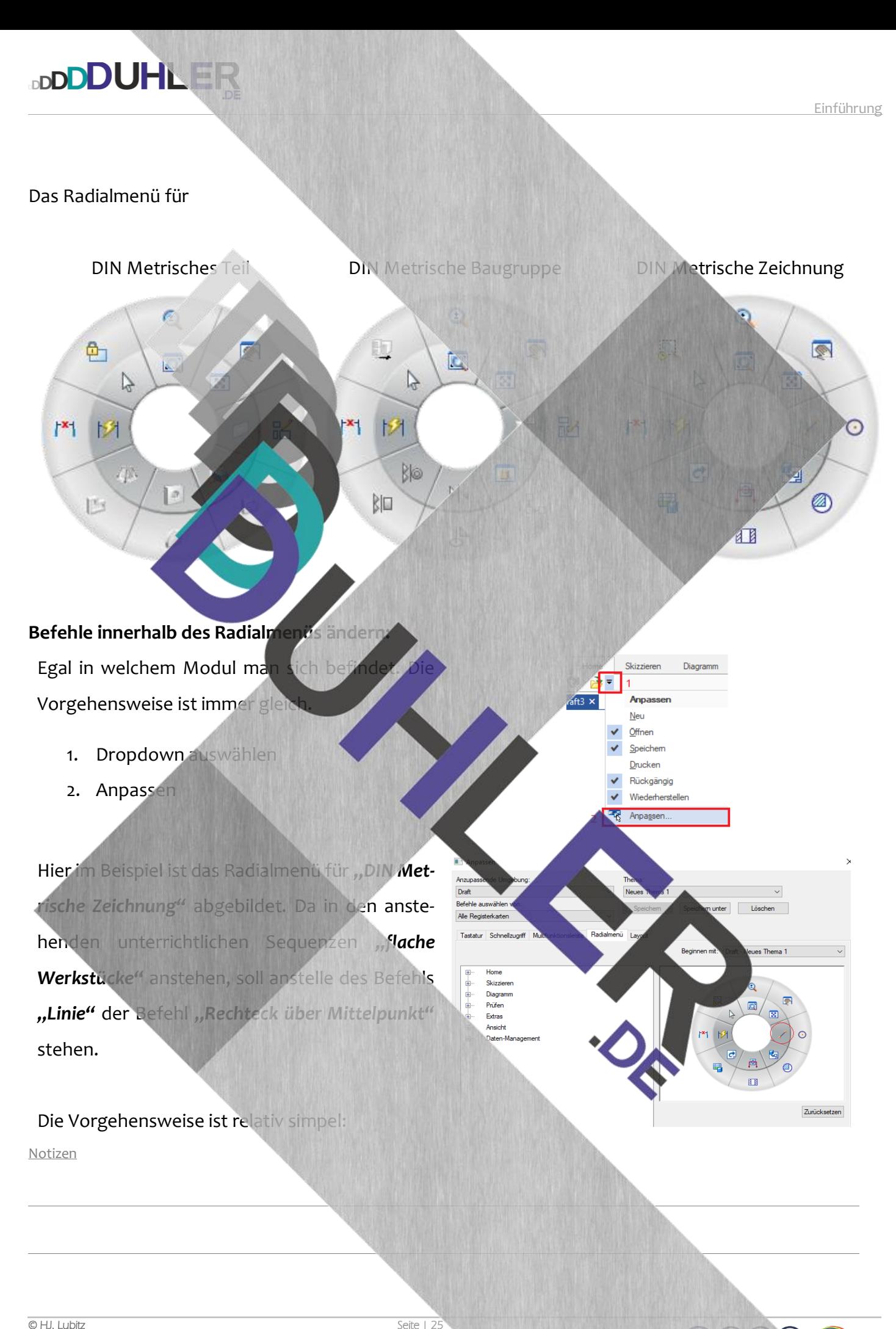

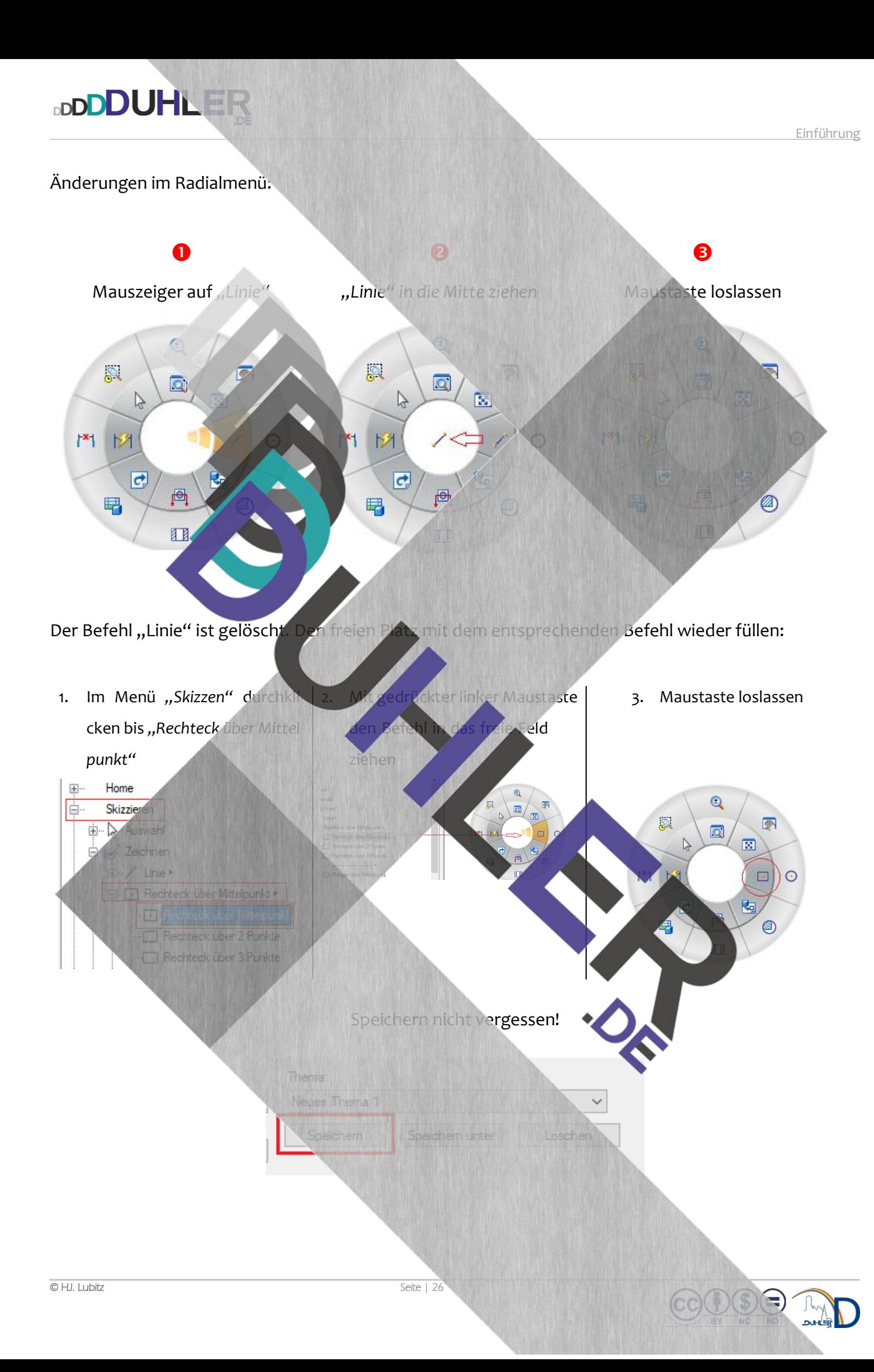

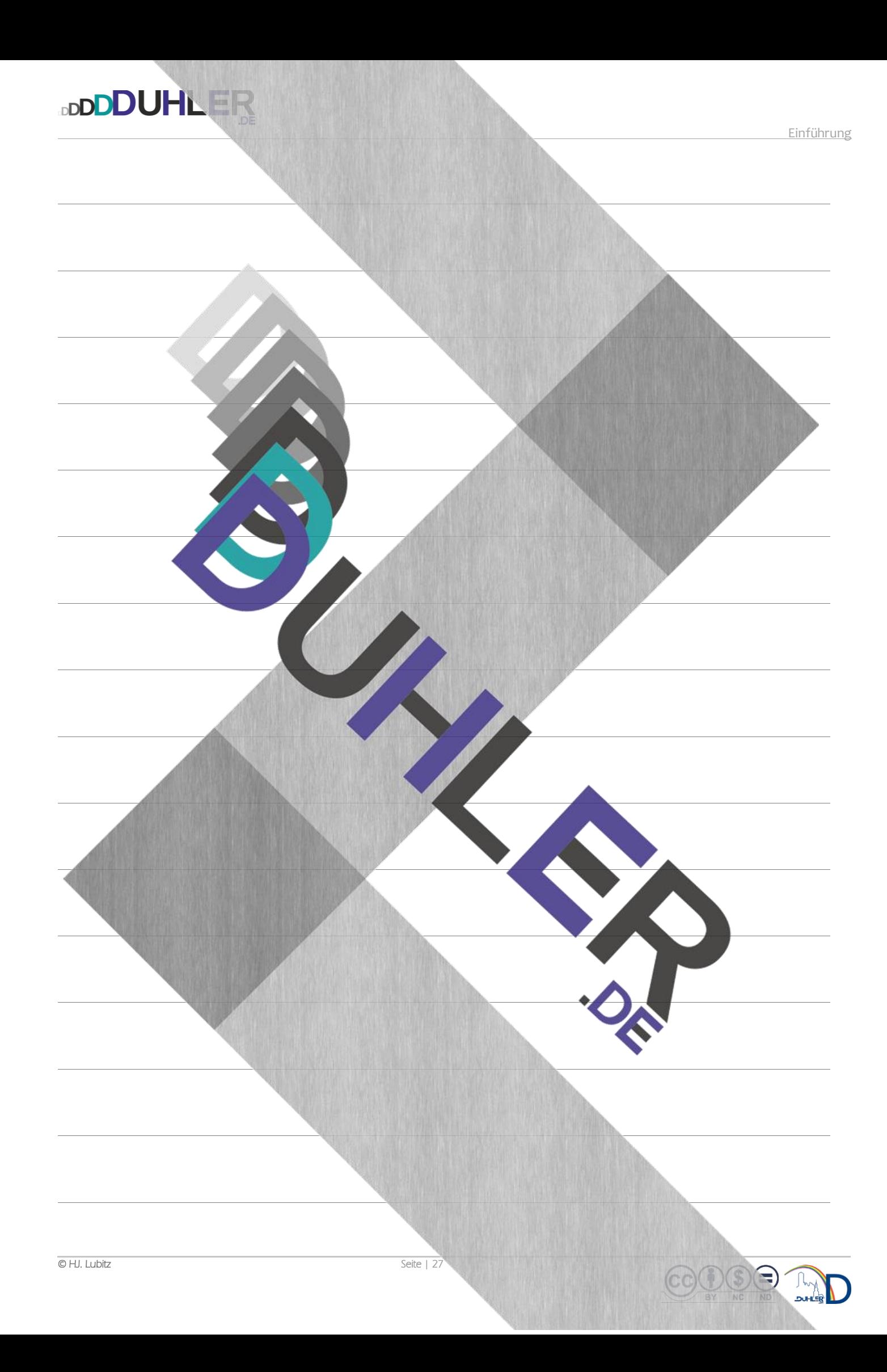

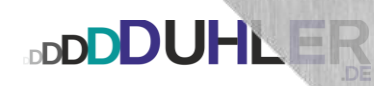

### <span id="page-27-0"></span>KONSTRUKTION EINFACHER VOLUMENKÖRPER *DIN METRISCHES BAUTEIL*

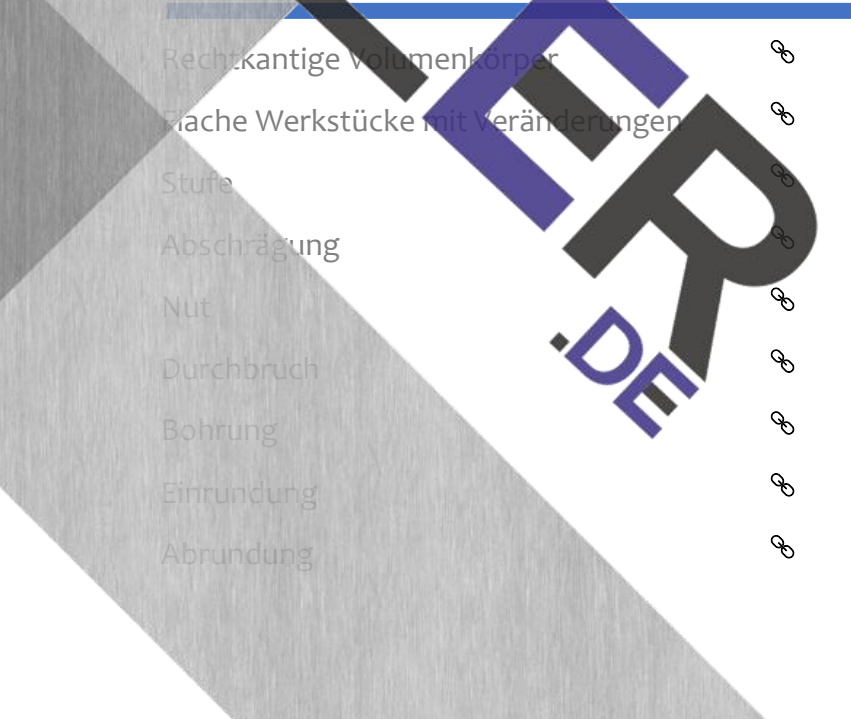

DI

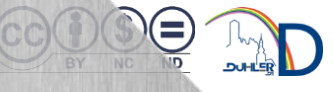

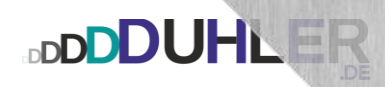

#### <span id="page-28-0"></span>Flache Werkstücke mit Veränderungen mit *part – Zeichnung*

Voraussetzung an dieser Stelle ist, dass die Fachbegriffe der Veränderungen bekannt sind und die Maßangaben **i m e r** in der Reihenfolge

**b** x **h** x **t**

verstanden werden.

Die Entwicklung der flachen Werkstücke mit dem Schwierigkeitsgrad der Veränderungen ist analog zur Zeichenplatte aufgebaut. Sie können in SOLID EDGE nach zwei Varianten konstruiert werden.

- 1. Mit dem Modul *"part"*
- 2. Mit dem Modul *"draft"*

Beide Möglichkeiten möchte ich hier anhand eines flachen Werkstücks aufzeigen:

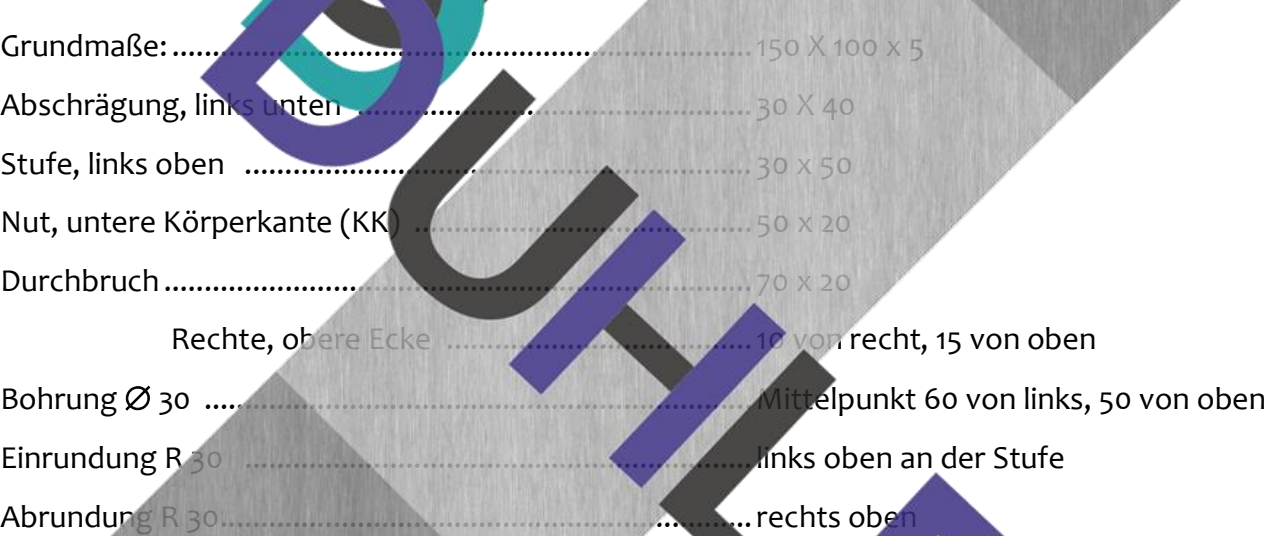

<span id="page-28-1"></span>Modul DIN Metrisches Teil starten – Grundkörper (150 x 100

Im Register *Home*, Menüband *Volumenkörper*, Be

fehl *Extrusion*

Referenzebene *Vorn* auswählen

Im Register **Home**, Menüband **Zeichnen**, Befehl

#### **Rechteck über Mittelpunkt**

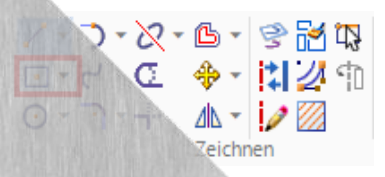

 $\frac{1}{2}$ xtrus

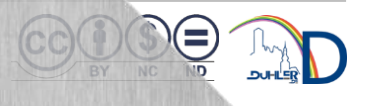

<span id="page-29-0"></span>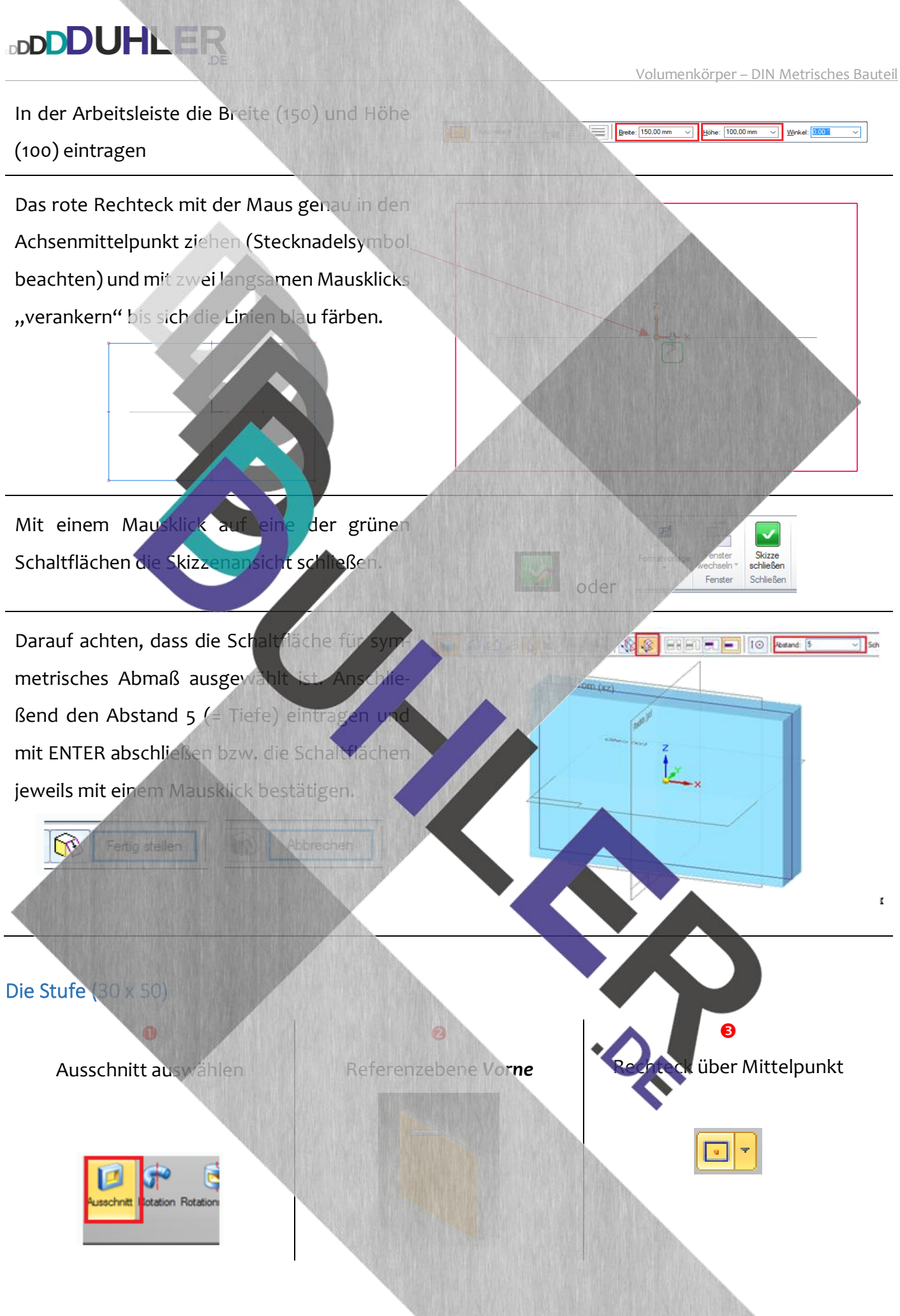

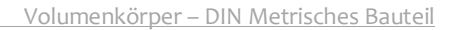

 $\left|\frac{\Gamma_{\text{eff}}}{\Gamma_{\text{eff}}}\left|\frac{\Gamma_{\text{eff}}}{\Gamma_{\text{eff}}}\right|\right|\leq 1$  (see (3.0 m)  $\sim$  ) give (3.0 m)  $\sim$  ) gives (3.0 m)

Maße der Stufe eingeben und mit Enter bestätigen und neben dem Werkstück ablegen.

**DDDDUHLER** 

*Verschieben* auswählen, einen Rahmen um die Stufe ziehen und die Maus zur linken, oberen Ecke der Stufe bewegen, bis das Stecknadelsymbol erscheint <u>→ Mauskl</u>

Das Rechteck zur linken, oberen Ecke des Werkstücks verschieben **(Stecknadelsymbol)** 

**→** Mausklick

Nach dem Mausklick "sitzt" die Stufe genau an der richtigen Stelle. Jetzt den Skizzenbereich schließen.

Die Maus nach "hinten schieben" und die Stufe quasi "herausschneiden".

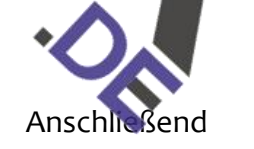

R)

Abbrechen

Fertig stellen

**rschiebe** 

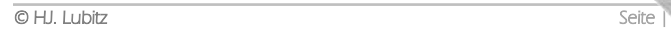

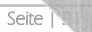

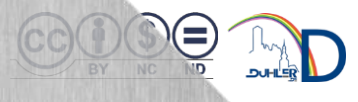

#### <span id="page-31-0"></span>Die Abschrägung (30 x 40)

**DDDDUHLER** 

Da die Abschrägung eine dreieckige Grundfläche besitzt, kann mit der Schaltfläche *"Rechteck über Mittelpunkt"* **nicht** gearbeitet werden.

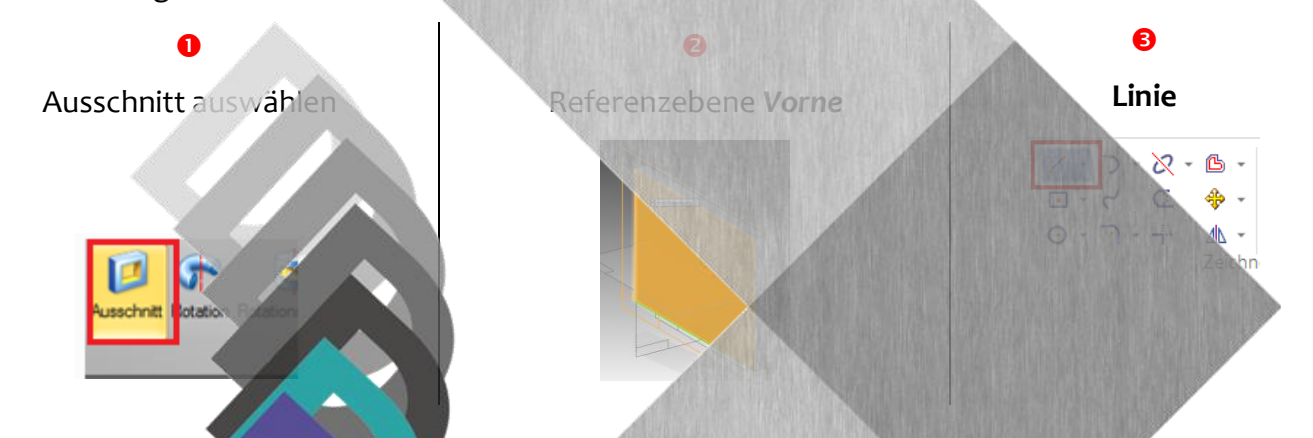

An der linken, unteren Ecke (Stecknadelsymbol) beginnend, ein beliebiges Dreieck zeichnen. Die Anfangsrichtung ist frei wählbar. Das Dreieck muss am Ausgangspunkt geschlossen werden. Jeweils mit Mausklick bestätigen.

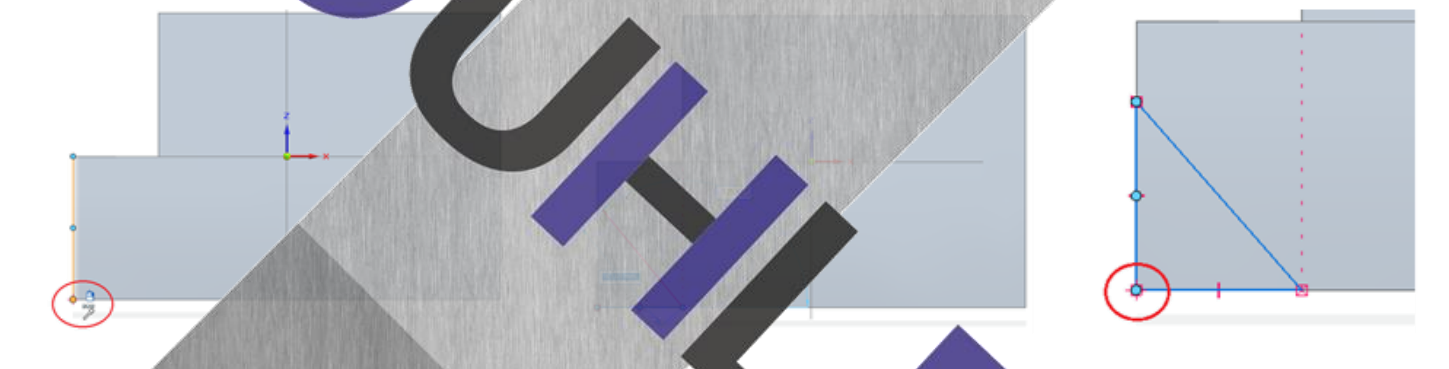

Die Abschrägung (Dreieck) muss noch bemaßt werden. Register *Home,* Menüband *Bemaßen*, Befehl *SmartDimension*.

Die Dreieckslinie an der linken KK auswählen (gelb) → Mausklick Bemaßung nach außen ziehen, Mausklick. Maß (40) eintragen, mit ENTE bestätigen. Ebenso mit der unteren Dreiekskante verfahren, Skizzenansicht schließen.

Die Veränderung mit einem "Mauswisch" entfernen und die Ansicht fertigstellen.

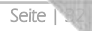

36.4

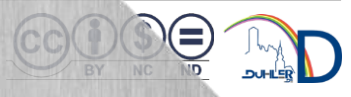

30

40

#### <span id="page-32-0"></span>Die Nut (50 x 20)

**DDDDUHLER** 

Die Nut ist eine Veränderung mit rechteckiger Grundform. Die Vorgehensweise analog zur Stufe.

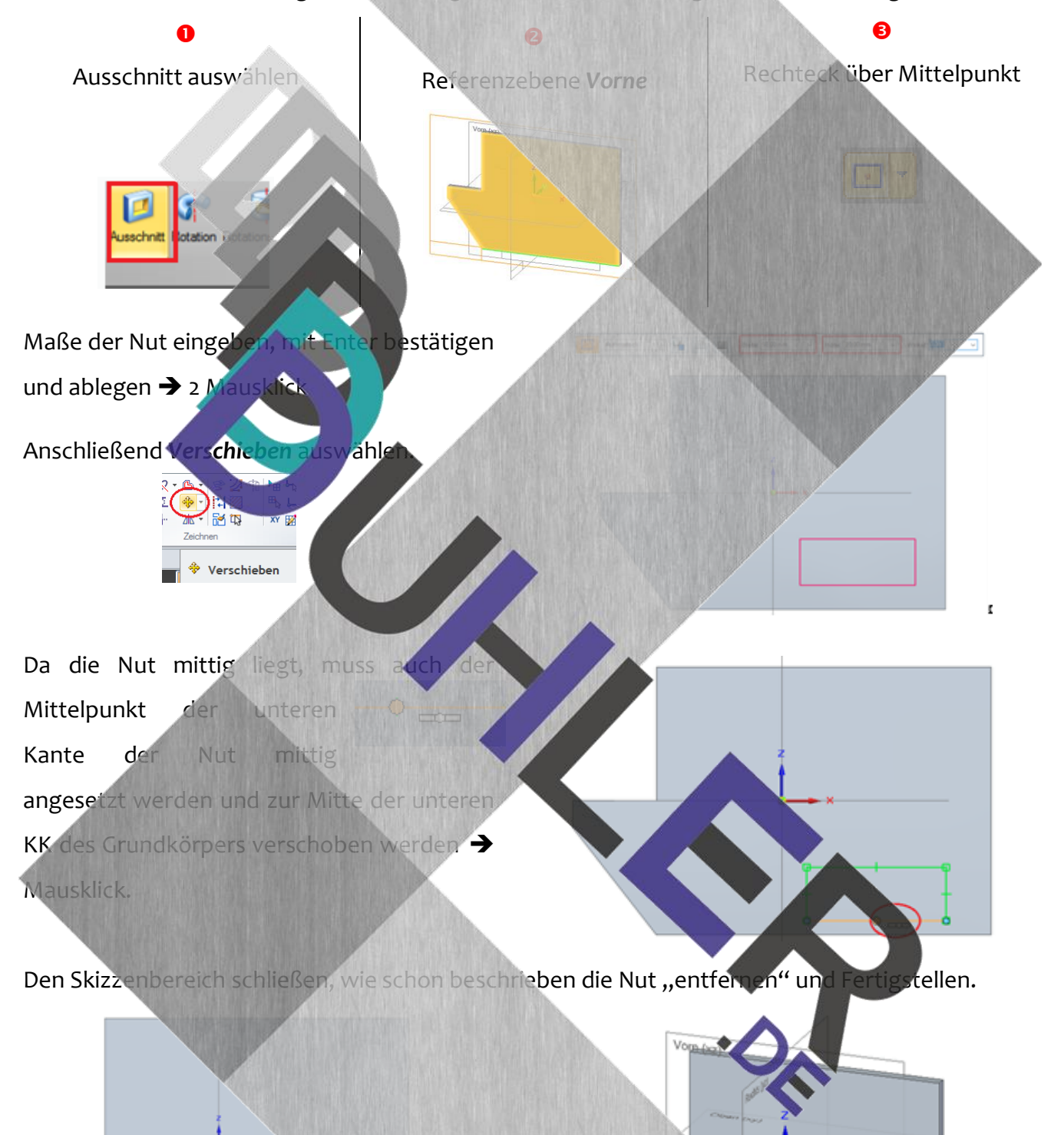

Es ratsam, die Zeichnung mit einem sinnvollen Namen abzuspeichern.

**C** HJ. Lubitz Seite | 333

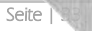

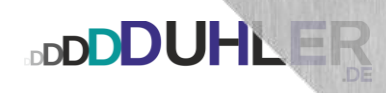

#### <span id="page-33-0"></span>Der Durchbruch (70 x 20)

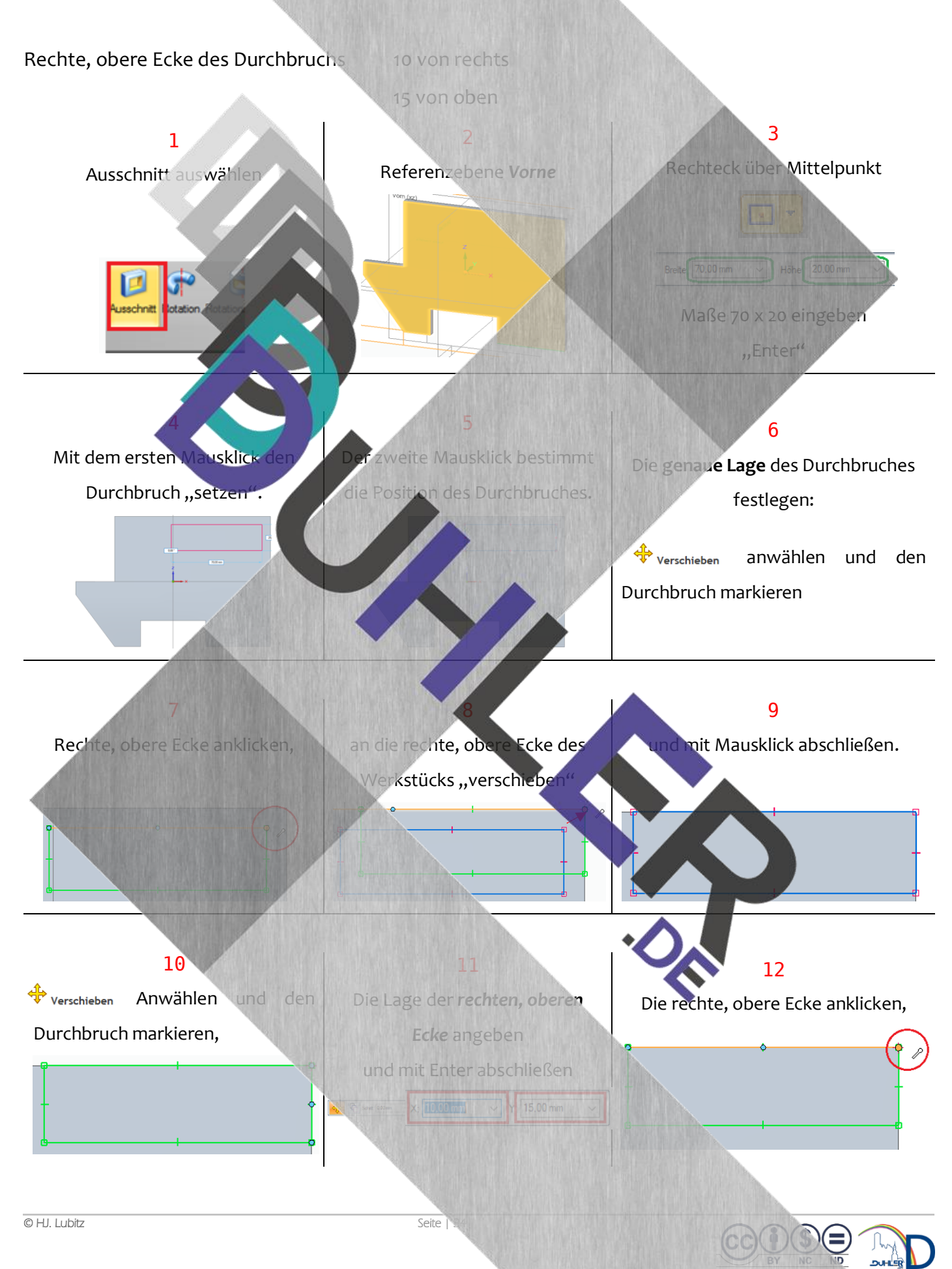

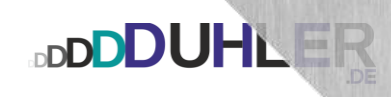

<span id="page-34-0"></span>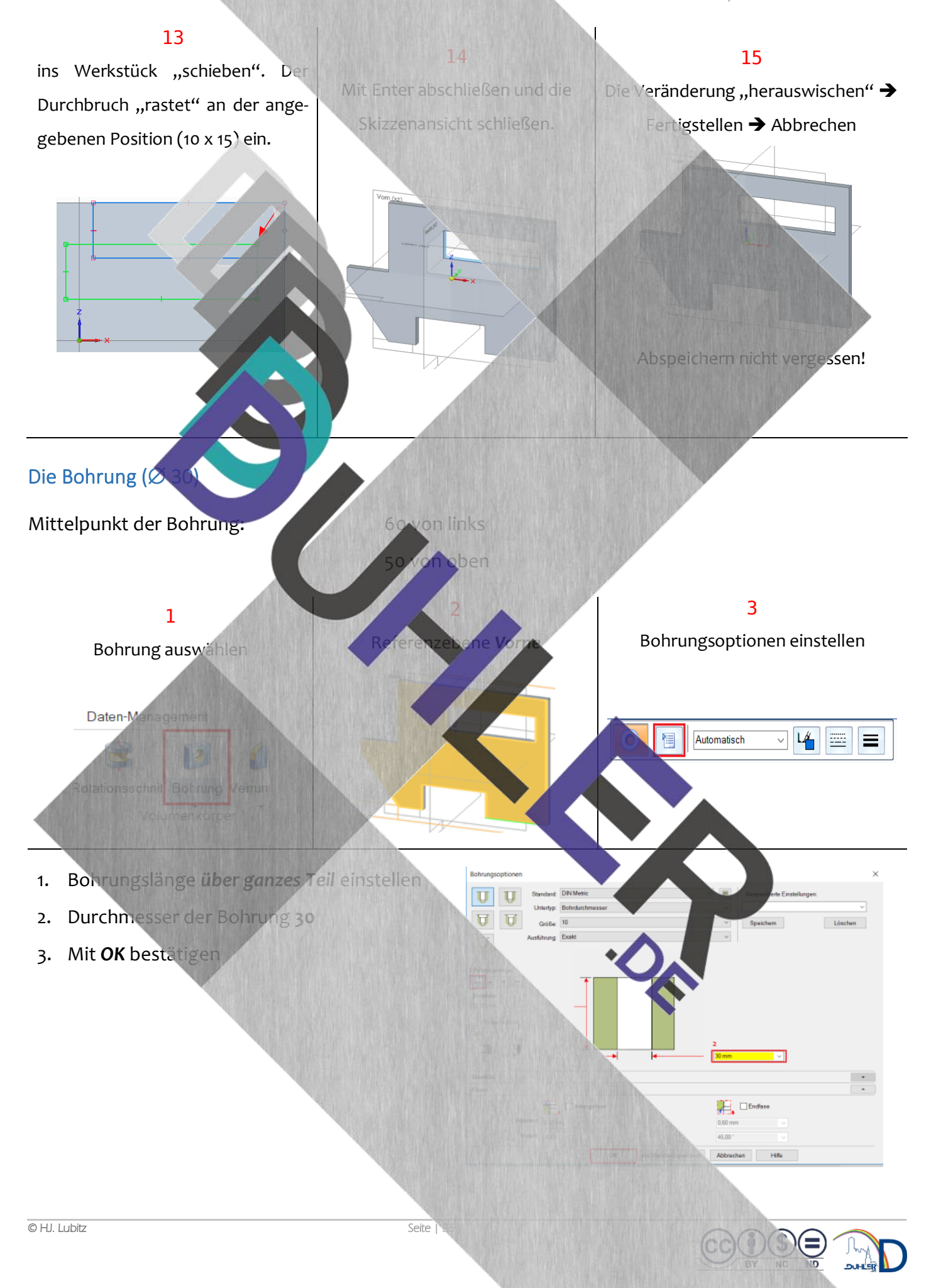

Volumenkörper – DIN Metrisches Bauteil

Die Bohrung in etwa den Angaben entsprechend im Werkstück "ablegen", SmartDi*mension* auswählen und den Mittelpunkt bemaßen

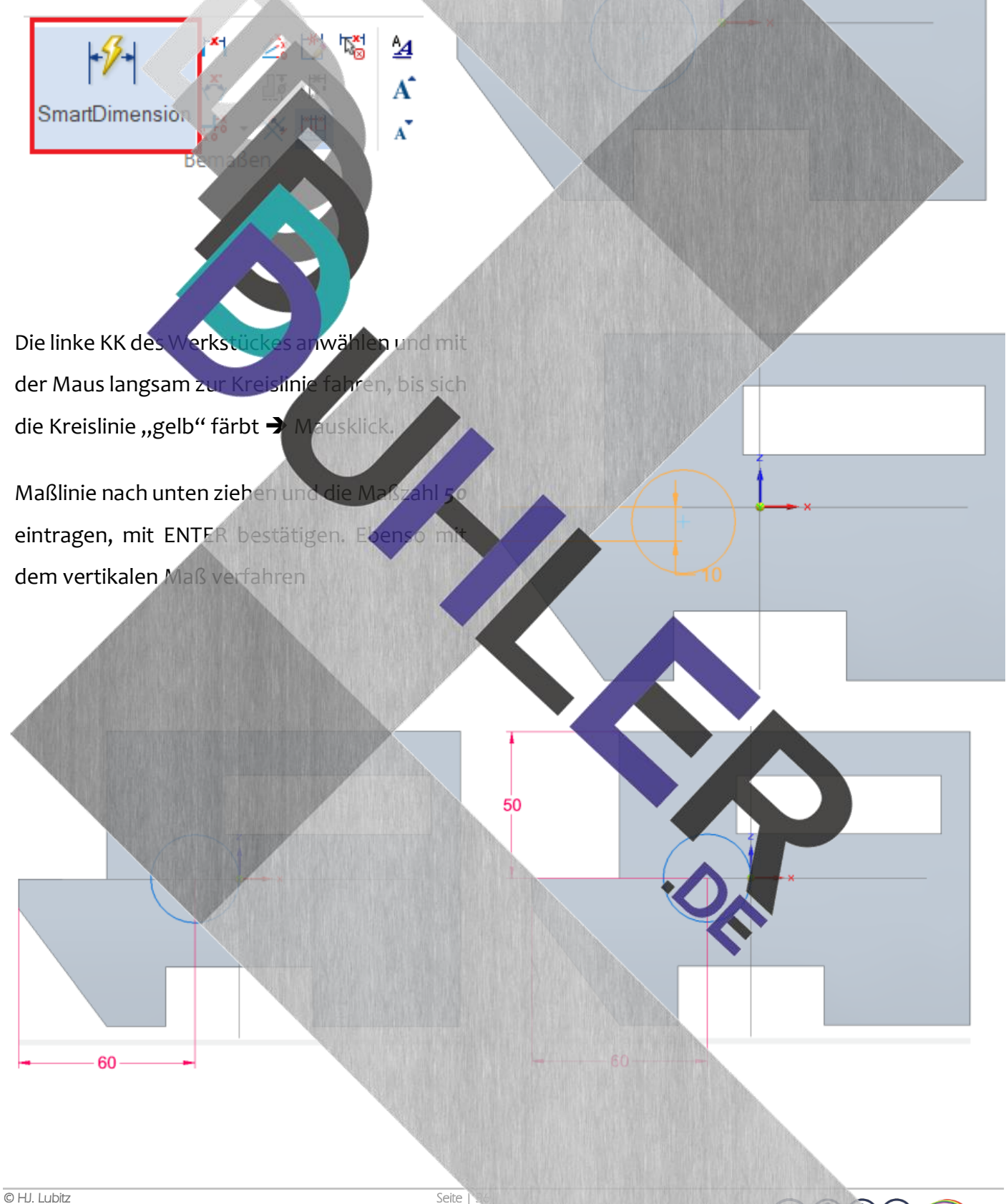
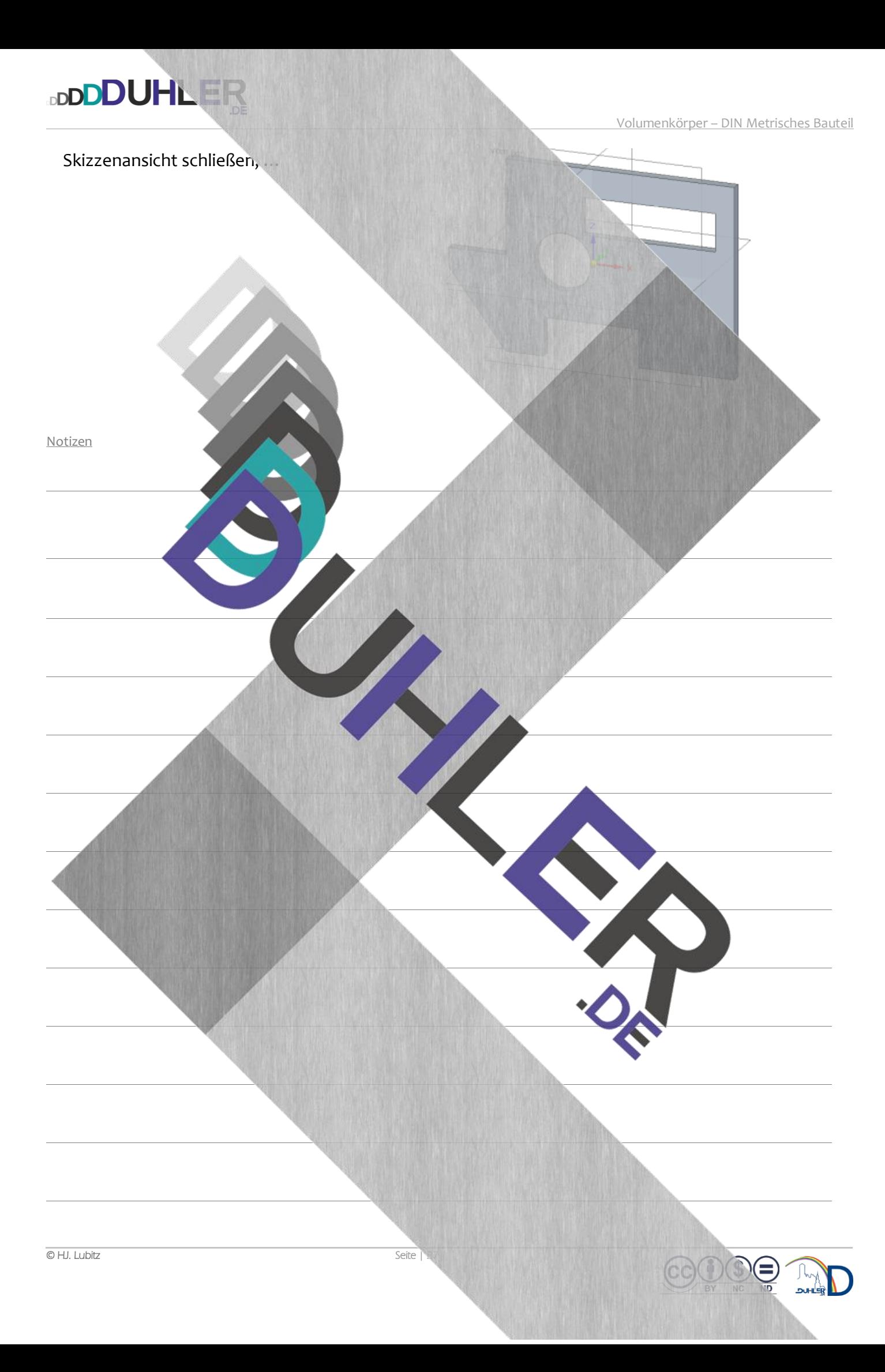

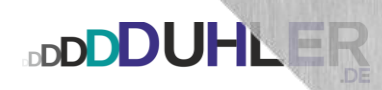

#### Die Einrundung (R 30)

Links oben – an der Stufe

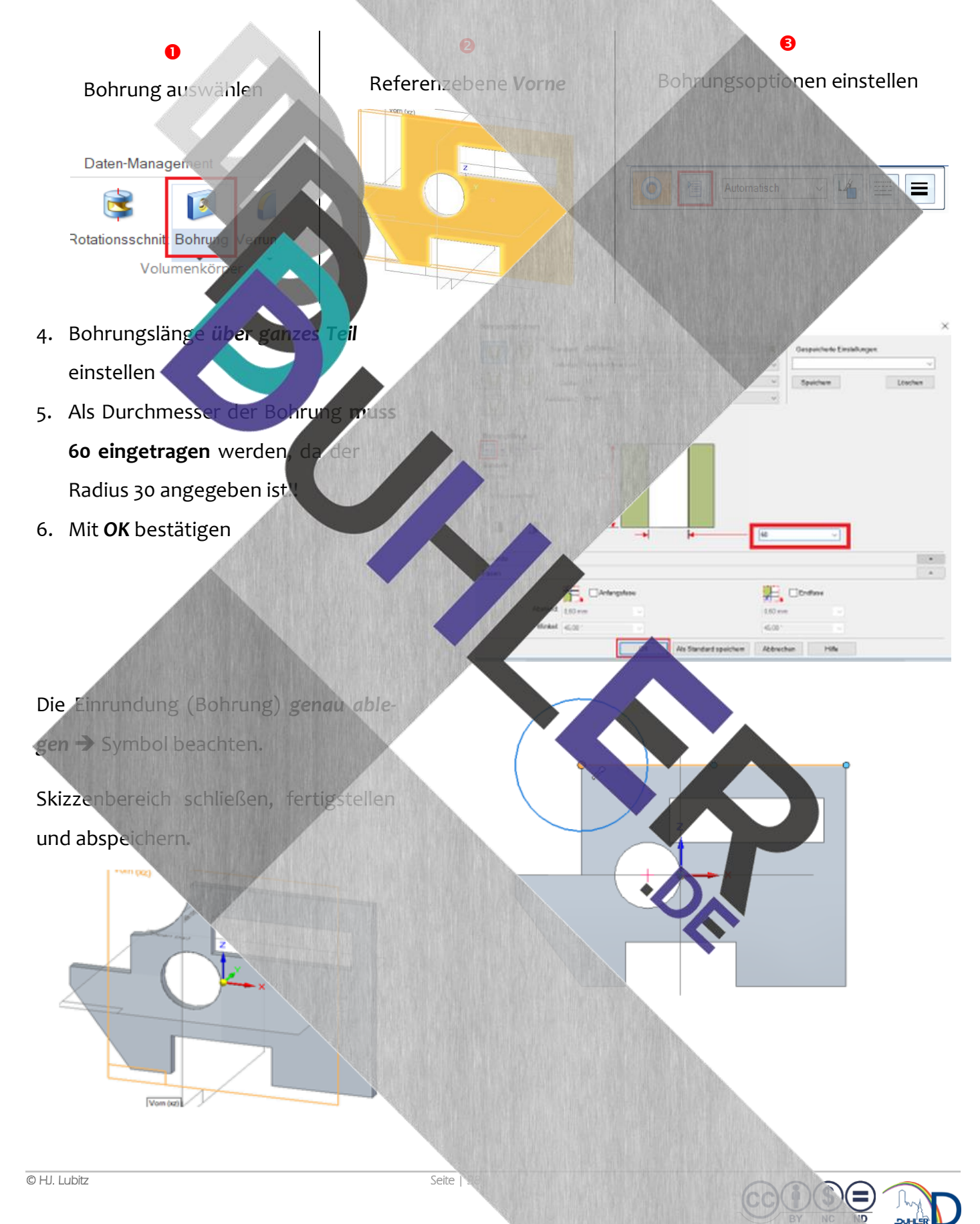

straung 1)

 $\overline{\mathbf{v}}$ 

#### Die Abrundung (R 30) - Rechts oben

**DDDDUHLER** 

In SOLID EDGE hat diese Veränderung eine andere Bezeichnung, **'***Verrundung'!* Nach der Anwahl sind alle Parameter schon eingestellt. Man muss nur noch den Radius eintragen.

Radius *30* eintragen und die Kante auswählen, die abgerundet werden soll. Verrundung auswählen **B** 9 3 6 Abbrechen

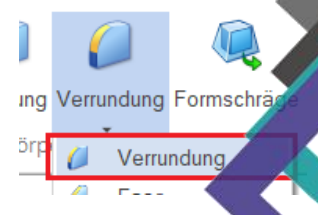

**Prkstück so drehen, dass die Kante gut zu sehen ist und anklicken.** 

om (jg) kechts (yz) r<br>Radius

Mit dem grünen Haken stätigen, *Vorschau* wählen, *Fertig stellen.* 

Das Werkstück wurde vorher so gedreht, dass die Kante gut zu sehen war. Rechts unten auf der Oberfläche ist der *Navigationswürfel* zu sehen. In den Ausgangszustand des Werkstückes gelangt man über die markierte Schaltfläche des Navigationswürfels.

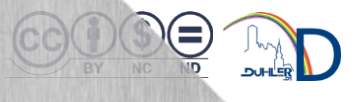

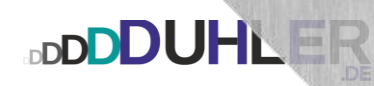

# KON EINFACHER VOLUMENKÖRPER *DIN METRISCHE ZEICHNUNG*

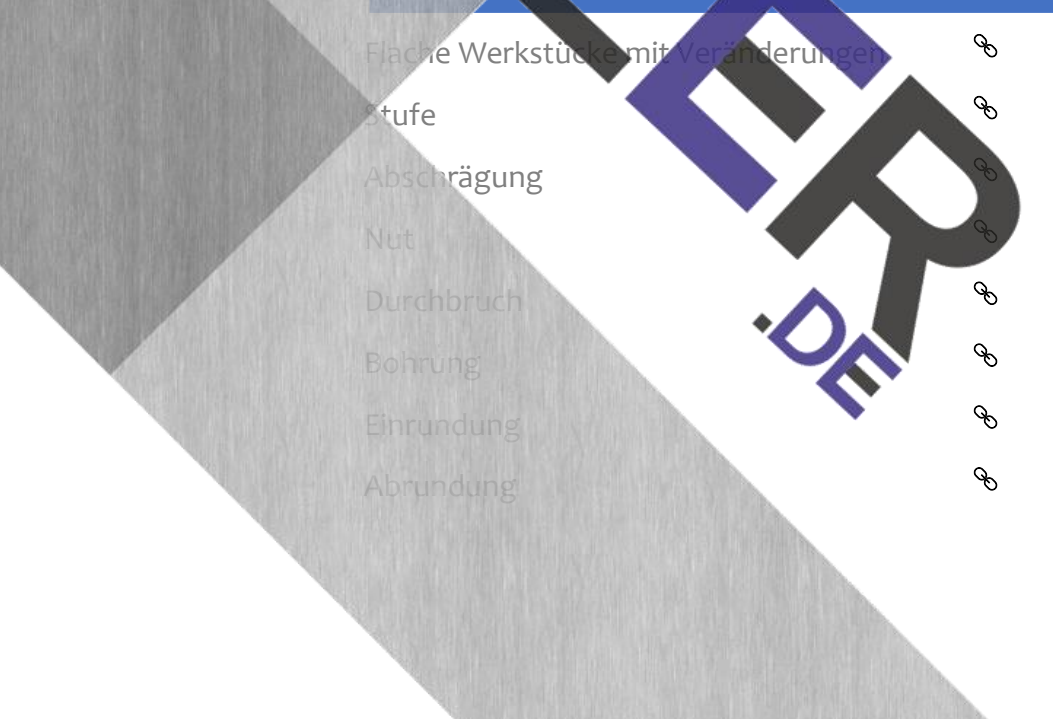

**BDU'HLI** 

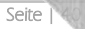

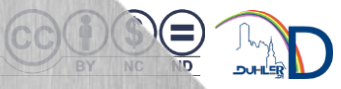

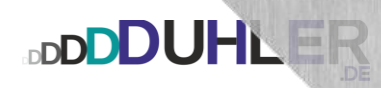

**DUHLER.DE** 

HLER.DE

180,00 Gra

#### Flache Werkstücke mit Veränderungen mit *draft*

Im Modul *Draft* wird das gleiche flache Werkstück konstruiert

### **Modul DIN Metrische Zeichnung starten – Grundkörper (150 x 100 x 5)**

Nach dem Start erscheint das eingerichtete Zeichenblatt. Das flache Werkstück soll mit Hilfe des Radialmenüs konstruiert werden, das vorher nach persönlichen Eigenschaften angepasst wurde.

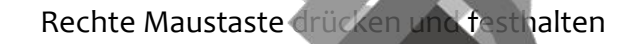

Rechteck über Mittel

#### Grundmaße

Maße 150 x 100 eingeben

Das Rechteck in der Mitte des Blattes mit zwei *langsamen* Mausklicks ablegen.

Für das Einzeichnen der Veränderungen gibt es verschiedene Wege. Ich möchte hier nur einen aufzeigen, der das gleichermaßen die Bemaßung schulen soll.

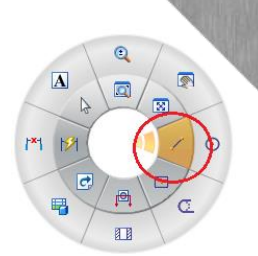

Die Stufe Linie links oben ansetzen (Symbol) ➔ Mausklick Maus nach rechts, 30 eintragen, ENTER ➔ Klick Maus nach unten, 50 eintragen, ENTER → Klick Nach links wieder 30 und dann nach oben und das Rechteck schließen (auf die Symbole achten)

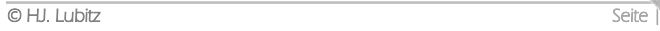

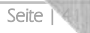

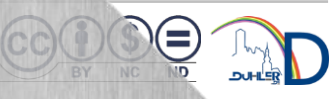

ant per

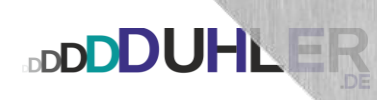

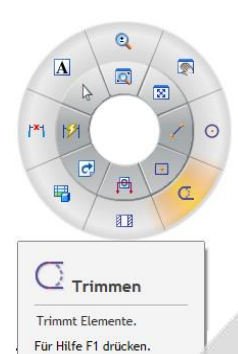

Entweder ist der neue Befehl *Trimmen* im Radialmenü verankert, oder er muss im Register *Skizzieren,* Menüband *Zeichnen* dort als Befehl angewählt werden. Eine Linie (Bogen) mit gedrückter linker Maustaste ziehen, wie in der Abb. Maustaste loslassen und die "durchgestrichenen" Kanten sind entfernt.

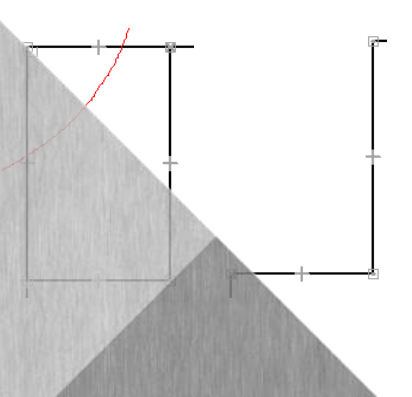

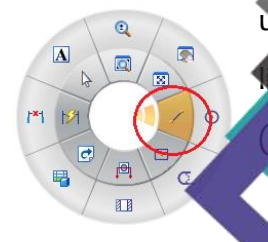

Die Abschrägung Linie an der linken, unteren Ecke ansetzen und 30 nach rechts zeichnen. Linie an die und dann zum Ausgangspunkt (Symbol) zeichnen.

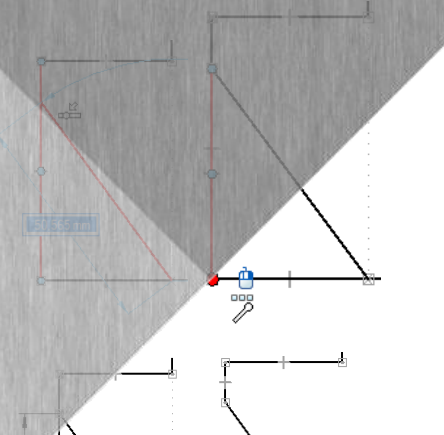

Es muss nur noch die senkrechte Linie bemaßt werden. *SmartDimension* anwählen und die Kante bemaßen, mit ENTER abchließen und "wegtrimme

Die Nut 50 x 20 eingeben und ablegen. Aufpassen! Die Nut liegt in der Mitte der unteren KK **des unveränderten Werkstücks!** 

Verschieben

Auswählen und senkrecht (gestrichelte Linie) auf die untere KK verschieben ➔ Mausklick!

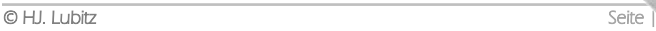

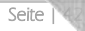

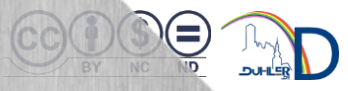

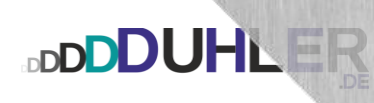

50

50

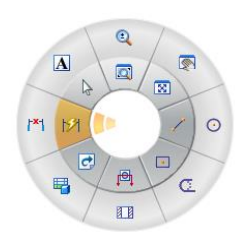

Die Nut – Beginn und Breite – bemaßen wie nebenstehend abgebildet (Vorschlag).

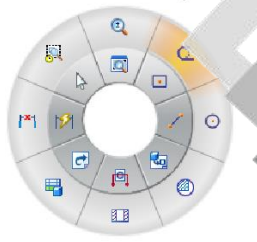

Mit dem Befehl *Trimmen* die Linie zwischen

den Nutkanten entfernen. Anschließend die

Bemaßung löschen.

#### Der Durchbruch

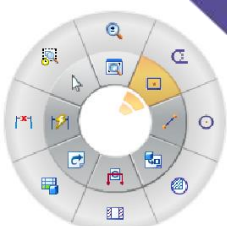

wie nebenstehend konstruieren und

über das Werkstück ...

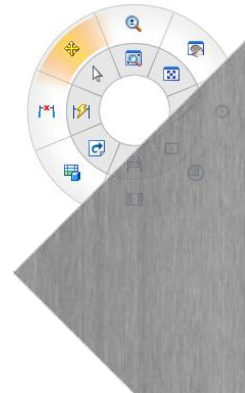

Den Befehl "Verschieben" auswählen, den Durchbruch markieren und an der rechten, oberen Ecke "anfassen". Anschließend a die rechte, obere Ecke des Werkstückes verschieben.

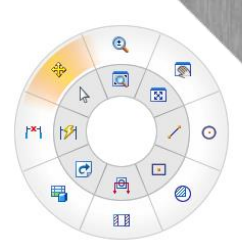

Den Durchbruch nochmals markieren und an der rechten, oberen Ecke anklicken.

Jetzt die "Lagemaße" der rechten, oberen **Ecke eintragen (x = 10, y = 15)** ...

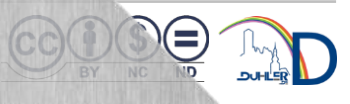

 $x:$   $\boxed{10,000 \text{ mm}}$   $\boxed{\text{Y}:}$   $\boxed{15,000 \text{ mm}}$ 

 $\sqrt{0.000 \text{ mm}}$ 

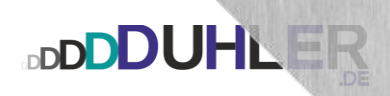

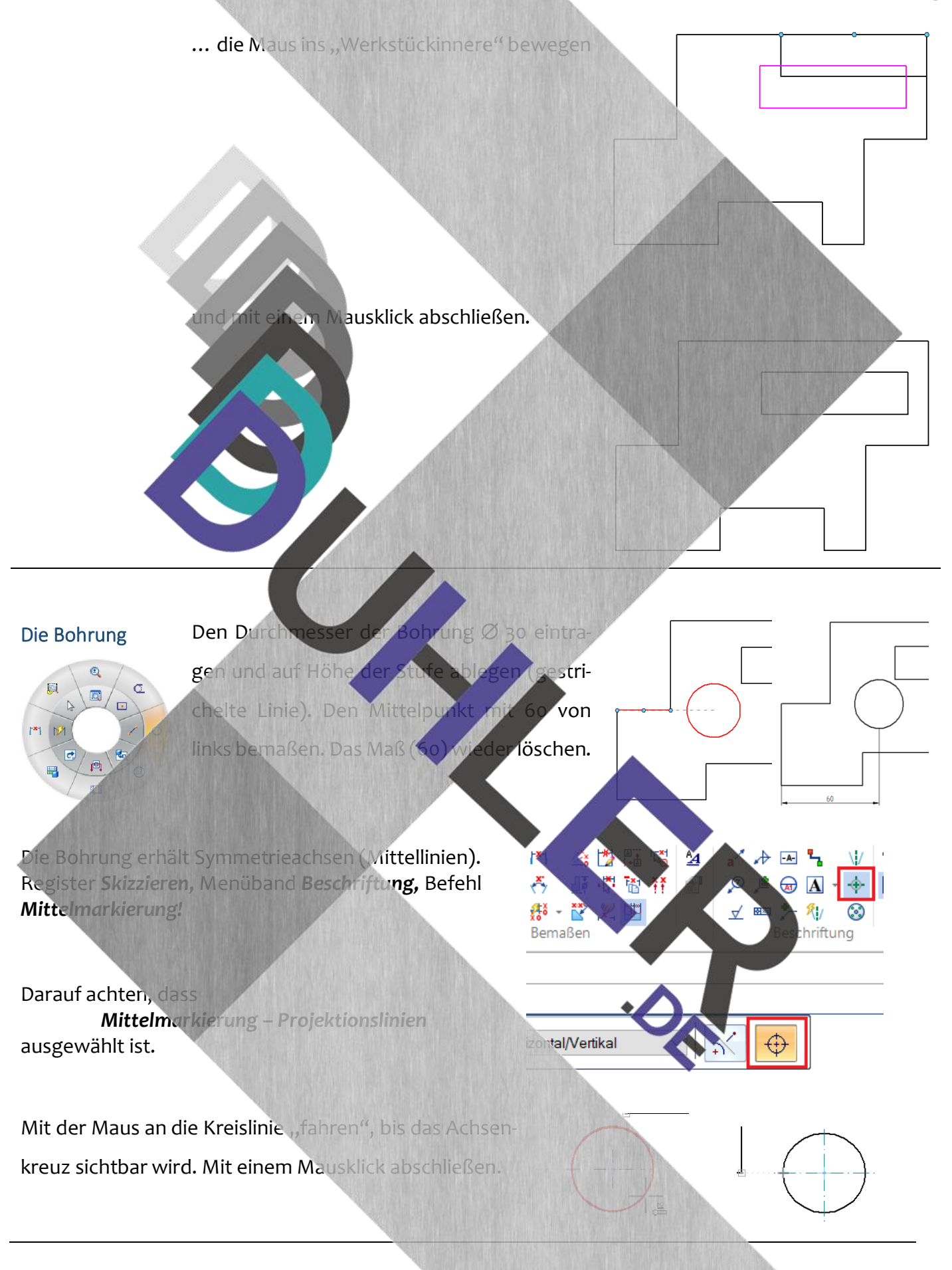

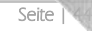

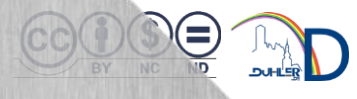

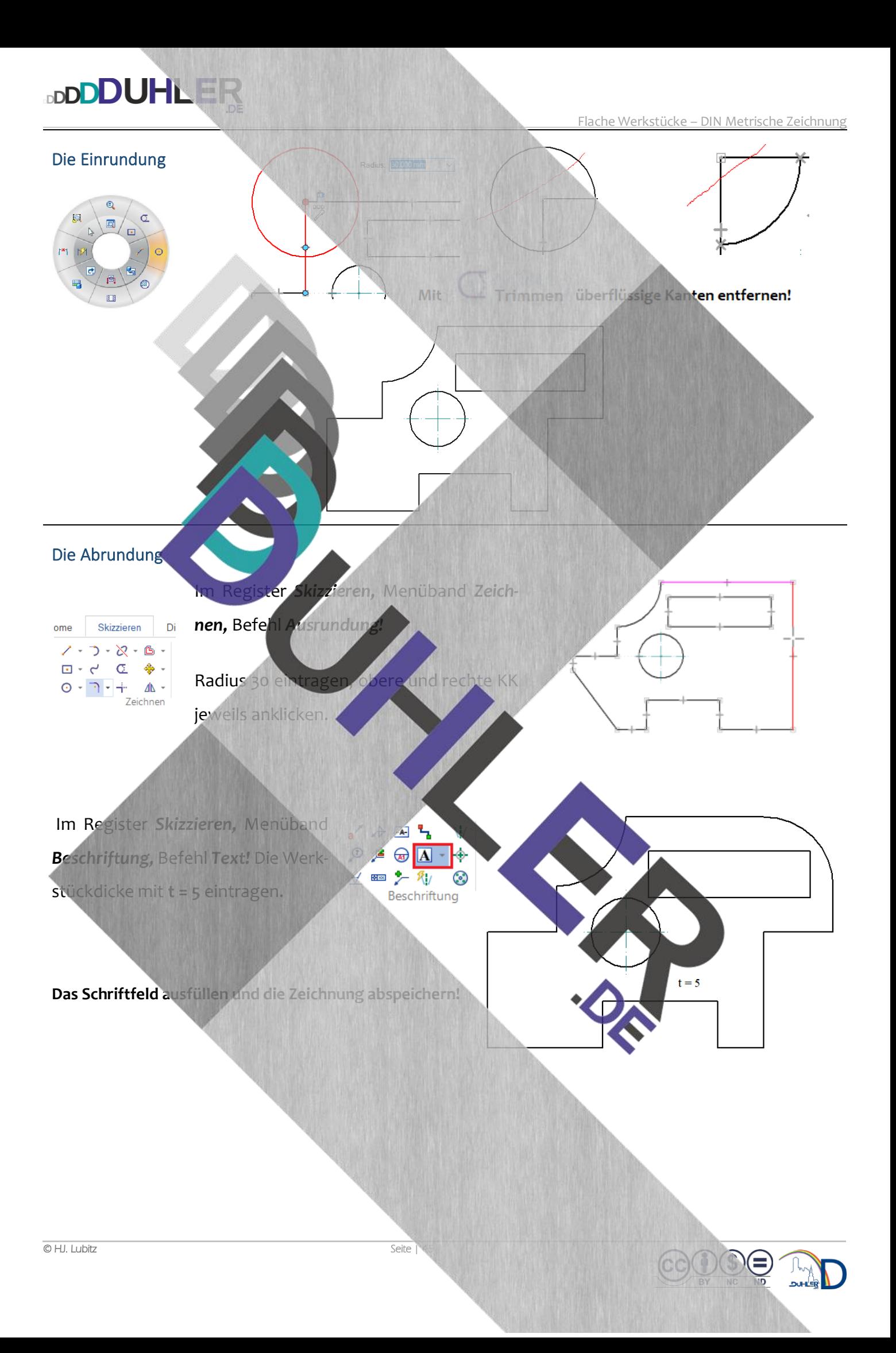

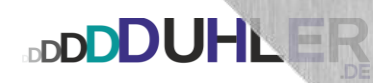

## EINFACHE VOLUMENKÖRPER  *KONSTRUKTION EINES WÜRFELS*

Anfangsphasen Abrunden

Materialfärbung

DU

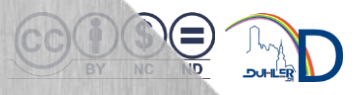

#### Konstruktion eines Würfels

**DDDDUHLER** 

Zu konstruieren ist ein Würfel mit 90 mm Seitenlänge.

- der Würfel erhält
	- o 5 Bohrungen mit 15 auf der **oberen** Fläche **20 tief!**

1 Bohrung genau mittig

4 Bohrungen jeweils 20 mm Abstand von den Seitenkanten

- die Bohrungen bekommen eine Anfangsfase von 1 mm
- alle Kanten des Würfels werden mit 5 mm abgerundet
- der fertige Würfel ist gefärbt mit *"Messing (matt)"*

Das fertige Werkstück sollte etwa so aussehen:

Zum Einsatz kommende Befehle:

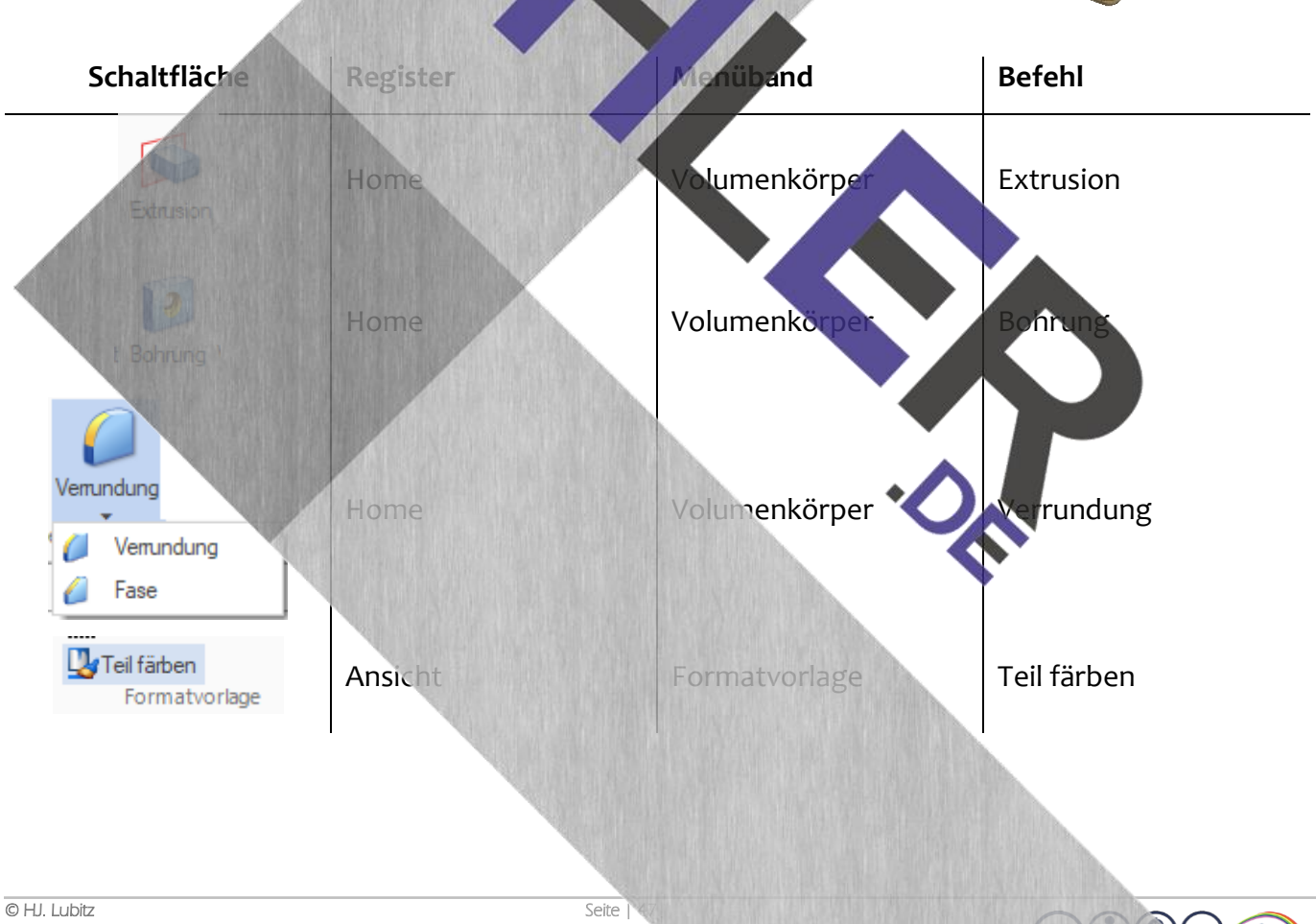

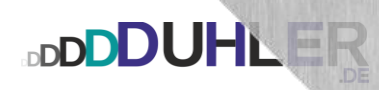

#### Lösungsvorschlag

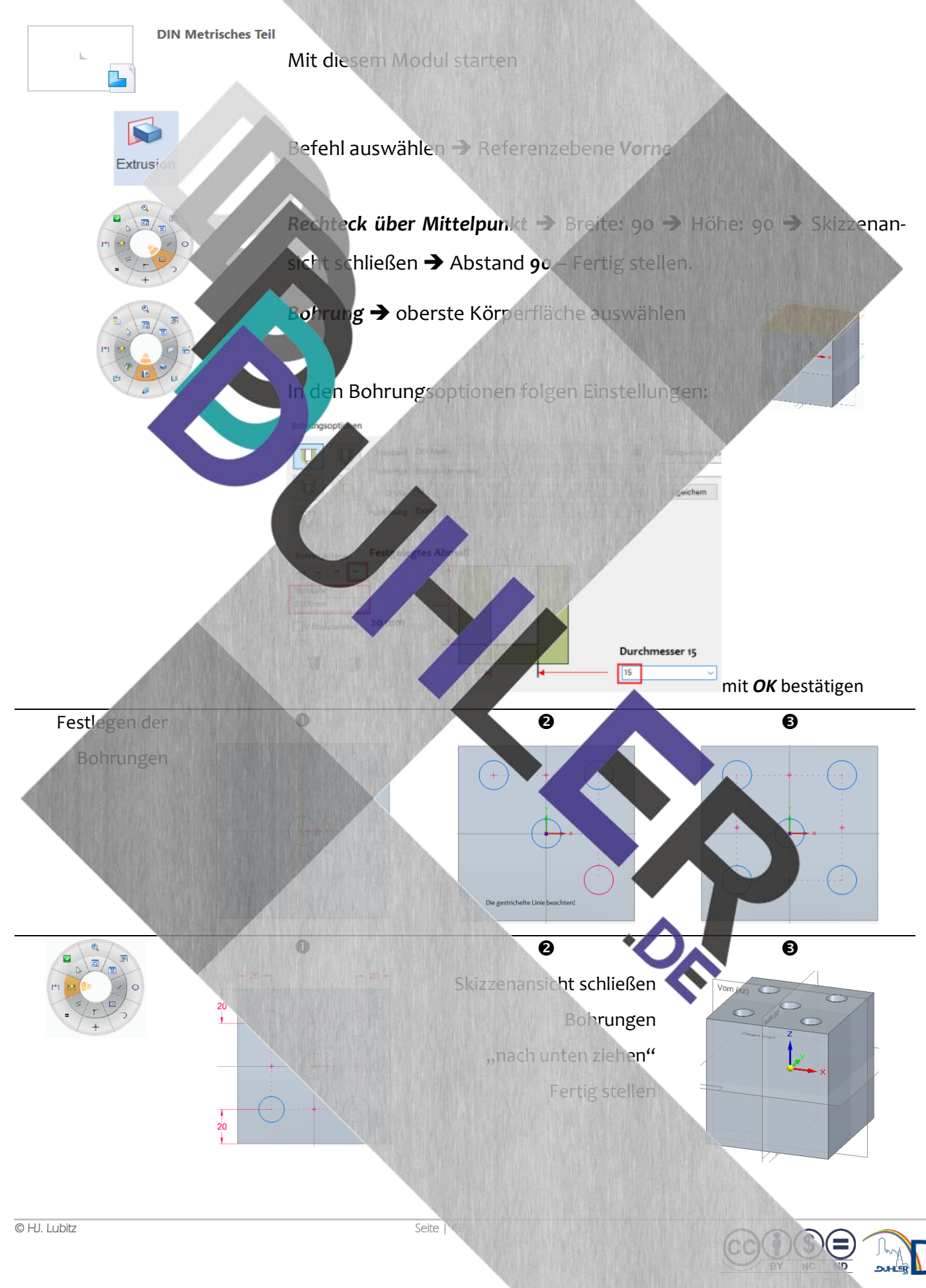

Е

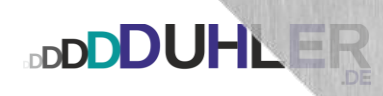

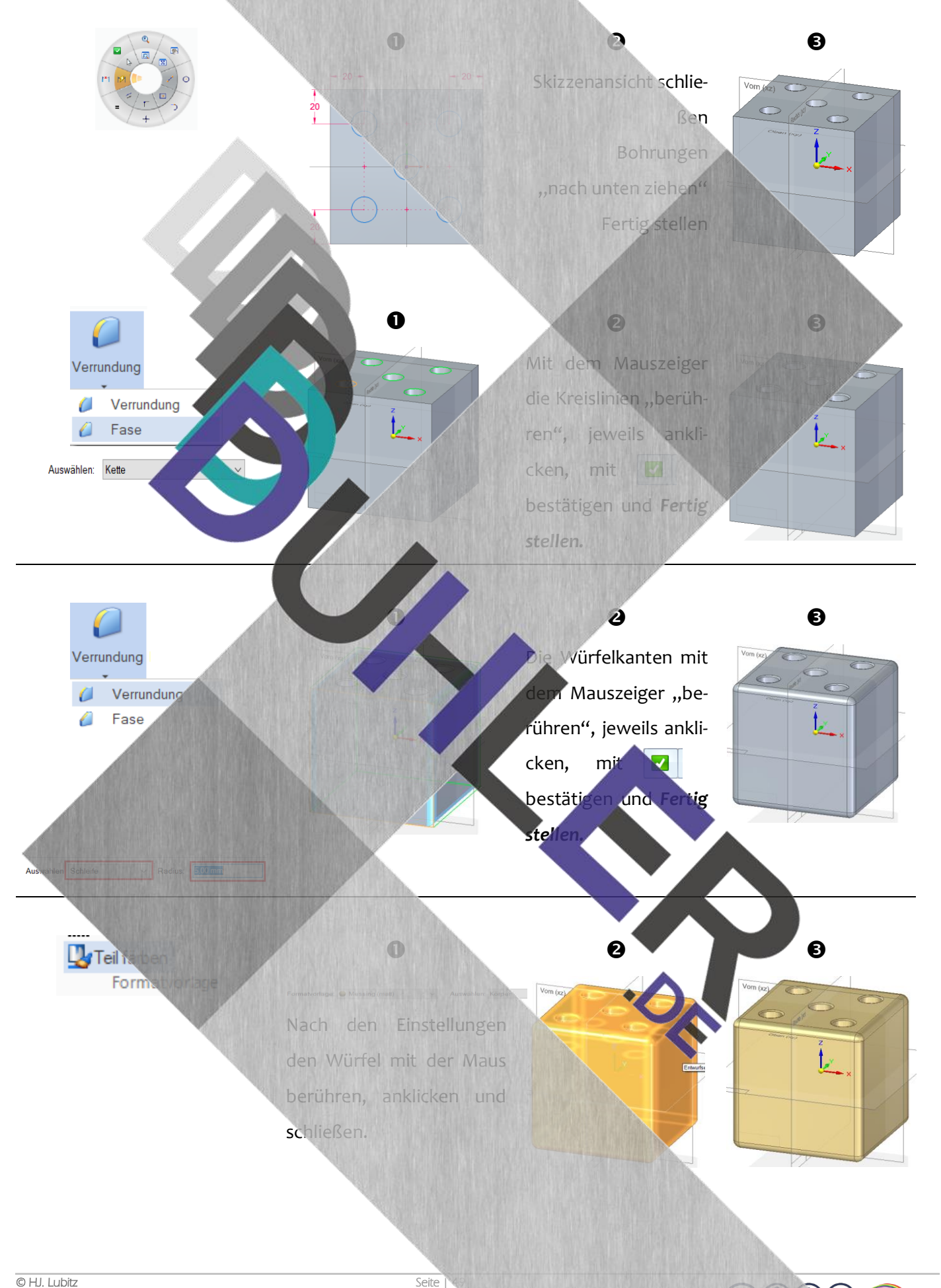

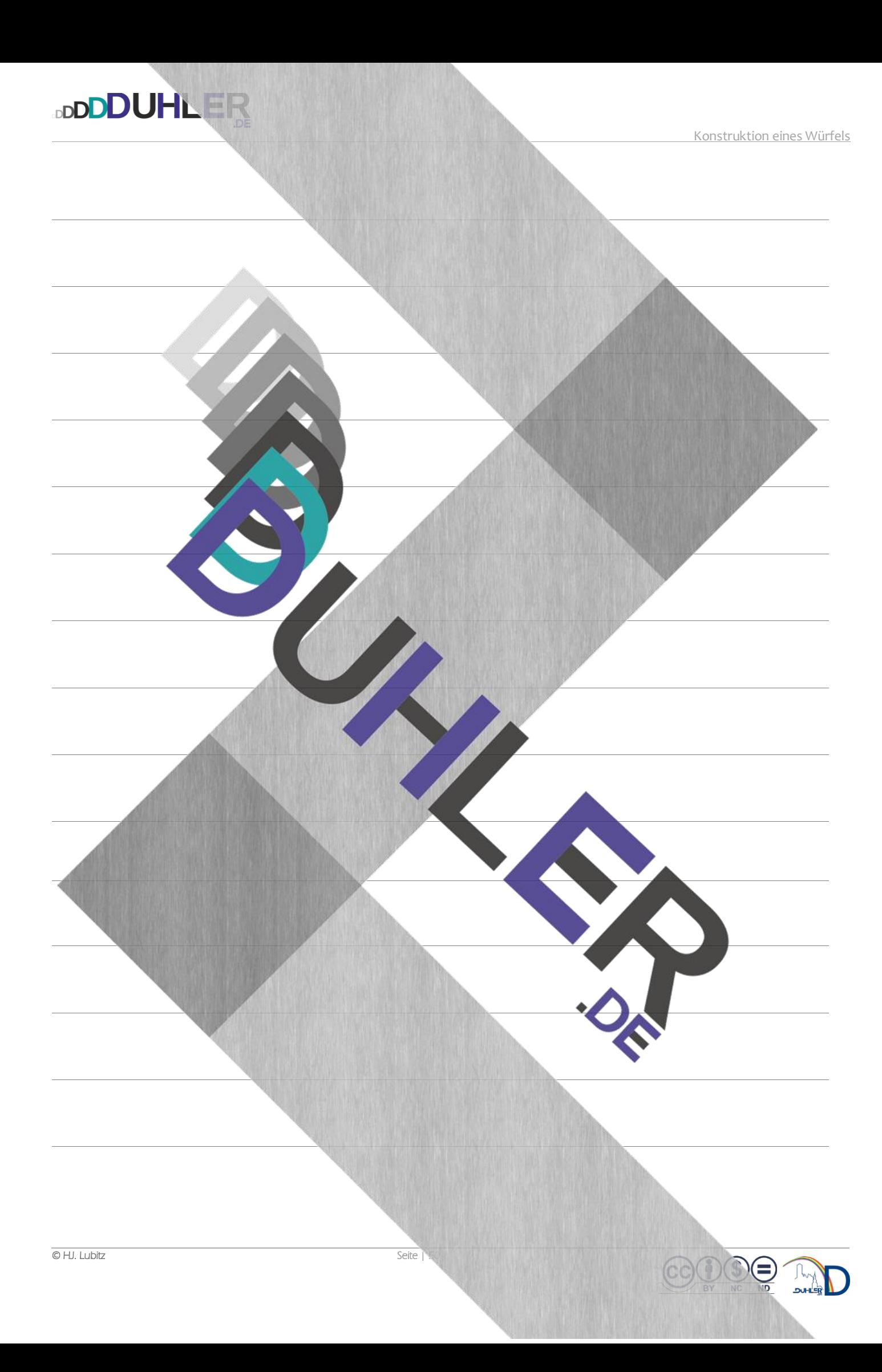

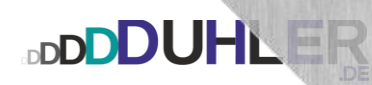

# VOLUMENKÖRPER

**BDUHLIN** 

 $\sqrt{ }$ 

#### Konstruktion –

• Volumenkörper

**Rechtwinklige Parallelprojektion** 

• Bemaßung

Lösungsvorschlag

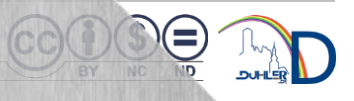

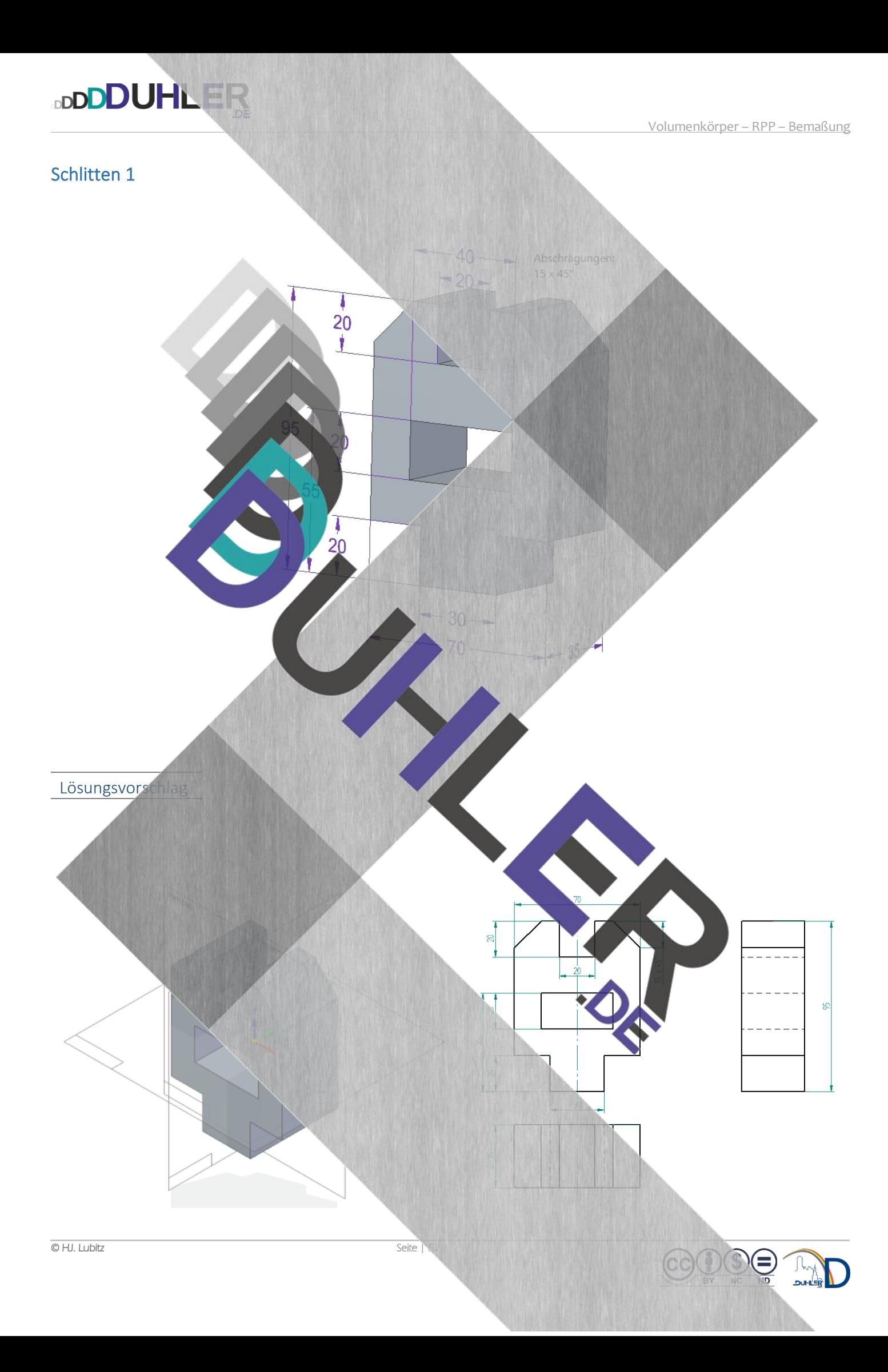

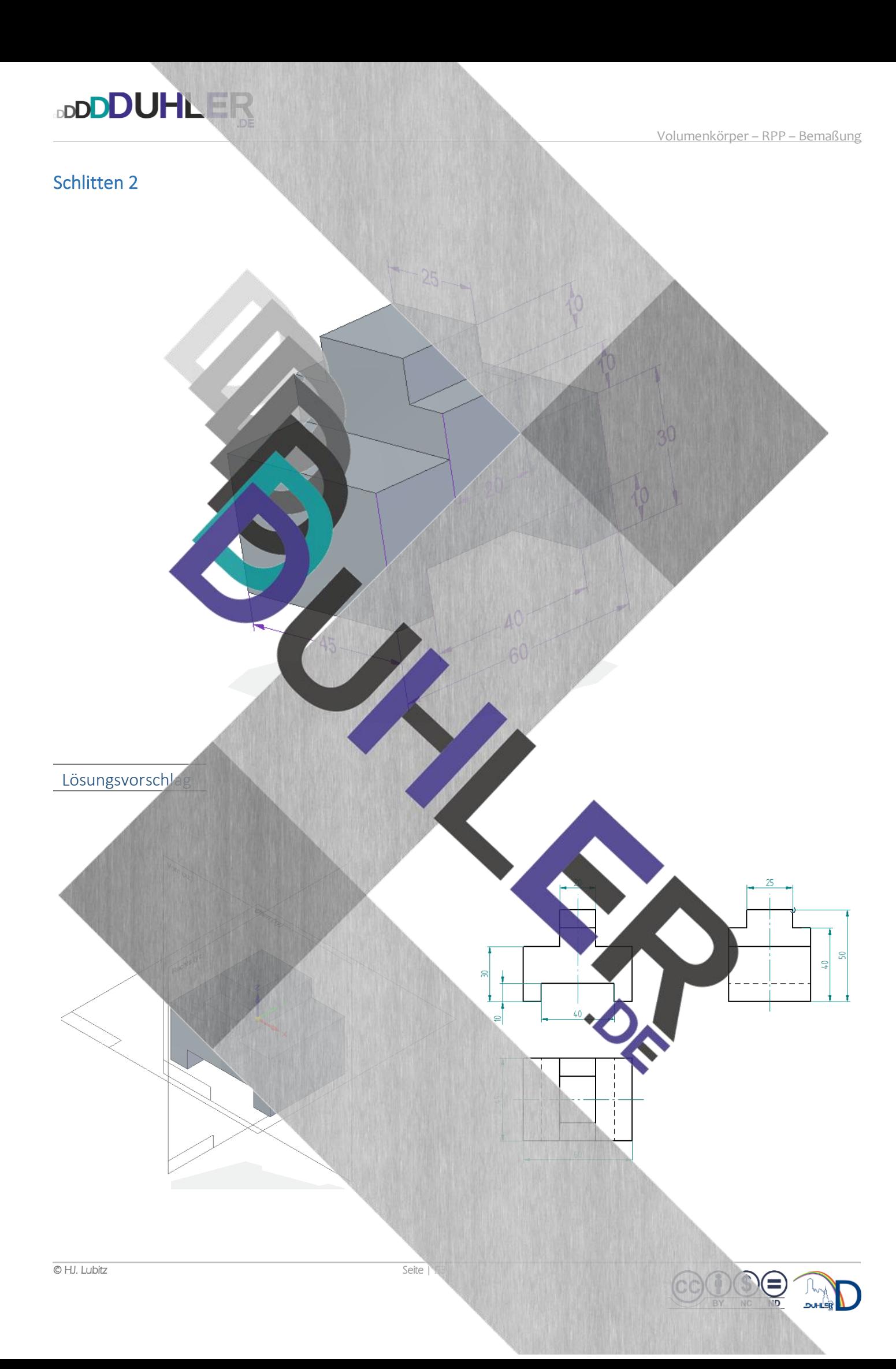

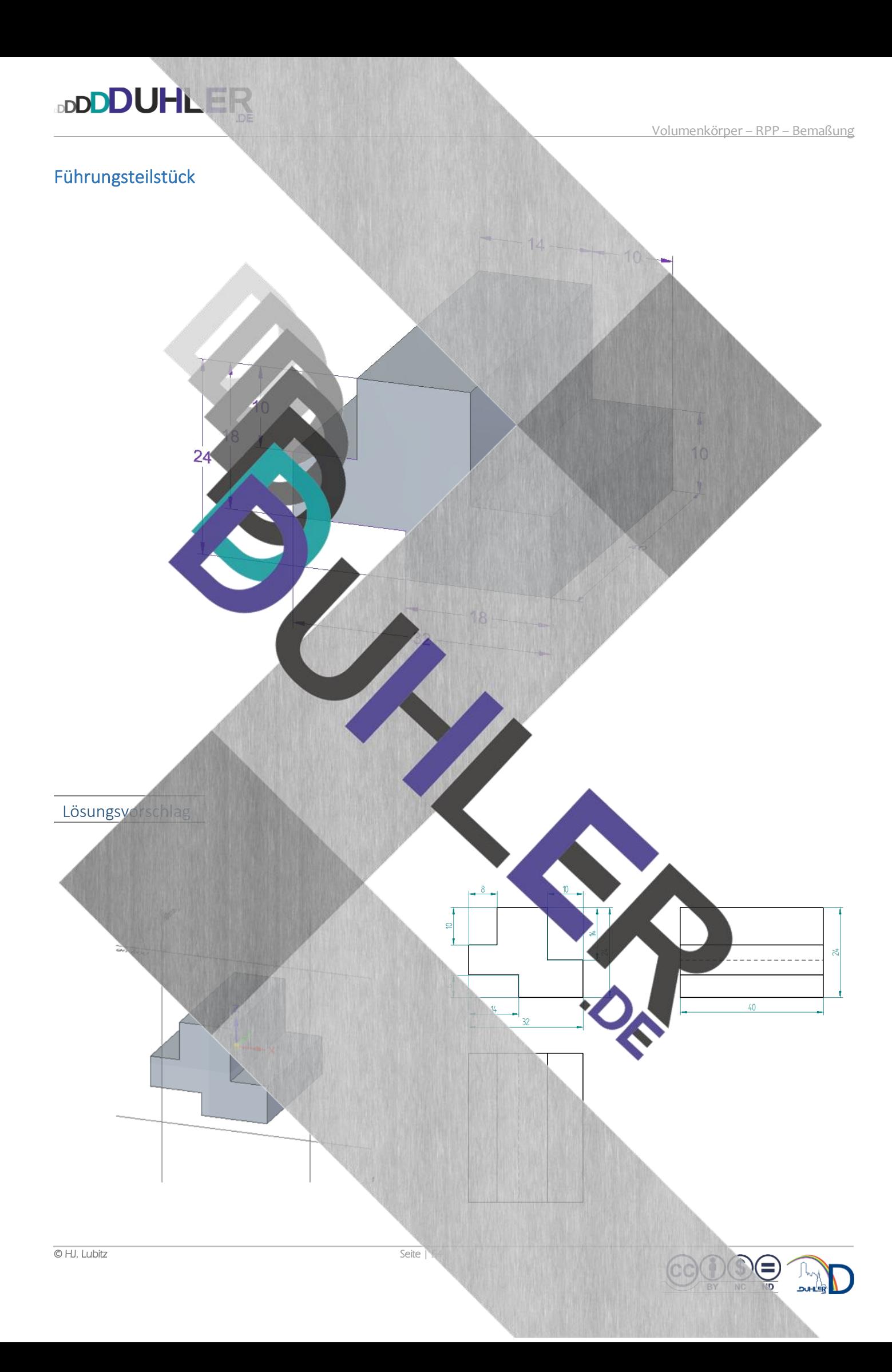

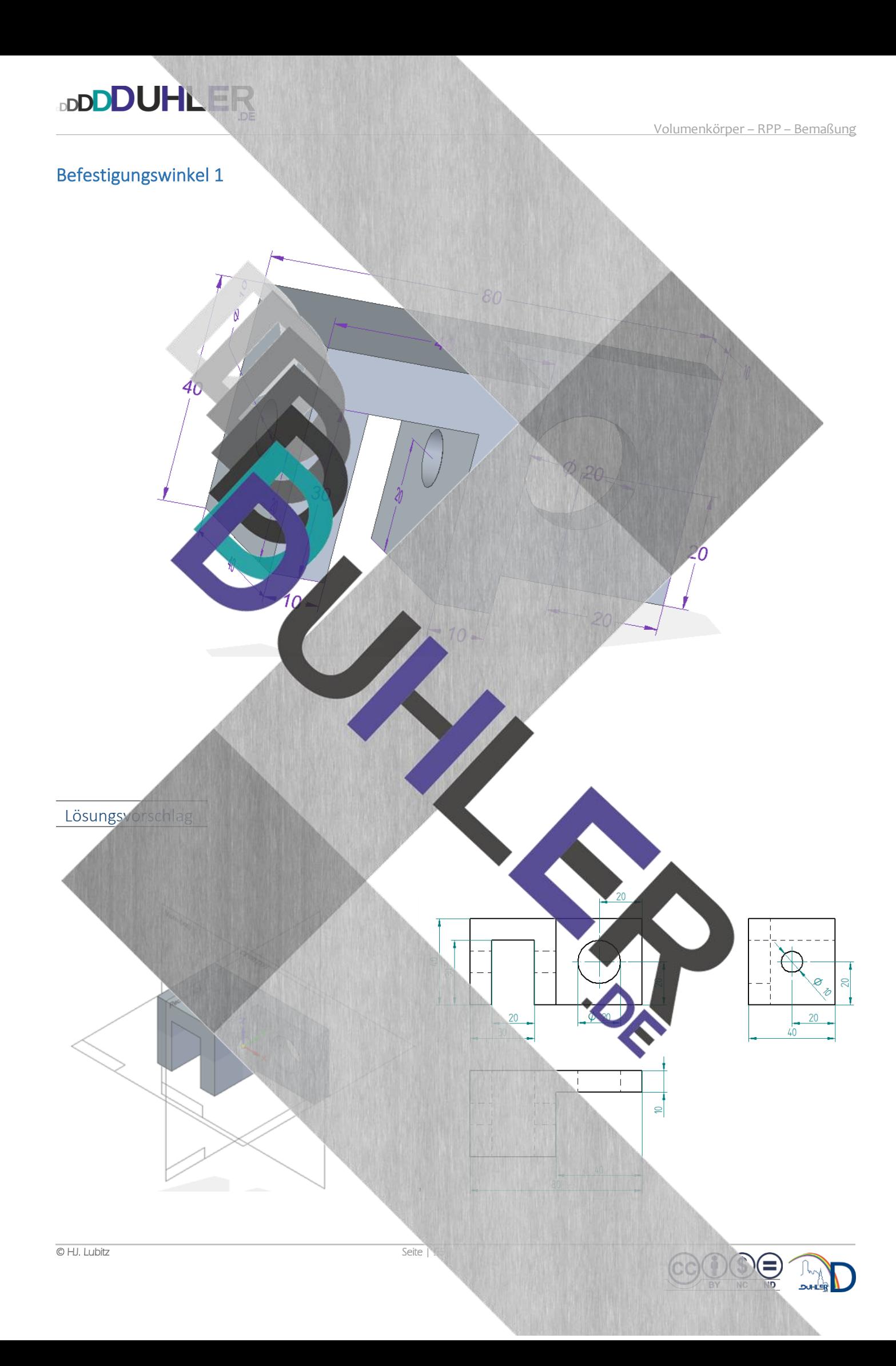

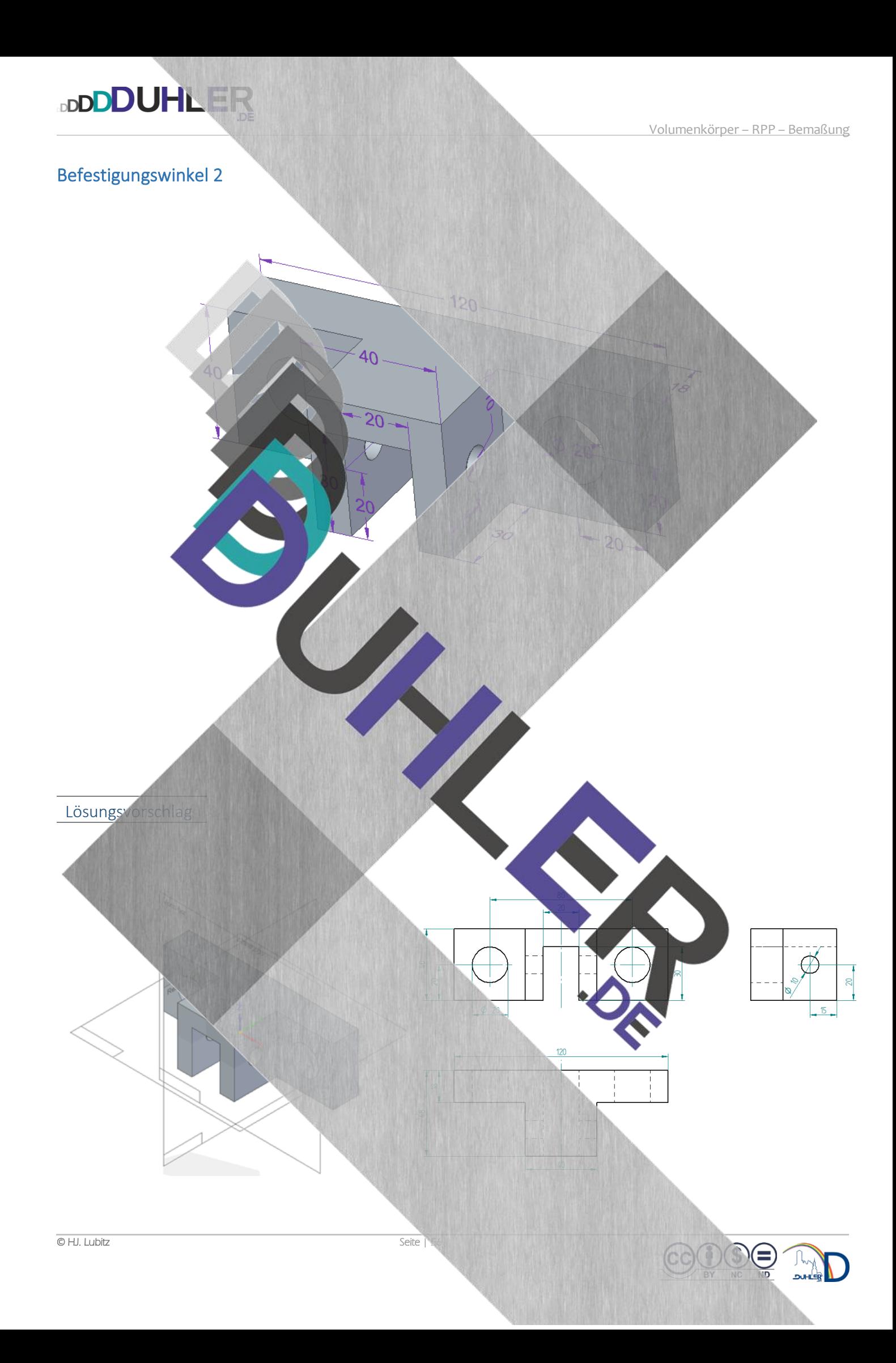

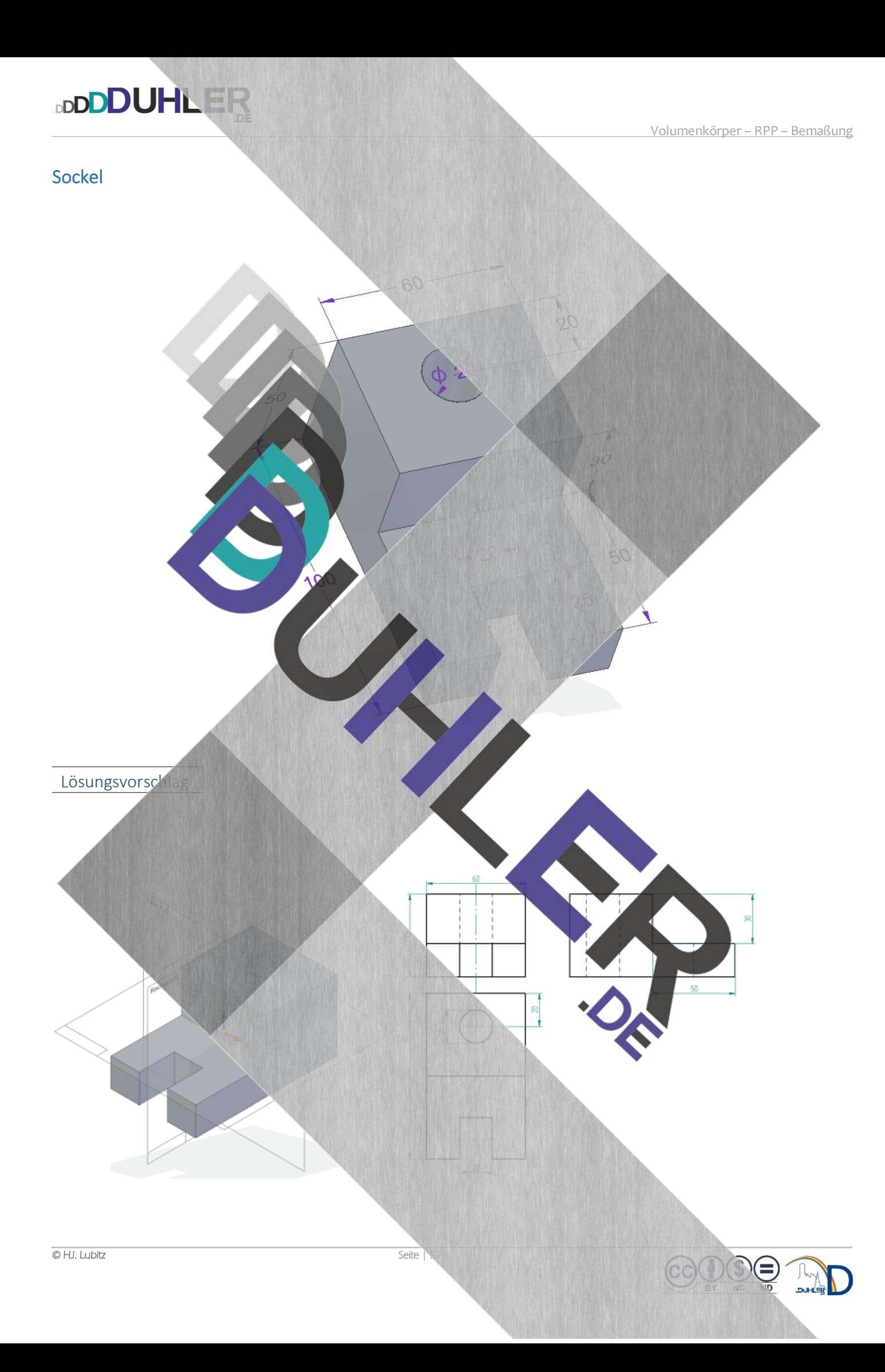

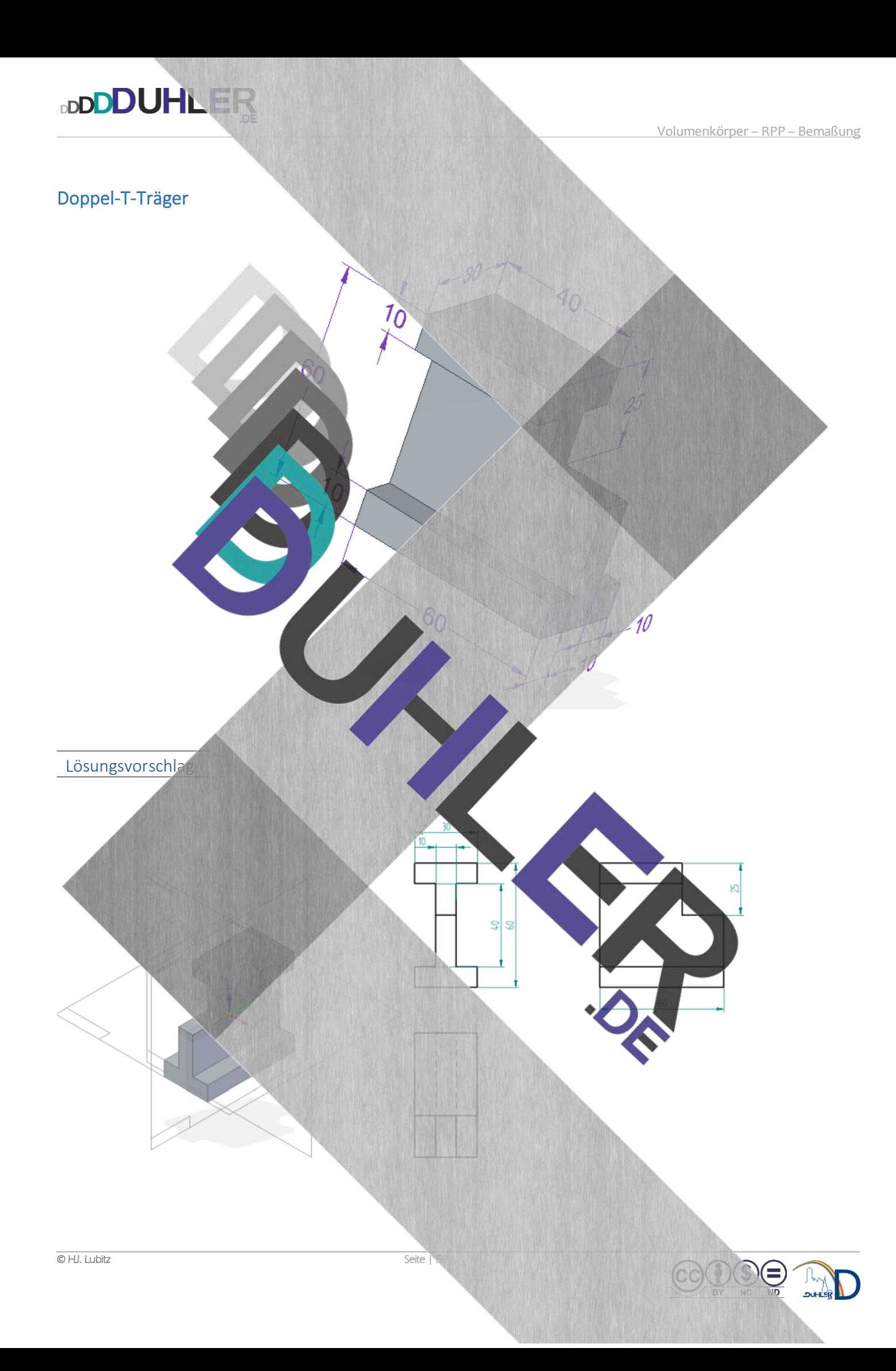

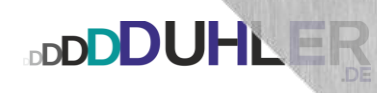

### Aussparung

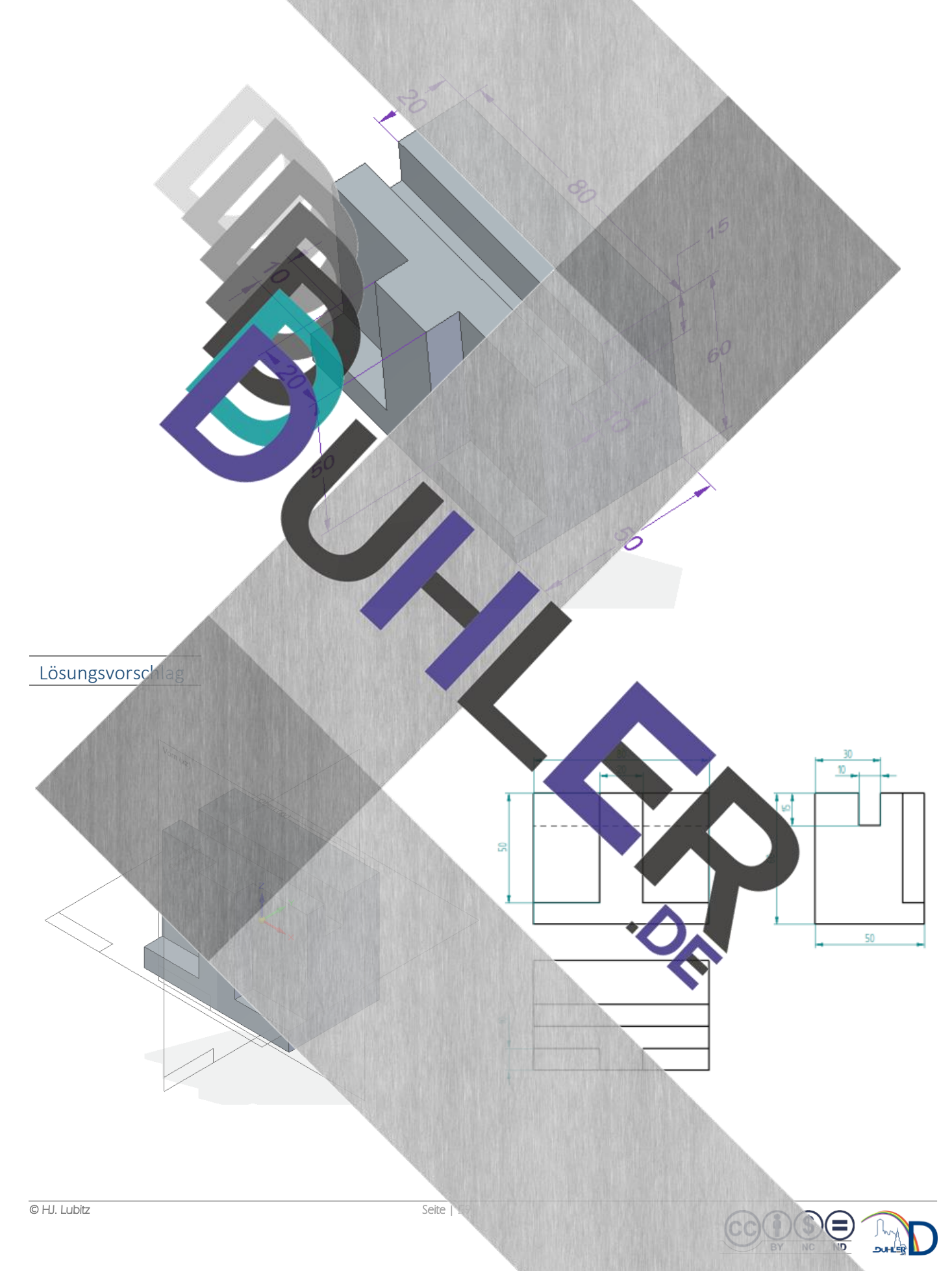

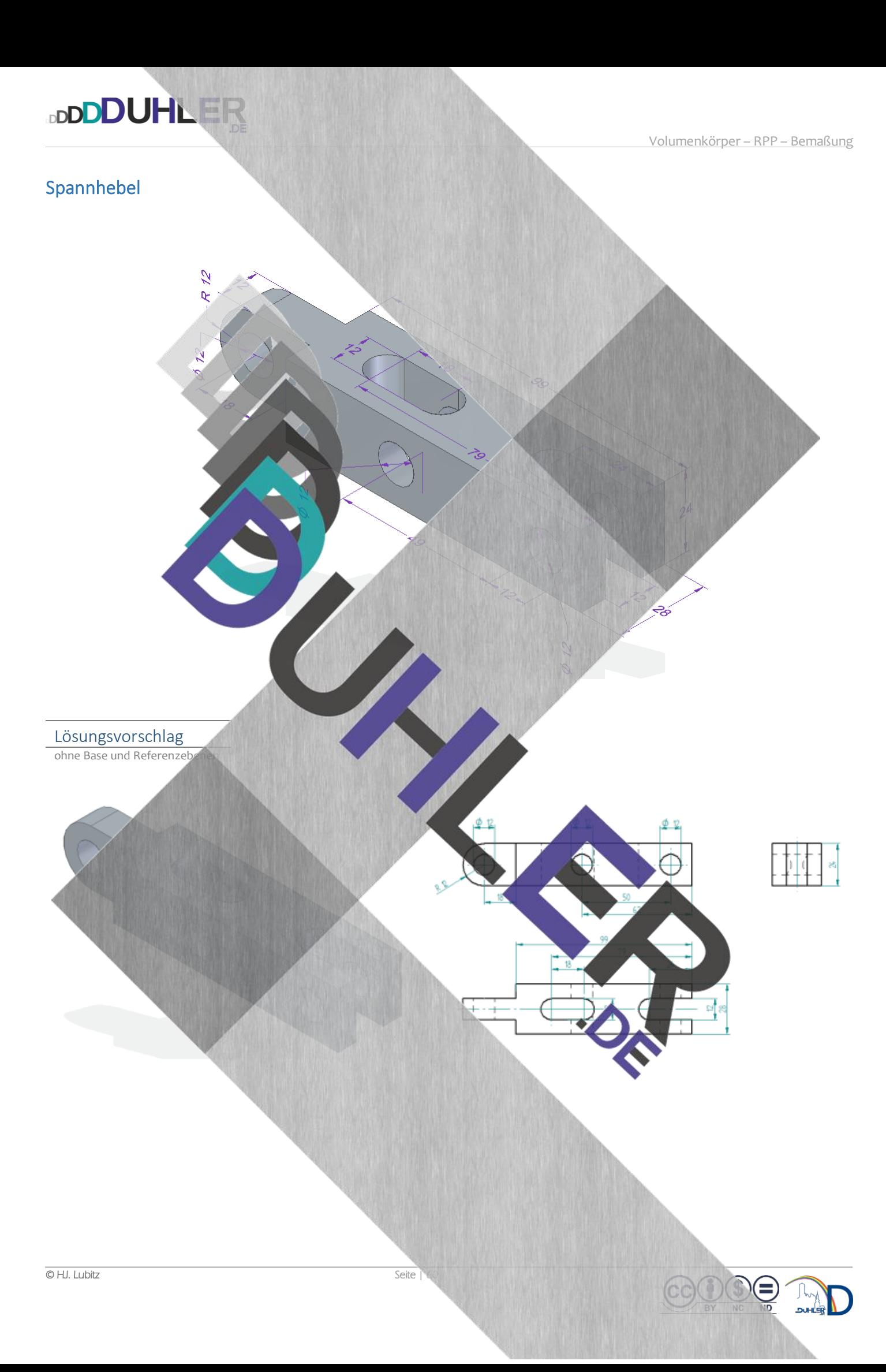

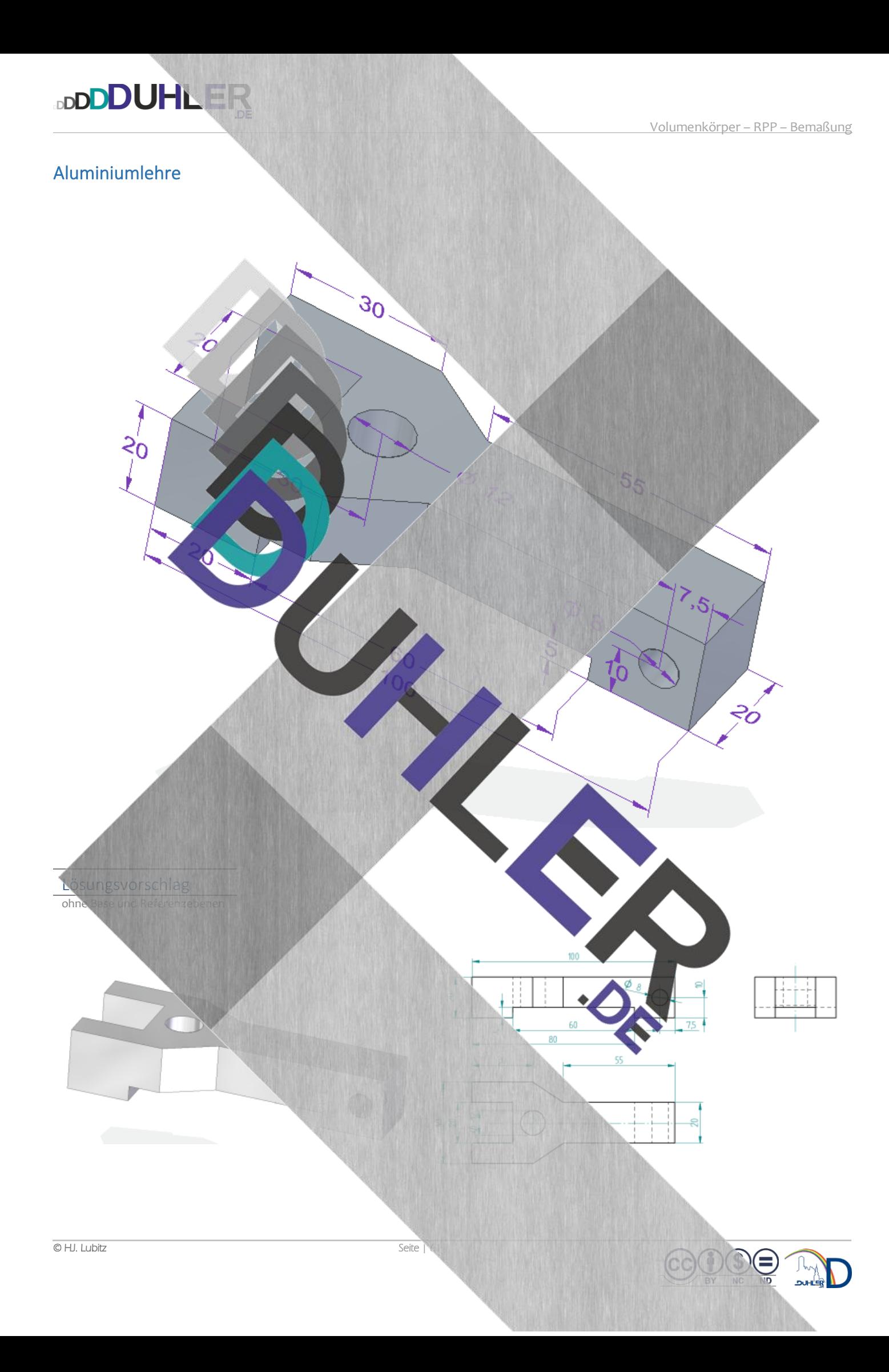

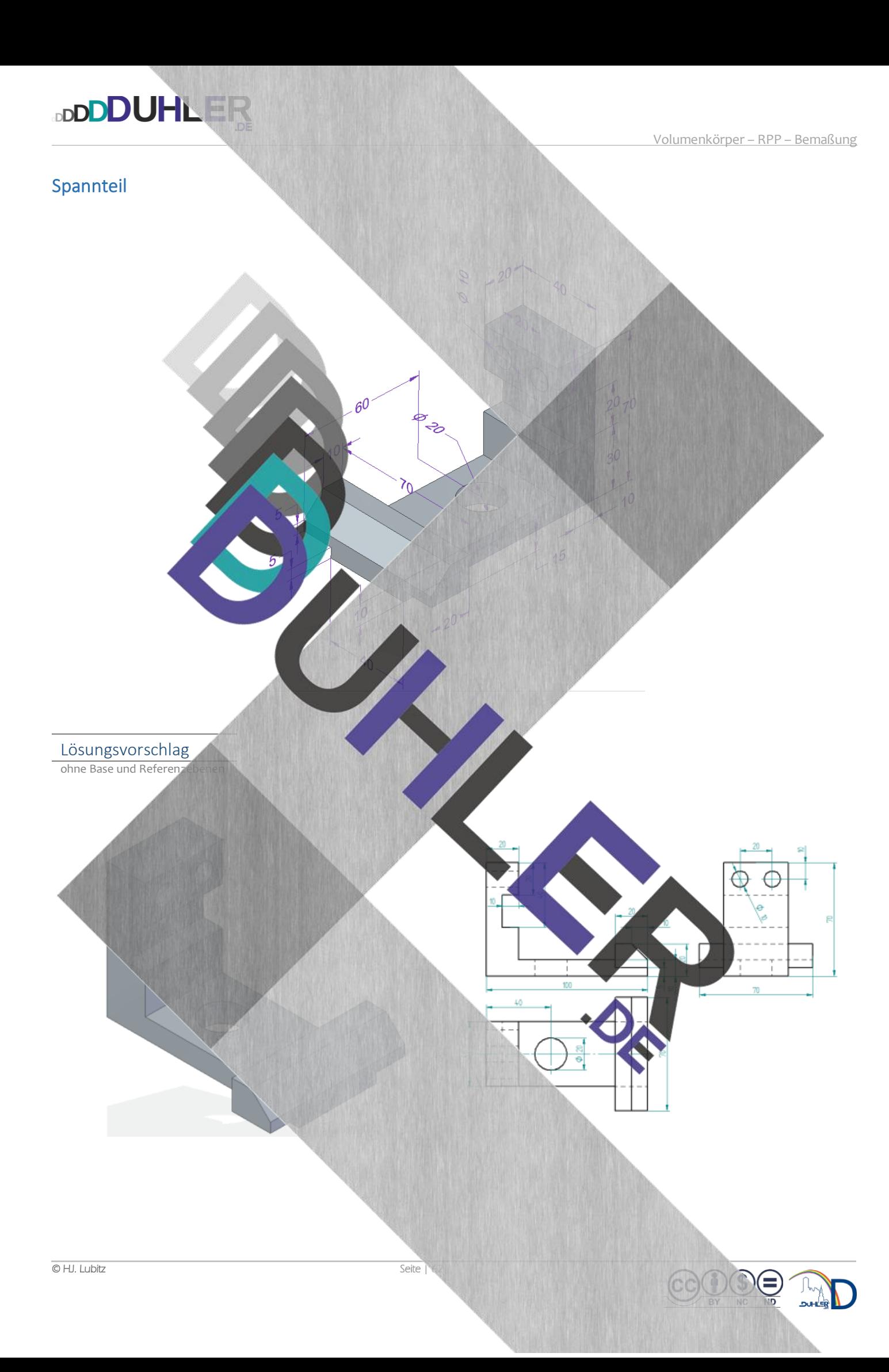

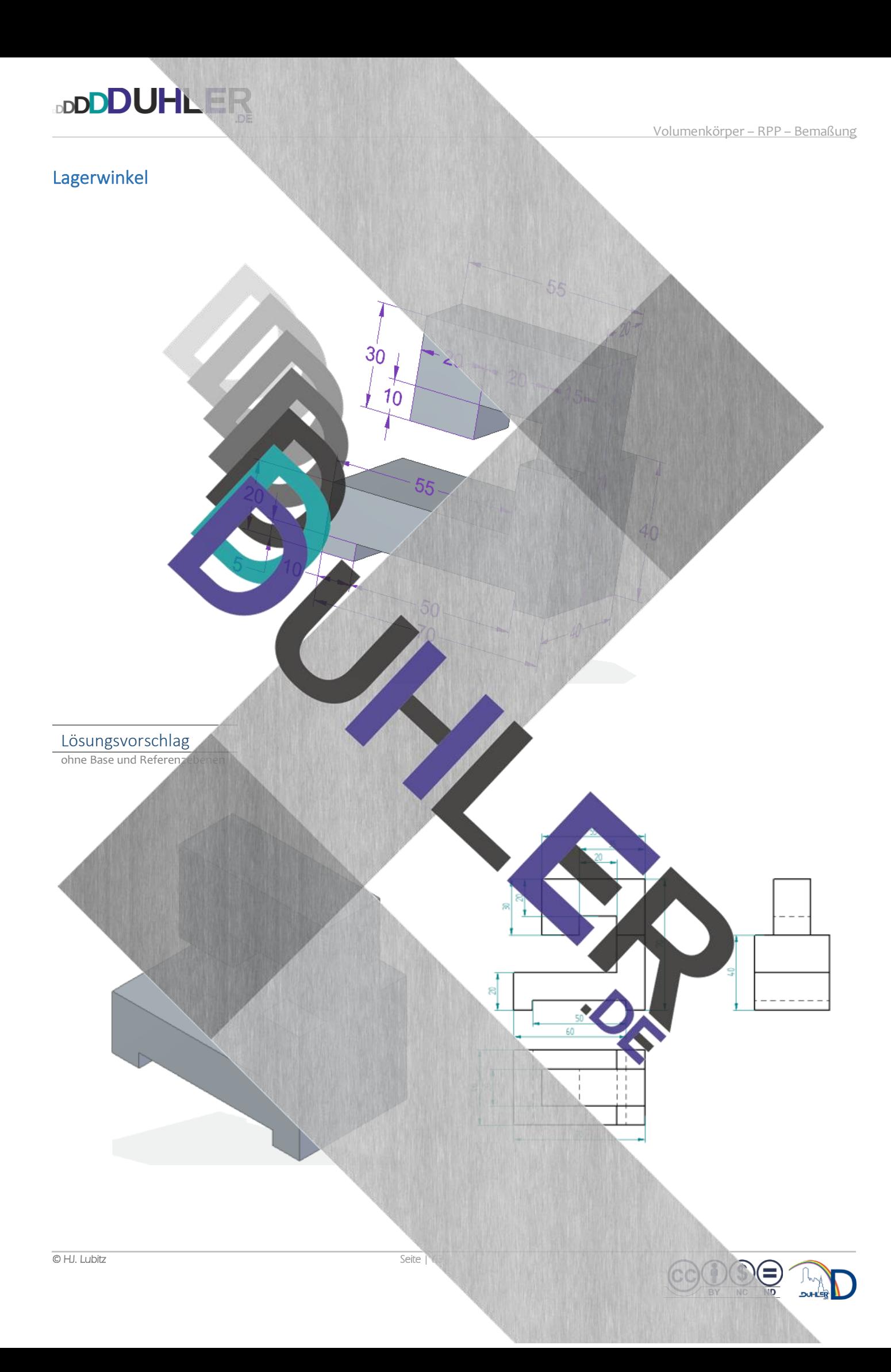

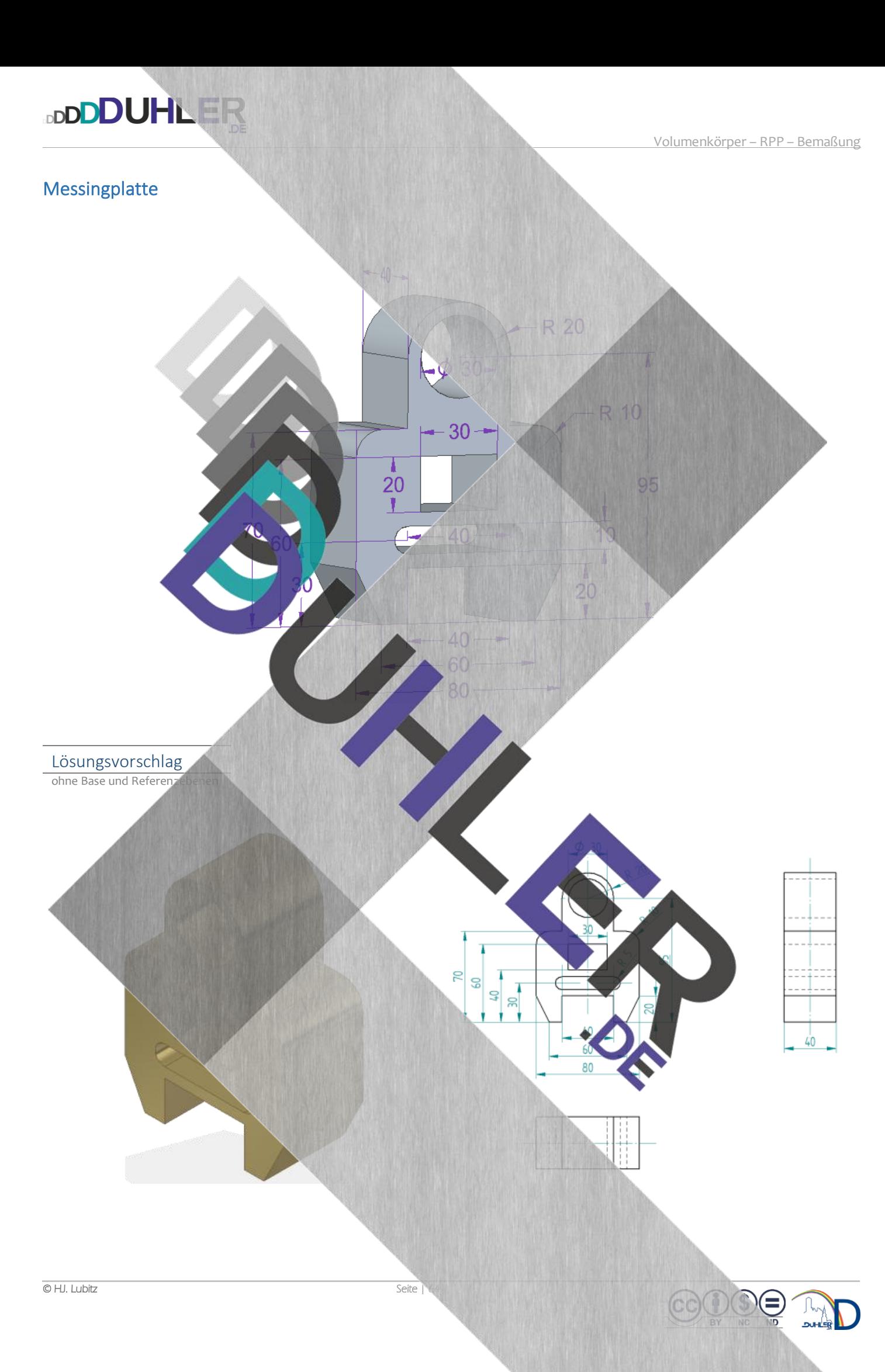

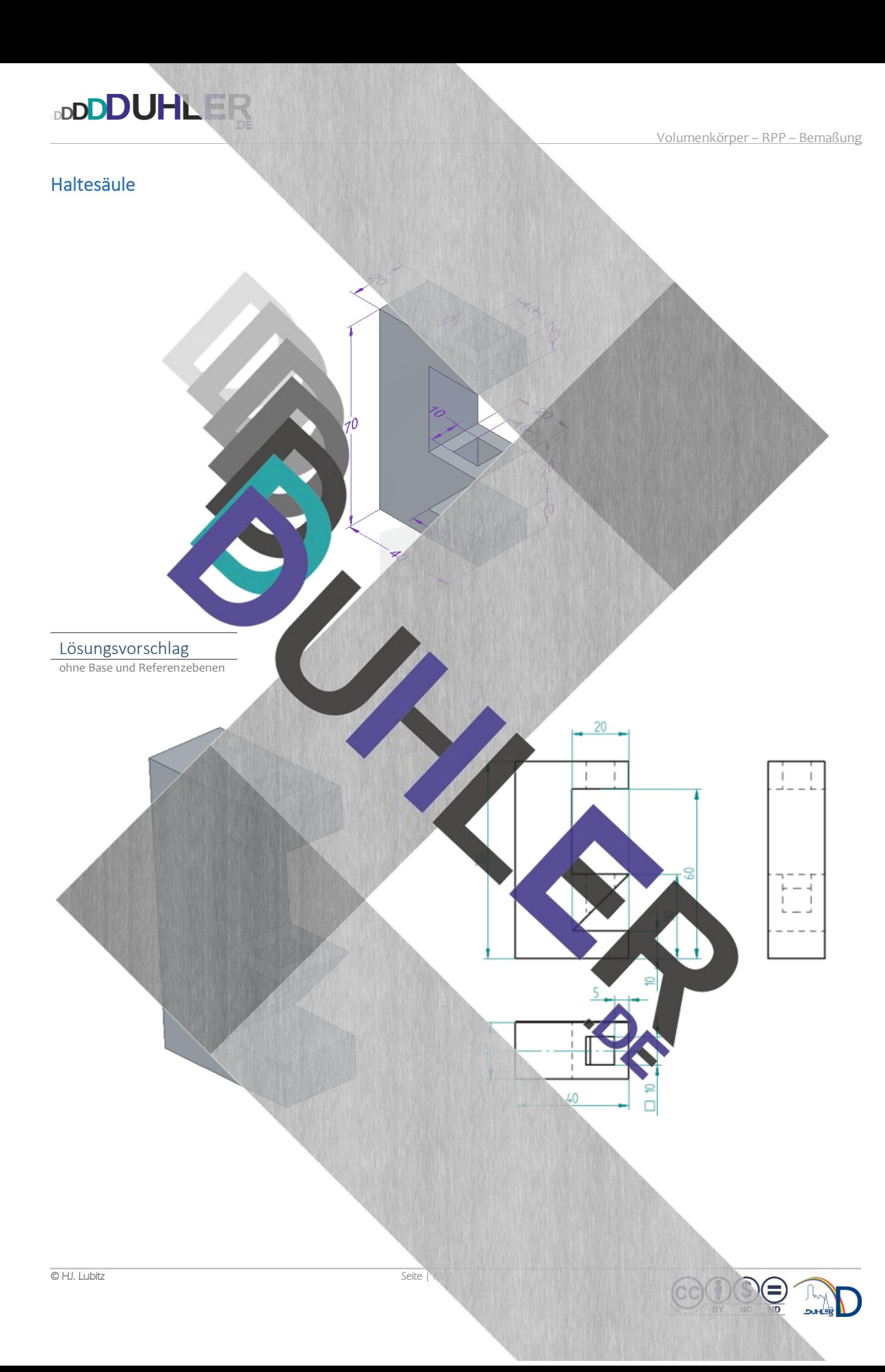

### Lagerbock

• schwarz – matt

**DDDDUHLER** 

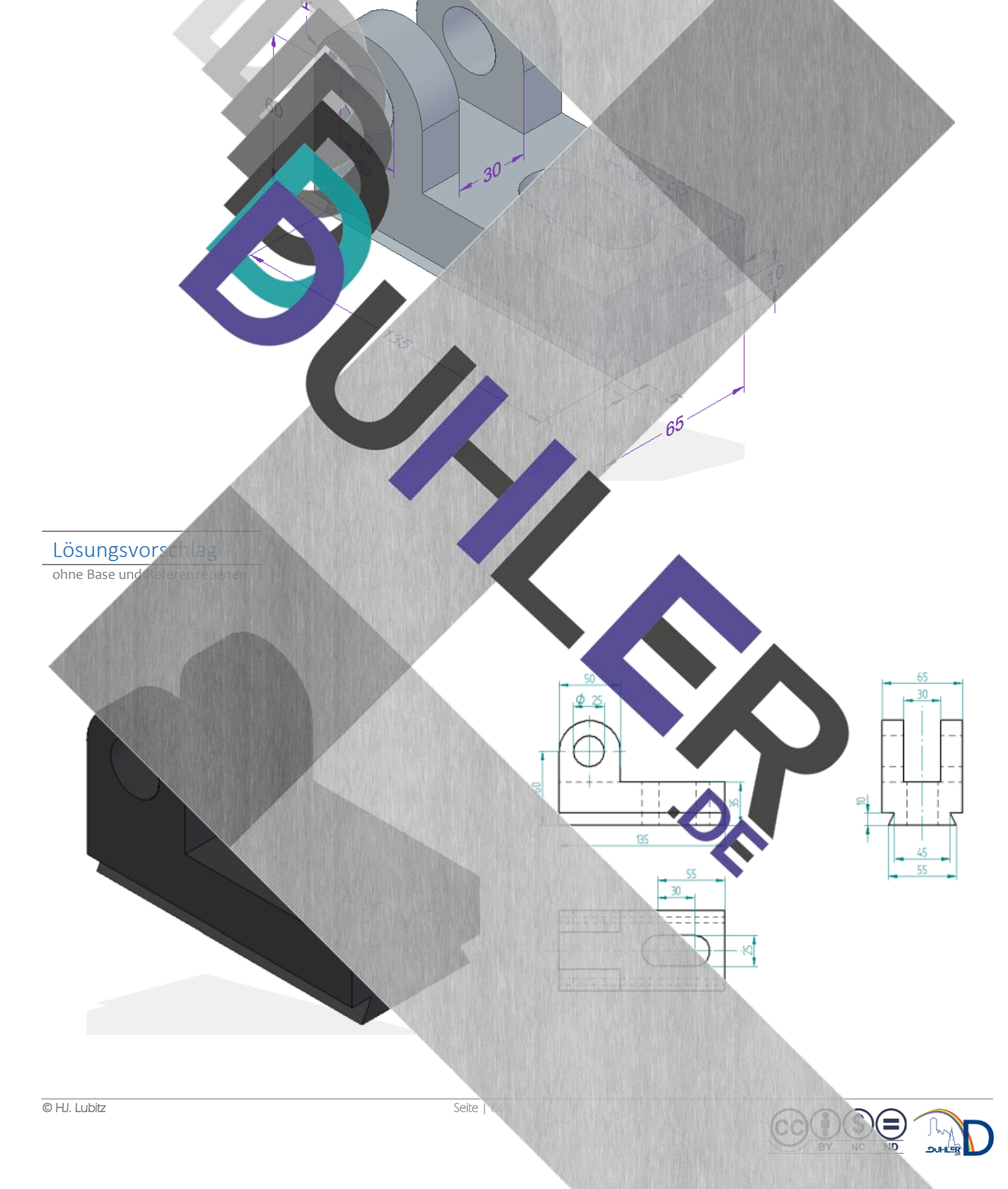

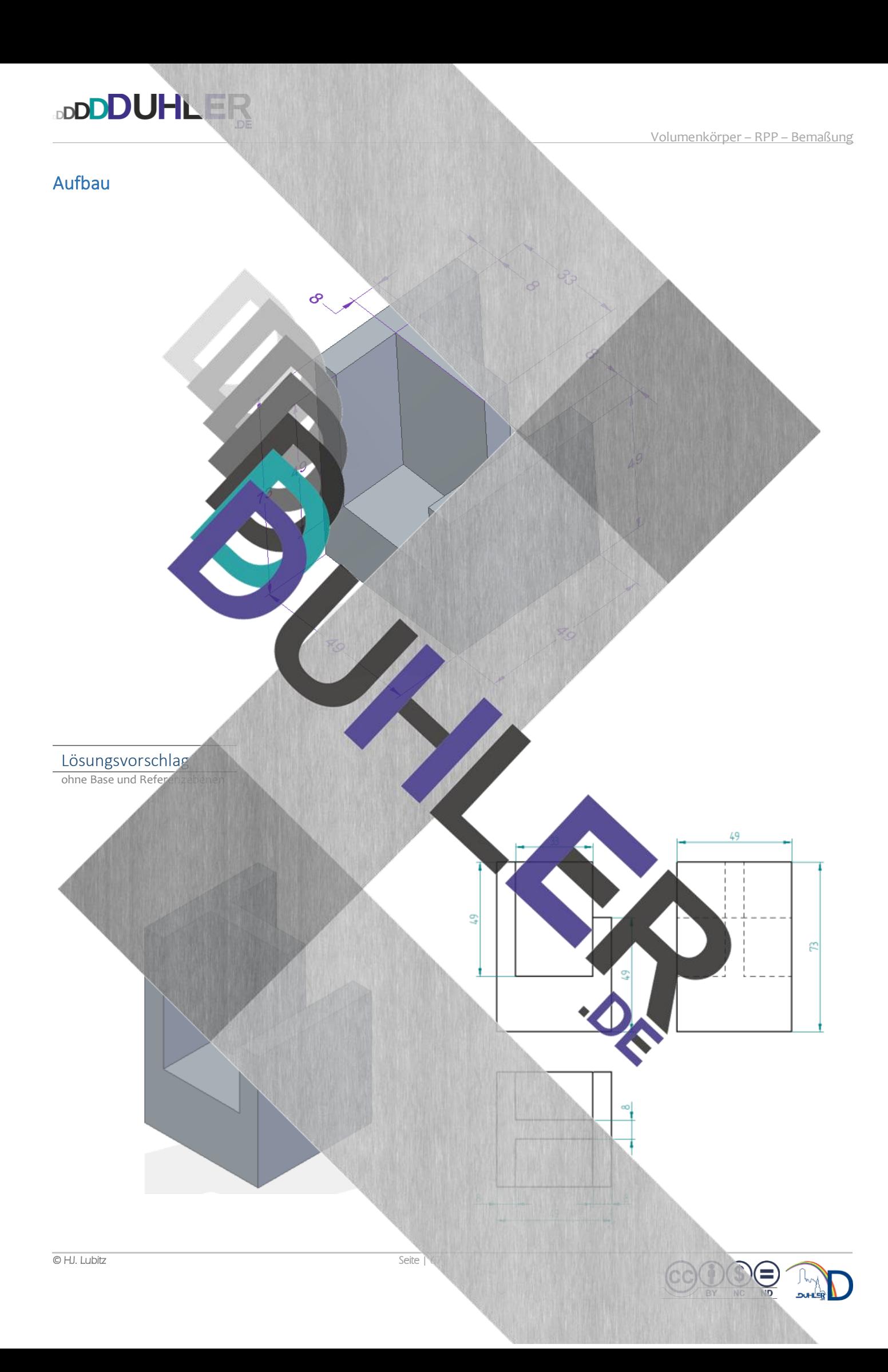

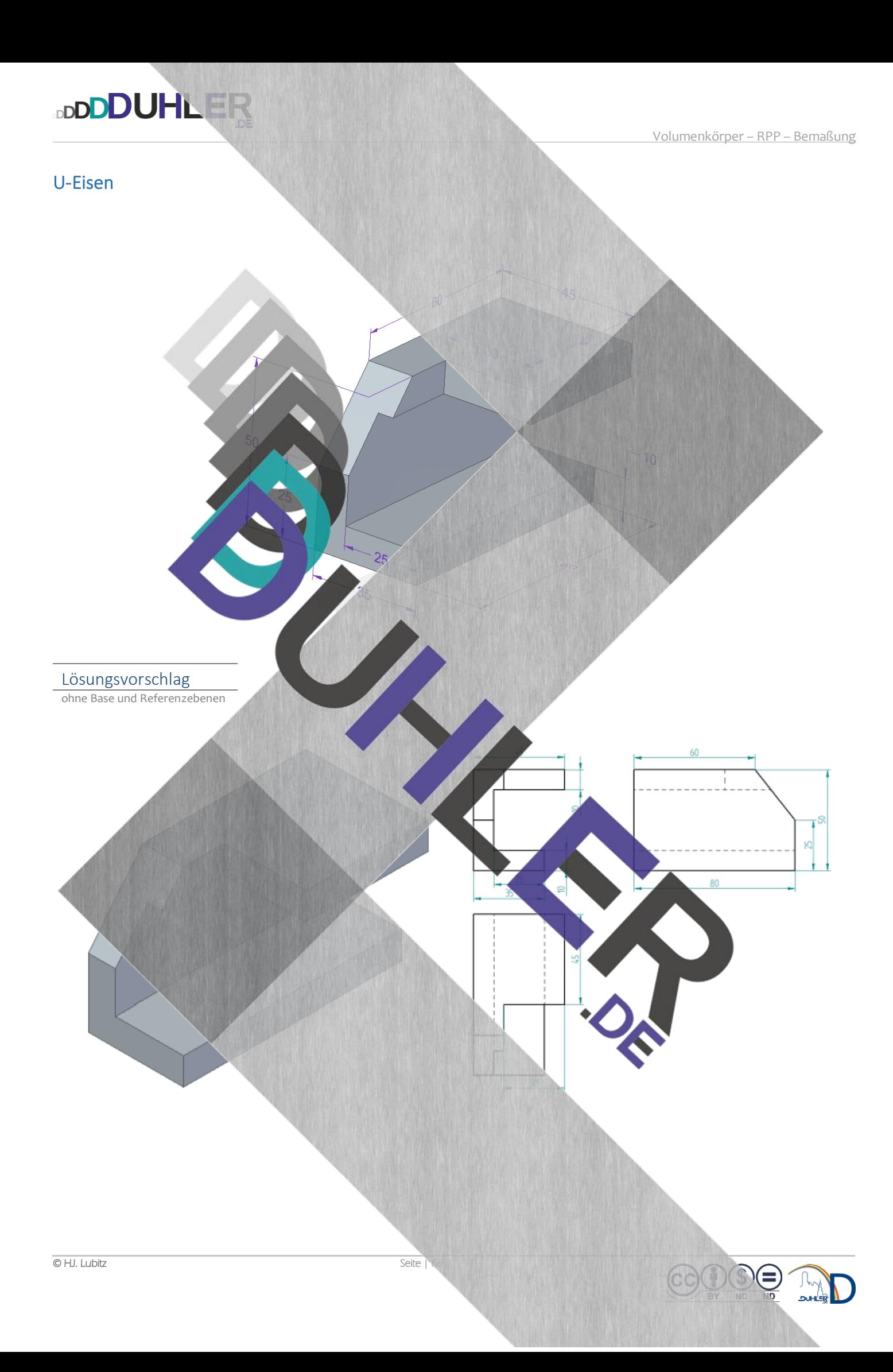

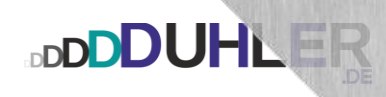

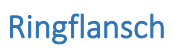

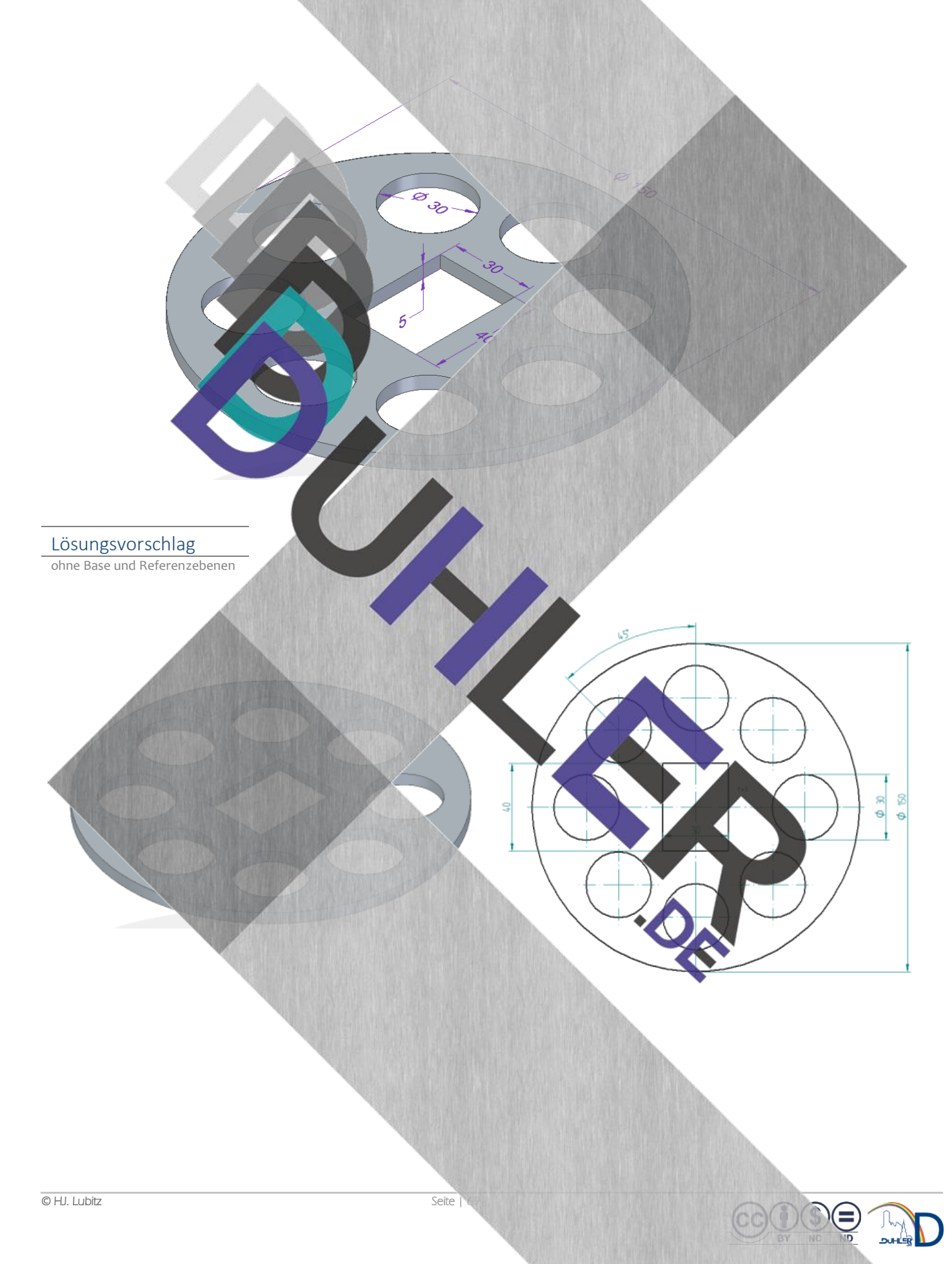

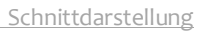

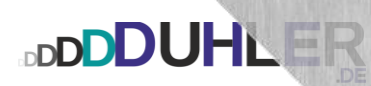

# STELLUNG

D

 $\mathbf{v}$ 

D

N

#### Der Vollschnitt

• Volumenkörper

- **Rechtwinklige Parallelprojektion**
- Bemaßung
- Schnittdarstellung

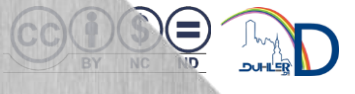

### Konstruktion des Vollschnittes

**DDDDUHLER** 

Die Bemaßungsregeln nach DIN 406 geben vor, dass verdeckte Kanten eines Werkstückes *nicht* bemaßt werden dürfen. Aus diesem Grund benötigt man zur Erstellung einer Werkzeichnung von Volumenkörpern mit Hohlräumen gelegentlich eine sog. *Schnittdarstellung.* 

Zunächst soll ein Zylinder mit Hohlraum konstruiert werden und dient als Gegenstück einer Verschraubung mit einer Zylinderschraube, Innensechskant M8 x 45.

Alle Maßangaben, die dafür benötigt werden, sind hier in der Skizze eingetragen. Der Zylinder selbst ist  $\varnothing$  50 x 20 – Messing. Der Kopf der "Inbusschraube" wird im Zylinder "versenkt", so dass der Schraubenkopf nicht mehr übersteht. Nachdem der Zylinder abgespeichert wurde, wird er in DRAFT ge zeichnet. Im Modul DRAFT öffnet man zuerst den Zeichnungsassistenten und wählt *Ansicht von oder oben, "klickt"* die Draufsicht in das Zeichenblatt und schließt den Vorgang mit einem *Rechtsklick!* Anschließend den **Maßstab anpassen!**

Register *Home*  Menüband *Zeichnungsansichten*  Mausklick *Schnittverlauf* 

SOLID EDGE wechselt automatisch in den Bereich *Schnittverlauf,* wenn man nun die Draufsicht anklickt.

Es erscheint automatisch diese Arbeitsleiste

Mit Hilfe des Befehls "*Linie"* den geplanten Schnittverlauf exakt durch die Mitte des Zylinders einzeichnen, mit einem Linksklick bestätigen und mit einem Rechtsklick die Linie vom Mauszeiger abkoppeln

 $\Theta$ **DIN** Schnittverlauf schließen Schließen

Länge:

Prüfer

 $\mathfrak{S}$ 

⊡

Ansichtsassistent

htbar

Extras

 $\circ$ 

Hauptansicht

ichnungsansichten

Ansicht

Hilfs Einzelheit

 $0,00$  Grad

⊕

Daten-Management **A**Schnittverlauf

**图 BSchnitt** 

**E**Ausbruch

可以要目

क़

Schnittdarstellung

➔

А

Der Schnittverlauf ist nun festgelegt → Schnittverlauf schließen.

**DDDDUHLER** 

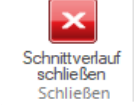

SOLID EDGE wechselt automatisch in die Ansicht *Zeichnung* zurück. Durch *Wischen* mit dem Mauszeiger über die Draufsicht, könnte man den Schnittverlauf von der Vorderansicht oder der Rückansicht auswählen.

In diesem Beispiel wird die Vorderansicht ausgewählt. Darum muss man mit dem Mauszeiger nach oben, so dass die Pfeile unterhalb der Mittellinie zu sehen sind. Jetzt erfolgt ein Mausklick oberhalb der Mittellinie ins "leere" Blatt. Der Schnittverlauf verläuft nun von *A nach A!* 

Register *Home*  Menüband *Zeichnungsansichten*  Mausklick *Schnitt* ➔ *grüne Linie* 

Jetzt die Vorderansicht so weit nach oben sch dass zum Bemaßen noch genügend Platz bleibt mit einem Mausklick abschließen. SOLID ED nun den Vollschnitt von A nach A an und man ei exakt die Tiefe der Bohrung für den Kopf der Inbus schraube. Da es durch den Schnitt keine verdeckten Kanten mehr gibt, lässt sich die Form genau bemaßen. **Mittellinien nicht vergessen!** 

Schnitt A-A

⊙

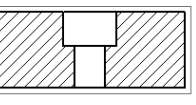

€

Lösungsvorschlag
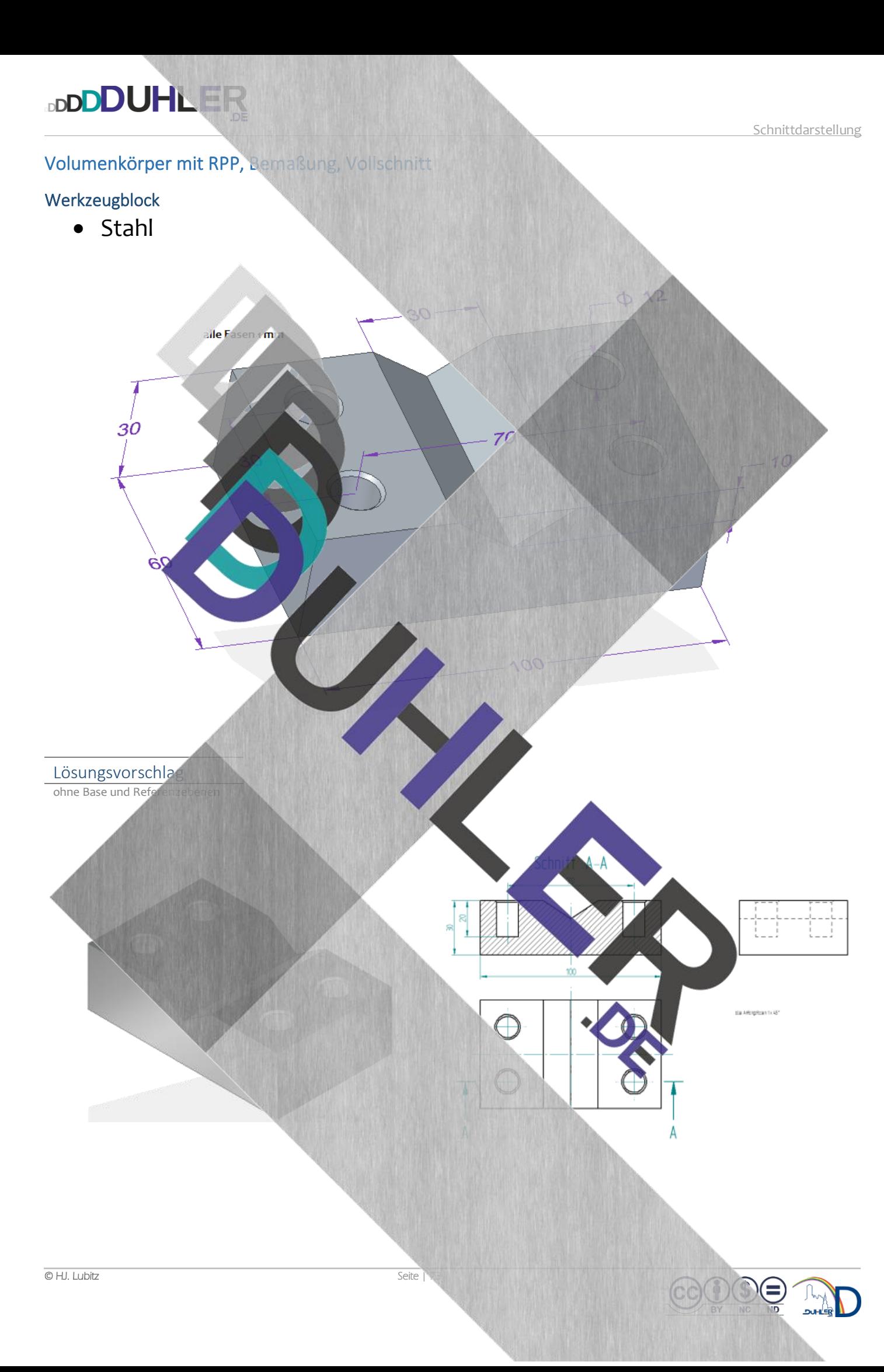

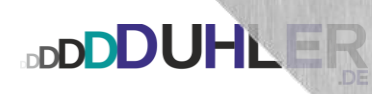

### Befestigungswinkel

• Chrom

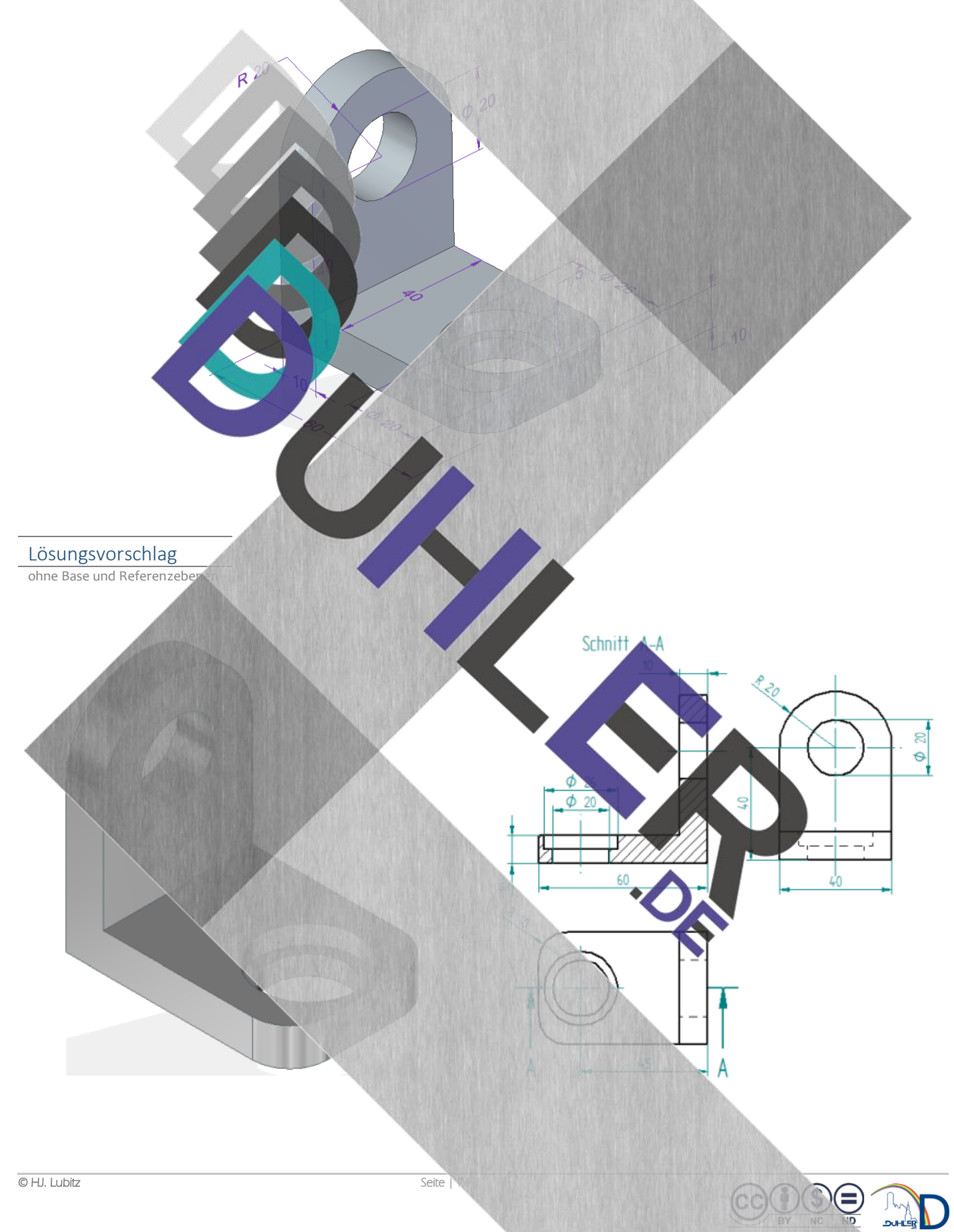

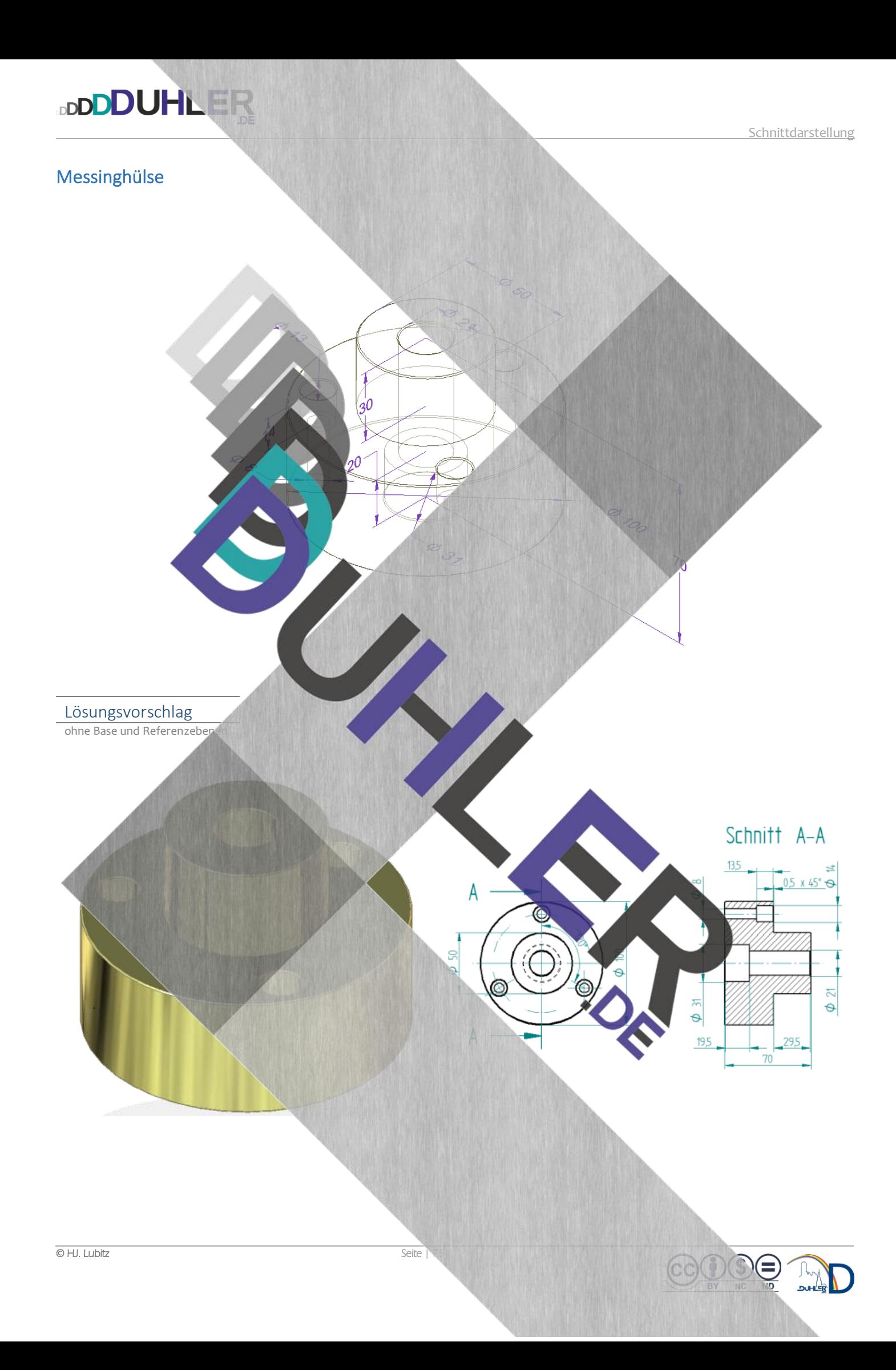

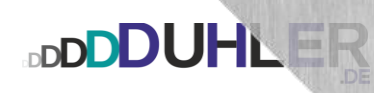

Kugelkopf

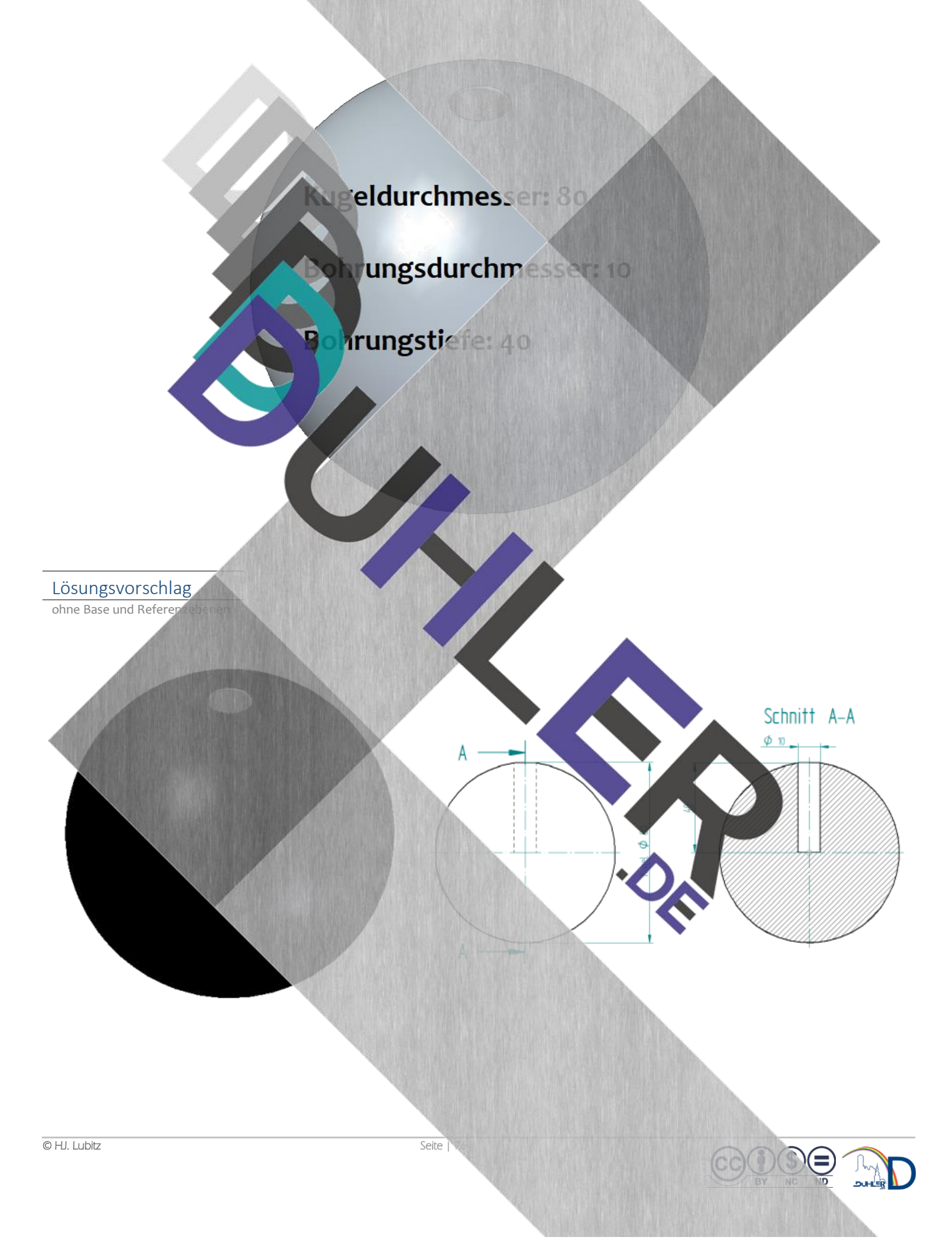

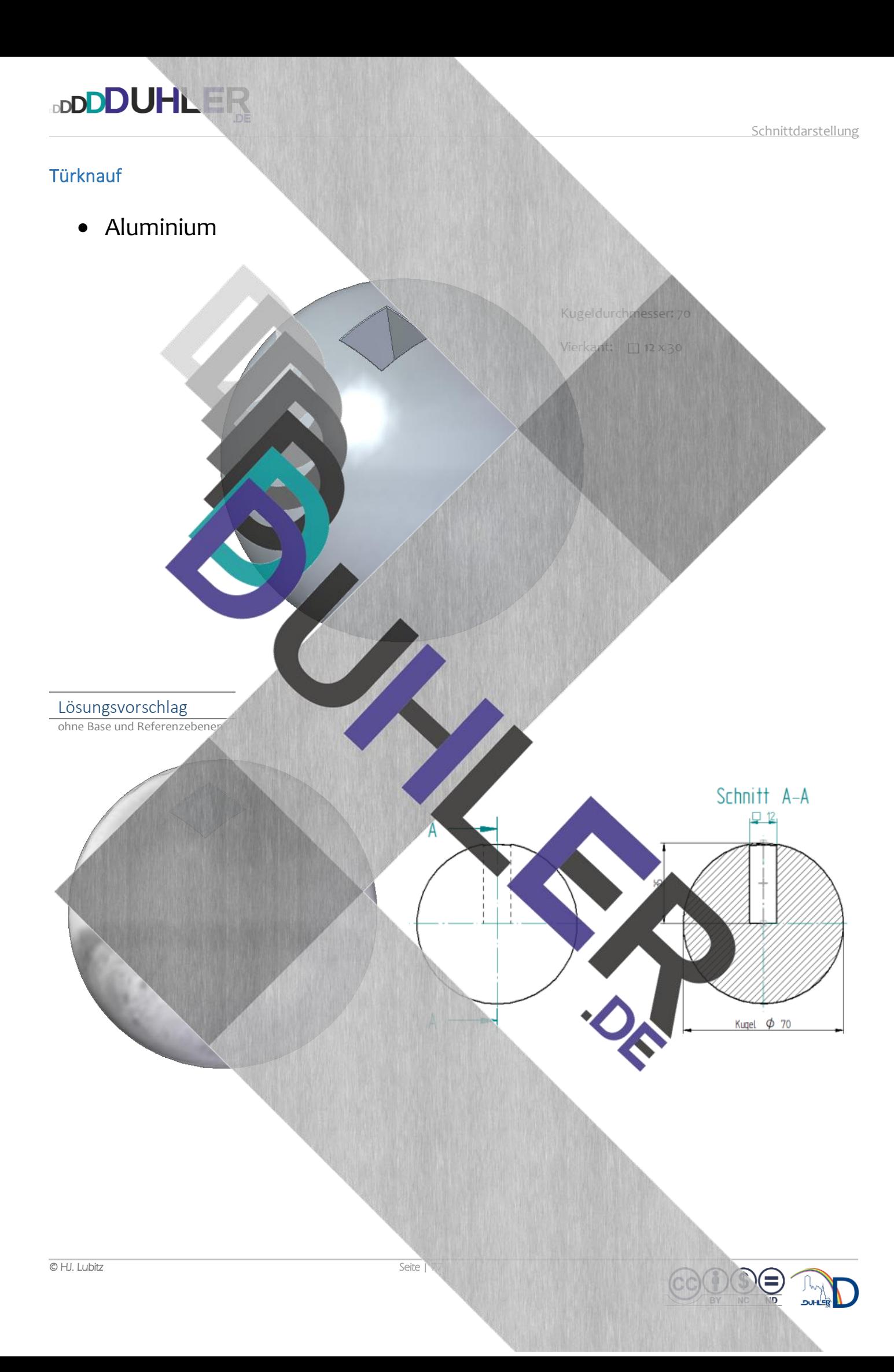

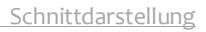

## Wellenlager

• Messing

**DDDDUHLER** 

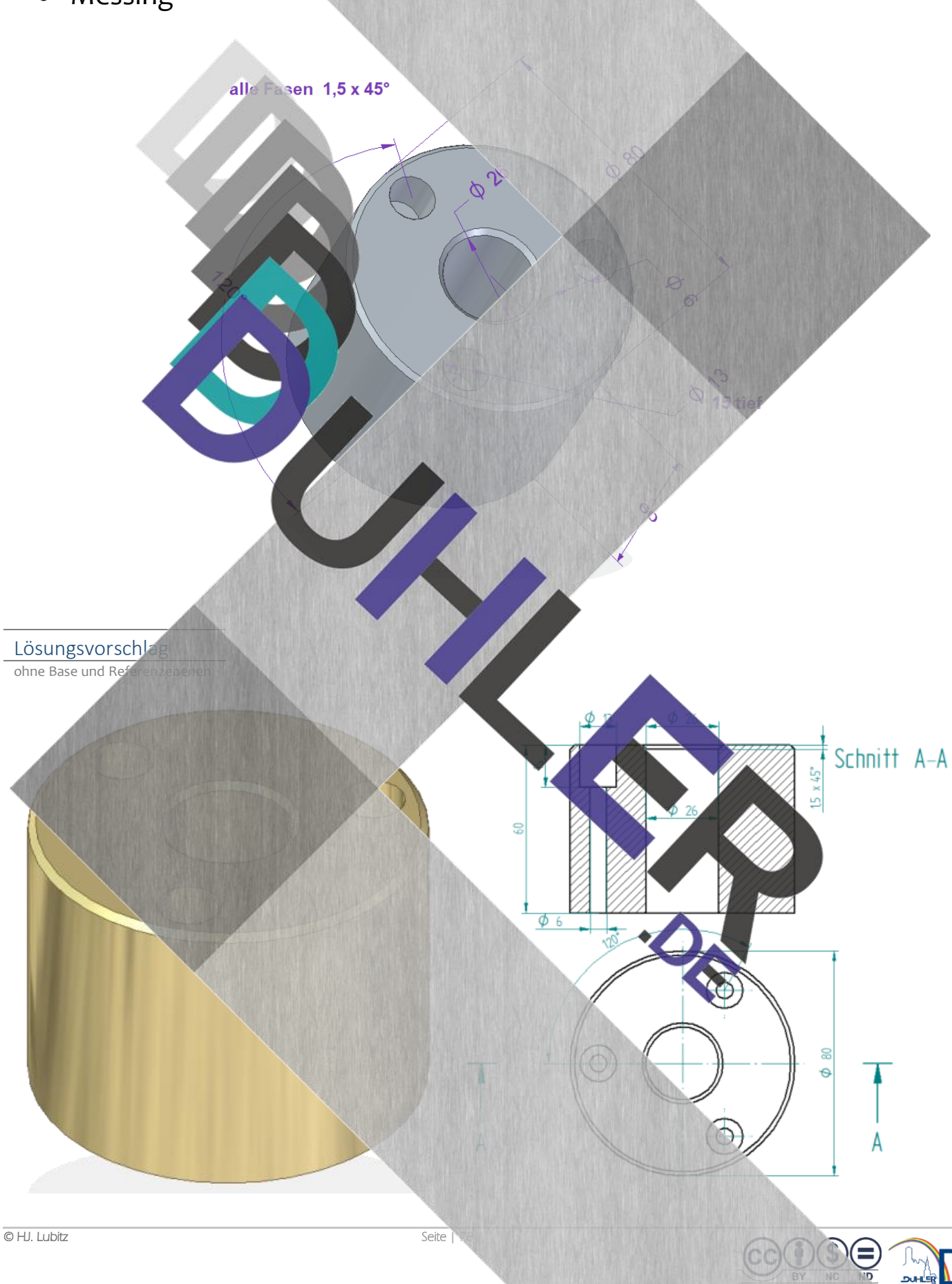

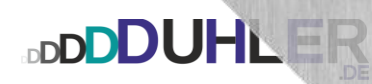

## **JON VON VOLUMENKÖRPER** *RPP – Bemaßung – RAUMBILD*

Konstruktion

**BDU'HLI** 

 $\mathbf{v}$ 

- Volumenkörper
- Rechtwinklige Parallelprojektion
- Bemaßung
	-

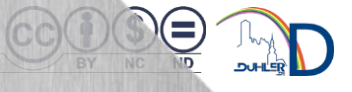

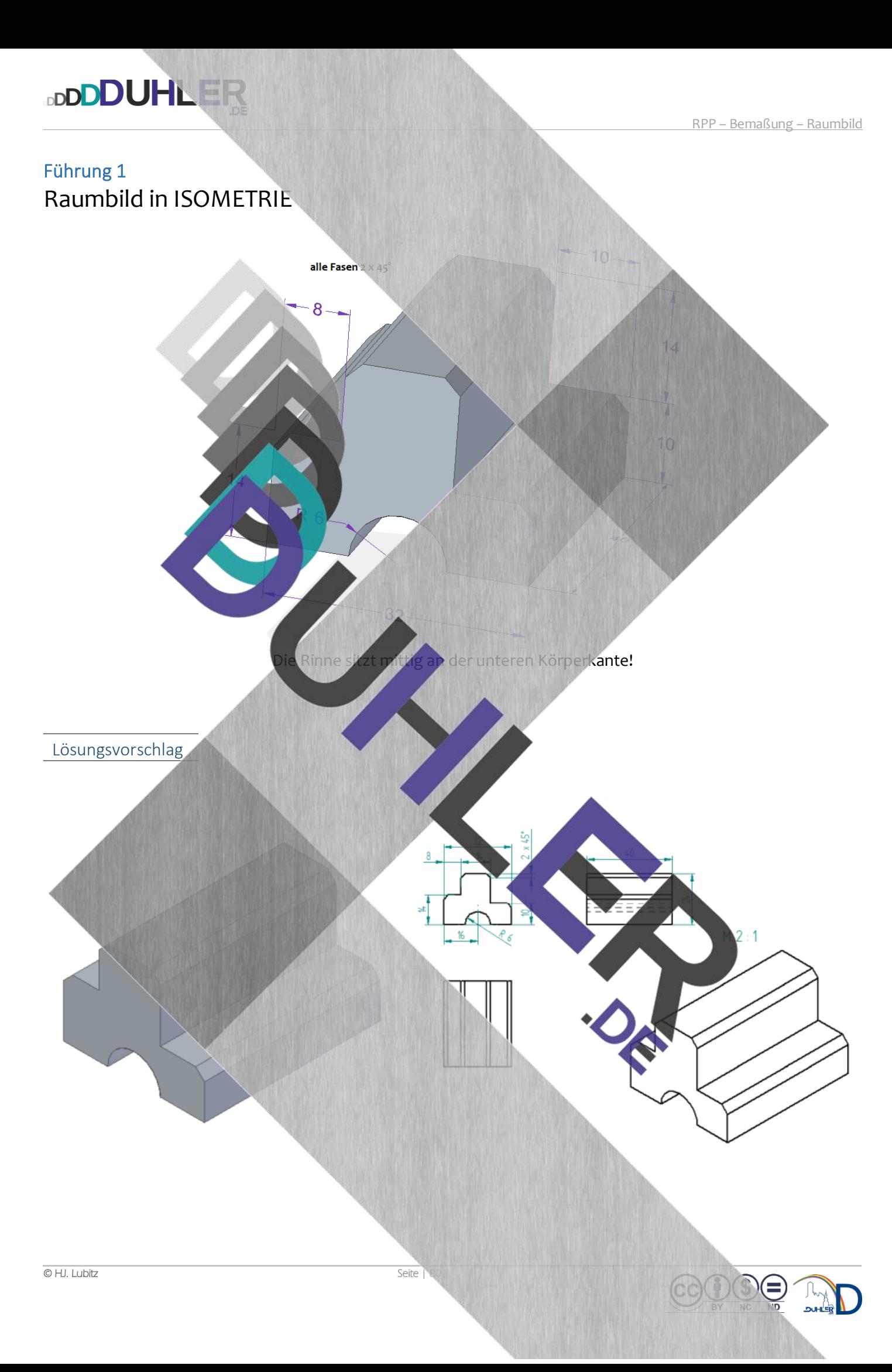

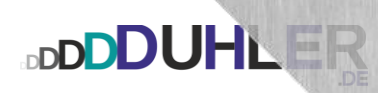

## Führung 2 Raumbild in DIMETRIE

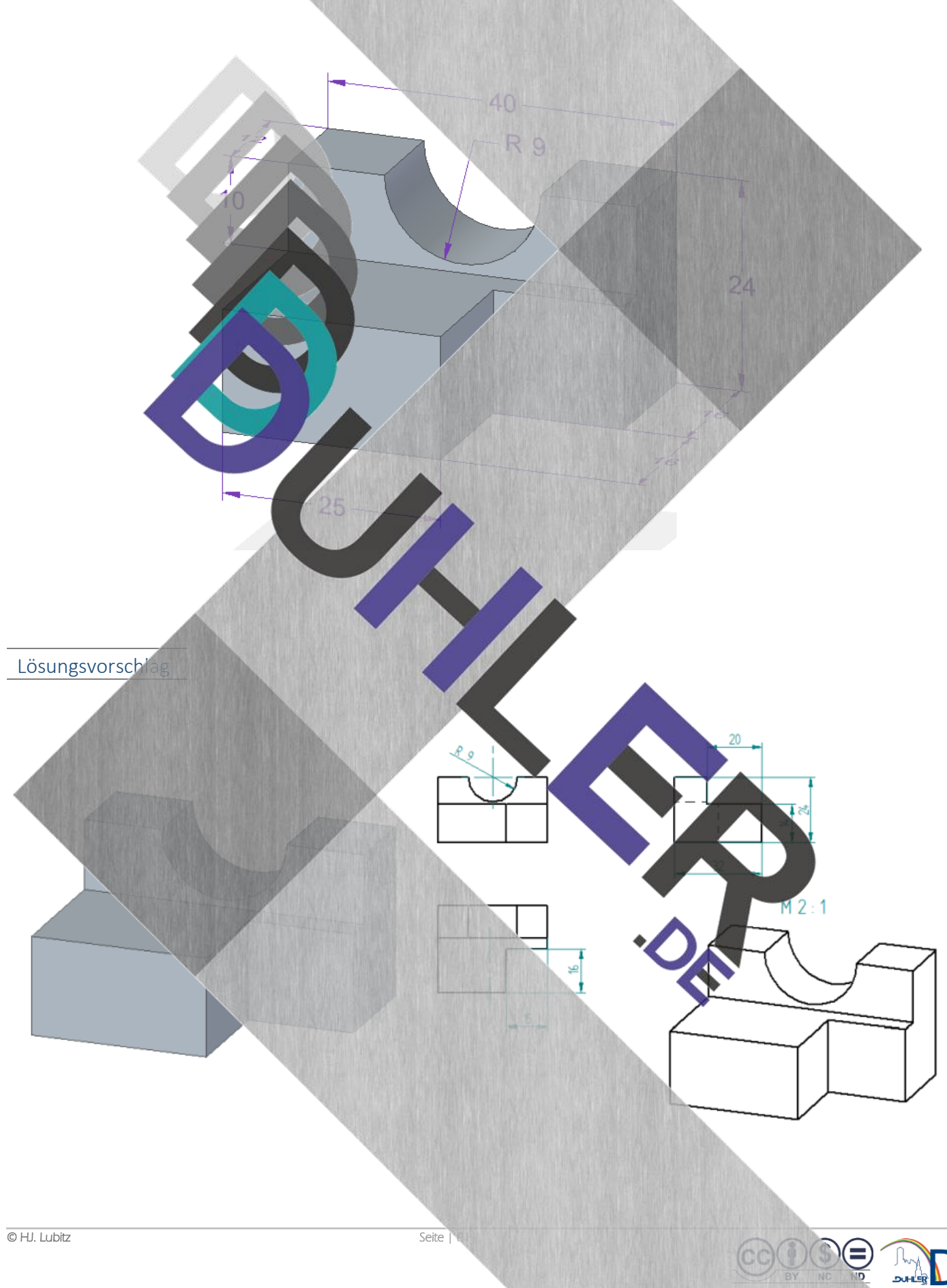

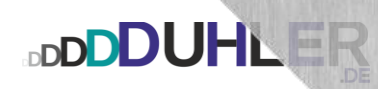

## Führung 3 Raumbild in DIMETRIE

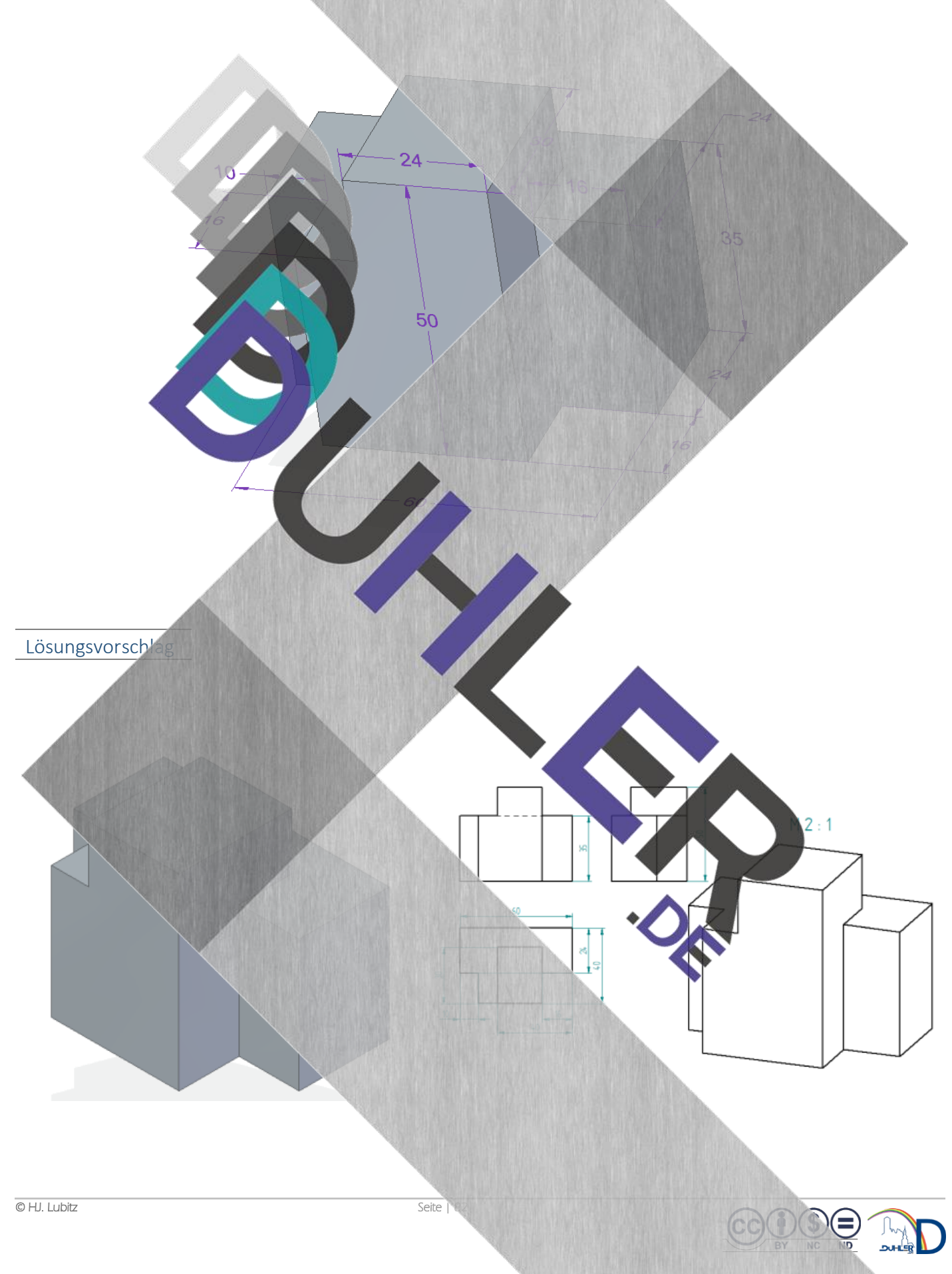

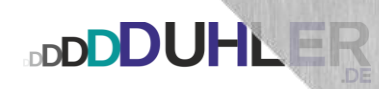

Führung 4 Raumbild in ISOMETRIE

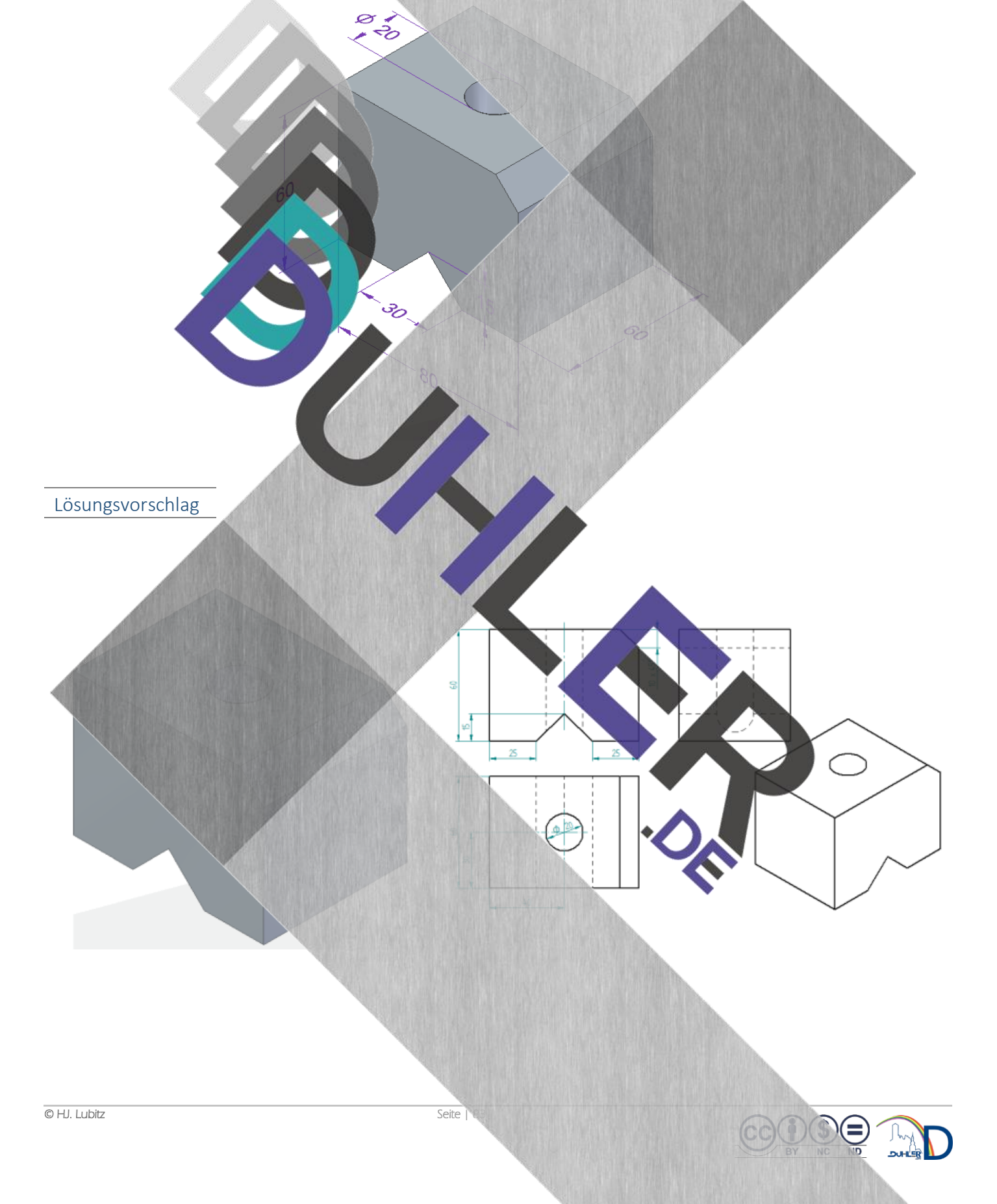

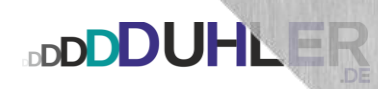

## Führung 5 Raumbild in DIMETRIE

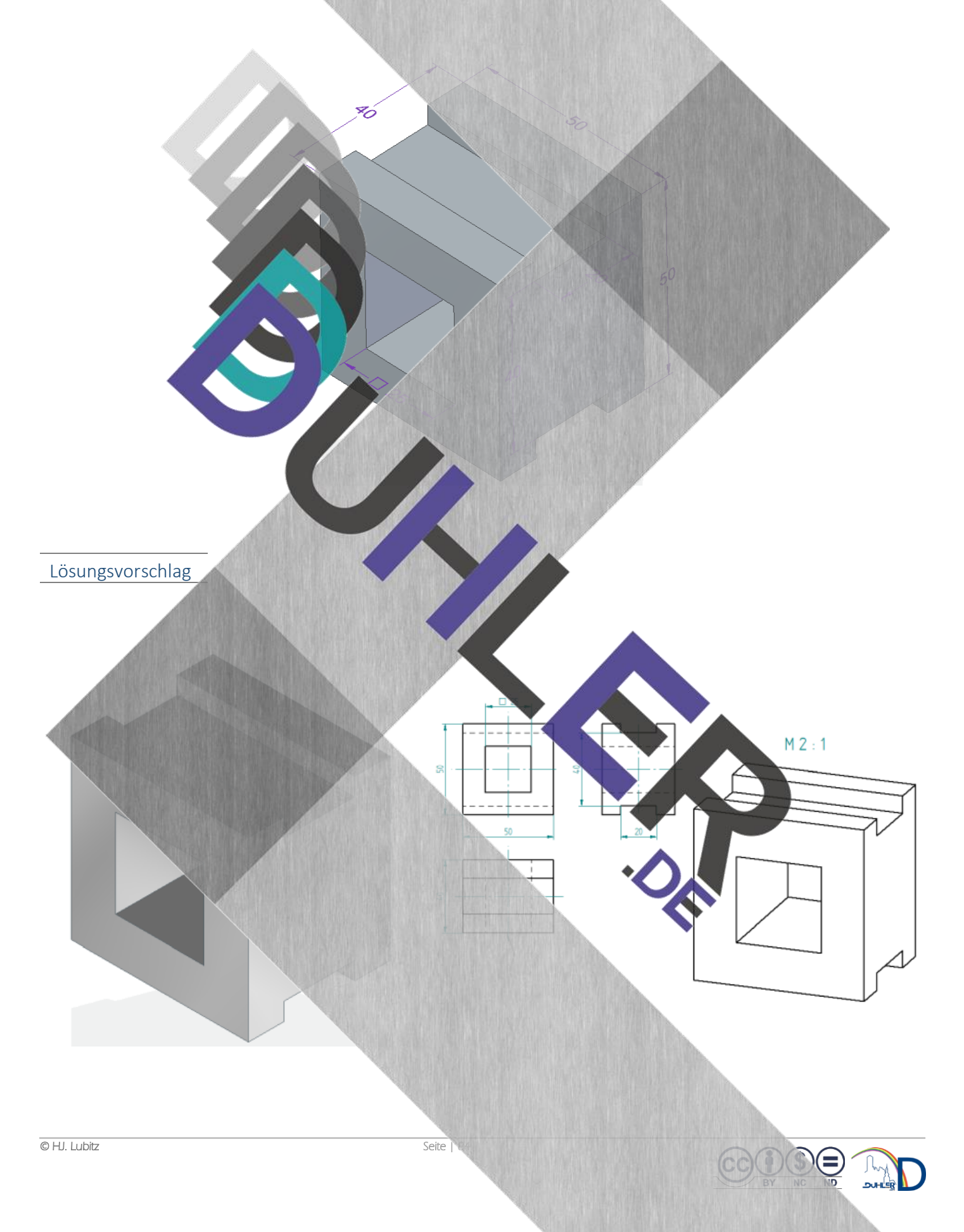

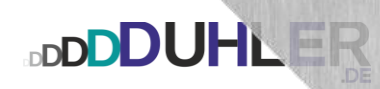

### Schlittenteil Raumbild in DIMETRIE

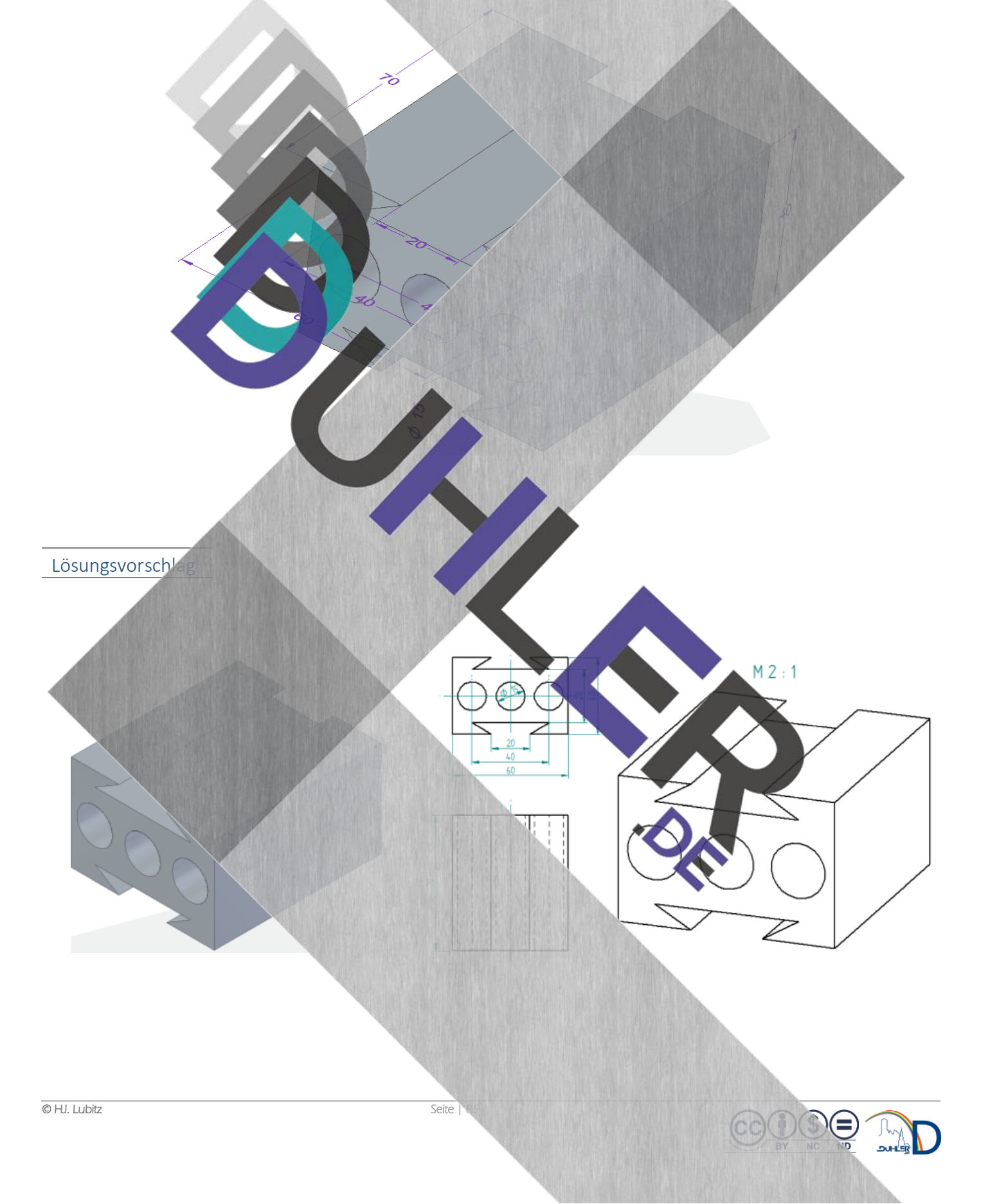

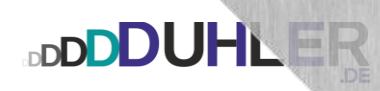

### Pfostenschuh Raumbild in ISOMETRIE

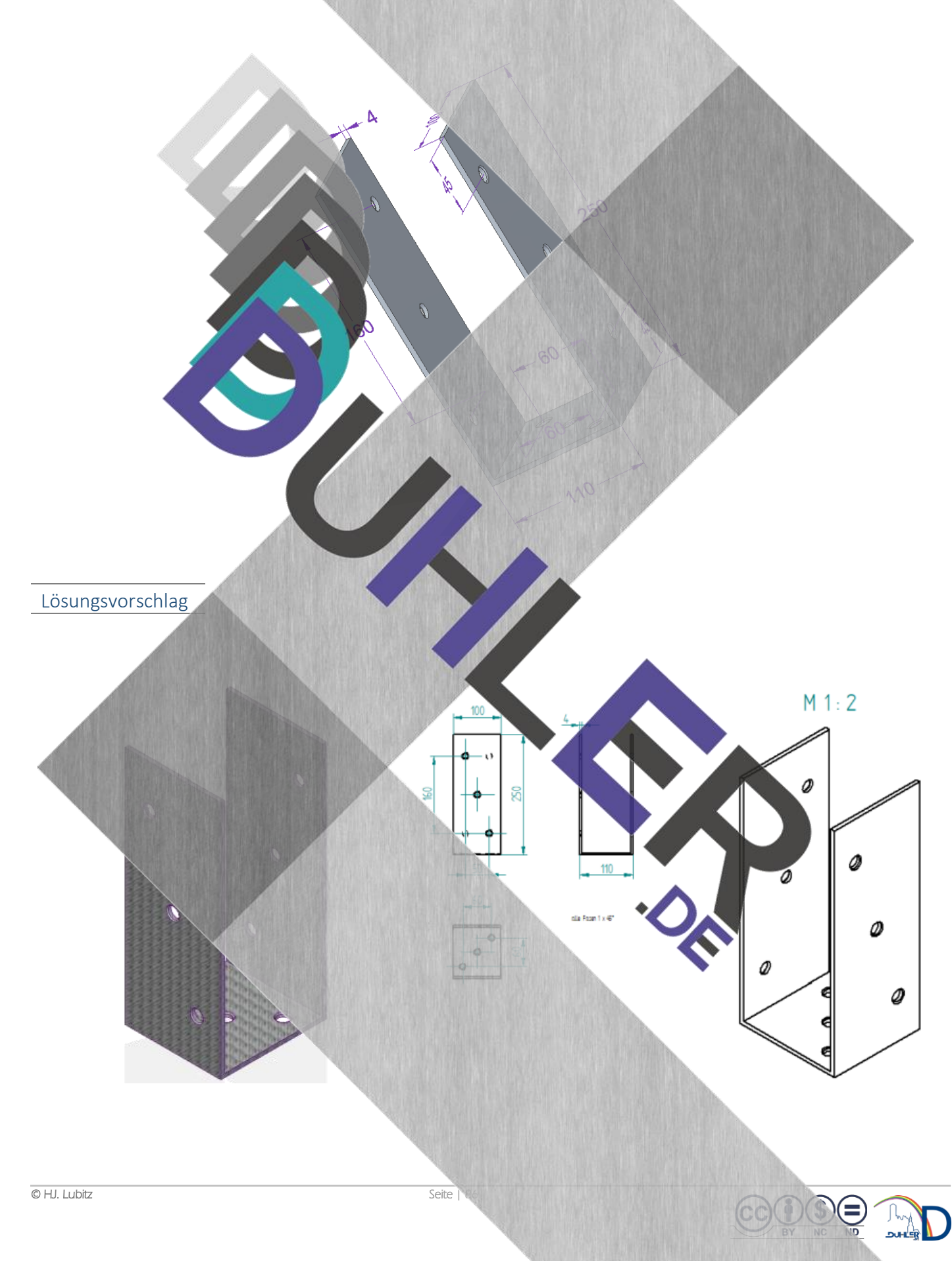

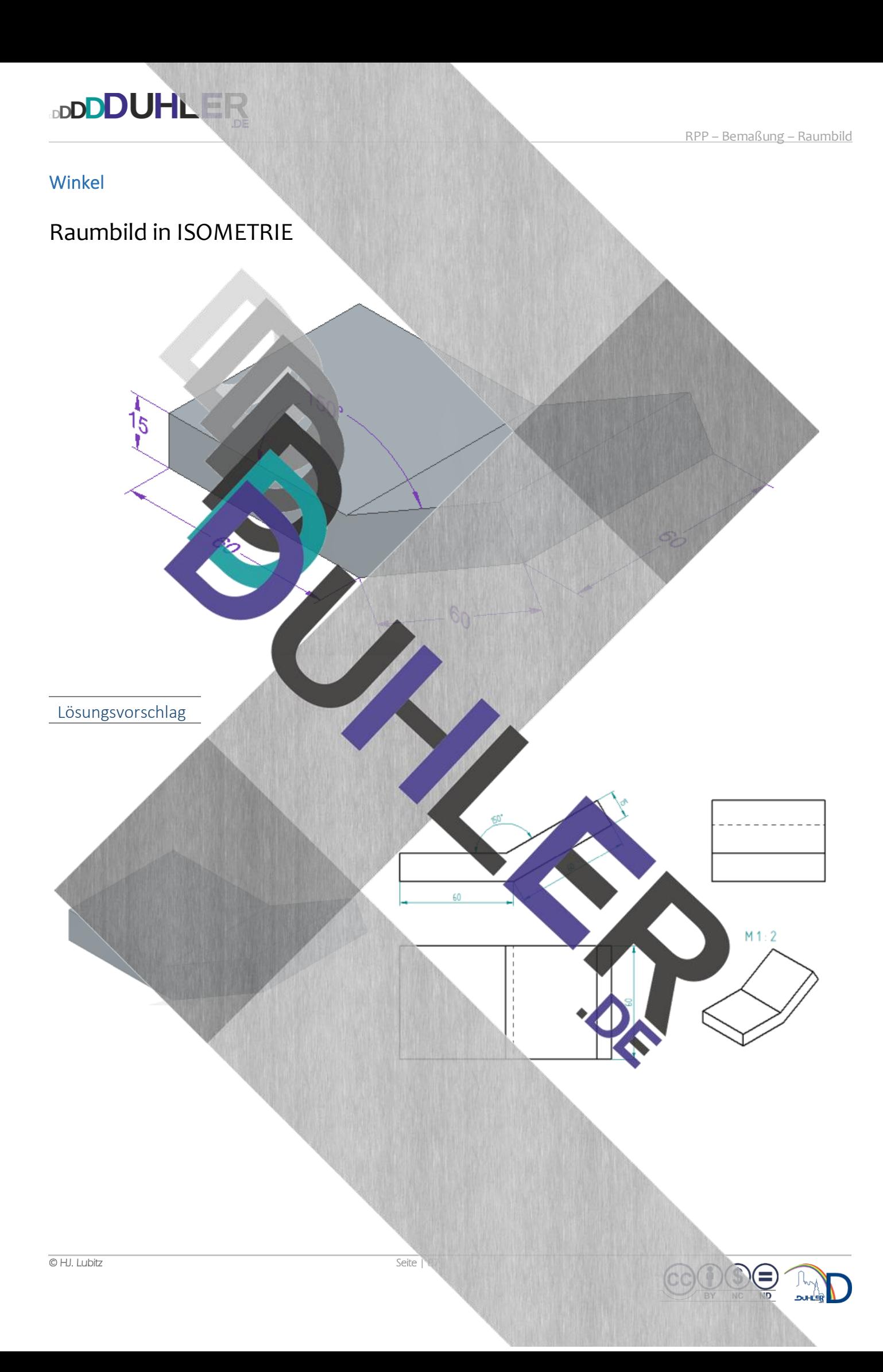

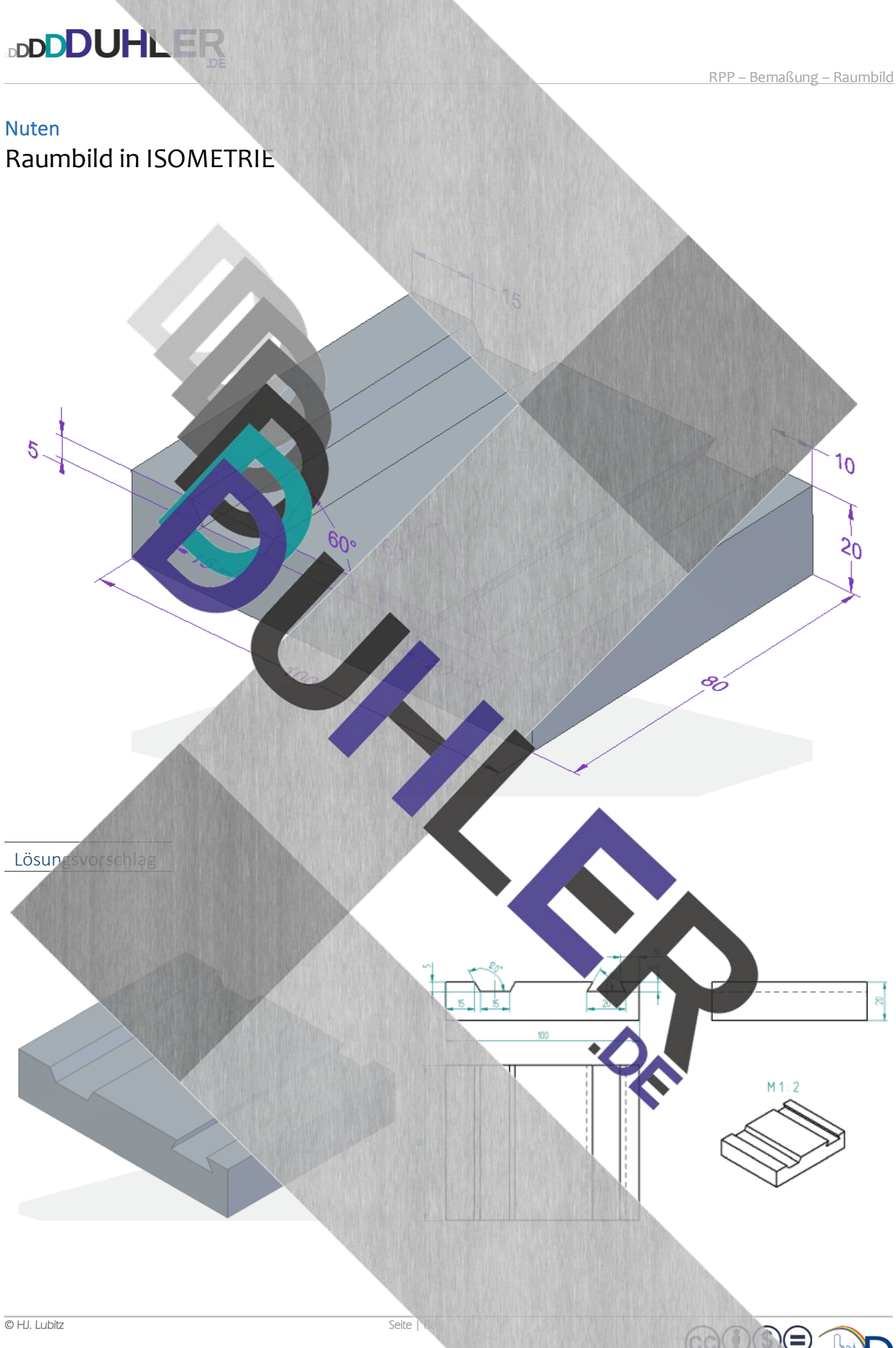

ريا<br>اسم

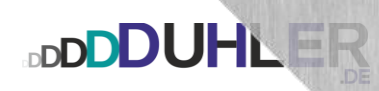

## Haltewinkel Raumbild in DIMETRIE

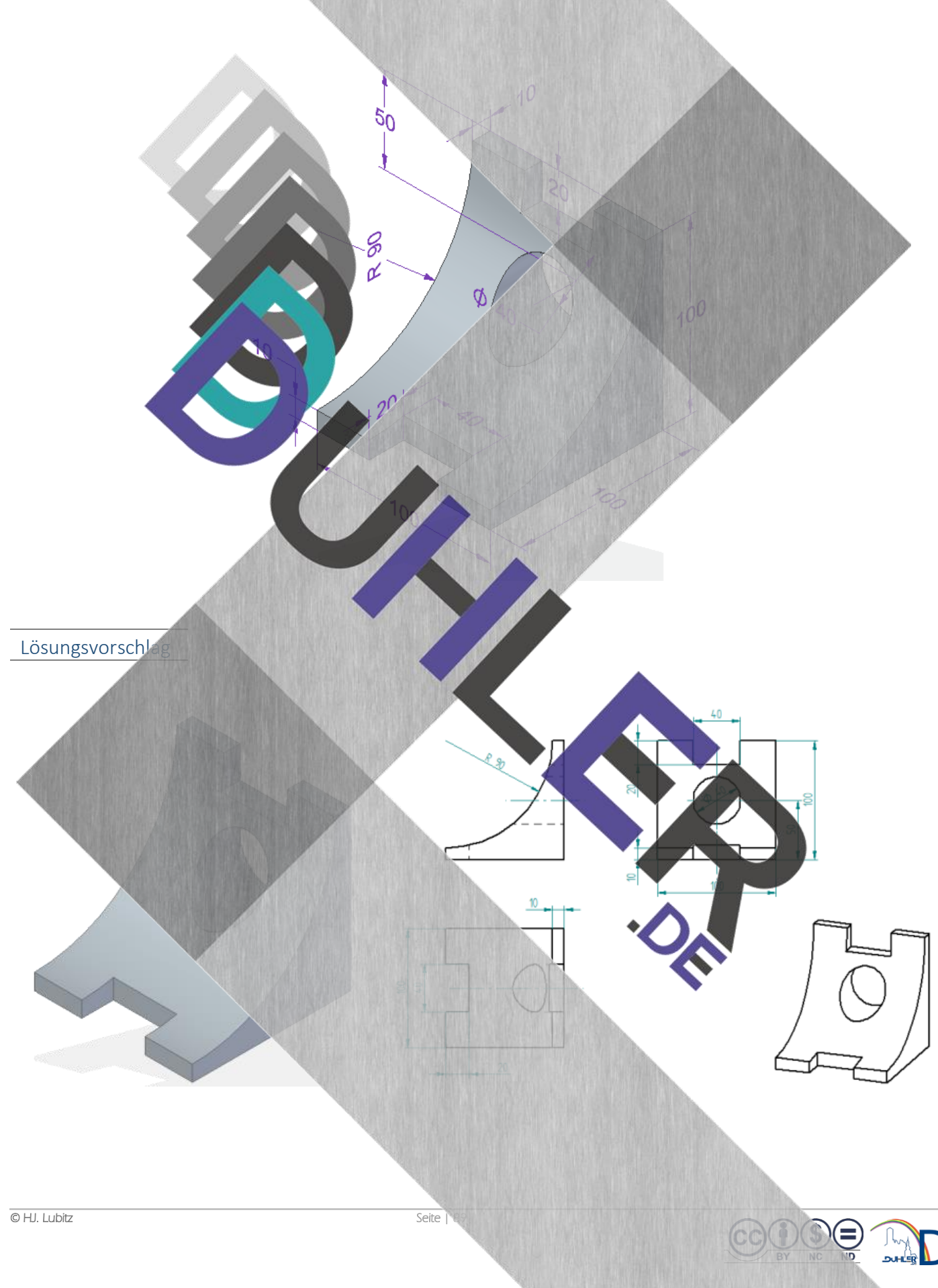

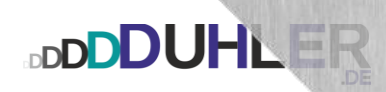

Führungsstück Raumbild in DIMETRIE

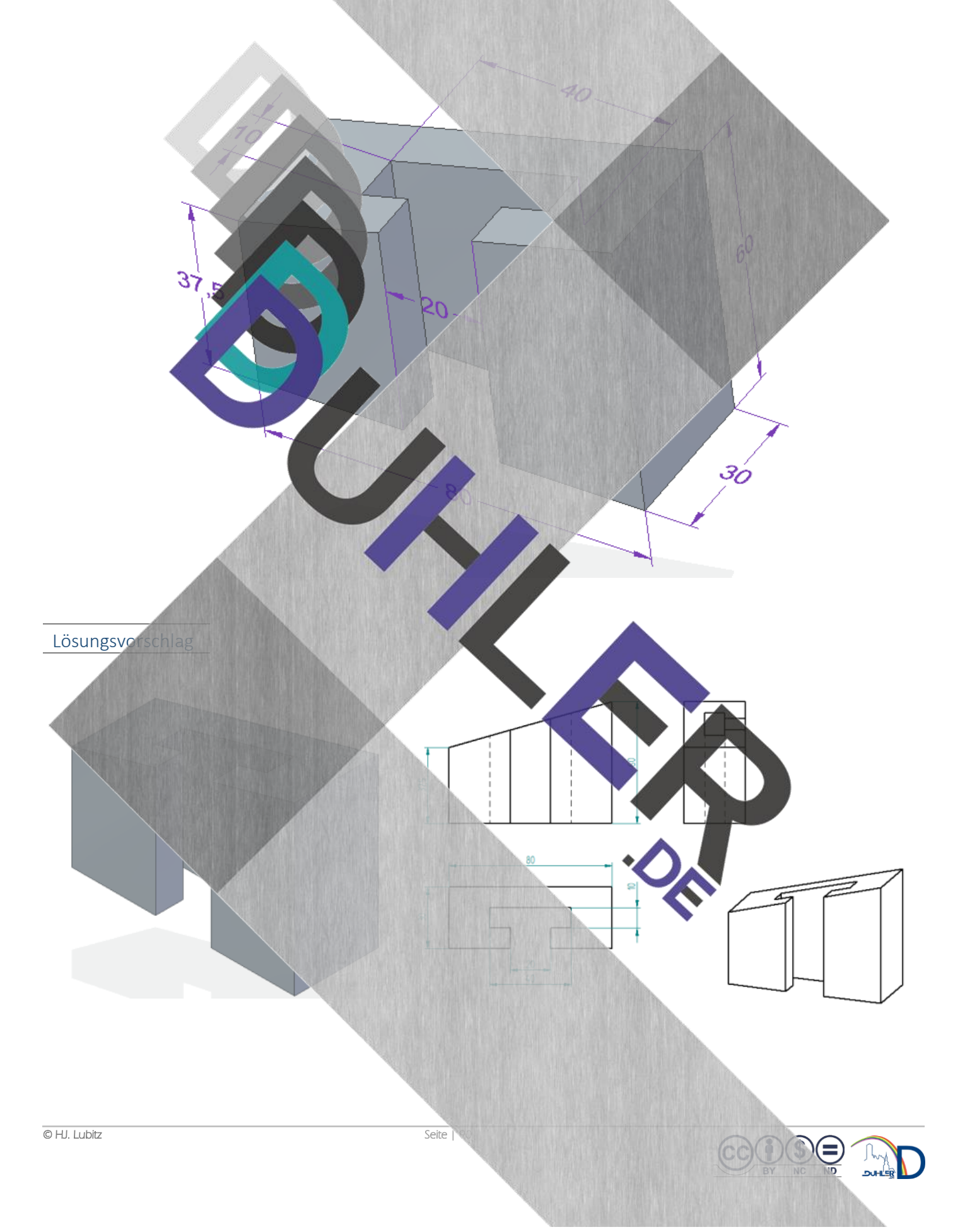

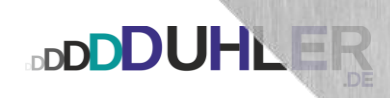

## Kettenglied

## Raumbild in ISOMETRIE

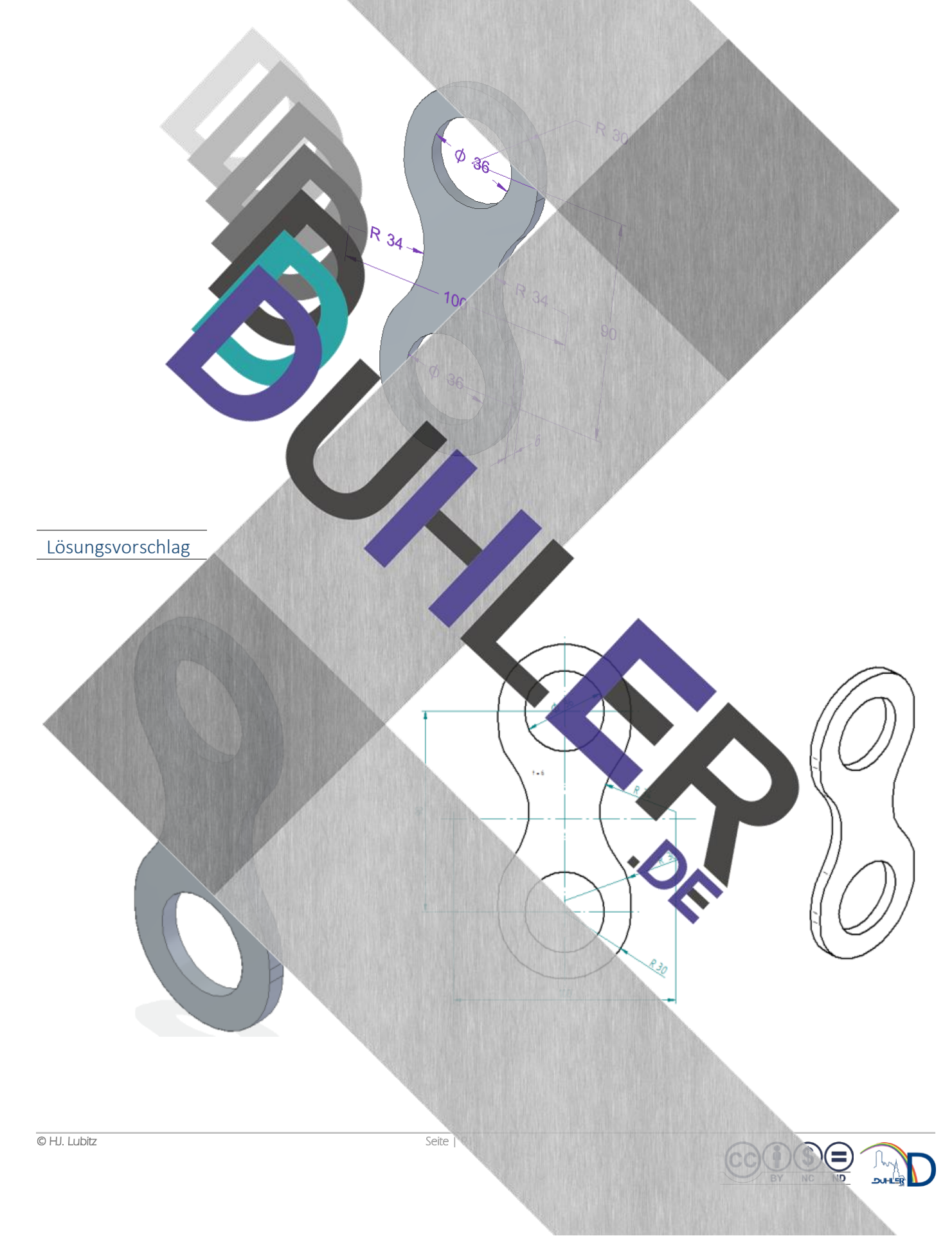

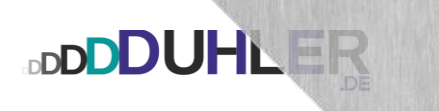

### Schlüsselweite

## Raumbild in ISOMETRIE

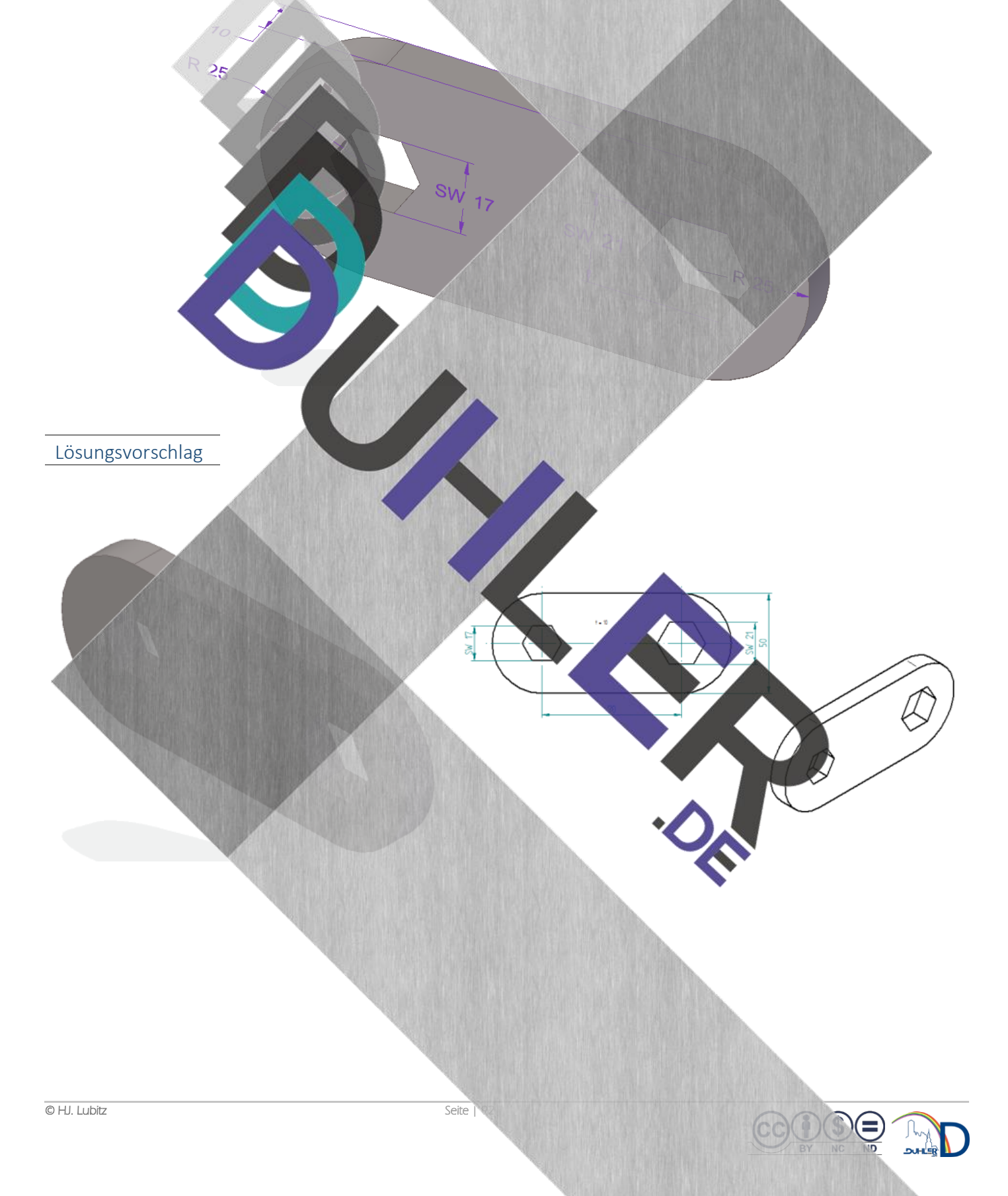

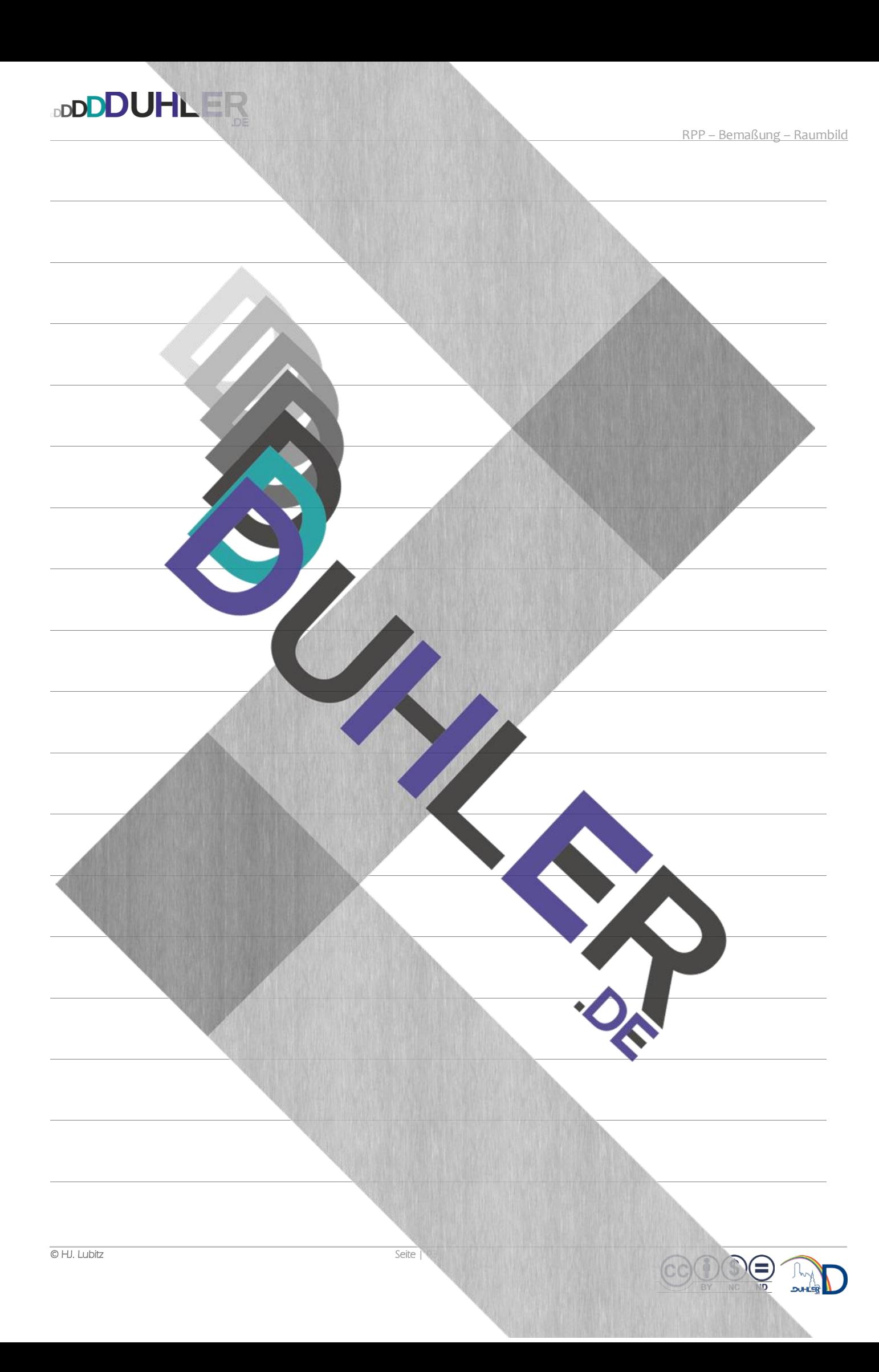

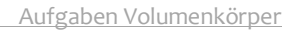

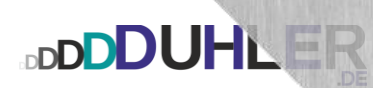

## **JRPER**

**BDUHLE** 

#### Konstruktion

*AUFGABEN*

- Volumenkörper
- Rechtwinklige Parallelprojektion
- Bemaßung
- Raumbild
- um 90° drehen

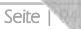

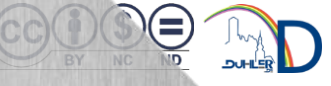

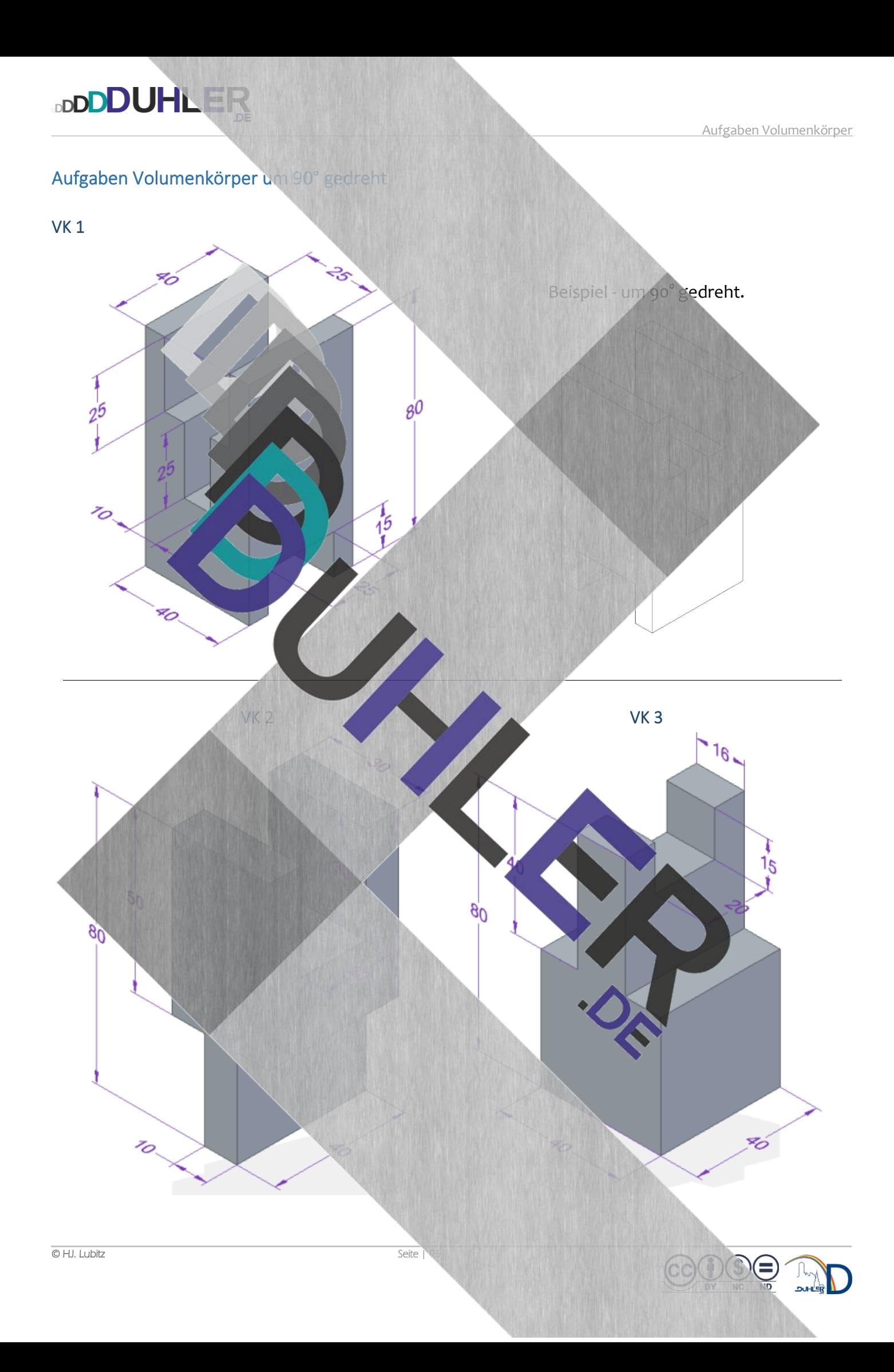

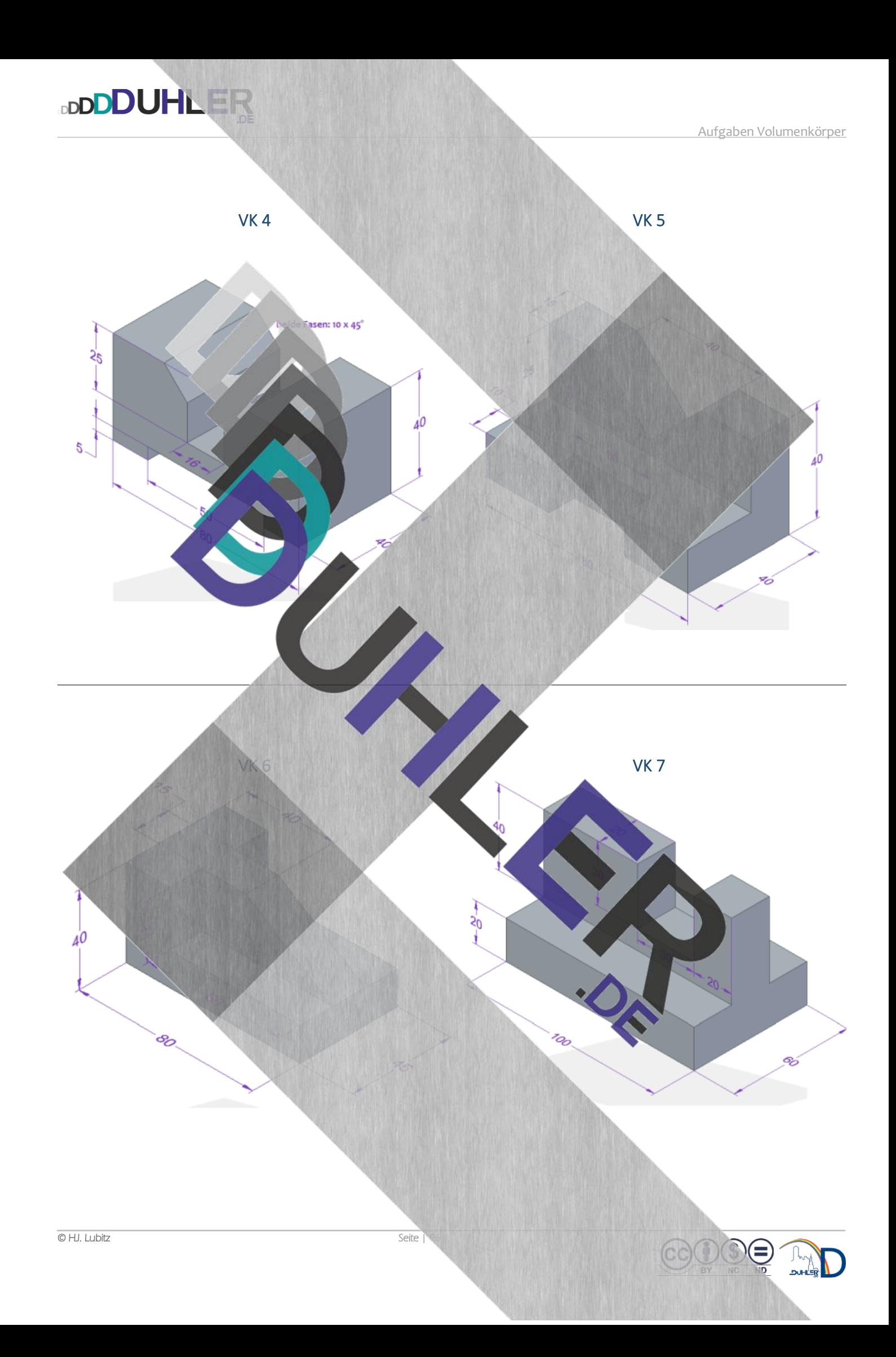

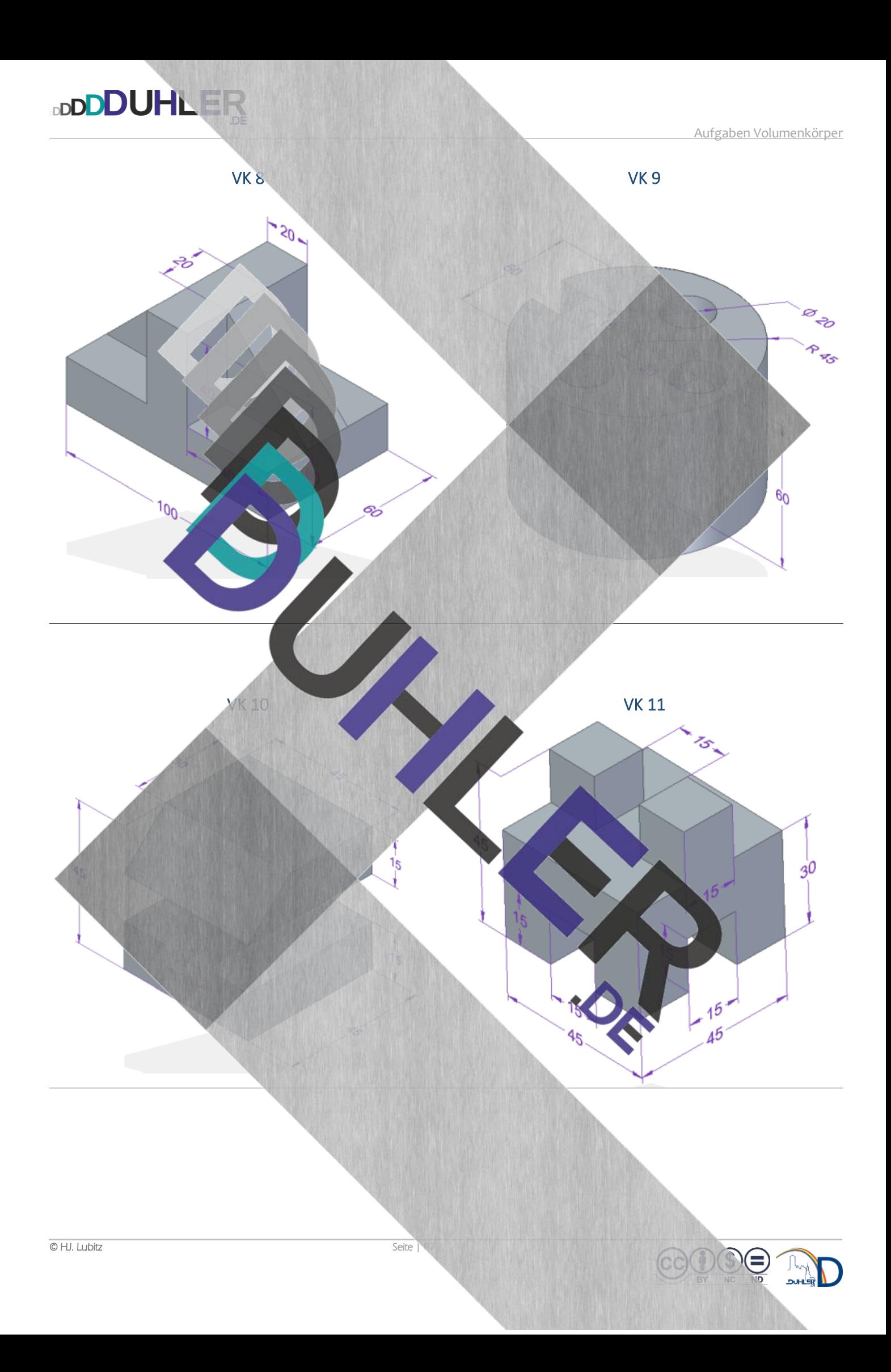

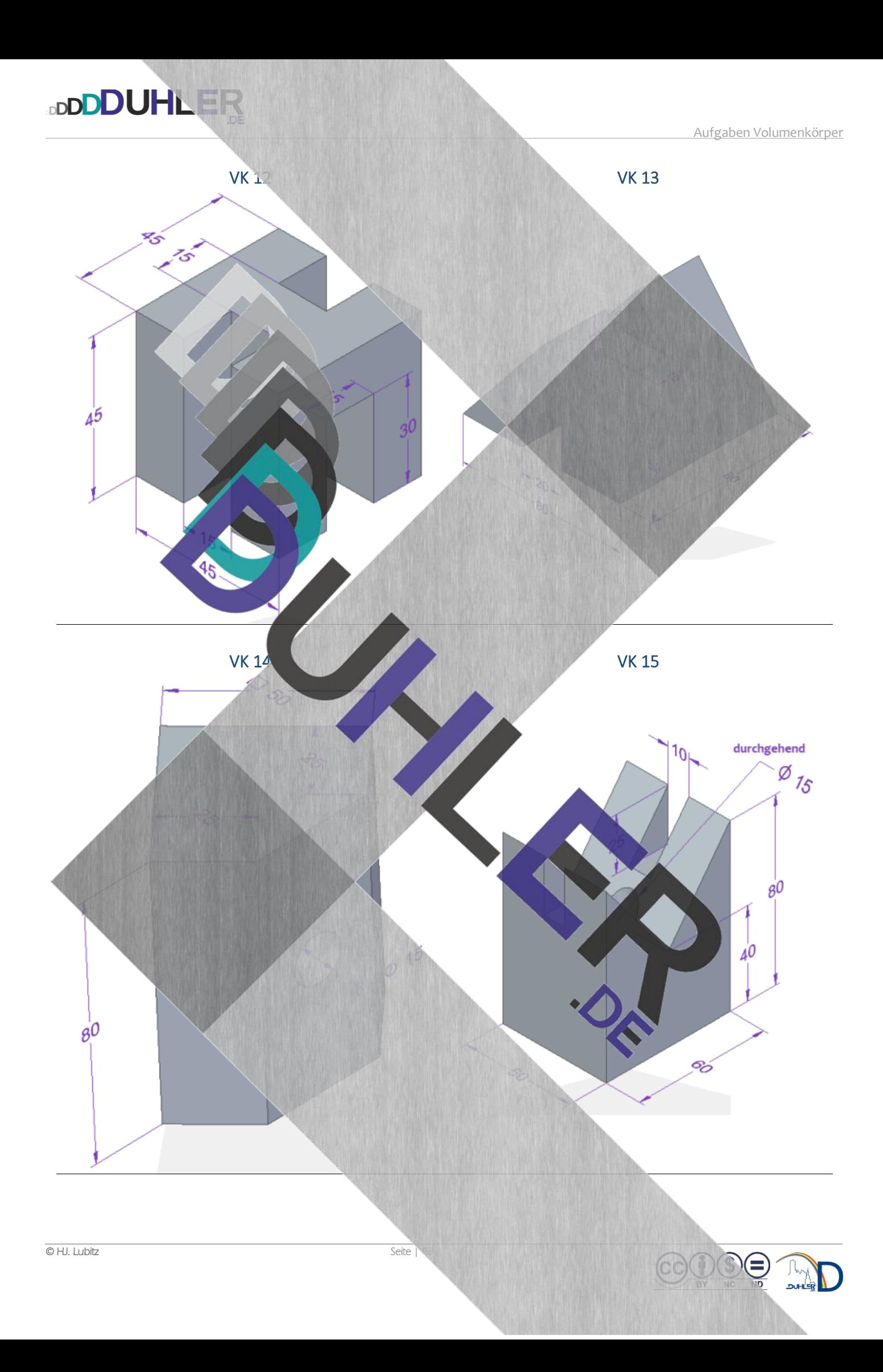

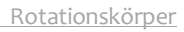

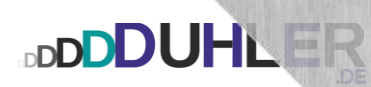

## ROTATIONSKÖRPER

**BDU-LI** 

 $\sqrt{2}$ 

- Rotation
- Hantel
	- Kegel
	- Kegelschnitte

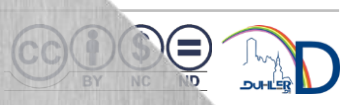

 $\mathcal{P}$ 

É

# **DDDDUHLEF**

### Rotationskörper erstellen

Erstellen von Rotationskörpern in SOLID EDGE über den Befehl "Rotation" und Verändern von Rotationskörpern über den Befehl "Rotationsausschnitt".

Nach dem Öffnen von SOLID EDGE wird ein Rotationskörper mit dem Modul **DIN-Metrisches** Teil erstellt.

Mausklick im Register *"Home",* Menüband *"Volumenkörper*" auf Rotation *"Rotation"*, anschließend auf die Basisreferenzebene *"Vorn"*

Ein Zylinder entsteht durch die Rotation eines Rechteckes (Quadrates) um die Rotations achse.

 $\tilde{c}$ Im Menüband *Zeichnen* auf den Befehl *Rechteck über Mittelpunkt* klicken und danach ein Rechteck mit folgenden Maßen zeichnen: Rechteck über Mitt

## Höhe: 60 **Mittelpunkt genau auf der** waagrechten aber **rechts** von der senkrechten Projektionsachse ablegen • die Breite entspricht dabei dem Radius, da durch die Rotation der Durchmesser entste

Bevor der Rotationskörper in der 3D-Ansicht erstellt werden kann, muss in der 2D-Ansicht die Rotationsachse festgelegt werden.

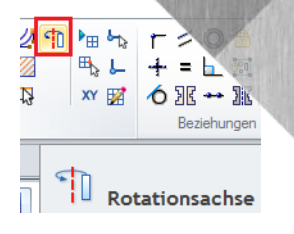

Im gleichen Menüband Mausklick auf *Rotationsachse.* Anschließend auf die Seitenkante des Rechtecks, das die **Rotationsachse** sein soll.

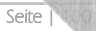

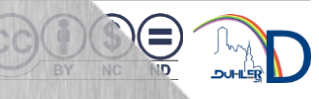

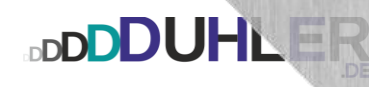

In diesem Fall ist das die linke Körperkante, die danach zu einer *Strich-Punkt-Strich-Linie* wird (rechtes Bild).

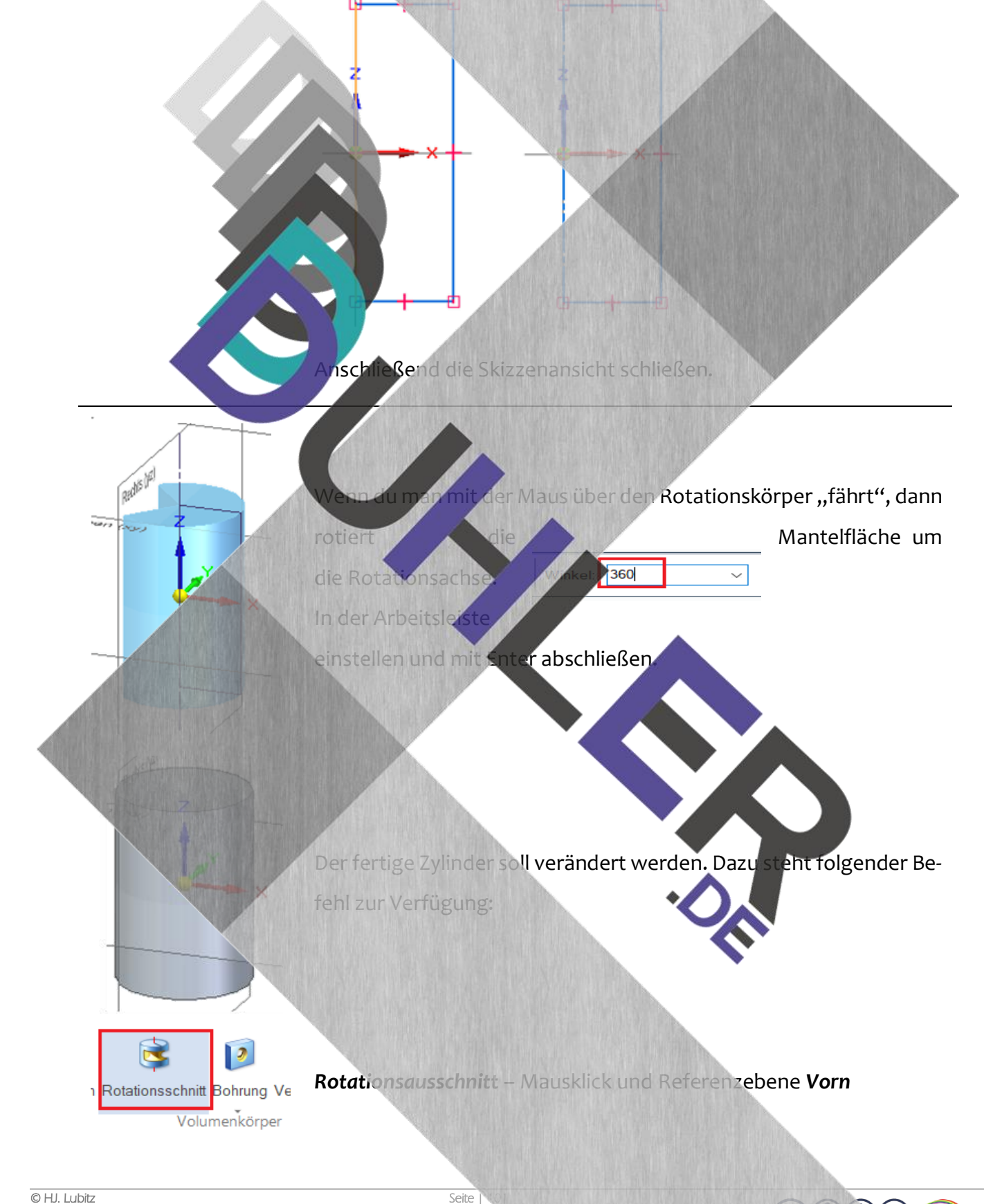

# **DDDDUHLER**

#### Hantel

Der Zylinder soll wie eine Hantel aussehen. Erneut zeichnet man wieder ein Rechteck mit einer Breite von 15 und einer Höhe von 40. Das sind die Maße für den Rotationsausschnitt. Das Rechteck sitzt, wie bereits beschrieben, mit dem Mittelpunkt auf der waagrechten Projektionsachse. Anschließend wird das Rechteck so verschoben, dass es mit dem Mittelpunkt der rechten Körperkante genau auf dem Mittelpunkt der rechten Flächenkante des Zylinders liegt.

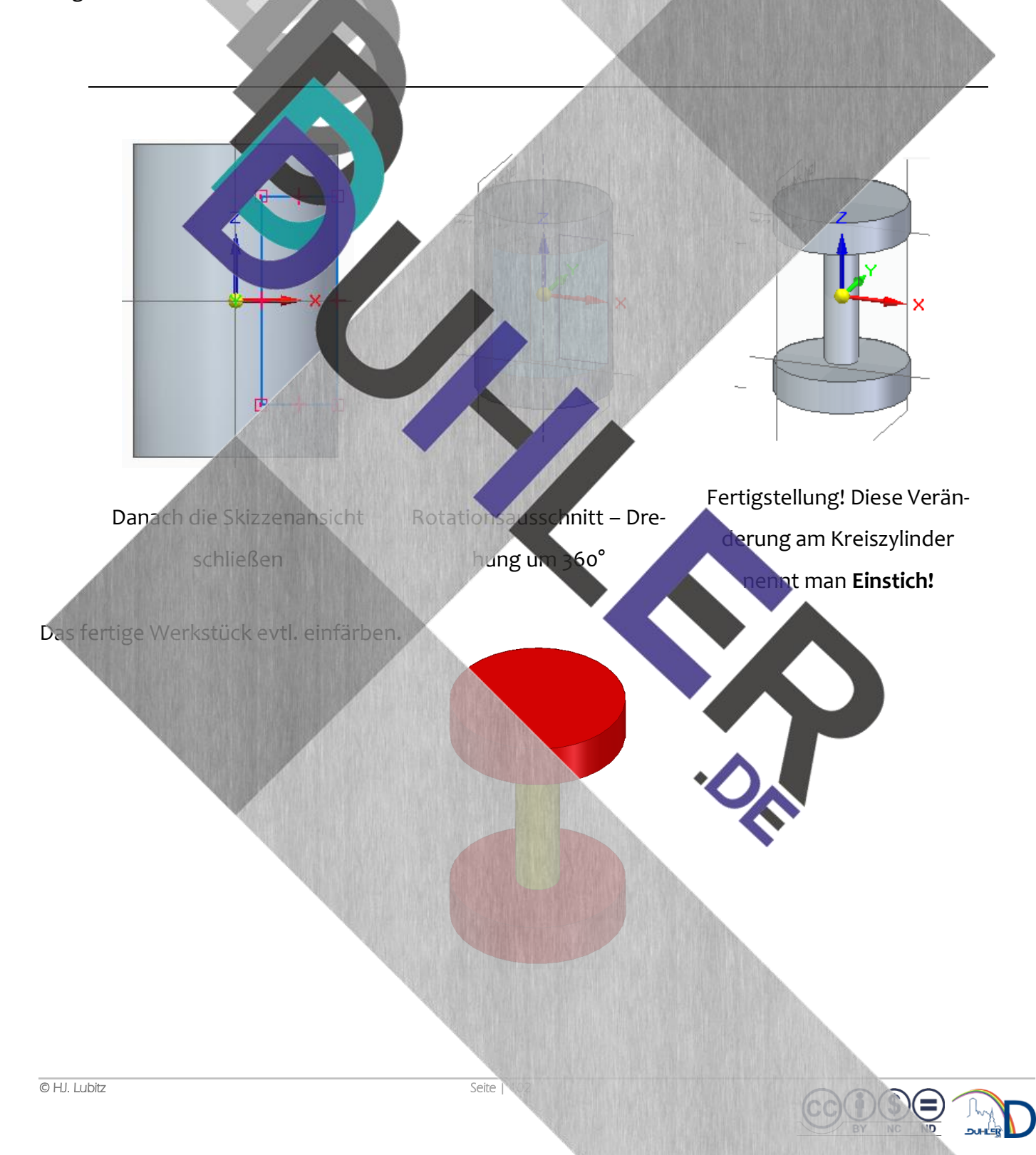

# **DDDDUHLER**

### Kegel

Der gesuchte Kegel, Ø 60 x 100, entsteht durch die Rotation eines Dreiecks um die Rotationsachse.

Zunächst muss das Dreieck konstruiert werden.

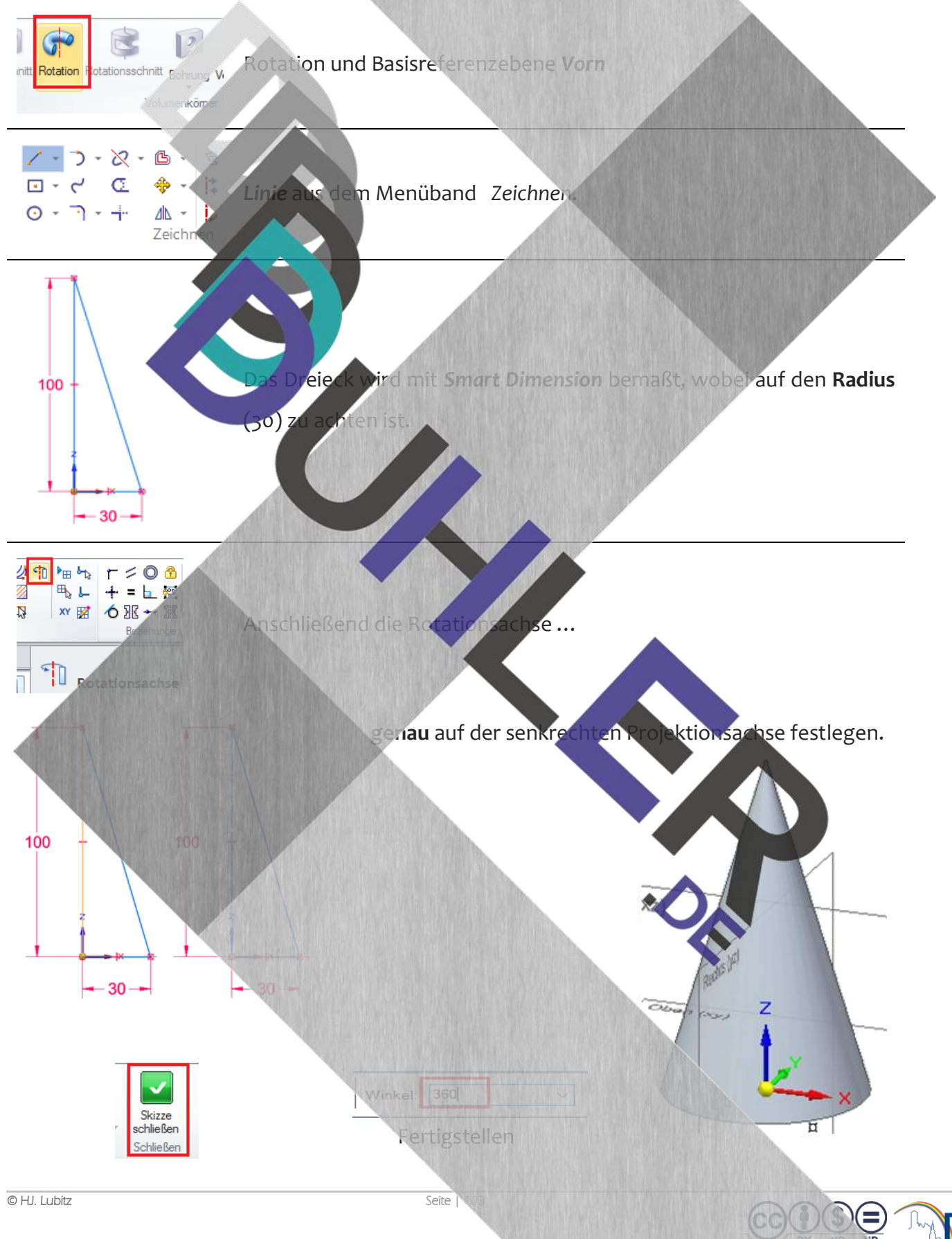

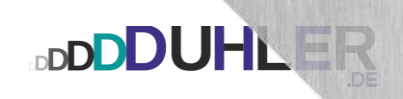

#### Kegelschnitte

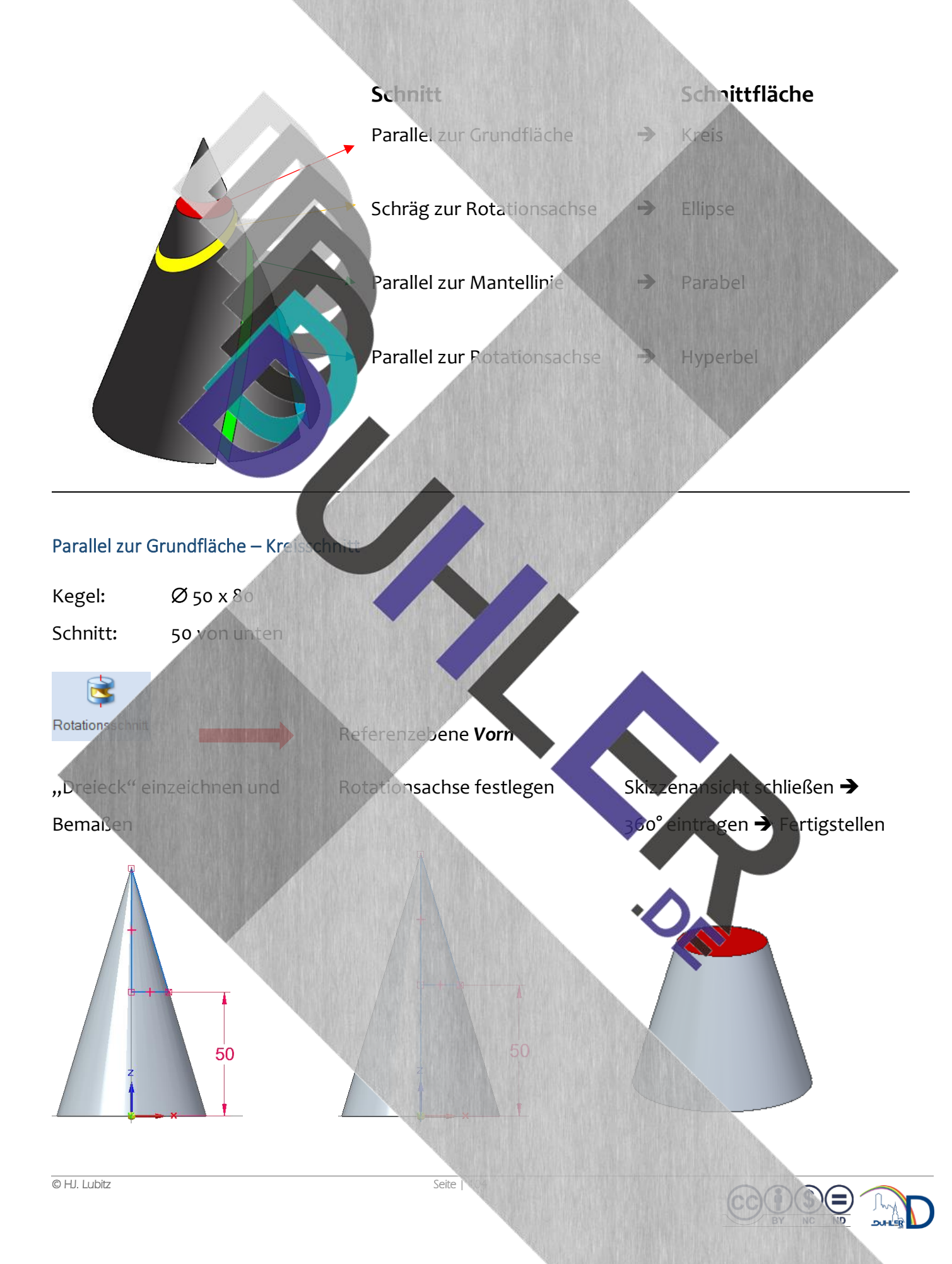

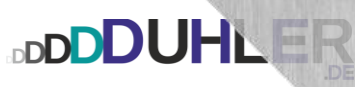

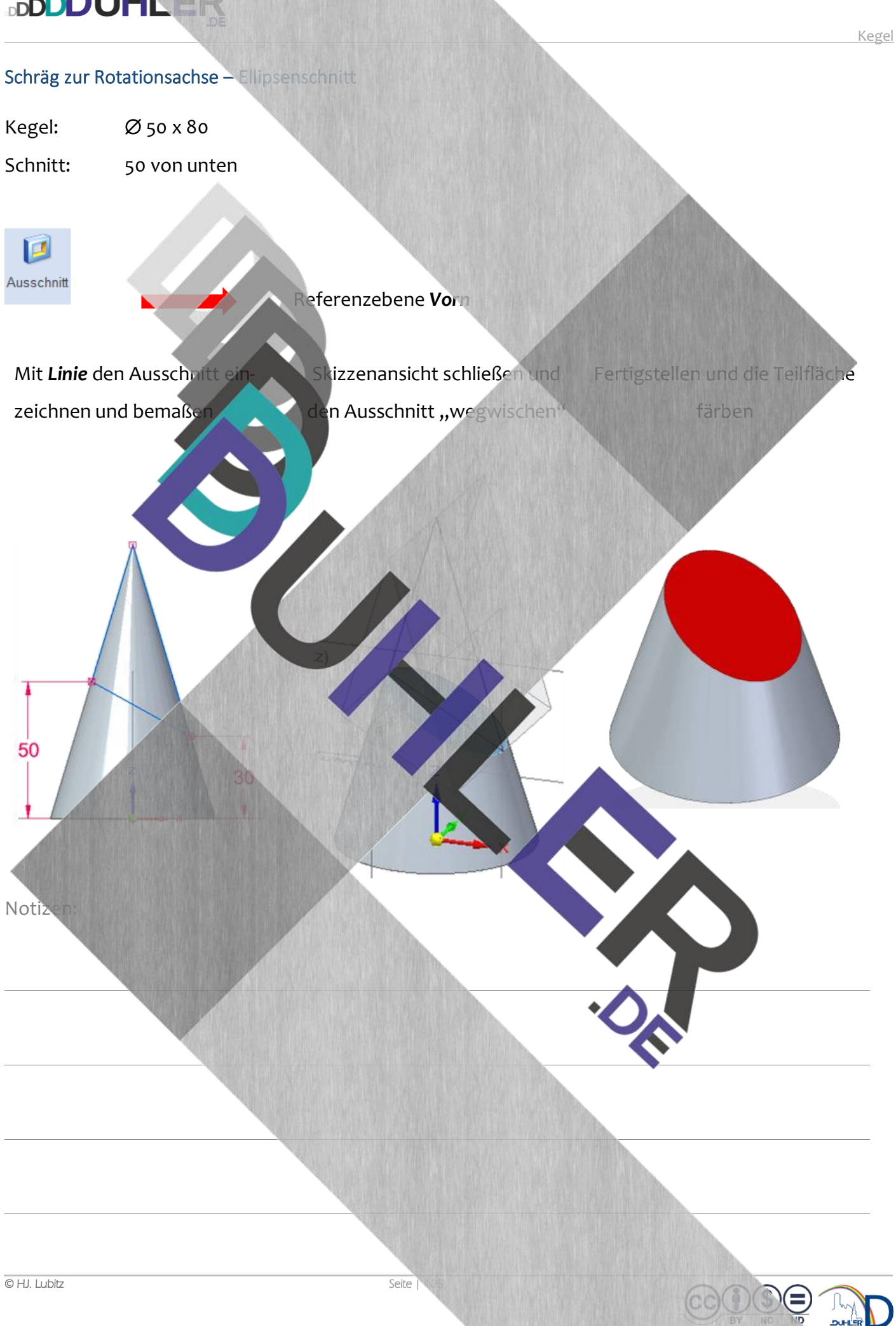

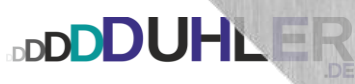

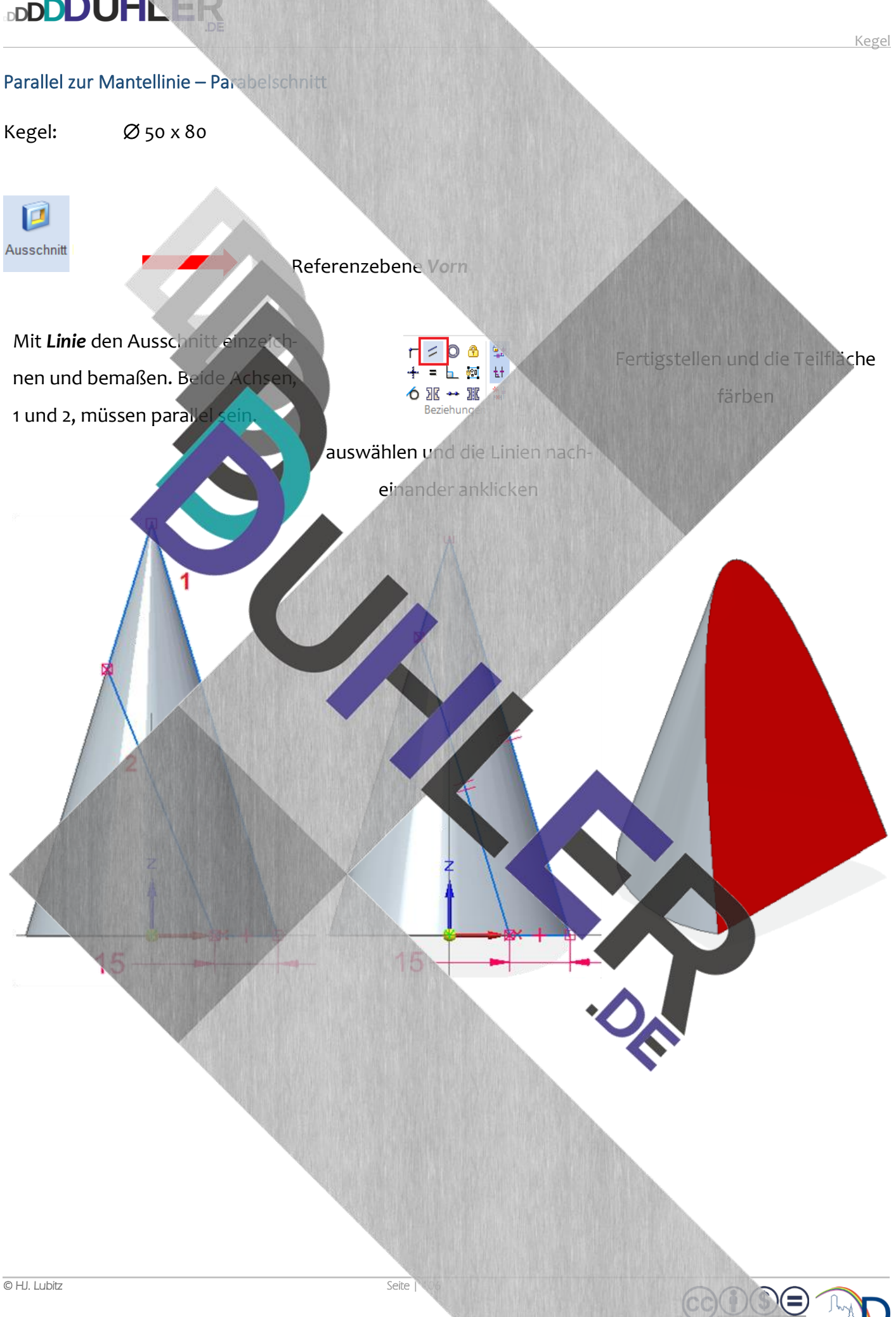

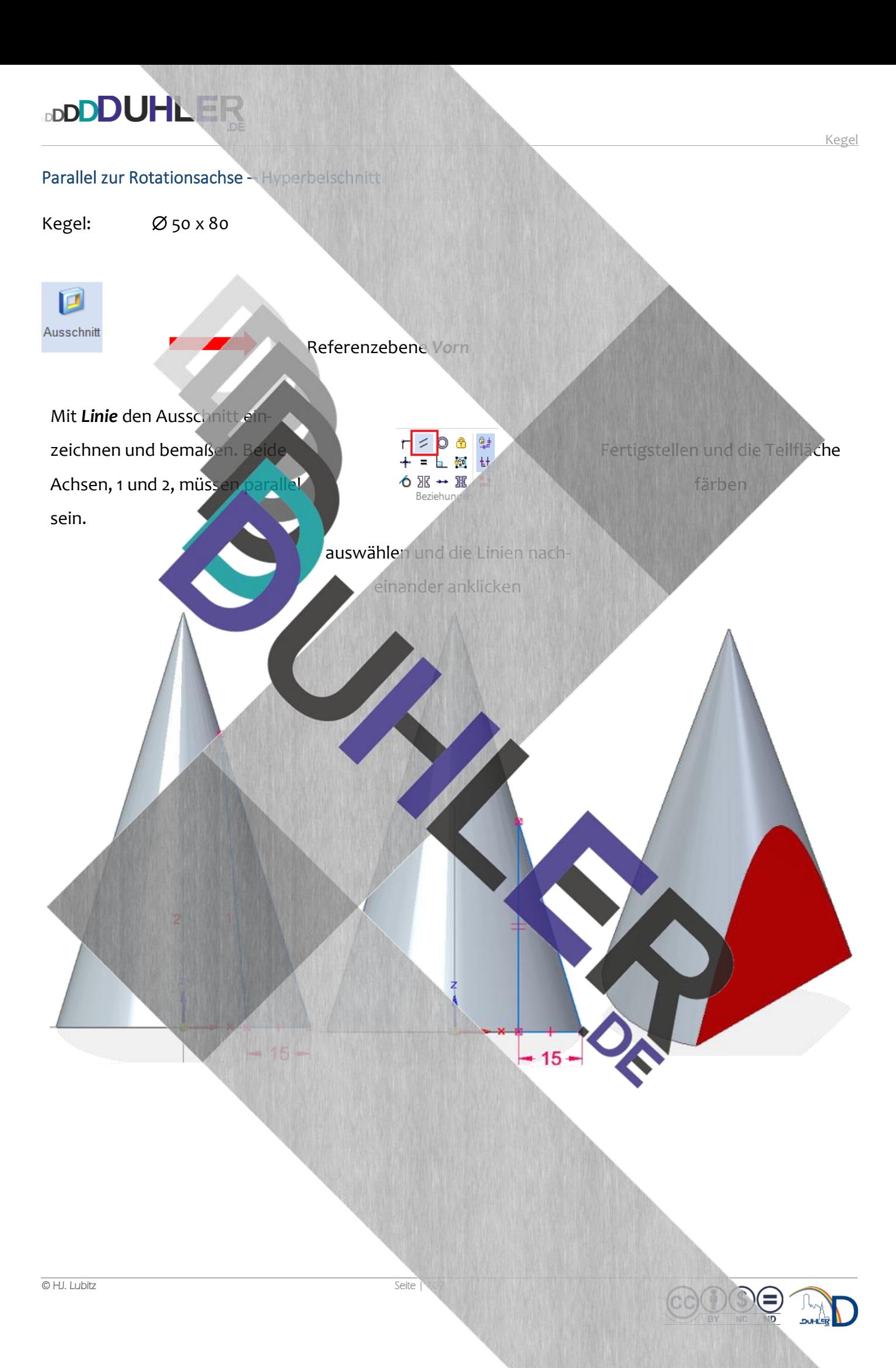

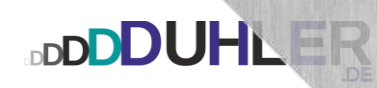

Pyramide

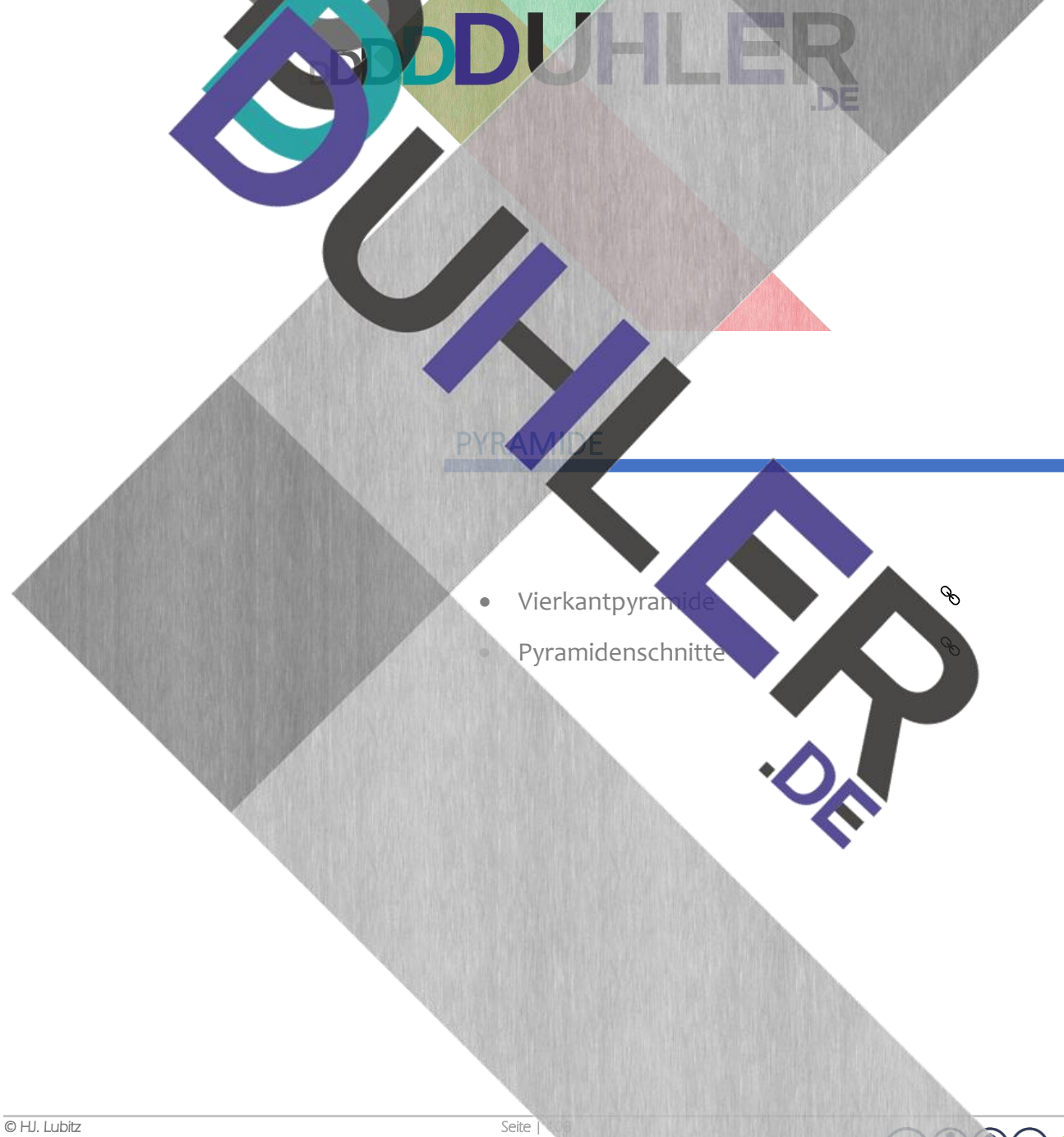

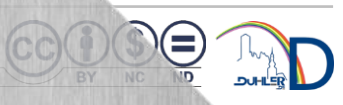
# **DDDDUHLER**

#### Vierkantpyramide

Um eine regelmäßige gerade Vierkantpyramide zu konstruieren, muss zuerst eine Skizze erstellt werden, da die Mantelflächen einer Pyramide zu einer Spitze zusammenlaufen.

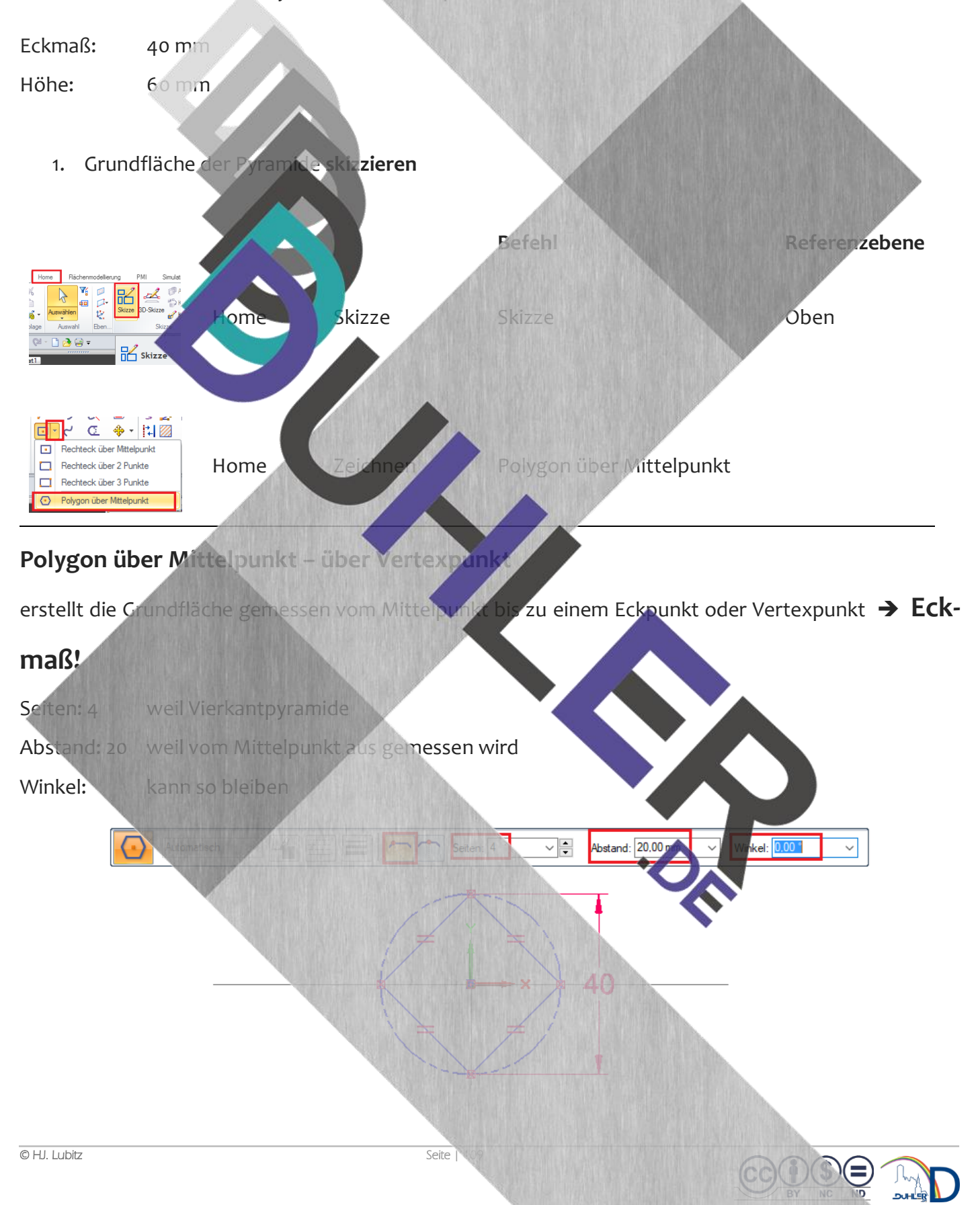

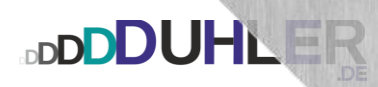

#### **Polygon über Mittelpunkt – über Mittenpunkt**

erstellt die Grundfläche gemessen vom Mittelpunkt bis zu einem Eckpunkt oder Vertexpunkt ➔

#### **Schlüsselweite!**

- Seiten: 4 weil Vierkantpyramide
- Abstand: 20 weil vom Mittelpunkt aus gemessen wird
- Winkel: 45°

Winkel: 45.00 Autor iten: <mark>4</mark> tand: 20.00 mm Ansicht schließen

Übergang zwischen den Seitenflächen Pyramidengrundfläche und der Spitze ➔ **Lot skizzieren**

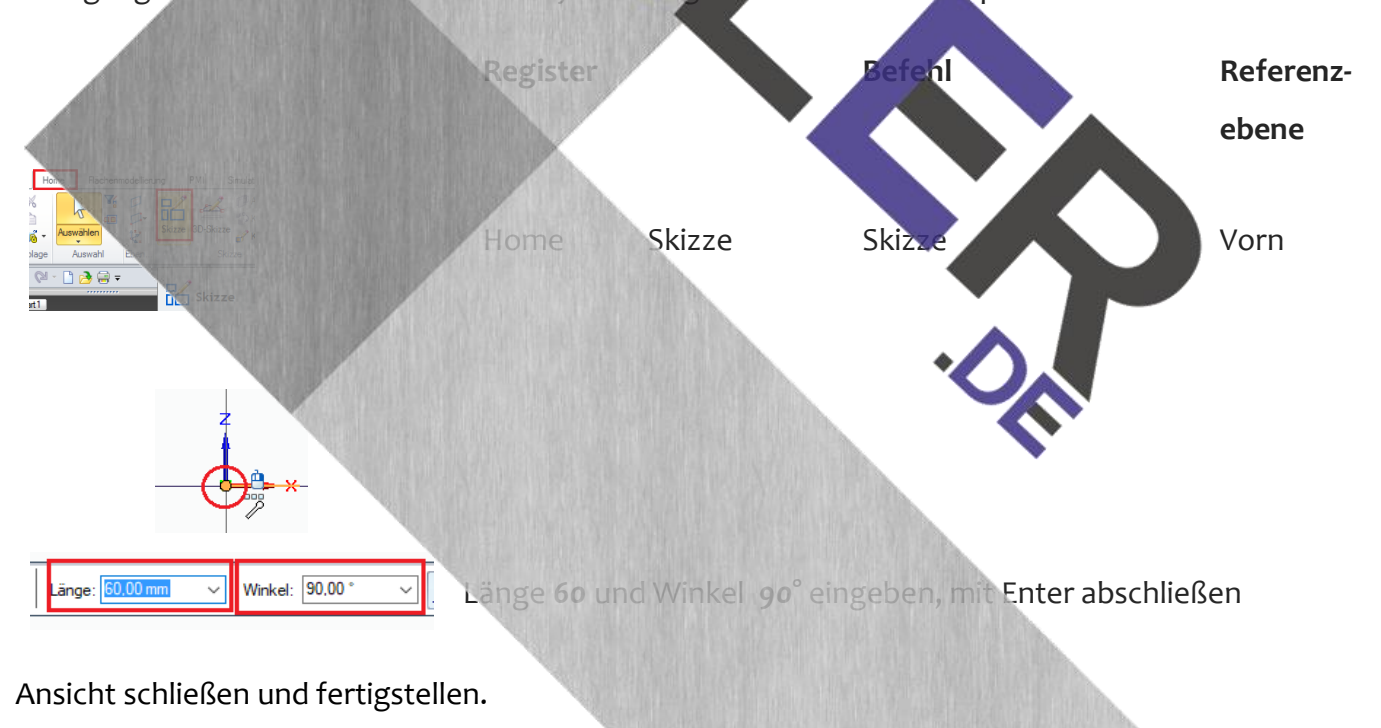

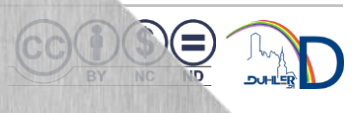

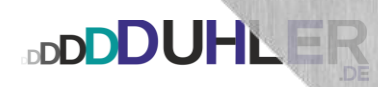

### **Konstruktion des Übergangs zwischen der Grundfläche und der Pyramidenspitze**

erstellt die Grundfläche gemessen vom Mittelpunkt bis zu einem Eckpunkt oder Vertexpunkt →

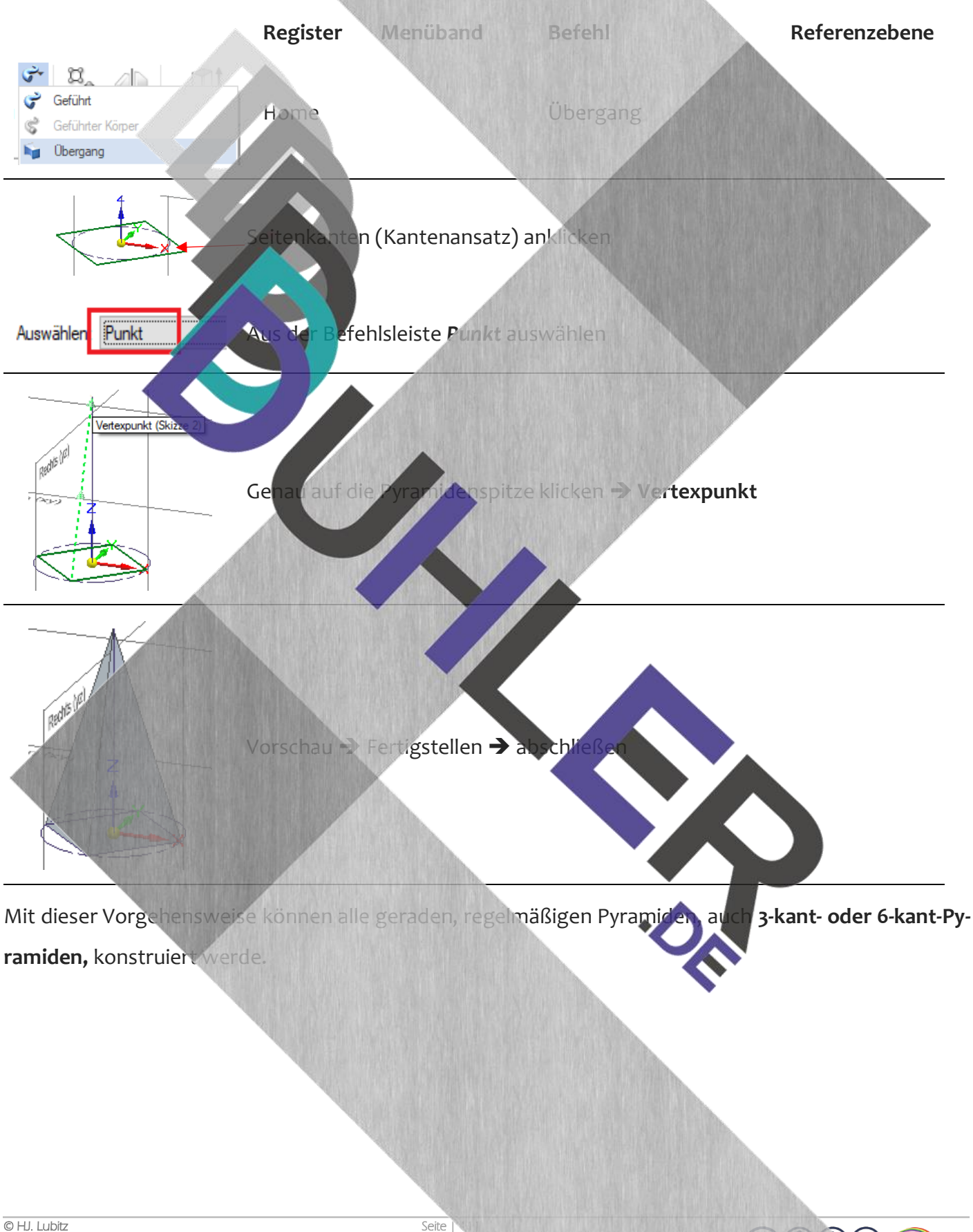

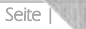

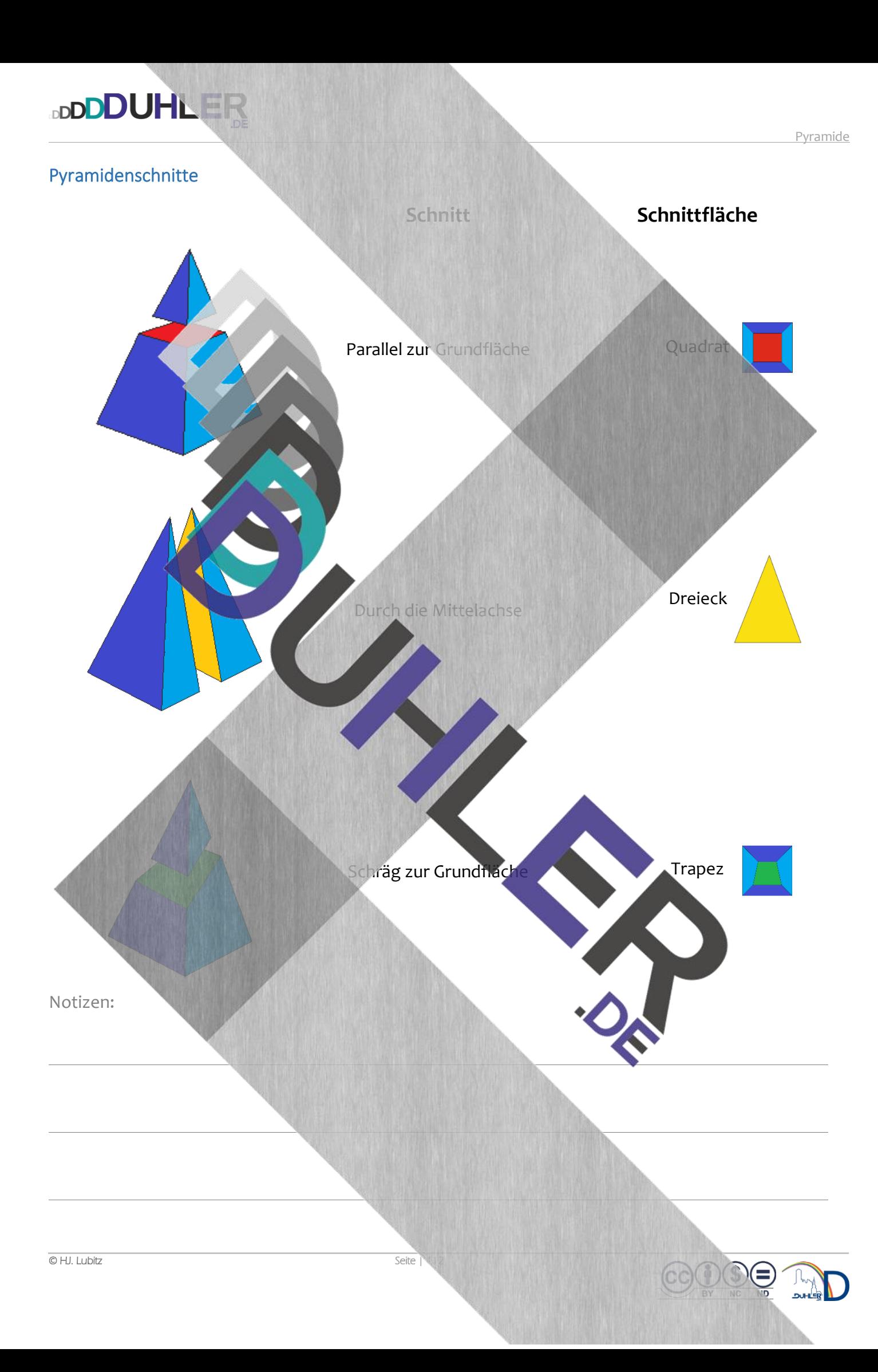

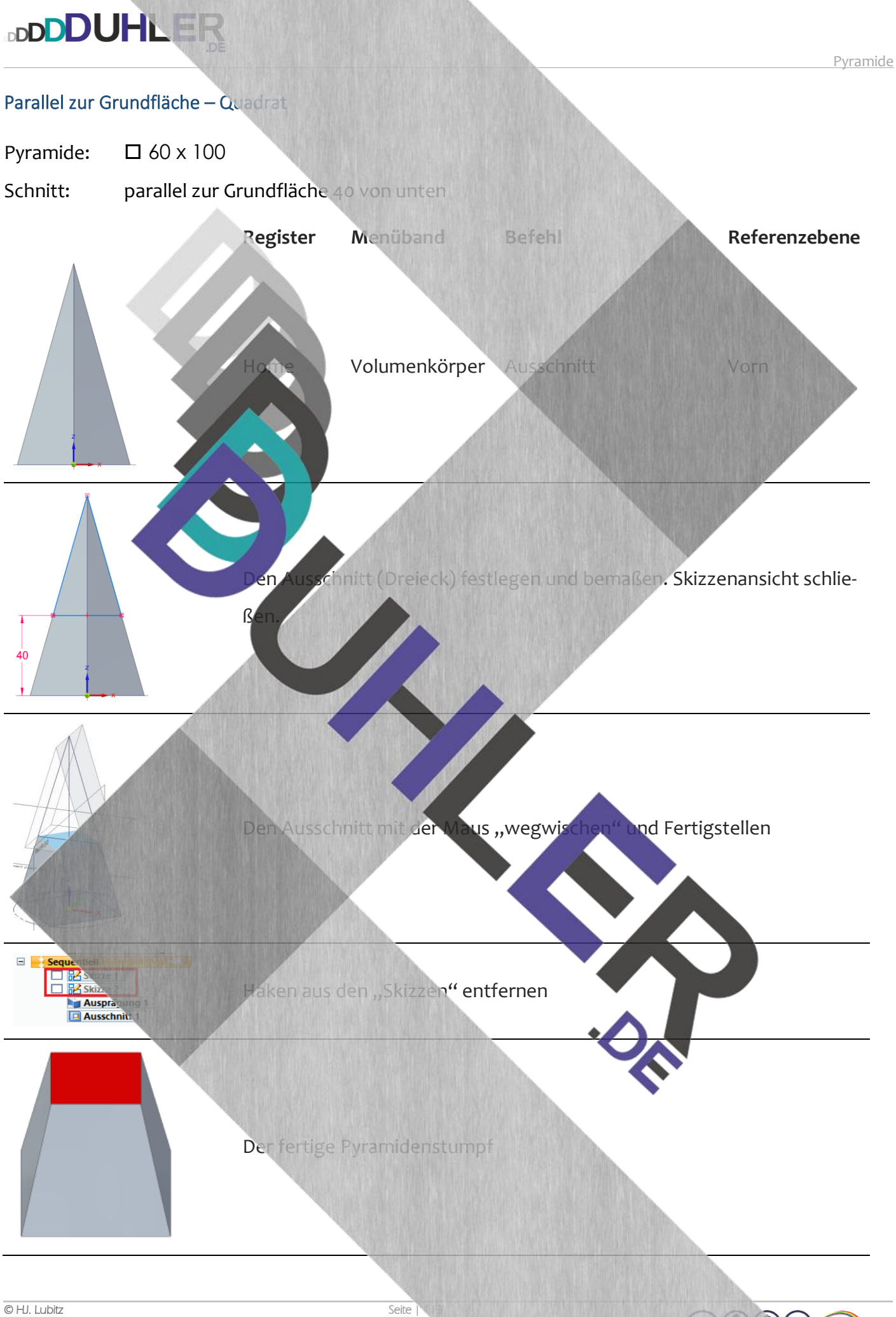

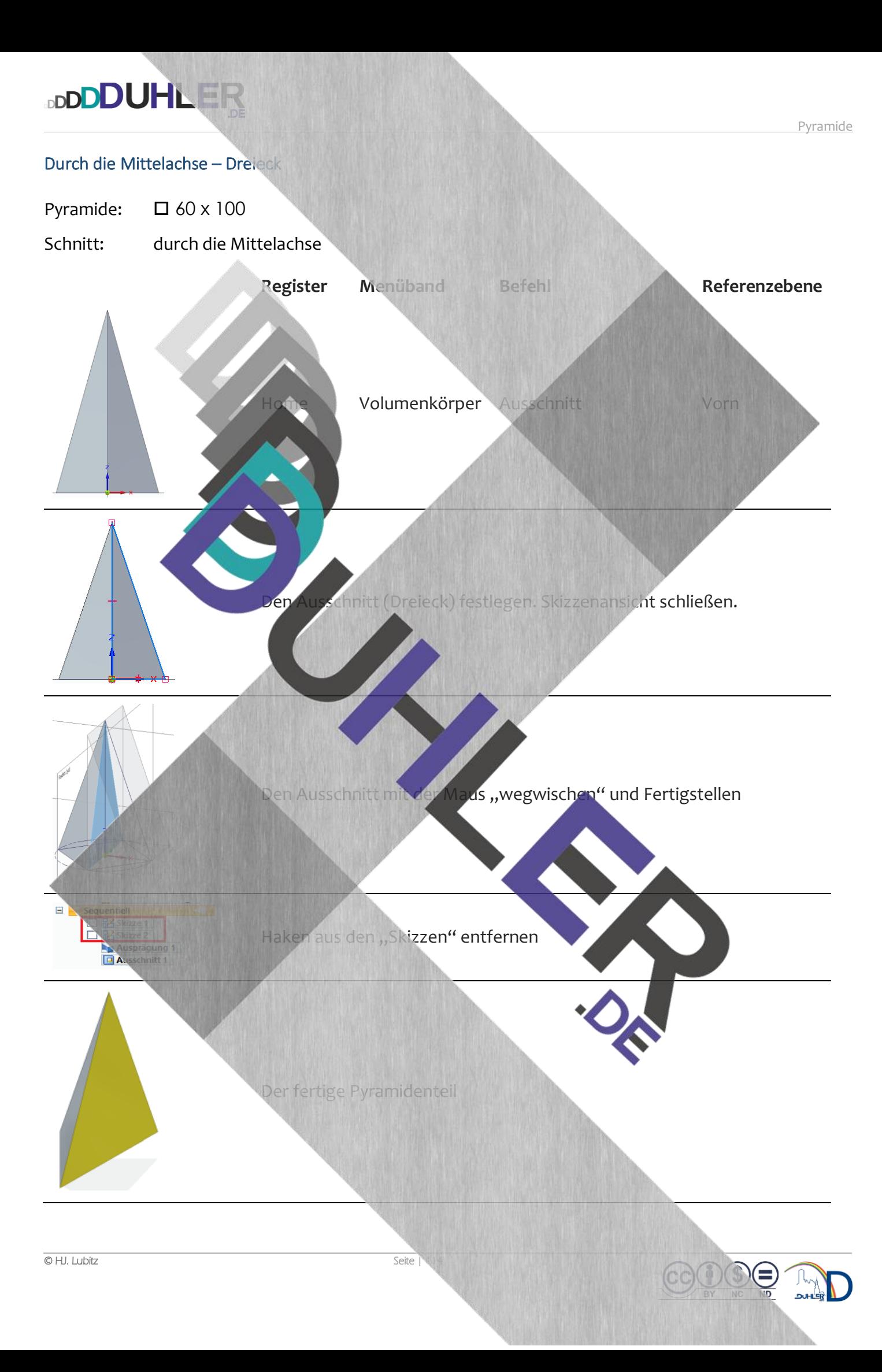

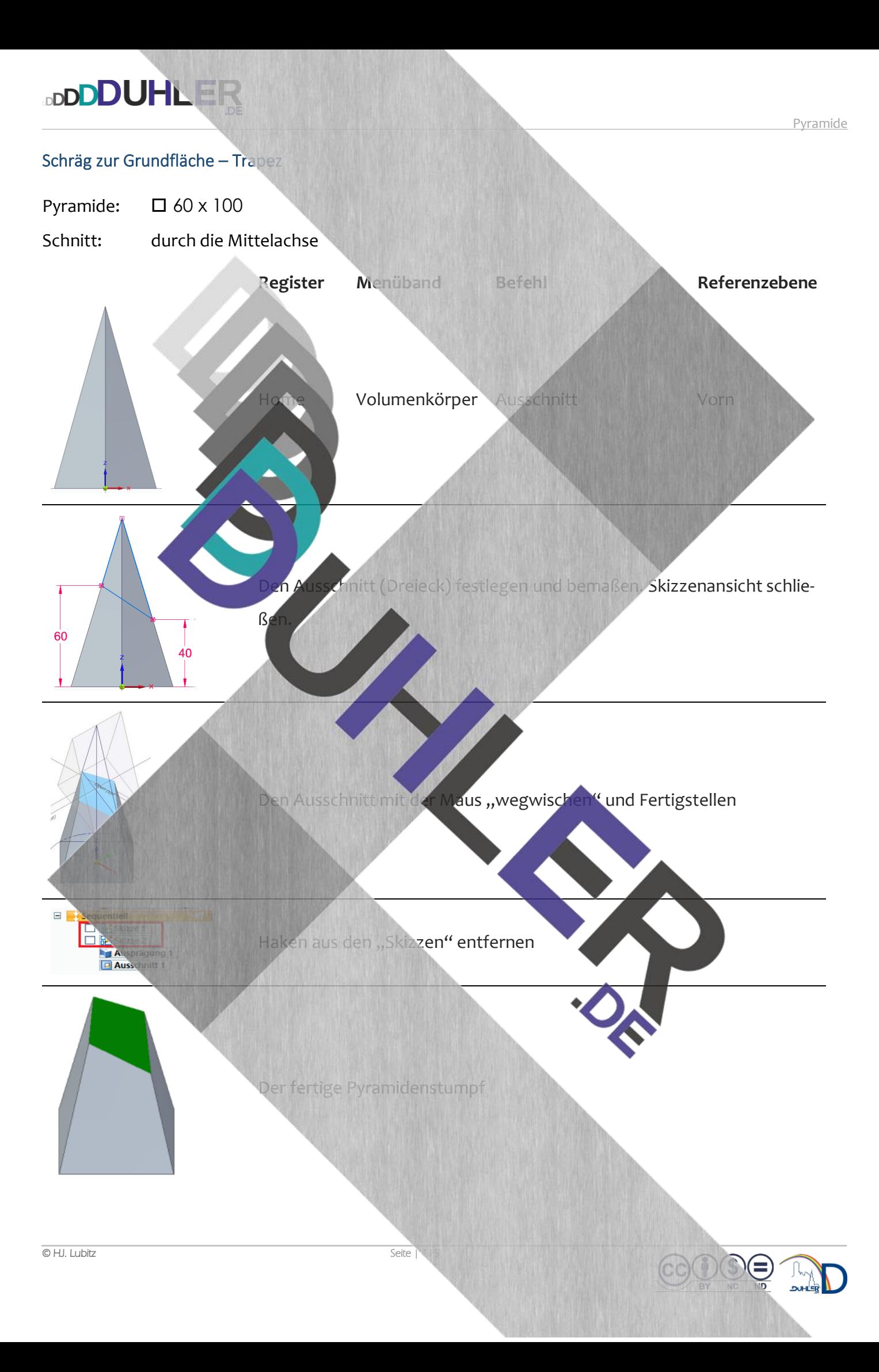

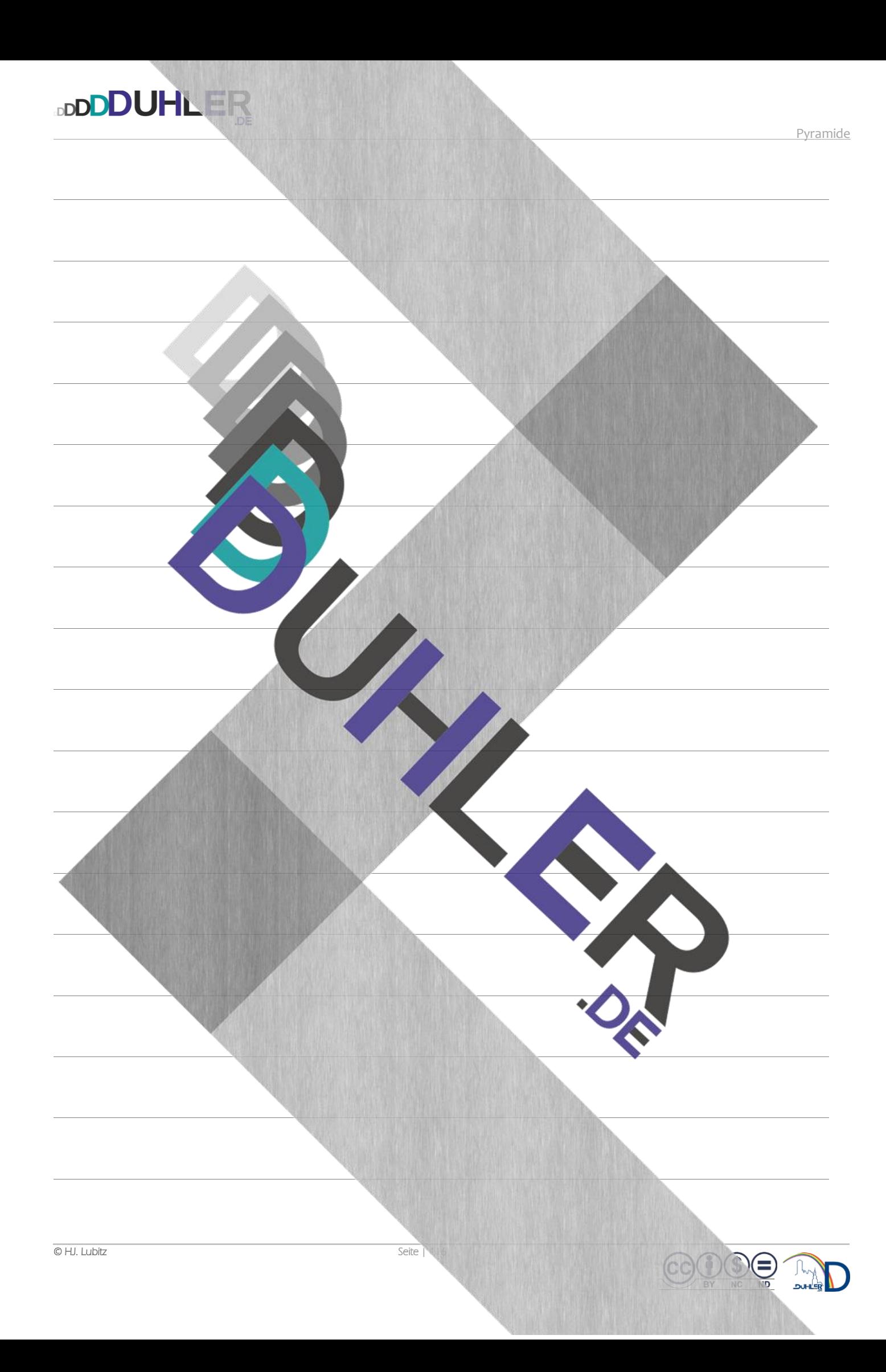

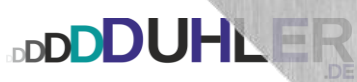

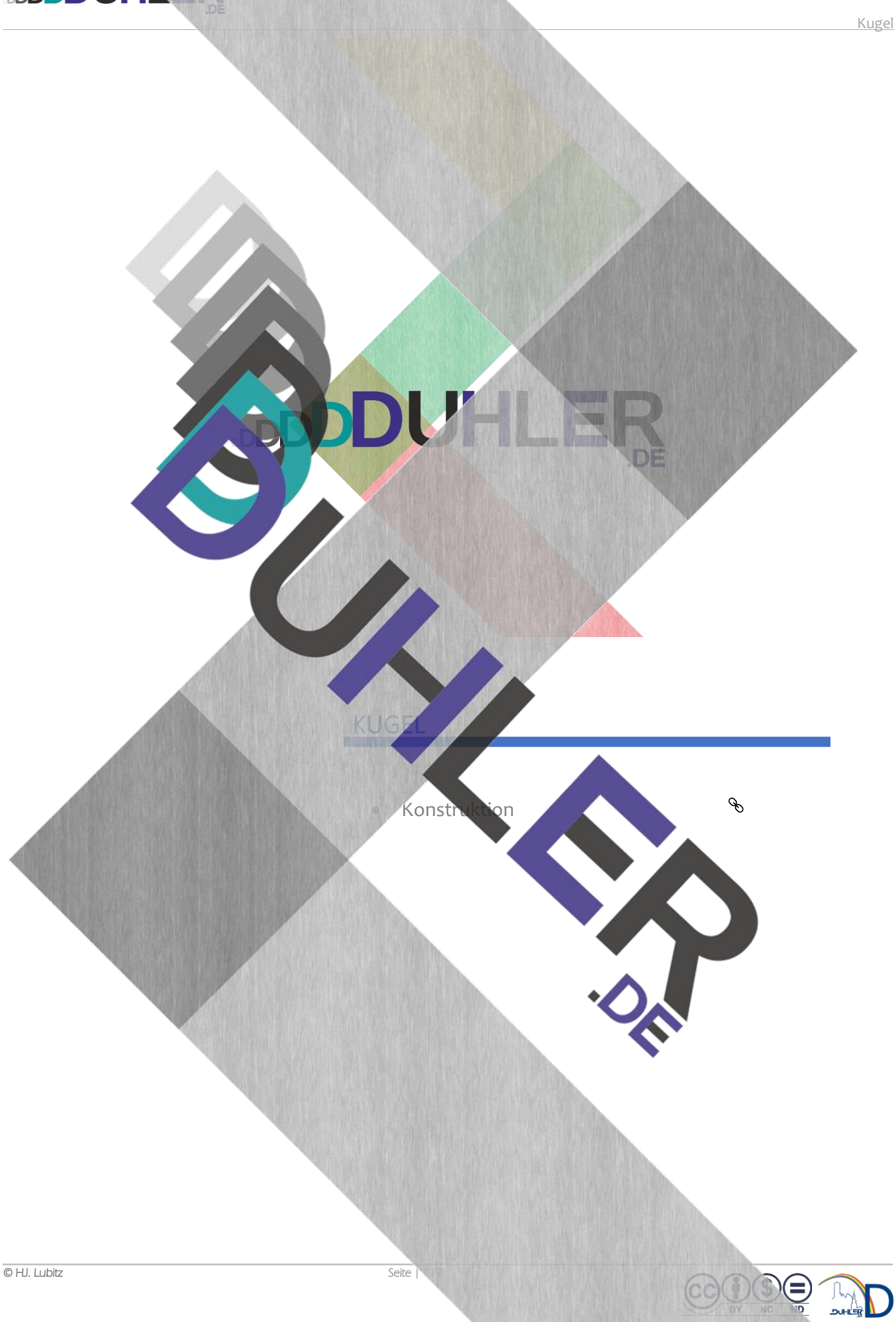

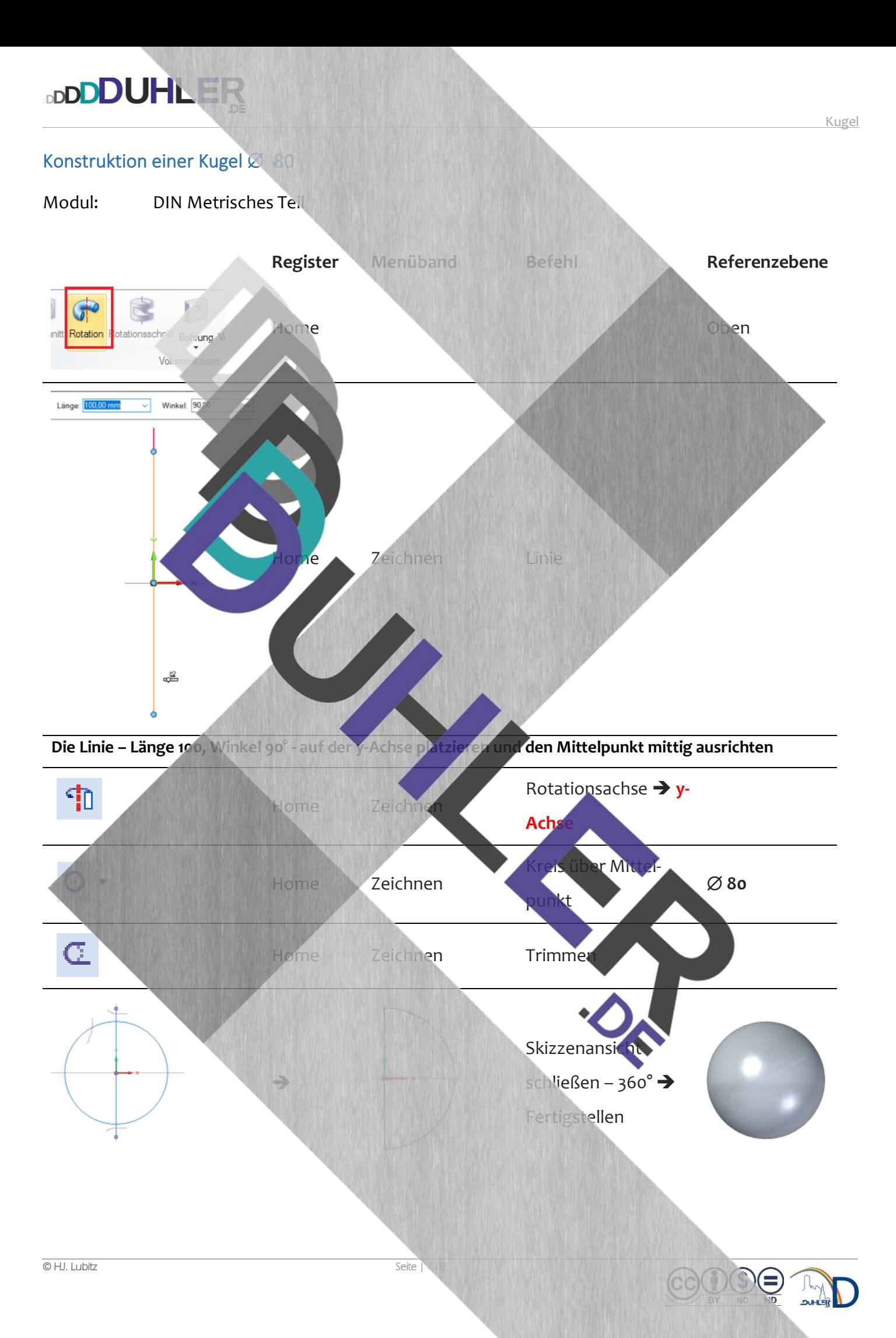

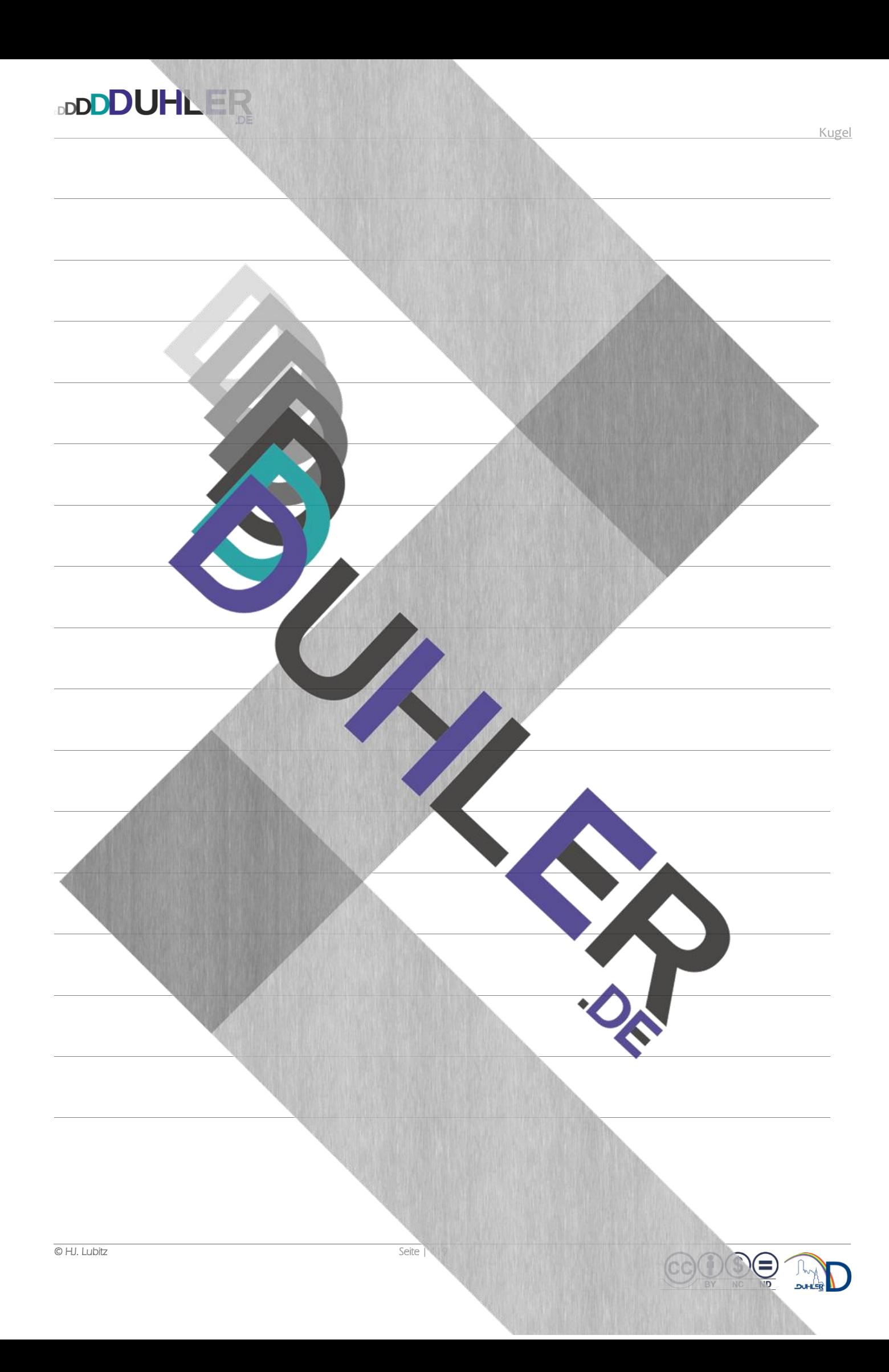

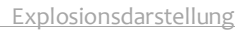

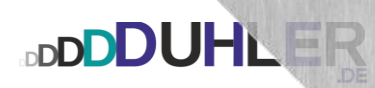

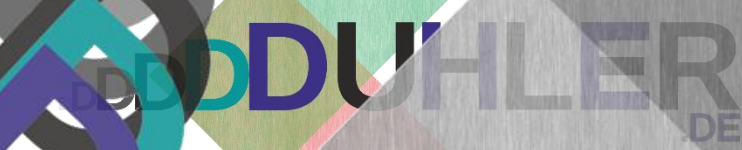

## EXPLOSIONSDARSTELLUNG

Explosionsdarste

 $\mathcal{S}$ 

 $\bigoplus$ 

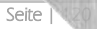

# **DDDDUHLER**

#### Explosionsdarstellung

Um eine Explosionsdarstellung zu erstellen, muss zuerst eine Baugruppe konstruiert und abgespeichert worden sein. Die Baugruppe "Drehteil" besteht aus drei Komponenten:

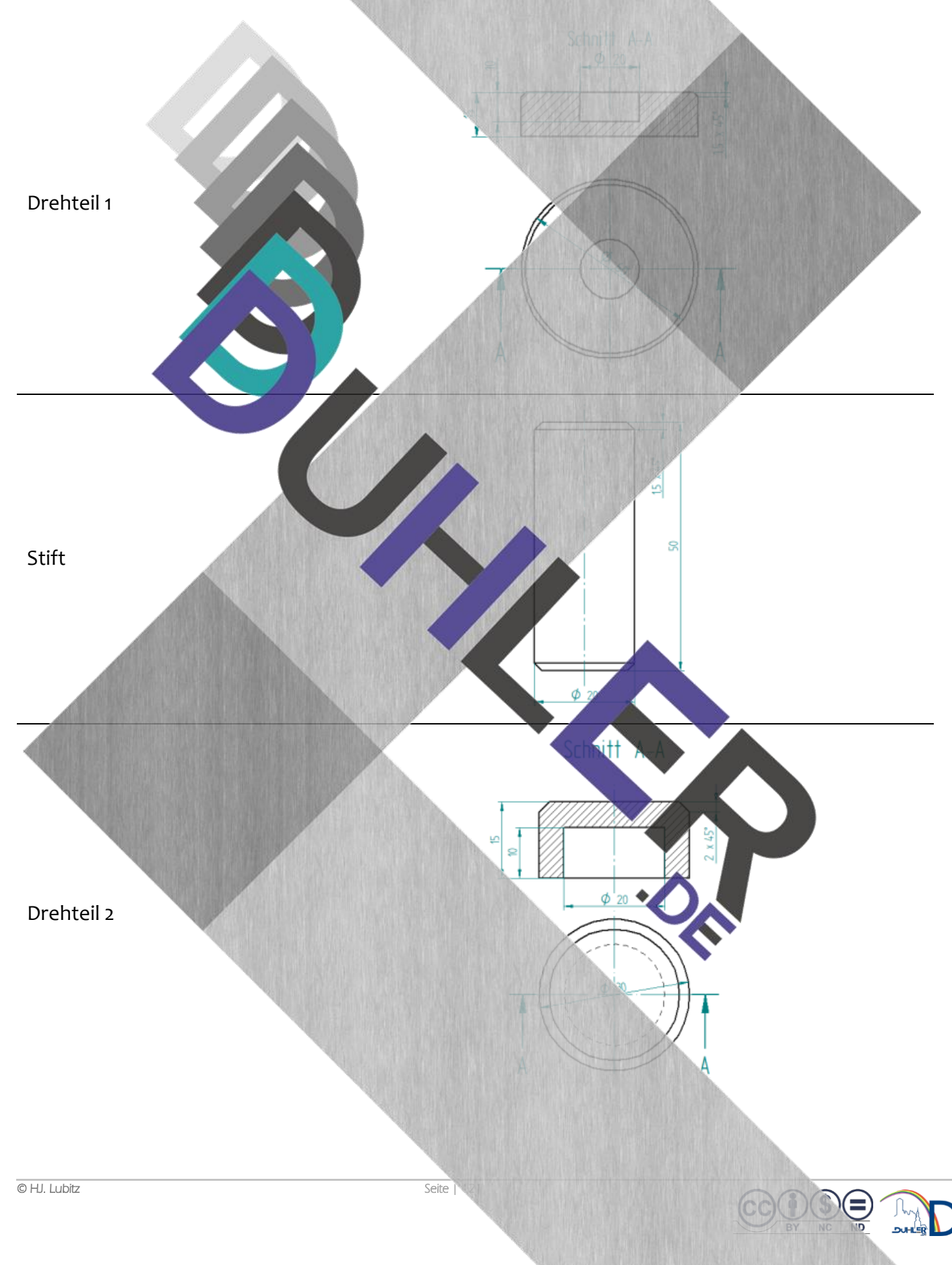

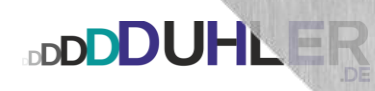

Das Drehteil 1 dient als "Standfläche", die durch den "Stift" mit dem "Drehteil 2" verbunden ist.

Das fertige Bauteil in 2 Ansichten:

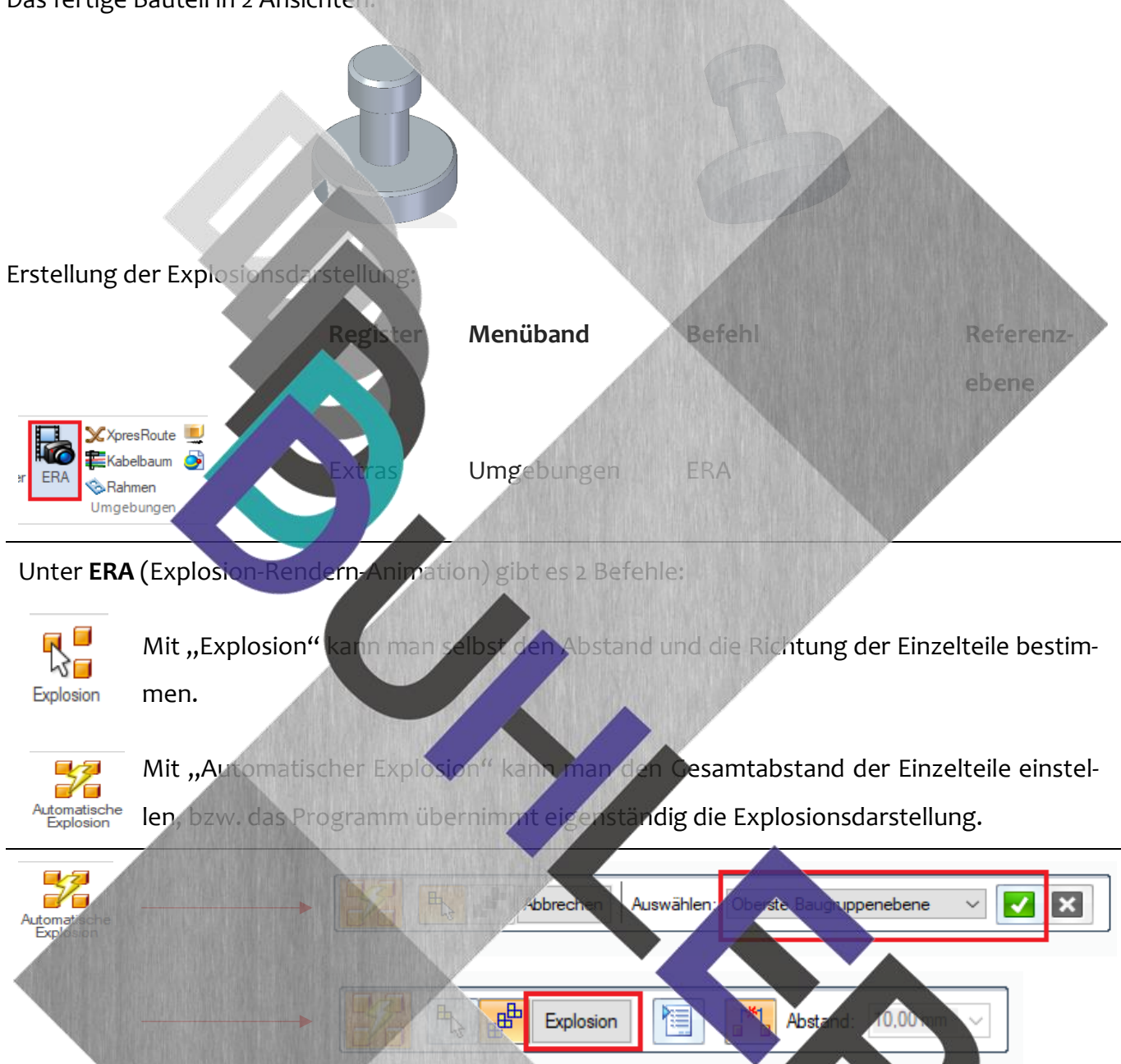

- **Fertigstellen**
- Danach muss die Datei gespeichert werden, damit man sie auch in 2D
- darstellen kann.
- Home Konfigurationen

▼曝

f<mark>f</mark>ffror a Konfigurationen

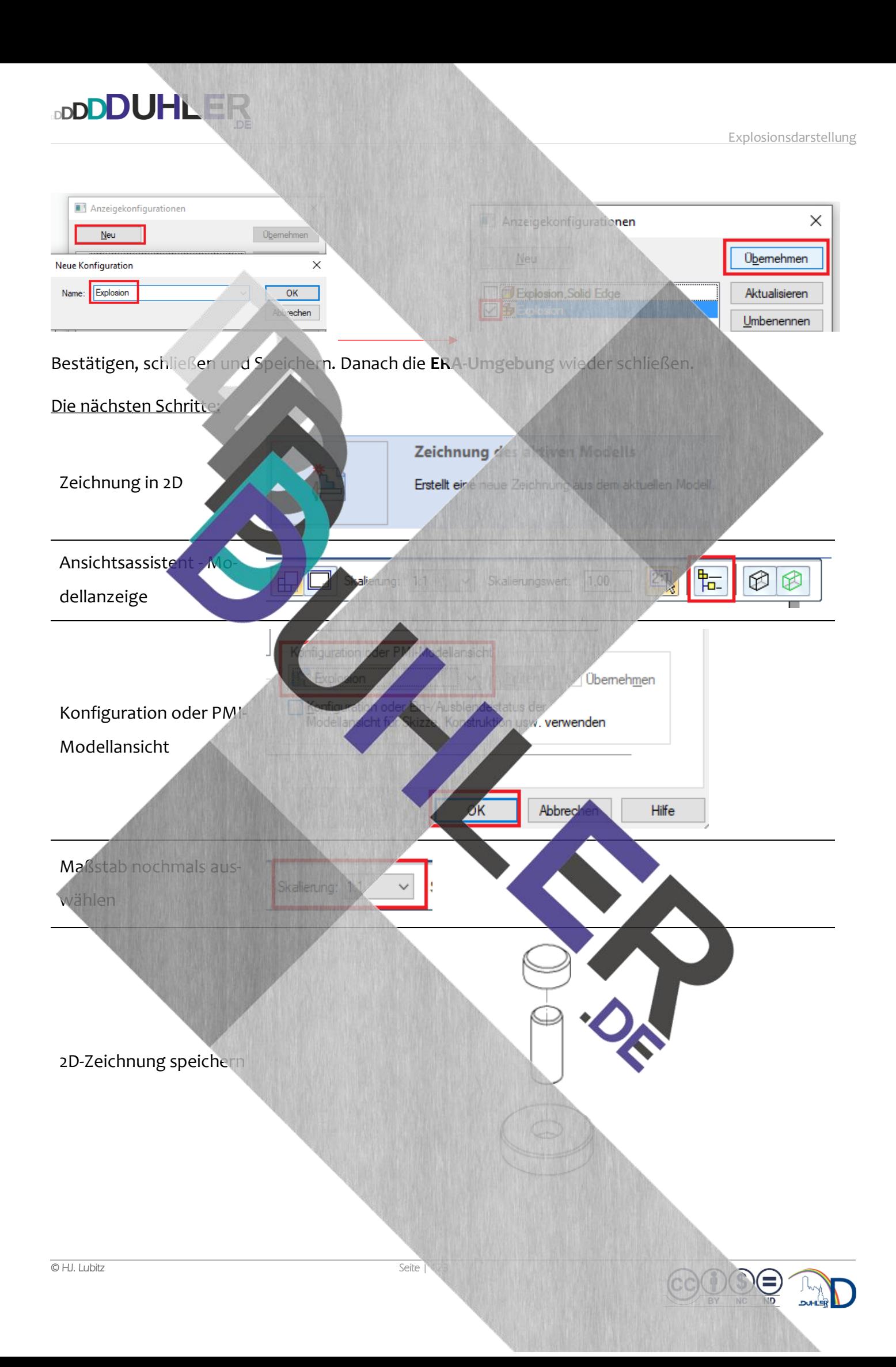

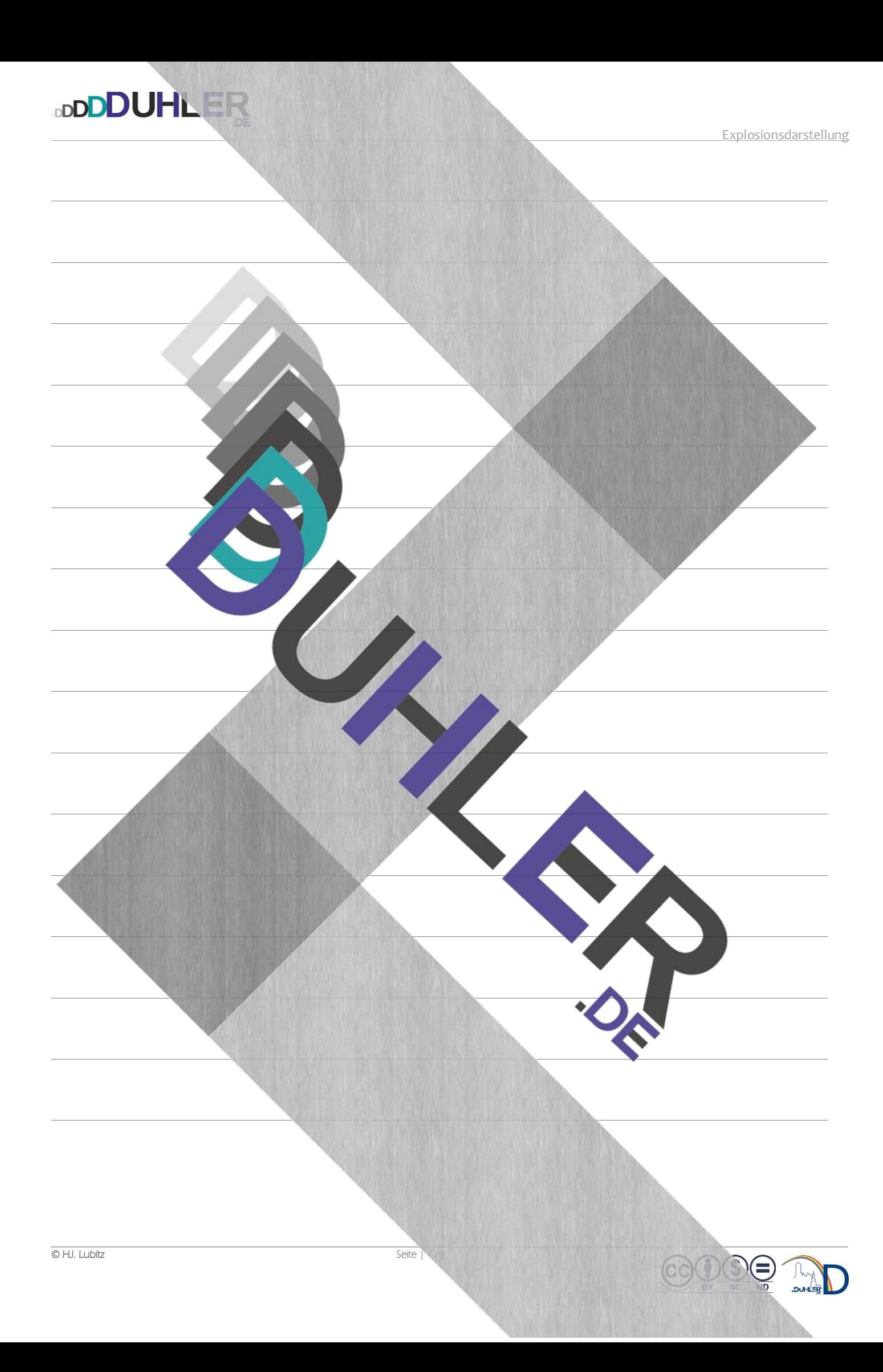

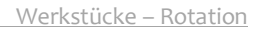

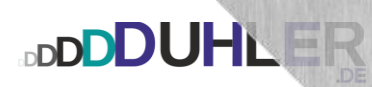

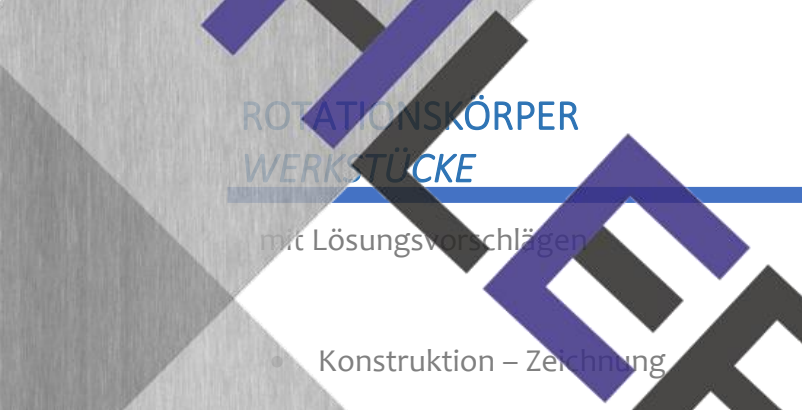

**BDUHLLE** 

 $\sqrt{2}$ 

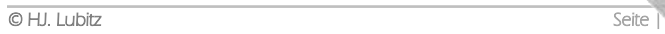

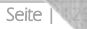

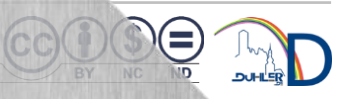

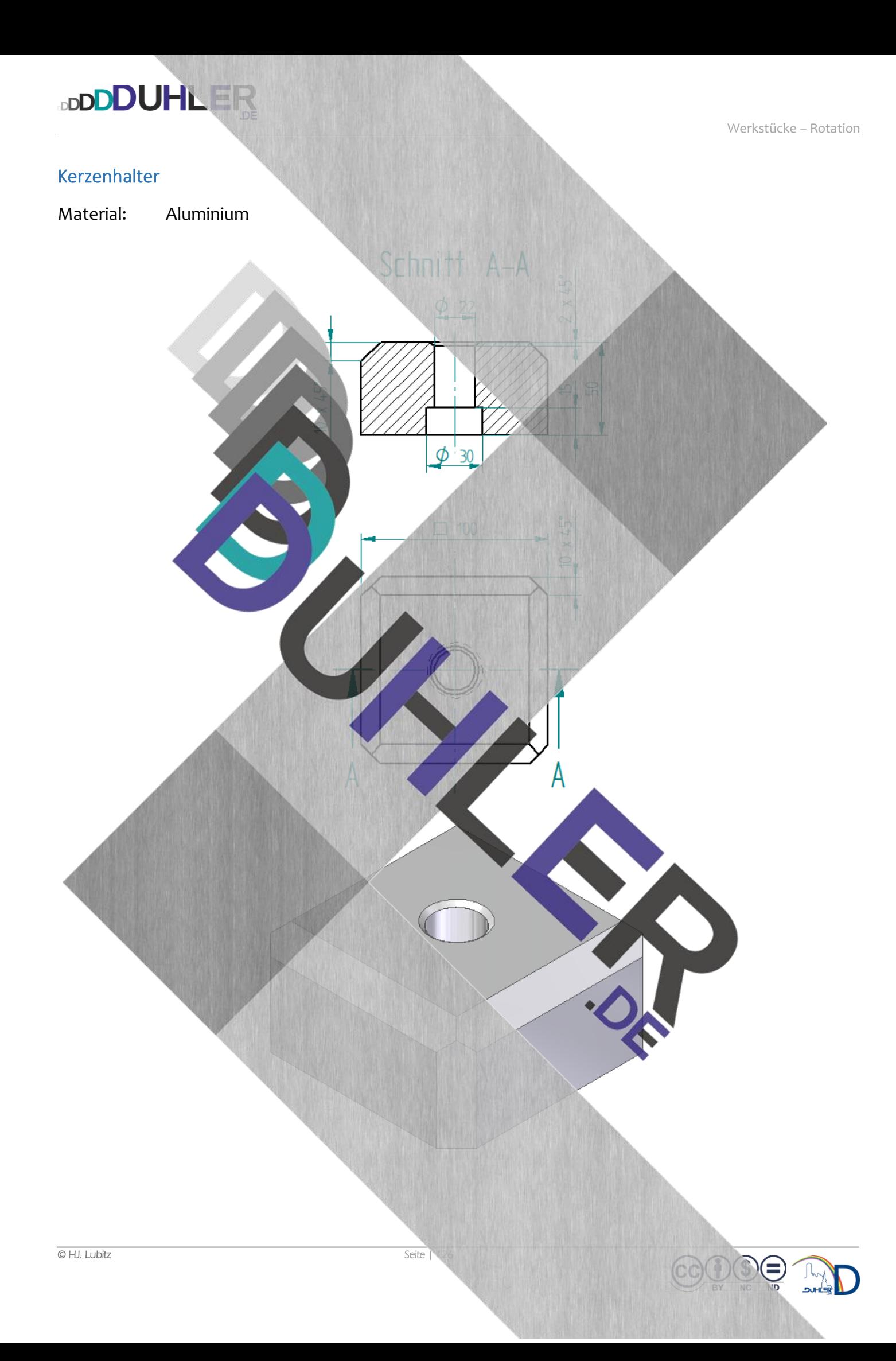

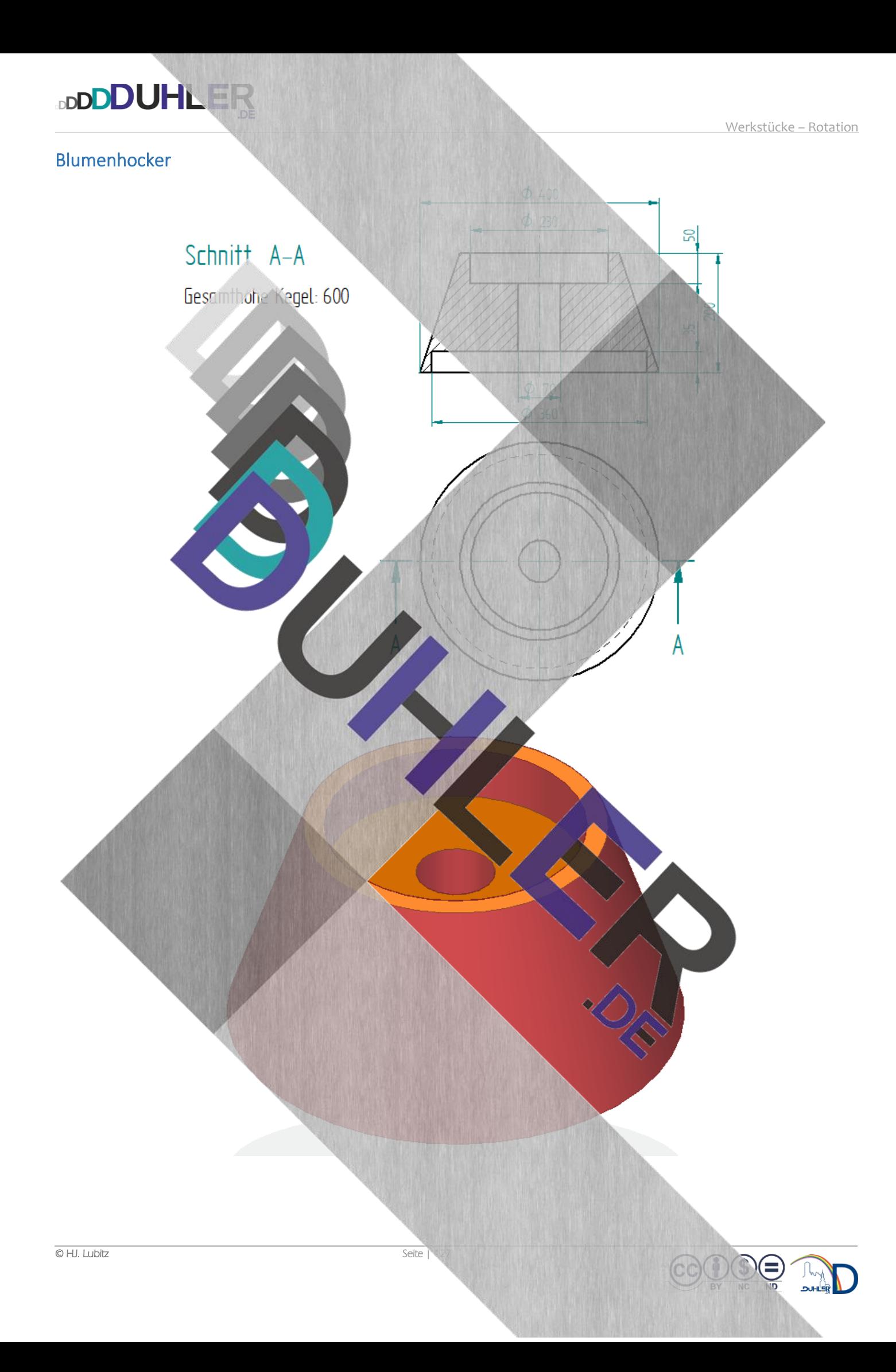

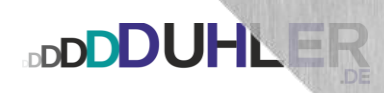

Werkstücke – Rotation

#### Endkappe für Vorhangstange

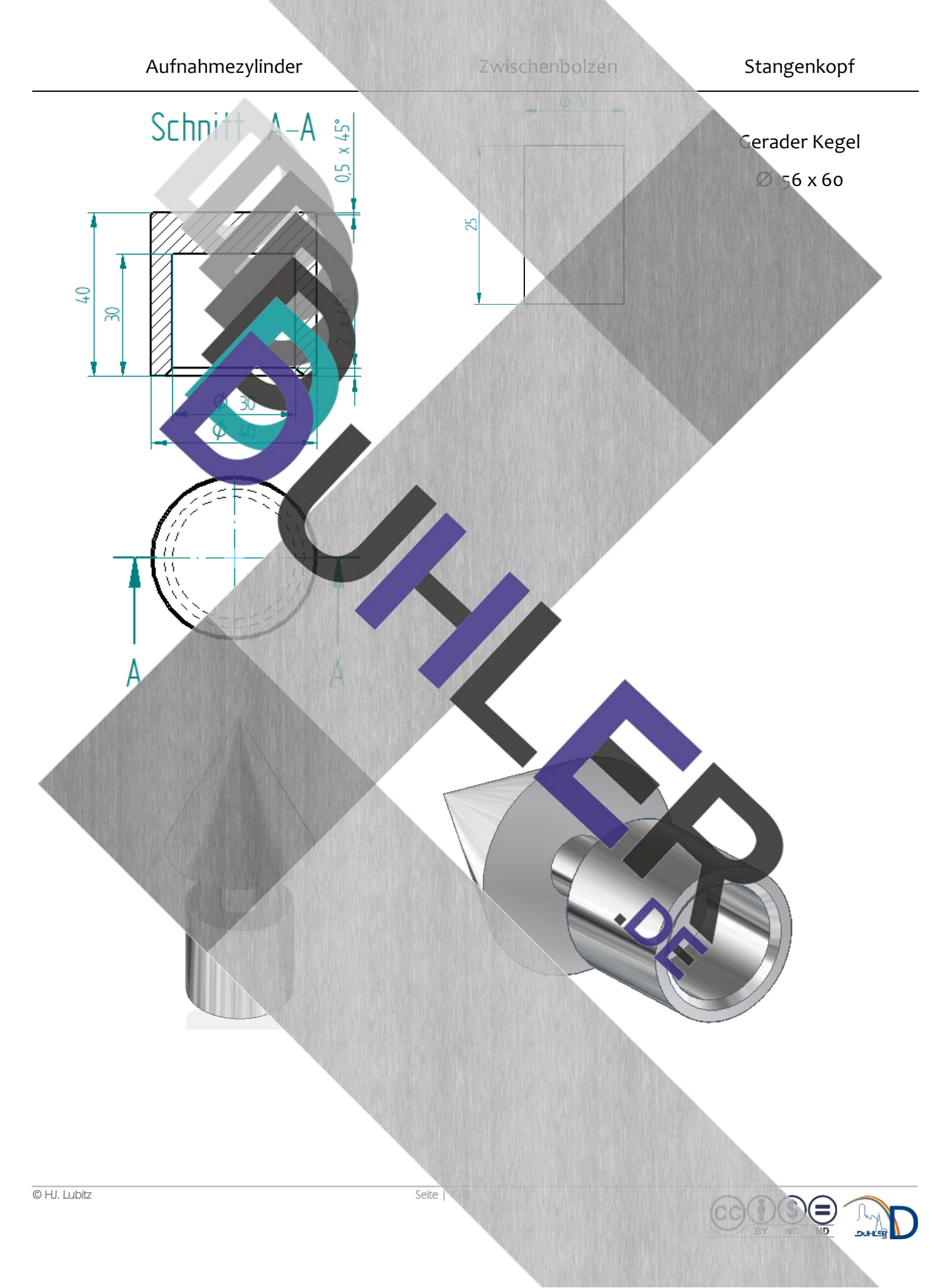

∈

### Lagerflansch

 $2 \times 45^{\circ}$ 

 $\phi$  10  $R_{S}$ 

 $\phi$  10

 $\overline{A}$ 

k,

₩

 $\Diamond$ 

₩

### Material: **Messing**

**DDDDUHLER** 

- Einzelteile Zusammenstellung
- Explosionsdarstellung Vollschnitt

Schni

- 
- 

Werkzeichnung Explosion

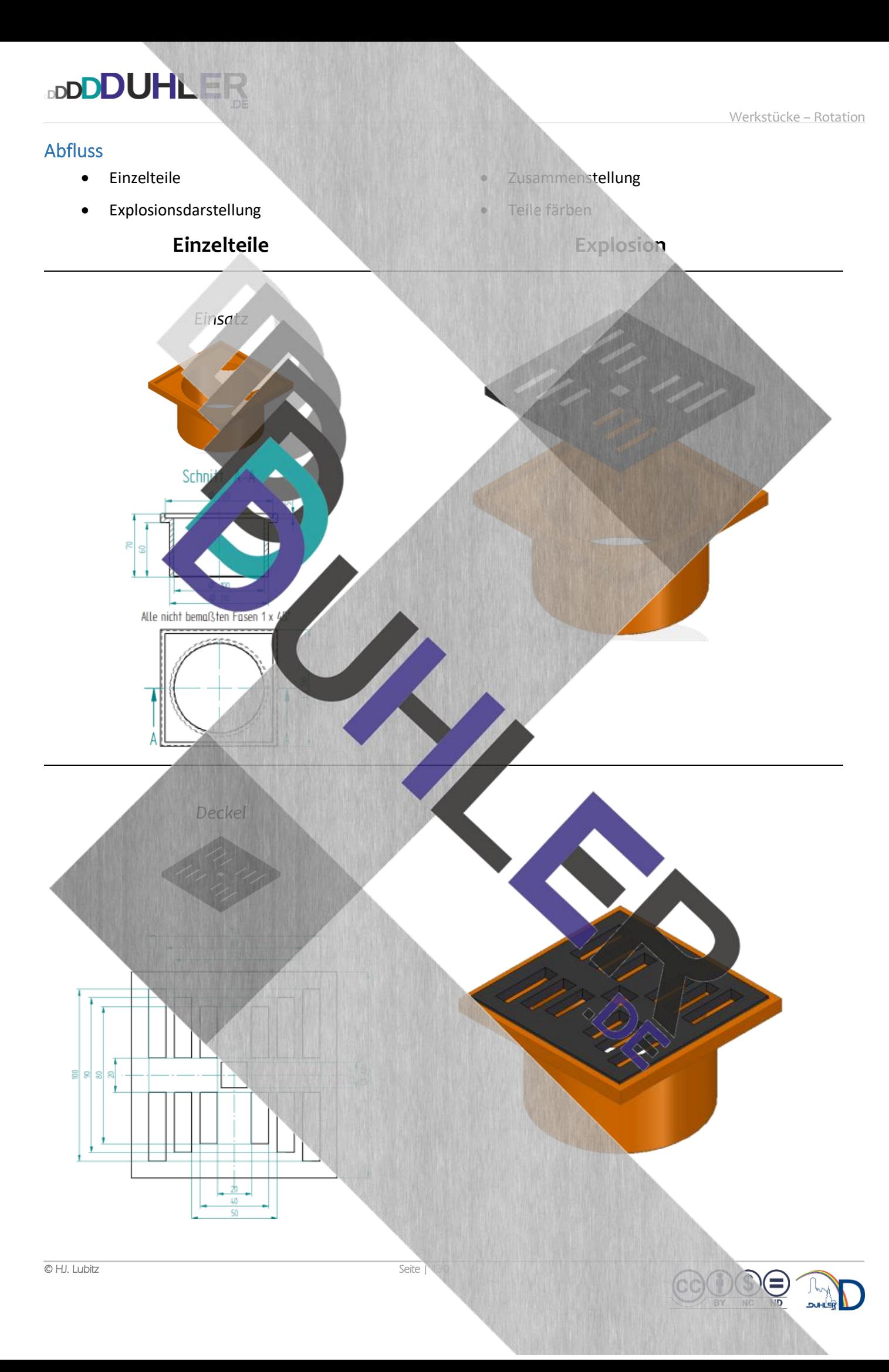

# **DDDDUHLER**

Е

.<br>D∪H

#### Gelenkflansch mit Bolzen

- Einzelteile Zusammenstellung • Explosionsdarstellung • Teile färben *Gelenk 1* 
	-
	-
	-

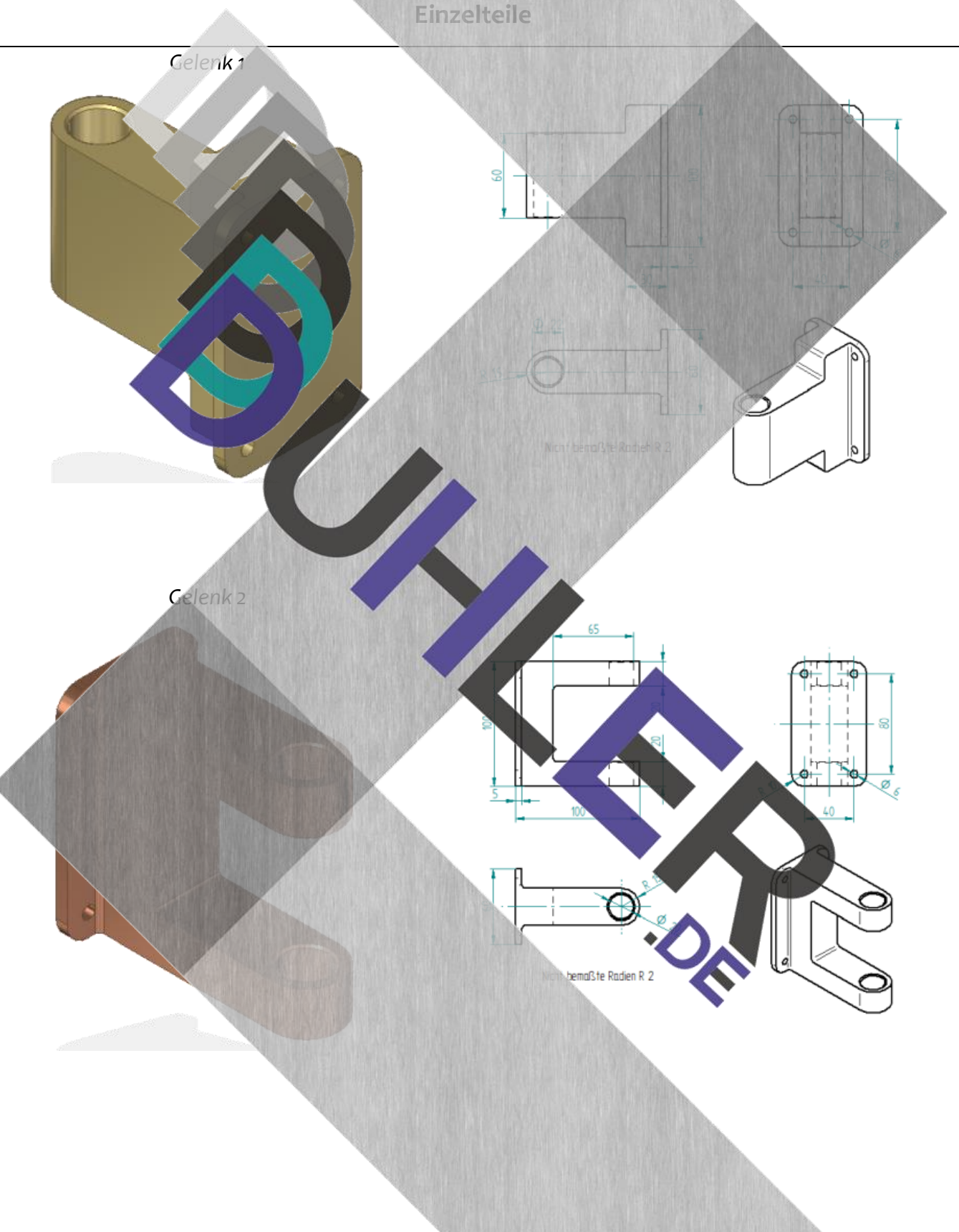

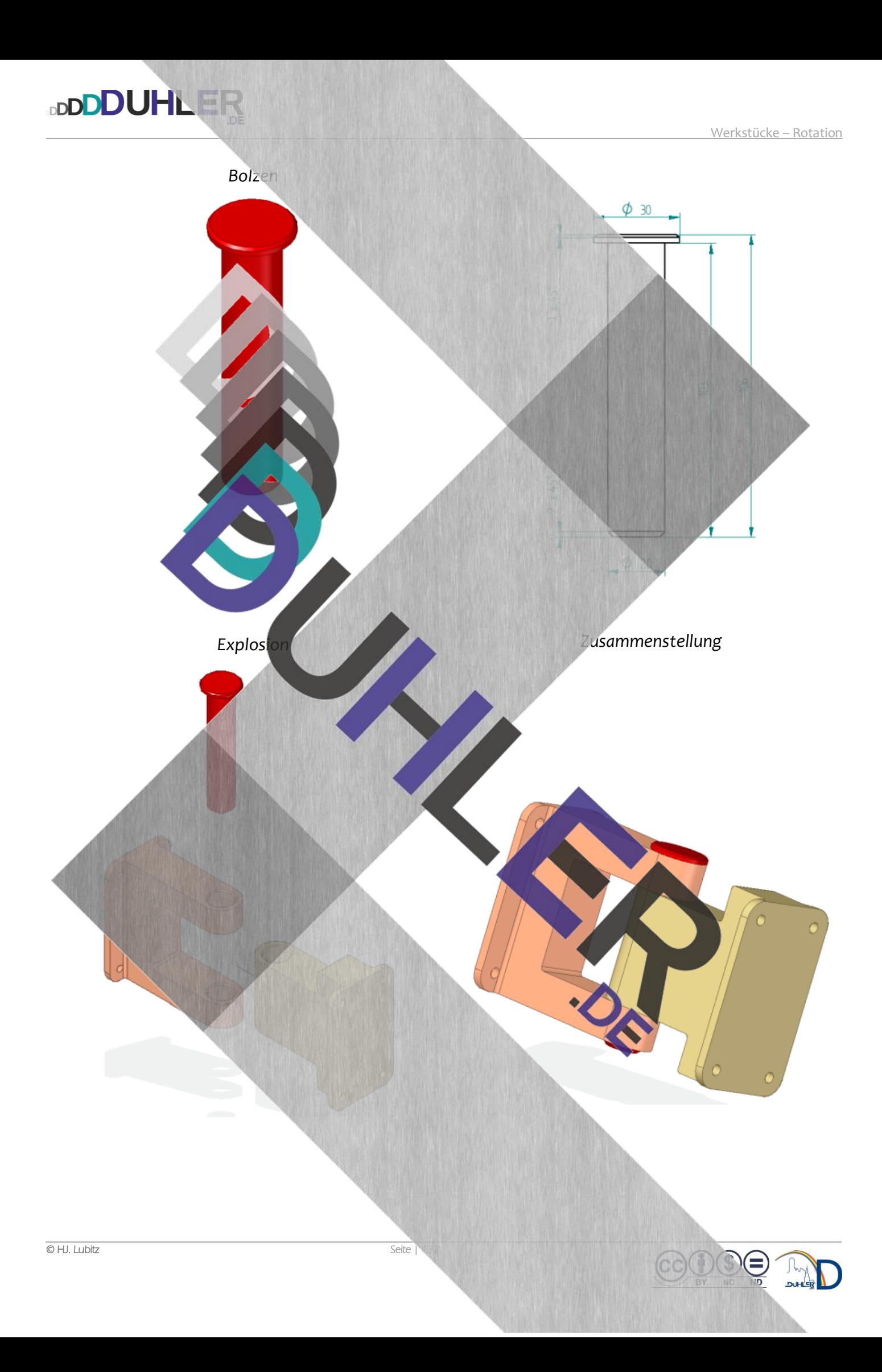

#### Kupplungsstück

**DDDDUHLER** 

- Explosionsdarstellung Teile färben
- Einzelteile  **Einzelteile** Zusammenstellung
	-

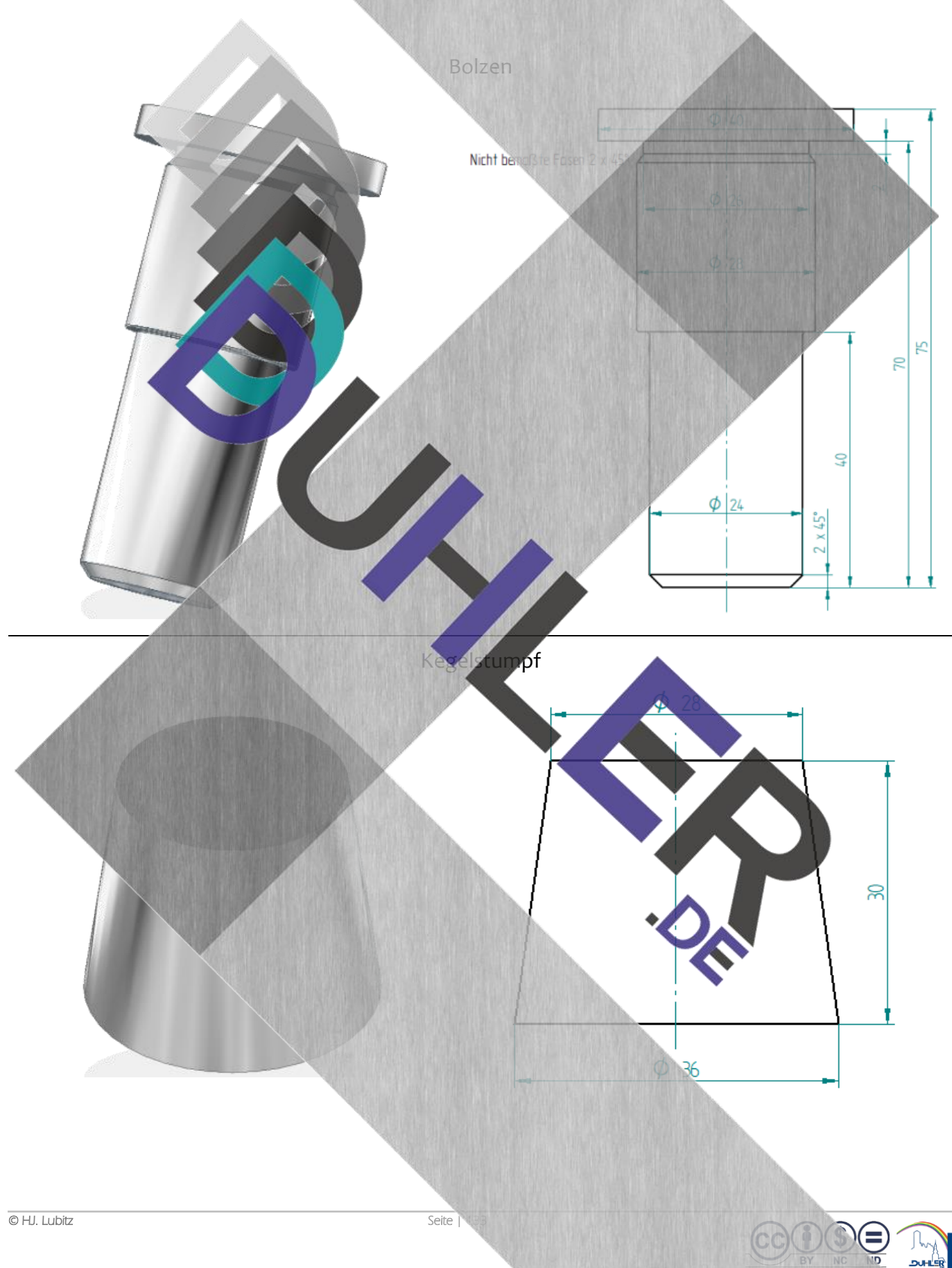

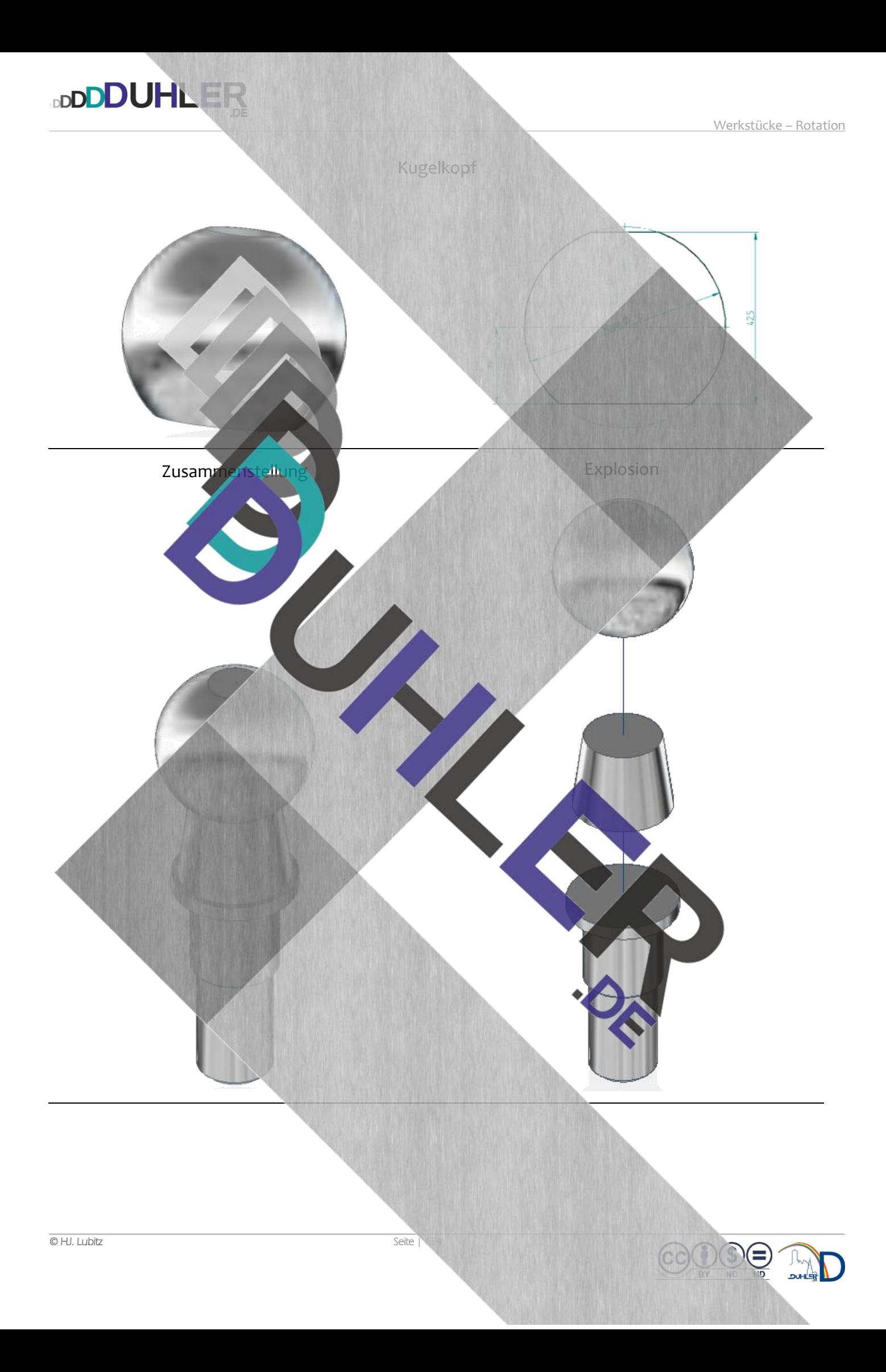

⋹

## FACHTERMINOLOGIE *"TECHNISCHES ZEICHNEN – C A D"*

**DDDDUHLER** 

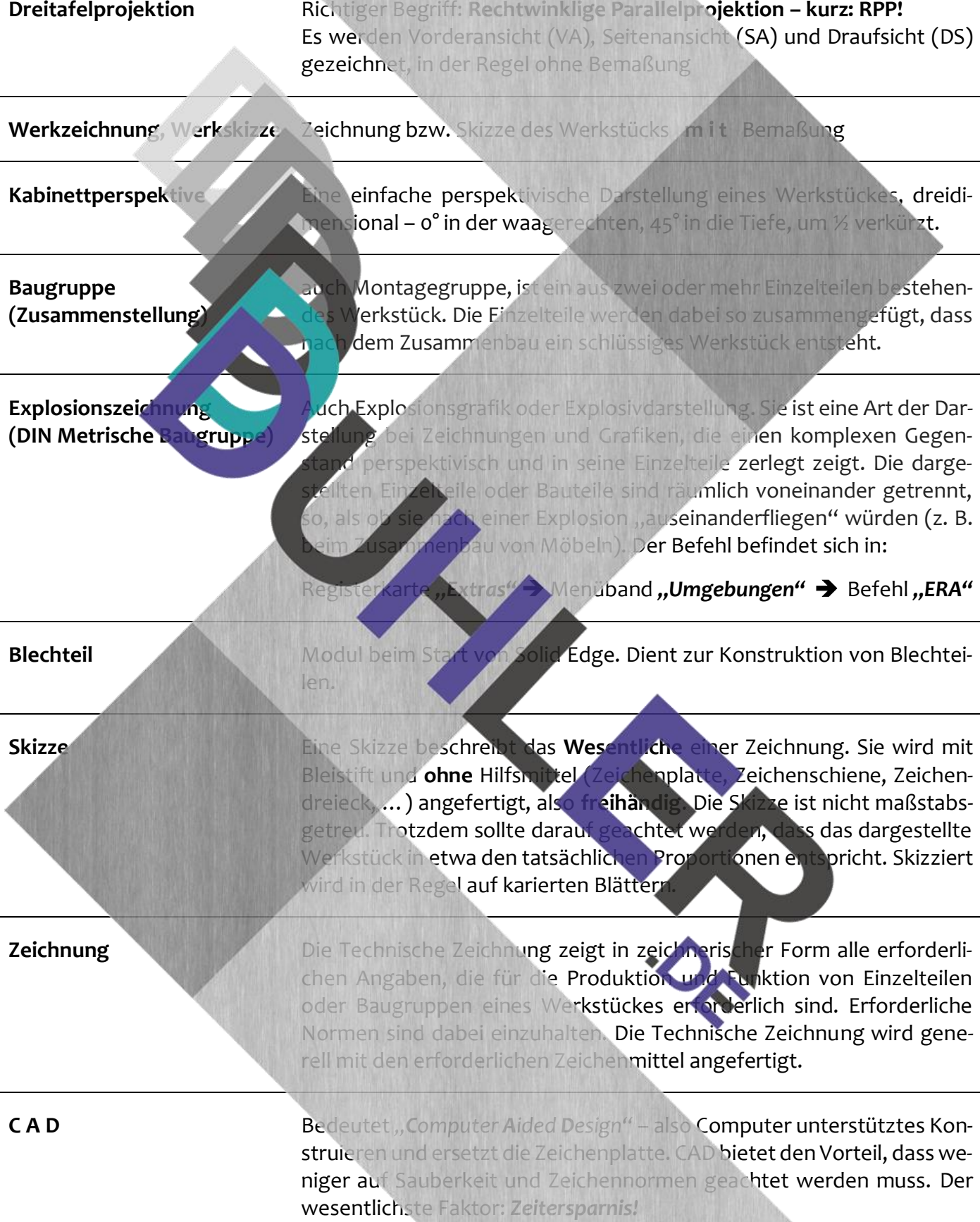